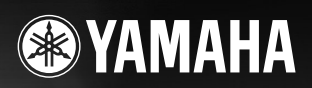

**DIGITAL WORKSTATION** 

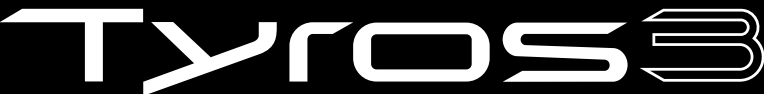

Brugervejledning

**FRIDE XE SALE STRINGE THE ALL AREA CALCULATED BETWEEN** 

# **SIKKERHEDSFORSKRIFTER**

# *LÆS FORSKRIFTERNE GRUNDIGT, INDEN DU TAGER INSTRUMENTET I BRUG*

\* Opbevar manualen et sikkert sted til senere brug.

# *ADVARSEL*

**Følg altid nedenstående grundlæggende sikkerhedsforskrifter for at mindske risikoen for alvorlig personskade eller dødsfald på grund af elektrisk stød, kortslutning, skader, brand eller andre farer. Disse sikkerhedsforskrifter omfatter, men er ikke begrænset til, følgende:**

#### **Strømforsyning/strømledning**

- Instrumentet må kun tilsluttes den angivne korrekte forsyningsspænding. Den korrekte spænding er trykt på instrumentets fabriksskilt.
- Kontrollér stikket med jævne mellemrum, og fjern evt. ophobet støv og snavs.
- Brug kun den medfølgende strømledning og det medfølgende stik.
- Strømledningen må ikke anbringes i nærheden af varmekilder, f.eks. varmeapparater eller radiatorer. Ledningen må ikke bøjes eller på anden måde beskadiges. Anbring ikke tunge genstande på ledningen, og lad den ikke ligge på steder, hvor man kan træde på den, snuble over den eller rulle genstande hen over den.
- Ledningen skal sættes i en passende stikkontakt, der ikke er defekt. Brug af en defekt stikkontakt kan medføre elektrisk stød.

#### **Må ikke åbnes**

• Instrumentet indeholder ingen dele, der kan serviceres af brugeren. Forsøg ikke at afmontere de indvendige dele eller ændre dem på nogen måde.

#### **Vand og fugt**

- Instrumentet må ikke udsættes for regn eller bruges i våde eller fugtige omgivelser. Stil ikke beholdere med væske på instrumentet, da væsken kan trænge ind gennem instrumentets åbninger, hvis beholderen vælter. Hvis væske såsom vand trænger ind i instrumentet, skal du øjeblikkeligt slukke for strømmen og tage strømledningen ud af stikkontakten. Indlever herefter instrumentet til eftersyn på et autoriseret Yamaha-serviceværksted.
- Isæt eller udtag aldrig stikket med våde hænder.

#### **Brandfare**

• Anbring aldrig brændende genstande, f.eks. stearinlys, på instrumentet. Brændende genstande kan vælte og forårsage brand.

#### **Unormal funktion**

• Hvis strømledningen eller stikket bliver flosset eller på anden måde beskadiget, hvis lyden pludselig forsvinder, når du bruger instrumentet, eller hvis du bemærker en usædvanlig lugt eller røg, skal du omgående slukke instrumentet på afbryderen, tage stikket ud af stikkontakten og indlevere instrumentet til et autoriseret Yamaha-serviceværksted.

# *FORSIGTIG*

**Følg altid nedenstående grundlæggende sikkerhedsforskrifter for at mindske risikoen for personskade på dig selv eller andre samt skade på instrumentet eller andre genstande. Disse sikkerhedsforskrifter omfatter, men er ikke begrænset til, følgende:**

#### **Strømforsyning/strømledning**

- Sæt altid det trebenede stik i en passende stikkontakt, der ikke er defekt. (Yderligere oplysninger om hovedstrømforsyningen findes på [side 16.](#page-15-0))
- Tag aldrig fat om ledningen, når du tager stikket ud af instrumentet eller stikkontakten, men tag fat om selve stikket. Hvis du trækker i ledningen, kan den tage skade.
- Tag stikket ud af stikkontakten i tordenvejr, eller hvis instrumentet ikke skal bruges i længere tid.
- Sæt ikke instrumentet i et fordelerstik, da det kan medføre forringet lydkvalitet eller overophedning af fordelerstikket.

#### **Placering**

• Instrumentet må ikke udsættes for støv, vibrationer eller stærk kulde eller varme (f.eks. direkte sollys, varmeapparater eller en bil i dagtimerne), da det kan beskadige panelet eller de indvendige komponenter.

- Brug ikke instrumentet i nærheden af fjernsyn, radio, stereoanlæg, mobiltelefoner eller andre elektriske apparater, da disse kan afgive støj.
- Instrumentet skal placeres, så det står stabilt og ikke kan vælte.
- Fjern alle tilsluttede kabler, inden du flytter instrumentet.
- Sørg for at placere produktet i nærheden af den stikkontakt, du vil bruge. Hvis der opstår problemer eller fejl, skal du omgående slukke for instrumentet på afbryderen og tage stikket ud af stikkontakten. Der afgives hele tiden små mængder elektricitet til produktet, selv om der er slukket for strømmen. Tag altid stikket ud af stikkontakten, hvis produktet ikke skal bruges i længere tid.
- Brug kun det stativ, der hører til instrumentet. Brug de medfølgende skruer, når instrumentet monteres på stativet/i racket, da de indvendige dele kan tage skade, eller instrumentet kan løsne sig og falde ned, hvis du bruger andre typer skruer.
- Anbring ikke genstande foran instrumentets ventilationsåbninger, da det vil kunne forhindre tilstrækkelig ventilation til de indvendige komponenter og resultere i overophedning af instrumentet.

(2)-12 1/2

#### **Tilslutninger**

• Sluk for strømmen til andre elektroniske komponenter, før du slutter instrumentet til dem. Skru helt ned for lydstyrken for alle komponenter, før du tænder eller slukker for strømmen. Indstil lydstyrken for alle komponenter ved at skrue helt ned for dem og derefter gradvist hæve lydniveauerne, mens du spiller på instrumentet, til det ønskede lydniveau er nået.

#### **Vedligeholdelse**

• Rengør instrumentet med en blød, tør klud. Brug ikke fortynder, opløsningsmidler, rengøringsmidler eller klude, der indeholder kemikalier.

#### **Retningslinjer for brug**

- Stik ikke fingre eller hænder ind i sprækker på instrumentet.
- Stik aldrig papir, metalgenstande eller andre genstande ind i sprækker på panelet eller ind mellem tangenterne. Hvis det sker, skal du omgående slukke for strømmen og tage stikket ud af stikkontakten. Indlever herefter instrumentet til eftersyn på et autoriseret Yamaha-serviceværksted.
- Anbring ikke genstande af vinyl, plast eller gummi på instrumentet, da de kan misfarve panelet eller tangenterne.
- Læn dig ikke med din fulde vægt op ad instrumentet, stil ikke tunge genstande på instrumentet, og tryk ikke for hårdt på knapperne, kontakterne eller stikkene.
- Brug ikke instrumentet/enheden eller hovedtelefoner ved et højt eller ubehageligt lydniveau i længere tid, da det kan medføre permanente høreskader. Søg læge, hvis du oplever nedsat hørelse eller ringen for ørerne.
- Instrumentet må ikke udsættes for kraftige fysiske stød. Kraftige fysiske stød kan beskadige den interne harddisk.
- Sluk altid for strømmen, når du flytter instrumentet. Data på den interne harddisk kan gå tabt eller blive beskadiget, hvis instrumentet flyttes, mens der er tændt for strømmen.

#### **Lagring af data**

#### **Lagring og sikkerhedskopiering af data**

- Nedenstående datatyper går tabt, når du slukker for strømmen til instrumentet. Gem dataene på User-drevet eller på egnede eksterne medier ([side 30\)](#page-29-0).
	- Lyde, du har oprettet eller redigeret ([side 47\)](#page-46-0)
	- Stilarter, du har oprettet/redigeret [\(side 56](#page-55-0))
	- One Touch Settings, du har gemt [\(side 56](#page-55-1))
	- Melodier, du har indspillet/redigeret ([side 63\)](#page-62-0)
	- Multipads, du har oprettet [\(side 65\)](#page-64-0)
	- MIDI-indstillinger, du har redigeret ([side 98](#page-97-0))

Data på User-drevet [\(side 26](#page-25-0)) kan gå tabt, hvis der sker et uheld, eller instrumentet betjenes forkert. Gem alle vigtige data på eksterne medier.

Data på den interne harddisk kan gå tabt, hvis der sker et uheld, eller instrumentet betjenes forkert. Det anbefales, at du sikkerhedskopierer nødvendige data til computeren ved hjælp af USB-lagringstilstand ([side 97](#page-96-0), [104](#page-103-0)).

#### **Sikkerhedskopiering på USB-lagerenheder/eksterne medier**

• Det anbefales, at du gemmer alle vigtige data på to forskellige USBlagerenheder eller eksterne medier for at undgå, at dine data går tabt på grund af beskadigede medier.

Hvis du ændrer indstillingerne på et display og derefter afslutter displayet, gemmes systemopsætningsdataene (vises i parameteroversigten i Data List, som du kan downloade fra internettet) automatisk. De redigerede data går imidlertid tabt, hvis du slukker for strømmen til instrumentet uden at have afsluttet det pågældende display korrekt. Se [side 8](#page-7-0) vedrørende erhvervelse af Data List.

Yamaha kan ikke holdes ansvarlig for skader, der skyldes forkert brug af eller ændringer af instrumentet, eller data, der er gået tabt eller ødelagt.

Sluk altid for strømmen, når instrumentet ikke er i brug.

Dette produkts serienummer er placeret på undersiden af enheden. Du bør notere dette serienummer nedenfor og gemme denne manual som et købsbevis og et middel til identificering i tilfælde af tyveri.

**Modelnr.** 

**Serienr.** 

(nederst)

# **Tillykke!**

Du er nu ejer af et enestående elektronisk keyboard. Yamaha Tyros3 indeholder en meget avanceret lydmodulteknologi og den bedste digitalelektronik. Det giver en fantastisk lydkvalitet og en ekstraordinær musikalsk alsidighed.

For at få mest muligt ud af funktionerne i Tyros3 og de utroligt mange muligheder, anbefaler vi, at denne manual læses grundigt og de nævnte funktioner prøves sideløbende hermed. Det anbefales også, at manualen opbevares et sikkert og praktisk sted, så den er til at finde, når den skal bruges.

# **Medfølgende tilbehør**

- <span id="page-5-0"></span>• Strømkabel
- Nodestativ og klemmer
- Cd-rom
- Brugervejledning
- Installationsvejledning
- Brugerregistreringskort

# ●**Om den medfølgende cd-rom**

Den medfølgende cd-rom indeholder særlig software til brug sammen med Tyros3. Den indeholder bl.a. programmet Voice Editor, der giver dig omfattende og intuitive redigeringsværktøjer til Tyros3. Yderligere oplysninger finder du i den separate Installation Guide eller den onlinevejledning, der følger med softwaren.

#### **FORSIGTIG**

**Forsøg aldrig at afspille cd-rom'en i en almindelig cd-afspiller, da det kan resultere i høreskader og skader på cd-afspilleren og højttaleren.**

# **Vigtigste funktioner**

# <span id="page-6-0"></span>●**Realistisk og meget nuanceret lyd**

De nye SA2-lyde, der er skabt med Yamahas AEM-teknologi (Articulation Element Modeling) gør det muligt for dig at afspille de pågældende lyde mere naturligt og udtryksfuldt – især når det gælder blæseinstrumentlyde ([side 40](#page-39-1)). Desuden er klaverlydene, der i forvejen var af høj kvalitet, forbedret i Tyros3. Det gælder også andre vigtige akkompagnementslyde (trommer, guitar osv.), og der findes nu også synth-lyde, der stammer fra vores flagskib, synthesizerserien MOTIF.

# ●**Intuitive, lettilgængelige skydeknapper**

Der findes otte skydeknapper lige neden for LCD-displayet, hvor du nemt og hurtigt kan justere alle de parametre, der vises på displayet. Ekstraskydeknappen ASSIGN gør det muligt for dig at tildele den ønskede funktion (lydstyrke, rumklang osv.) og styre den direkte, mens du spiller [\(side 21\)](#page-20-0).

Disse ni skydeknapper fungerer som orgelpiber, når Organ Flutes-displayet vises ([side 46](#page-45-0)).

## ●**Dynamiske, moderne stilarter til autoakkompagnement**

Tyros3 indeholder en stor mængde stilarter af meget høj kvalitet, herunder de nye MegaVoice-lyde. De omfatter et nyudviklet nodetransponeringssystem til guitarspor og yderligere to DSP-effektblokke udelukkende til stilarterne.

## ● **Harddiskoptager med to spor**

Harddiskoptager giver dig mulighed for at indspille det, du spiller, på to lydspor – hovedsporet og undersporet. Bounceindspilningsfunktionen, der gør det muligt nemt at indspille flere stemmer i lag, giver dig mulighed for at indspille endnu flere spor ([side 74](#page-73-0)).

## ●**Praktisk multipad-synkroniseringsfunktion/registreringer og OTS-oplysninger**

Du kan tilføje effekter i form af flere forprogrammerede figurer, mens du spiller, ved hjælp af multipads. Disse kan endda synkroniseres med afspilning af stilarter/melodier [\(side 65\)](#page-64-1).

Oplysningsdisplayene for Registration Memory og One Touch Setting giver dig mulighed for nemt at bekræfte de registrerede panelopsætninger ([side 53](#page-52-0), [70](#page-69-0)).

# ● **Mulighed for flere lyde**

Hent yderligere lyde på webstedet, indlæs dem i Tyros3, og forøg din samling af tilgængelige lyde ([side 39\)](#page-38-0).

# ●**Nem tilslutning til andet udstyr**

Det indbyggede LAN-stik gør det muligt for dig nemt at tilslutte Tyros3 direkte til internettet ([side 82](#page-81-0)). USB-stikkene, der er kompatible med USB 2.0 HighSpeed, giver mulighed for kommunikation med høj hastighed med USBlagerenheder og computere ([side 94,](#page-93-0) [96\)](#page-95-0).

Tyros3 er kompatibel med følgende formater:

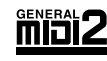

"GM (General MIDI)" er et af de mest udbredte Voice Allocation-formater. "GM System Level 2" er en standardspecifikation, der forbedrer det oprindelige "GM"-format og giver forbedret kompatibilitet med melodidata. Den giver større polyfoni, større udvalg af lyde, udvidede parametre for lydene og integrerede effekter.

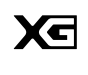

XG er en større udvidelse af GM System Level 1. XG er udviklet af Yamaha specielt med henblik på at levere flere lyde og variationer og sikre en mere omfattende styring af lydenes og effekternes dynamik. XG er kompatibelt en del år frem i tiden.

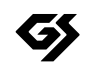

GS er udviklet af Roland Corporation. Som det gælder for Yamaha XG er GS også en væsentlig forbedring af GM, især med henblik på levering af flere lyde og trommesæt og variationer af disse. Derudover er der også større styring af lydenes og effekternes dynamik.

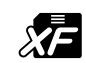

Yamaha XF-formatet er en udvidelse af SMF-standarden (Standard MIDI File), der giver flere funktioner og kan udvides. Tyros3 kan vise teksterne, hvis der afspilles en XF-fil med data for tekster.

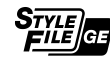

SFF (Style File Format), som er Yamahas eget format, bruger et enestående system til at levere et autoakkompagnement af meget høj kvalitet baseret på et bredt udvalg af akkordtyper. "SFF GE (Guitar Edition)" er et forbedret SFF-format, som omfatter en forbedret nodetransponering for guitarspor.

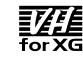

VH (Vocal Harmony) gør brug af digital lydbehandling for automatisk at føje passende vokalharmonier til brugerens leadvokal.

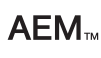

"AEM" er varemærket for Yamahas førende lydmodulteknologi. Yderligere oplysninger om AEM finder du på [side 40.](#page-39-0)

# **Om vejledningerne**

<span id="page-7-2"></span>Nedenstående dokumenter og vejledninger følger med dette instrument.

# **Medfølgende dokumenter**

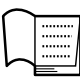

# **Brugervejledning (denne bog)**

Indeholder overordnede forklaringer til de grundlæggende funktioner i Tyros3. Se [side 9](#page-8-0) for at få oplysninger om, hvordan du anvender Brugervejledning.

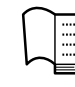

# **Installationsvejledning**

Indeholder oplysninger om, hvordan du installerer Voice Editor-softwaren, der findes på cd-rom'en.

# <span id="page-7-3"></span>**Onlinemateriale (kan hentes på internettet)**

Følgende vejledningsmateriale kan hentes i Yamahas manualbibliotek, Yamaha Manual Library.

# **Yamaha Manual Library**

http://www.yamaha.co.jp/manual/

<span id="page-7-1"></span>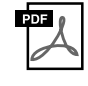

# **Reference Manual (findes kun på engelsk, fransk og tysk)**

Indeholder oplysninger om de avancerede funktioner i Tyros3, der ikke forklares i Brugervejledning. Du kan f.eks. læse om, hvordan du opretter dine egne lyde, stilarter, melodier eller multipads, eller finde detaljerede forklaringer om bestemte parametre.

<span id="page-7-0"></span>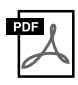

# **Data List**

Indeholder forskellige vigtige forprogrammerede indholdslister, f.eks. lyde, stilarter, effekter samt MIDIrelaterede oplysninger.

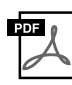

# **MIDI Basics (findes kun på engelsk, fransk og tysk)**

Se denne introduktion, hvis du vil vide mere om MIDI, og hvordan det bruges.

# **Angivelse af ophavsret**

I det følgende oplyses titlen, komponisten/forfatteren og de ophavsretlige oplysninger om den melodi, der er forudinstalleret på instrumentet.

#### **Beauty And The Beast**

from Walt Disney's BEAUTY AND THE BEAST Lyrics by Howard Ashman Music by Alan Menken © 1991 Walt Disney Music Company and Wonderland Music Company, Inc. All Rights Reserved Used by Permission

#### **Can't Help Falling In Love**

from the Paramount Picture BLUE HAWAII Words and Music by George David Weiss, Hugo Peretti and Luigi Creatore Copyright © 1961 by Gladys Music, Inc. Copyright Renewed and Assigned to Gladys Music All Rights Administered by Cherry Lane Music Publishing Company, Inc. and Chrysalis Music International Copyright Secured All Rights Reserved

# <span id="page-8-0"></span>**Sådan anvendes denne brugervejledning**

# ●**Klargøring......[side 16](#page-15-1)**

Det anbefales, at du læser dette afsnit, før du fortsætter med resten af vejledningen. Her beskrives det, hvordan du kommer i gang med at spille og prøve mulighederne på Tyros3.

# ●**Grundlæggende funktioner.....[.side 20](#page-19-0)**

Her beskrives de grundlæggende fremgangsmåder, når data i Tyros3-filerne skal håndteres og organiseres ved hjælp af LCD-displayet.

# ●**Kapitel 1–11…[…side 36](#page-35-0)[–99](#page-98-0)**

Disse kapitler omfatter en grundlæggende vejledning i brugen af de enkelte funktioner i Tyros3. I slutningen af hvert kapitel findes afsnittet "Avancerede funktioner", der indeholder en introduktion til mere avancerede funktioner, der ikke er beskrevet i denne brugervejledning. Se Reference Manual ([side 8](#page-7-1)) for at få en detaljeret beskrivelse af disse. Kapitelstrukturen i Reference Manual er den samme som i denne brugervejledning.

## ●**Fejlfinding......[side 106](#page-105-0)**

Hvis Tyros3 ikke virker som ventet, eller hvis der er problemer med en bestemt funktion eller med lyden, skal du se dette kapitel, før du ringer til Yamaha-forhandleren eller en reparatør. De mest almindelige problemer og løsningerne på dem forklares her på en nemt forståelig måde. Hvis du ikke kan løse problemet ved at følge retningslinjerne i dette afsnit, anbefales det også at se Reference Manual ([side 8](#page-7-1)).

## ●**Oversigt over knapperne på panelet.....[.side 109](#page-108-0)**

Her vises alle Tyros3-displays, der kan aktiveres ved hjælp af knapperne på panelet, i en hierarkisk struktur. Det gør det nemmere at se forholdet mellem de forskellige funktioner og at finde frem til de oplysninger, du søger.

- Fotografierne af spinet, bandoneon, hakkebræt, spilledåse, cymbalum og cembalo, der vises på Tyros3-displayene, er venligst stillet til rådighed af Gakki Shiryokan (organologisk samling), Kunitachi College of Music.
- Følgende instrumenter, som der vises på Tyros3-displayene, kan ses på Hamamatsu Museum of Musical Instruments: balafon, gender, kalimba, kanoon, santur, gamelan-gong, harpe, håndklokke, sækkepibe, banjo, klokkespil, mandolin, oud, panfløjte, pungi, rabab, shanai, sitar, olietønder og tambra.
- Dette produkt er fremstillet på licens fra følgende patentnumre i USA: nr.5231671, nr.5301259, nr.5428708 og nr.5567901 fra IVL Audio Inc.
- De bitmapskrifttyper, der anvendes på instrumentet, er leveret og ejet af Ricoh CO., Ltd.
- Dette produkt bruger NF, en indbygget internetbrowser fra ACCESS Co., Ltd. NF bruges med LZW, som er patenteret og brugt med licens fra Unisys Co., Ltd. NF må ikke bruges adskilt fra dette produkt, må ikke sælges, udlejes eller overføres på nogen måder. NF må heller ikke udsættes for reverse engineering, dekompilering, disassemblering eller kopiering.

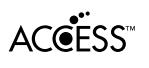

Softwaren inkluderer et modul udviklet af Independent JPEG Group.

- De illustrationer og LCD-skærmbilleder, der er vist i denne brugervejledning, er udelukkende beregnet til instruktion og kan være lidt forskellige fra dem, der vises på dit instrument. Bemærk, at alle illustrationer af displayet i vejledningen er på engelsk.
- Nogle af de forprogrammerede melodier er blevet redigeret af hensyn til længde eller arrangement og er muligvis ikke helt identiske med originalerne.
- Dette produkt indeholder og anvender computerprogrammer og indhold, hvortil Yamaha har ophavsretten, eller hvortil Yamaha har licens til at bruge andres ophavsret. Sådant ophavsretligt beskyttet materiale omfatter, men er ikke begrænset til, al computersoftware, layouttypefiler, MIDIfiler, WAVE-data, noder til musik og lydoptagelser. Enhver uautoriseret brug af sådanne programmer og sådant indhold, som ikke kun er til privat brug, er forbudt i henhold til de relevante love. Enhver overtrædelse af ophavsret vil få juridiske konsekvenser. FORSØG IKKE AT FREMSTILLE, DISTRIBUERE ELLER ANVENDE ULOVLIGE KOPIER.
- Dette produkt kan bruges til at importere eller indspille analoge lydsignaler gennem LINE IN/MIC og kan også indspille det, du spiller på tangenterne, og afspillede MIDI-melodidata som digitale lydsignaler i WAV-format. Hvis du bruger ophavsretligt beskyttet materiale i indspilningen, er kopiering eller offentlig afspilning af det pågældende materiale til andet end din egen, personlige brug strengt forbudt, også hvis du selv spiller med.
- Denne enhed kan anvende forskellige typer/formater af musikdata ved på forhånd at optimere dem til det rette musikdataformat, der anvendes med enheden. Derfor vil denne enhed muligvis ikke afspille disse musikdata på nøjagtig den måde, som komponisten oprindelig havde tænkt.
- Kopiering af kommercielt tilgængelige musikdata, herunder, men ikke begrænset til, MIDI-data og/eller lyddata er strengt forbudt, medmindre det kun er til privat brug.
- Kopiering af kommercielt tilgængelige musikdata, herunder, men ikke begrænset til, MIDI-data og/eller lyddata er strengt forbudt, medmindre det kun er til privat brug.

# Indhold

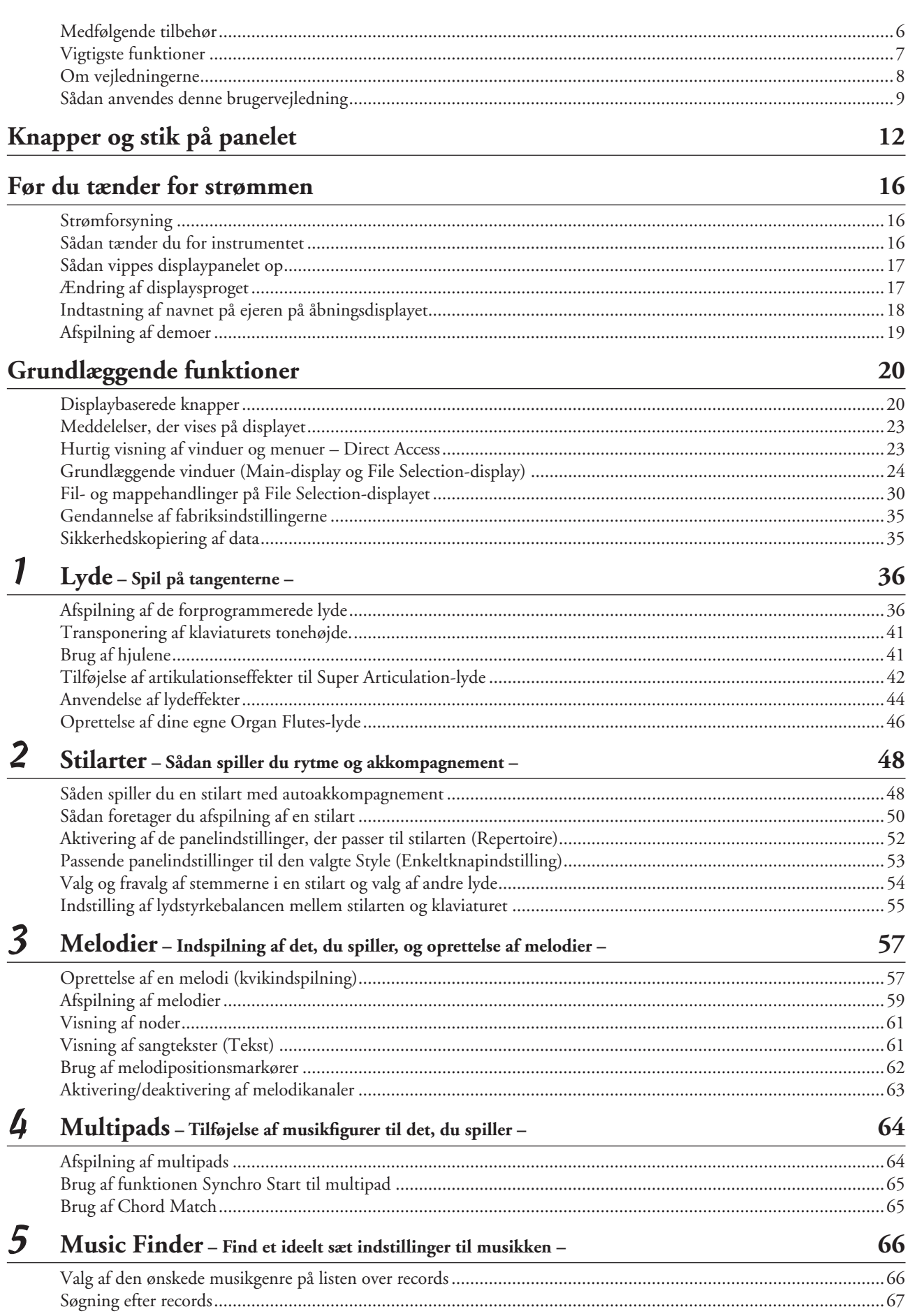

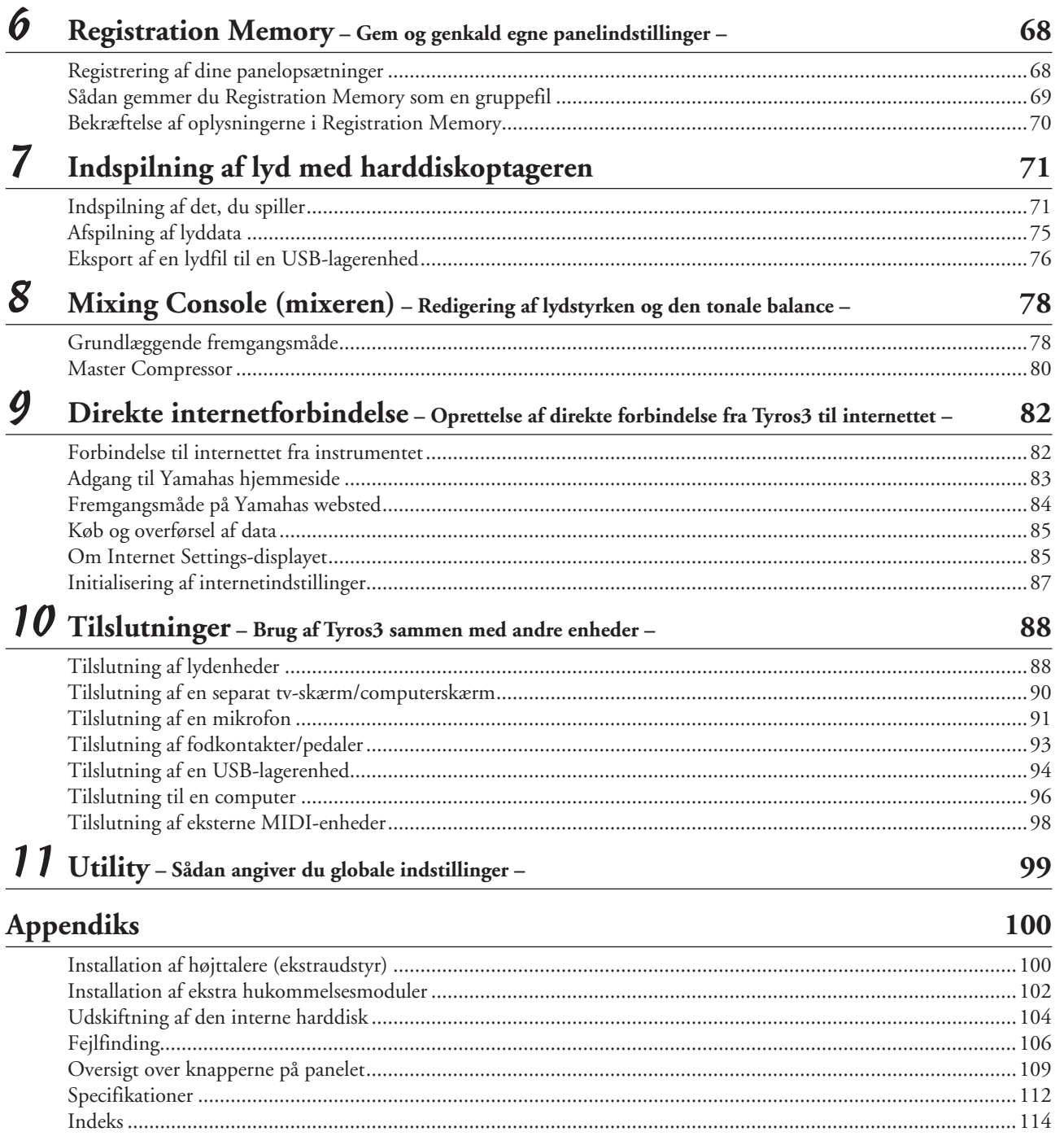

# **Knapper og stik på panelet**

# <span id="page-11-0"></span>■ **Toppanel**

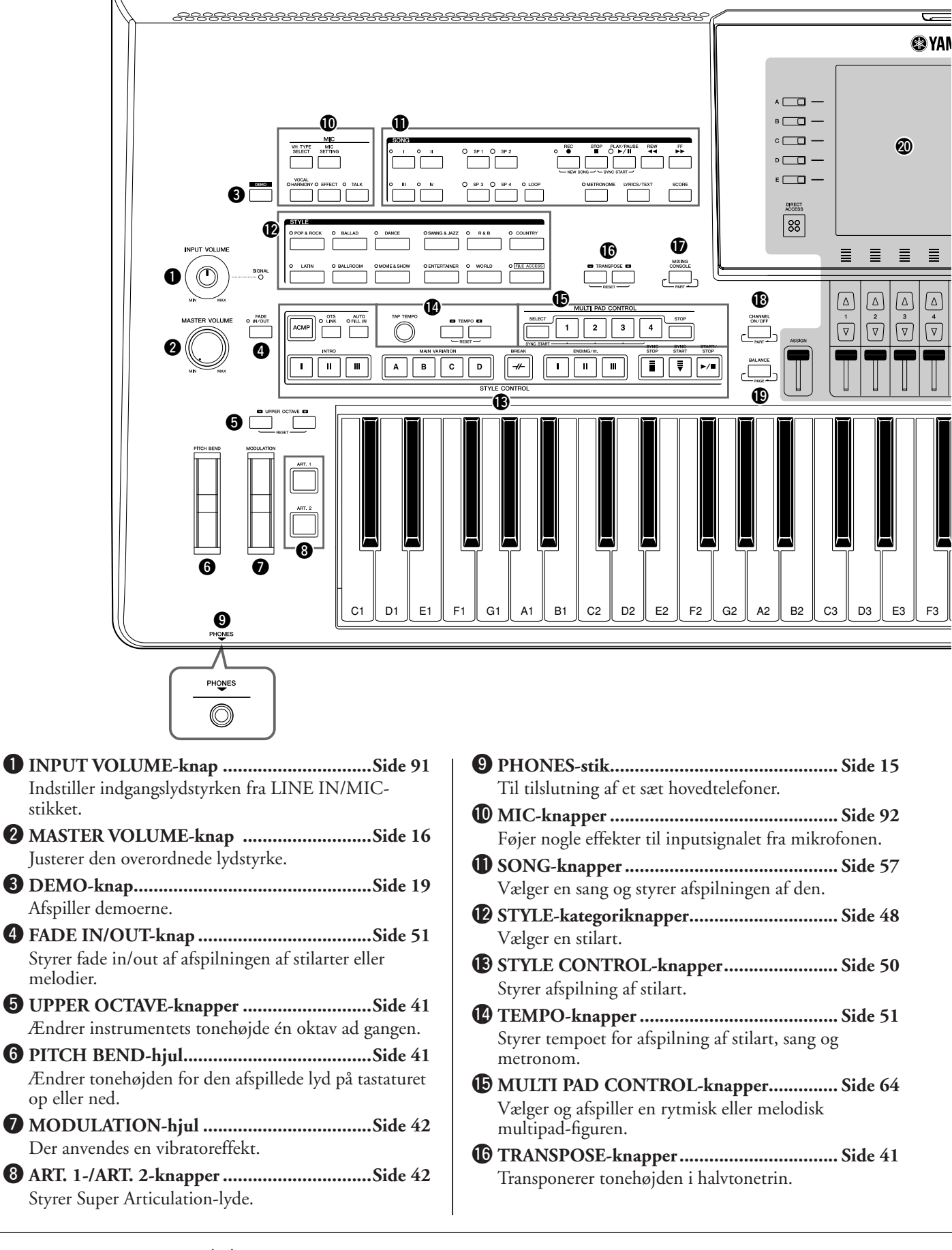

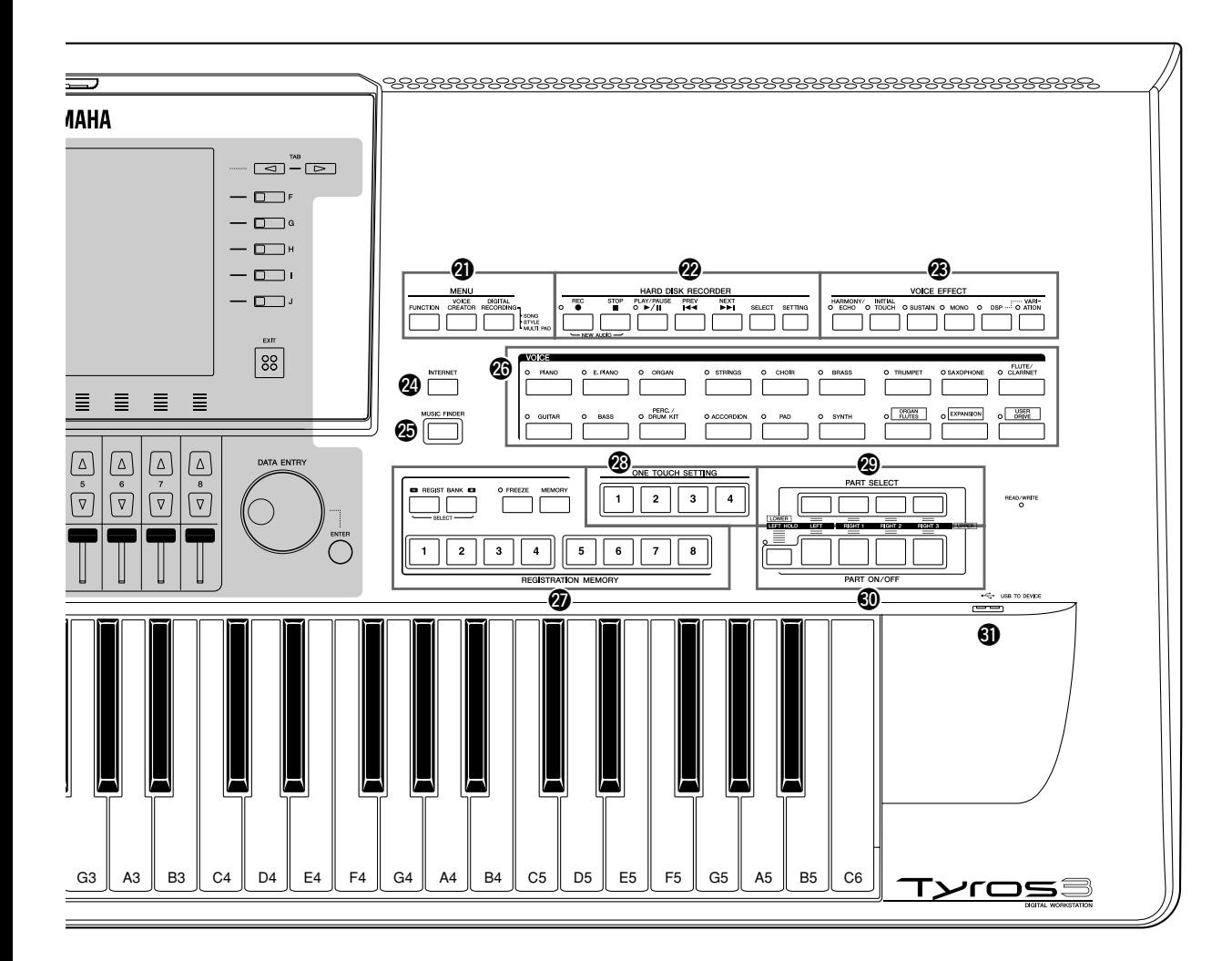

!7**MIXING CONSOLE-knap..........................[Side 78](#page-77-2)** Styrer forskellige aspekter for tastatur, stilart og melodistemmer. !8**CHANNEL ON/OFF-knap ...................[Side 54](#page-53-1), [63](#page-62-2)** Aktiverer eller deaktiverer kanaler i stilart/melodi. !9**BALANCE-knap ....................................[Side 55](#page-54-1), [75](#page-74-1)** Justerer lydstyrkebalancen mellem de enkelte stemmer. @0**LCD og tilhørende kontroller......................[Side 20](#page-19-3)** @1**MENU-knapper (se Brugerhåndbogen på webstedet).** Giver dig mulighed for at foretage nogle avancerede indstillinger og oprette dine egne lyde, stilarter, melodier og multipads. @2**HARD DISK RECORDER-knapper ...........[Side 71](#page-70-2)** Indspiller det, du selv spiller, i lydformat. @3**VOICE EFFECT-knapper............................[Side 44](#page-43-1)** Føjer nogle effekter til det, du spiller på tangenterne. @4**INTERNET-knap.........................................[Side 83](#page-82-1)** Giver adgang til webstedet på internettet.

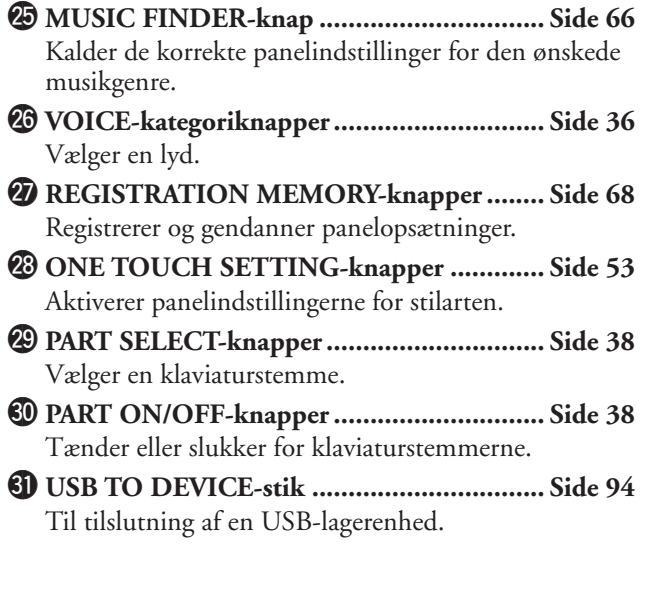

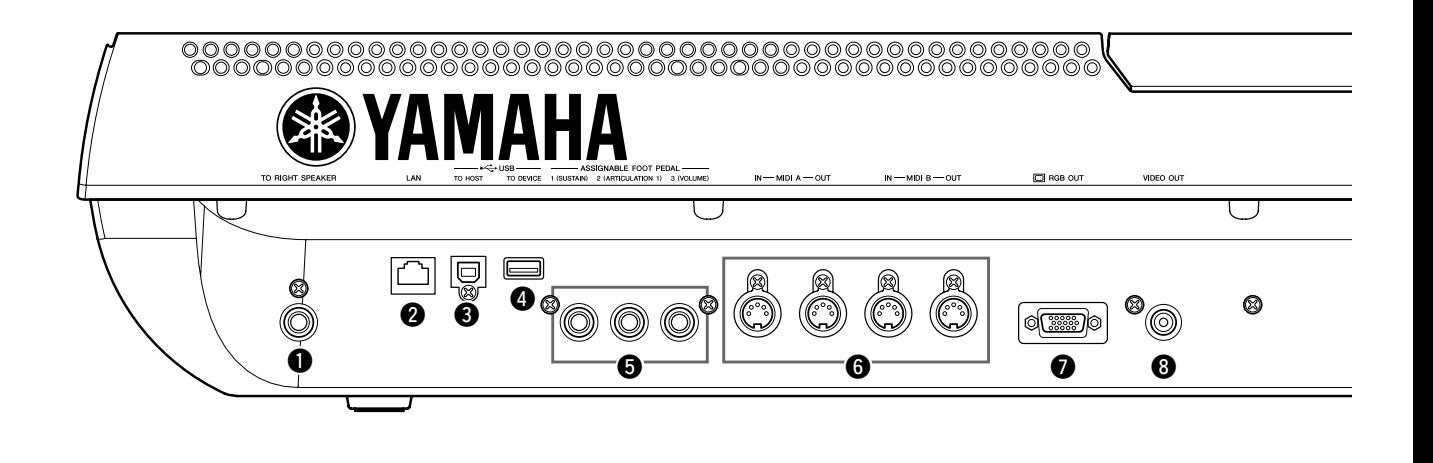

- q **TO RIGHT SPEAKER-stik .......................[Side 100](#page-99-2)** Til tilslutning af højttalere (ekstraudstyr). w **LAN-stik ......................................................[Side 82](#page-81-3)** Til tilslutning af et LAN-kabel. e **USB TO HOST-stik.....................................[Side 96](#page-95-0)** Til tilslutning af en computer.
- r **USB TO DEVICE-stik.................................[Side 94](#page-93-0)** Til tilslutning af en USB-lagerenhed.

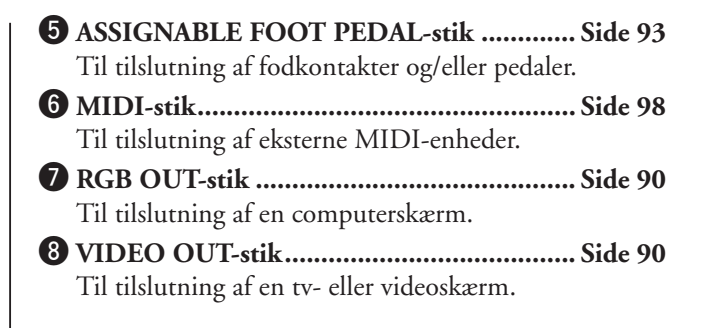

# **Montering af nodestativet**

Kontrollér, at ingen af delene mangler (to holdere og et nodestativ), inden du følger nedenstående instruktioner.

# *1* **Monter de to holdere til nodestativet i det indvendige hul på bagpanelet.**

*2* **Monter nodestativet på holderne.**

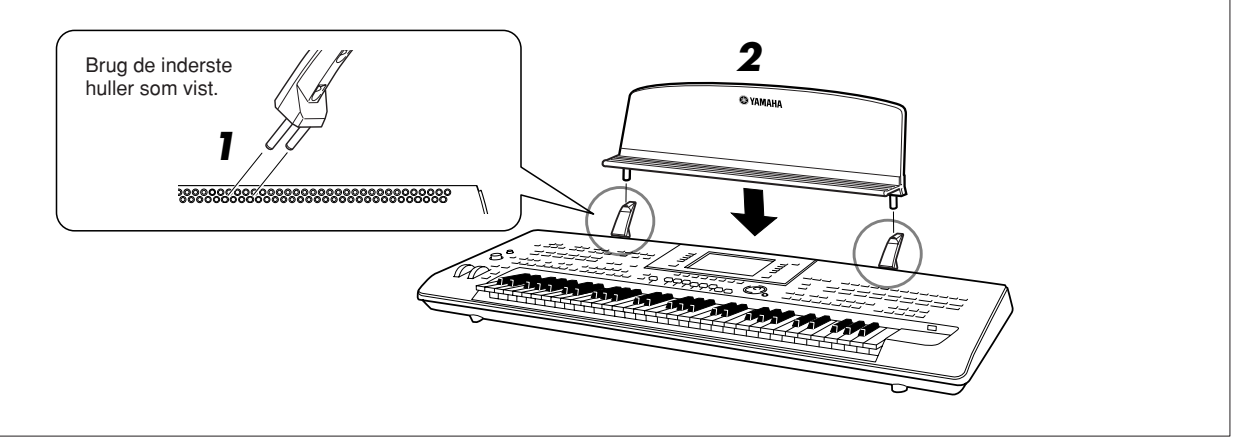

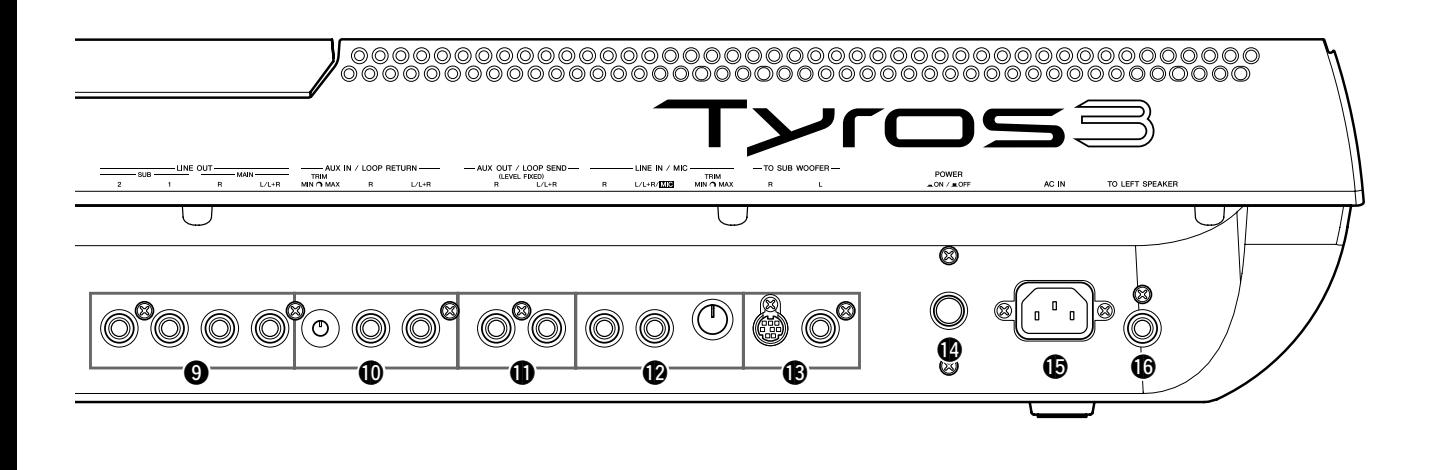

- o **LINE OUT-stik............................................[Side 88](#page-87-2)** Til tilslutning af eksterne lydenheder.
- !0**AUX IN/LOOP RETURN-stik ....................[Side 89](#page-88-0)** Til tilslutning af eksterne lydenheder.
- !1**AUX OUT/LOOP SEND-stik......................[Side 89](#page-88-0)** Til tilslutning af eksterne lydenheder.
- !2**LINE IN/MIC-stik.................................[Side 89](#page-88-1), [91](#page-90-1)** Til tilslutning af en mikrofon, en elektrisk guitar osv.

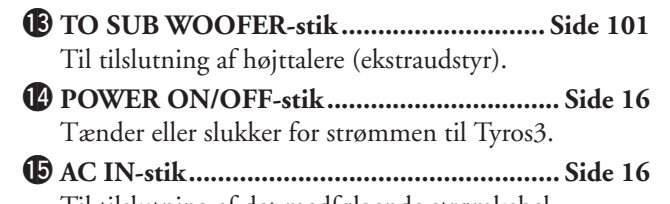

Til tilslutning af det medfølgende strømkabel. !6**TO LEFT SPEAKER-stik .......................... [Side 100](#page-99-2)** Til tilslutning af højttalere (ekstraudstyr).

# <span id="page-14-0"></span>**Tilslutning af hovedtelefoner eller højttalere (ekstraudstyr)**

Da Tyros3 ikke har nogen indbyggede højttalere, skal du bruge eksternt lydudstyr for at høre instrumentets lyd. Tilslut hovedtelefoner til [PHONES]-stikket, eller brug et højttalersystem, f.eks. TRS-MS02-højttalere (ekstraudstyr). Se oplysninger om, hvordan TRS-MS02 installeres på Tyros3 på [side 100](#page-99-3). Se oplysninger om, hvordan du tilslutter andre højttalere på [side 88](#page-87-2).

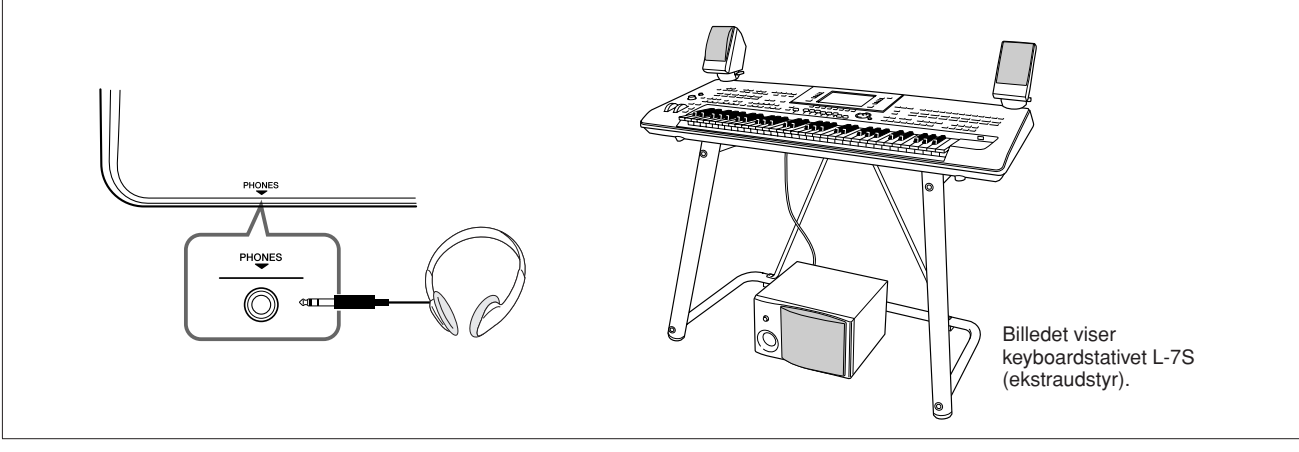

# <span id="page-15-1"></span>**Før du tænder for strømmen**

<span id="page-15-2"></span>**Dette afsnit indeholder oplysninger om, hvordan Tyros3 gøres klar til brug. Læs dette afsnit omhyggeligt, før du tænder for strømmen.**

# <span id="page-15-3"></span><span id="page-15-0"></span>**Strømforsyning**

- <span id="page-15-6"></span>*1* **Kontrollér, at POWER ON/OFF-knappen på Tyros3 er i positionen OFF.**
- <span id="page-15-7"></span>*2* **Sæt den medfølgende strømledning til stikket AC IN på instrumentets bagpanel.**

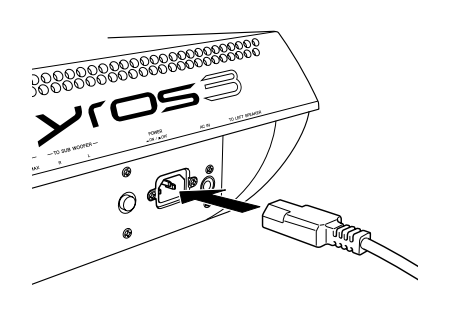

# *3* **Sæt den anden ende af kablet i en stikkontakt.** Sørg for, at Tyros3 overholder spændingskravet for det land eller område, du befinder dig i.

# **ADVARSEL**

**Sørg for, at Tyros3 er klassificeret til vekselspændingen i det område, hvor instrumentet skal bruges (som angivet på undersiden af instrumentet). Hvis instrumentet tilsluttes den forkerte spænding, kan det medføre alvorlig beskadigelse af de interne kredsløb og risiko for elektrisk stød!**

# **ADVARSEL**

**Brug kun den strømforsyningsledning, der følger med Tyros3. Hvis det medfølgende strømkabel mistes eller beskadiges, skal du kontakte din Yamaha-forhandler. Brug af en forkert type kabel kan medføre risiko for brand og elektrisk stød!**

# **ADVARSEL**

**Den type strømkabel, der følger med Tyros3, kan variere alt efter købslandet (der kan være tre ben i stikket af hensyn til jordforbindelse). Er der ikke ordentlig jordforbindelse, kan der opstå risiko for elektrisk stød. Der må IKKE foretages ændringer af det stik, der leveres sammen med Tyros3. Hvis stikket ikke passer til stikkontakten, skal du lade en autoriseret elektriker montere en anden stikkontakt. Brug ikke en stikadapter, som tilsidesætter jordforbindelsen.**

# <span id="page-15-4"></span>Sådan tænder du for instrumentet

Før du tænder eller slukker Tyros3, skal du kontrollere, at MASTER VOLUME og INPUT VOLUME er indstillet til "MIN", og at der er skruet ned for lydstyrken på eventuelt tilsluttet lydudstyr.

- <span id="page-15-5"></span>*1* **Tryk på [POWER ON/OFF]-knappen på bagpanelet.**
- *2* **Indstil lydstyrken til et passende niveau med [MASTER VOLUME]-drejeknappen.**

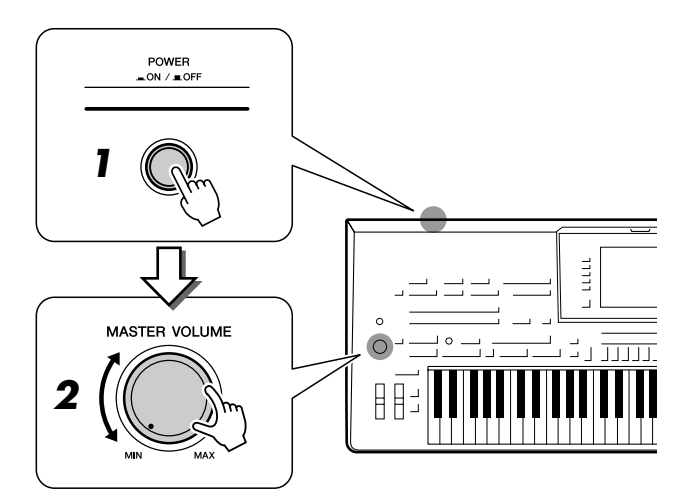

# **FORSIGTIG**

**For at undgå at beskadige højttalerne eller andet tilsluttet, elektronisk udstyr, skal der altid tændes for strømmen til Tyros3, inden der tændes for strømmen til de forstærkede højttalere eller mixer og forstærker. Sluk på samme måde altid for strømmen til Tyros3, når der er slukket for strømmen til de forstærkede højttalere eller mixer og forstærker.**

# **FORSIGTIG**

**Der afgives hele tiden små mængder elektricitet til instrumentet, selv om der er slukket på POWERknappen. Tag altid stikket ud af stikkontakten, hvis instrumentet ikke skal bruges i længere tid.**

# <span id="page-16-0"></span>Sådan vippes displaypanelet op

Åbn låsen på bagsiden af panelet. Løft så panelet op, og vip det ind mod dig selv. Panelet klikker, når det vippes tilbage. Klikkene er de fire låste positioner. Slip panelet, når det er i den ønskede position. Det glider tilbage til den nærmeste låste position.

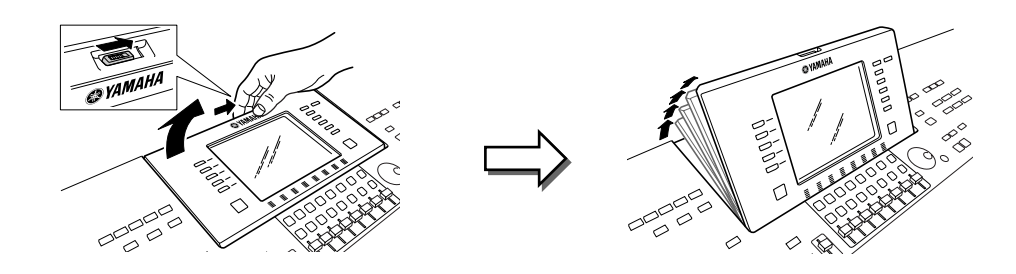

Når panelet skal vippes ned og lukkes, skal du trække det forsigtigt ind mod dig selv til lodret position og derefter skubbe det ned, til det låses fast.

#### **Hvis du ser længe på displayet i FORSIGTIG**

**mørke, kan det belaste øjnene eller skade dit syn. Sørg for at bruge instrumentet sammen med så meget baggrundsbelysning som muligt, og sørg for passende pauser og hvile under brugen.**

I hele denne vejledning vises der pile i

*A***n BEMÆRK** 

# <span id="page-16-1"></span>Ændring af displaysproget

Her er det muligt at vælge, hvilket sprog der skal bruges på displayet til meddelelser, filnavne og indtastning af tegn.

# *1* **Åbn betjeningsdisplayet.**

 $[FUNCTION] \rightarrow [I] UTLITY \rightarrow TAB [\blacktriangle] [\blacktriangleright] OWNER$ 

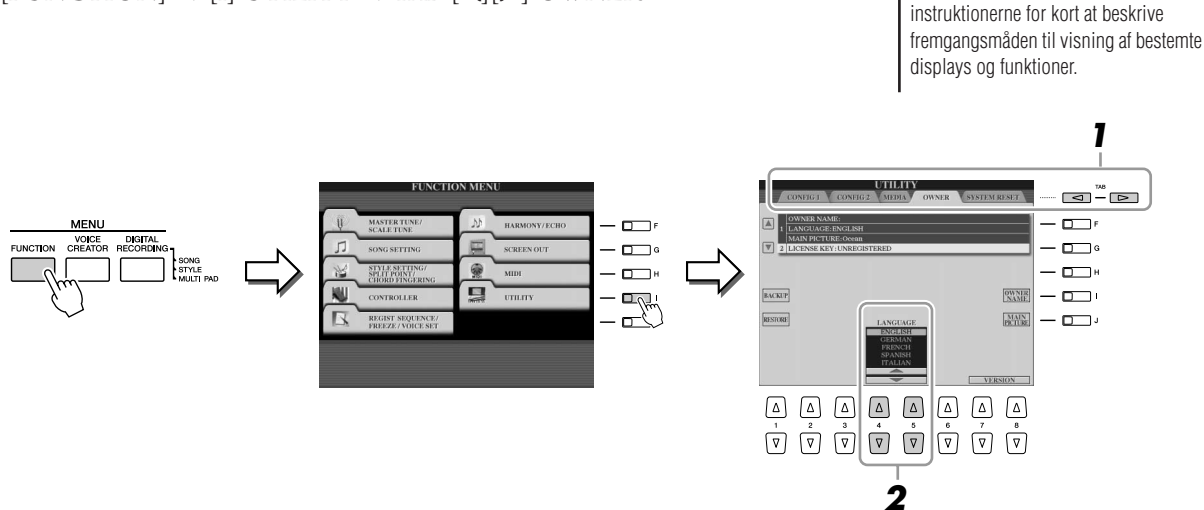

*2* **Brug knapperne [4** ▲▼**]/[5** ▲▼**] til at vælge det ønskede sprog.**

# <span id="page-17-0"></span>Indtastning af navnet på ejeren på åbningsdisplayet

Du kan få dit navn vist i åbningsdisplayet (det display, der vises, når instrumentet tændes).

# *1* **Åbn betjeningsdisplayet.**

 $[FUNCTION] \rightarrow [I] UTLITY \rightarrow TAB [\blacktriangle] [D] OWNER$ 

*2* **Tryk på [I] (OWNER NAME)-knappen for at få vist Owner Namedisplayet.**

Se mere om indtastning af tegn på [side 34](#page-33-0).

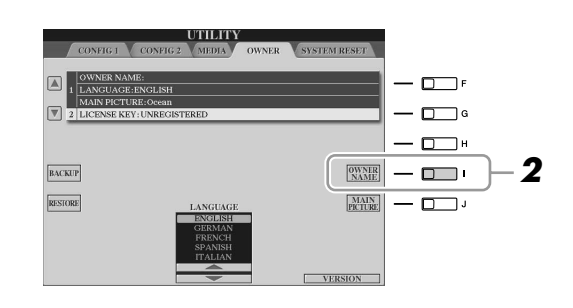

#### **E** BEMÆRK

Hvis du ønsker det, kan du også ændre baggrundsbilledet på Main-displayet ved at trykke på knappen [J] (MAIN PICTURE) i trin 2 her.

#### **Vis versionsnummeret**

Du kan få vist versionsnummeret for instrumentet ved at trykke på knapperne [7 ▲▼]/[8 ▲▼] (VERSION) på displayet i trin 2 ovenfor. Tryk på [EXIT] eller [8 ▲▼]-knappen for at gå tilbage til det oprindelige display.

# <span id="page-18-0"></span>Afspilning af demoer

Demoerne indeholder nyttige, letforståelige introduktioner til Tyros3-funktionerne samt lyddemonstrationer.

# <span id="page-18-1"></span>*1* **Tryk på [DEMO]-knappen for at starte demoerne.**

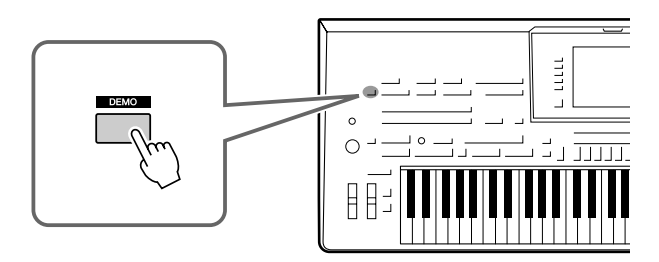

Oversigtsdemoen afspilles kontinuerligt, mens de forskellige sider vises på displayet.

*2* **Tryk på knapperne [7** ▲▼**]/[8** ▲▼**] (SKIP OVERVIEW) på Demodisplayet for at vælge en bestemt demomenu.**

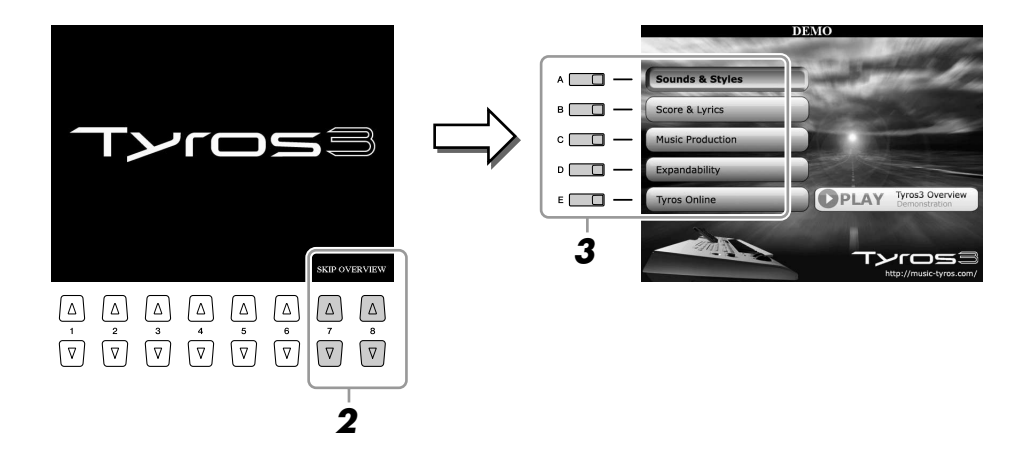

# *3* **Tryk på en af [A]–[E]-knapperne for at få vist en bestemt demo.** Undermenuerne vises nederst på displayet. Tryk på en af knapperne [1 ▲▼]– [8 ▲▼], der svarer til undermenuen.

# **BEMÆRK**

Tryk på knappen [EXIT] for at vende tilbage til menuen på det højeste niveau.

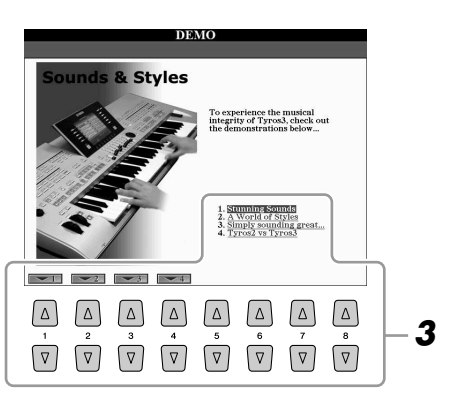

*4* **Tryk adskillige gange på [EXIT]-knappen, hvis du vil forlade demoerne.**

# <span id="page-19-1"></span><span id="page-19-0"></span>**Grundlæggende funktioner**

# <span id="page-19-3"></span><span id="page-19-2"></span>Displaybaserede knapper

Som beskrevet i Kvikguiden, så har Tyros3 et virkeligt stort og letforståeligt display. Det giver omfattende og overskuelig information om alle aktuelle indstillinger, og det gør, at det er nemt at styre funktionerne på Tyros3.

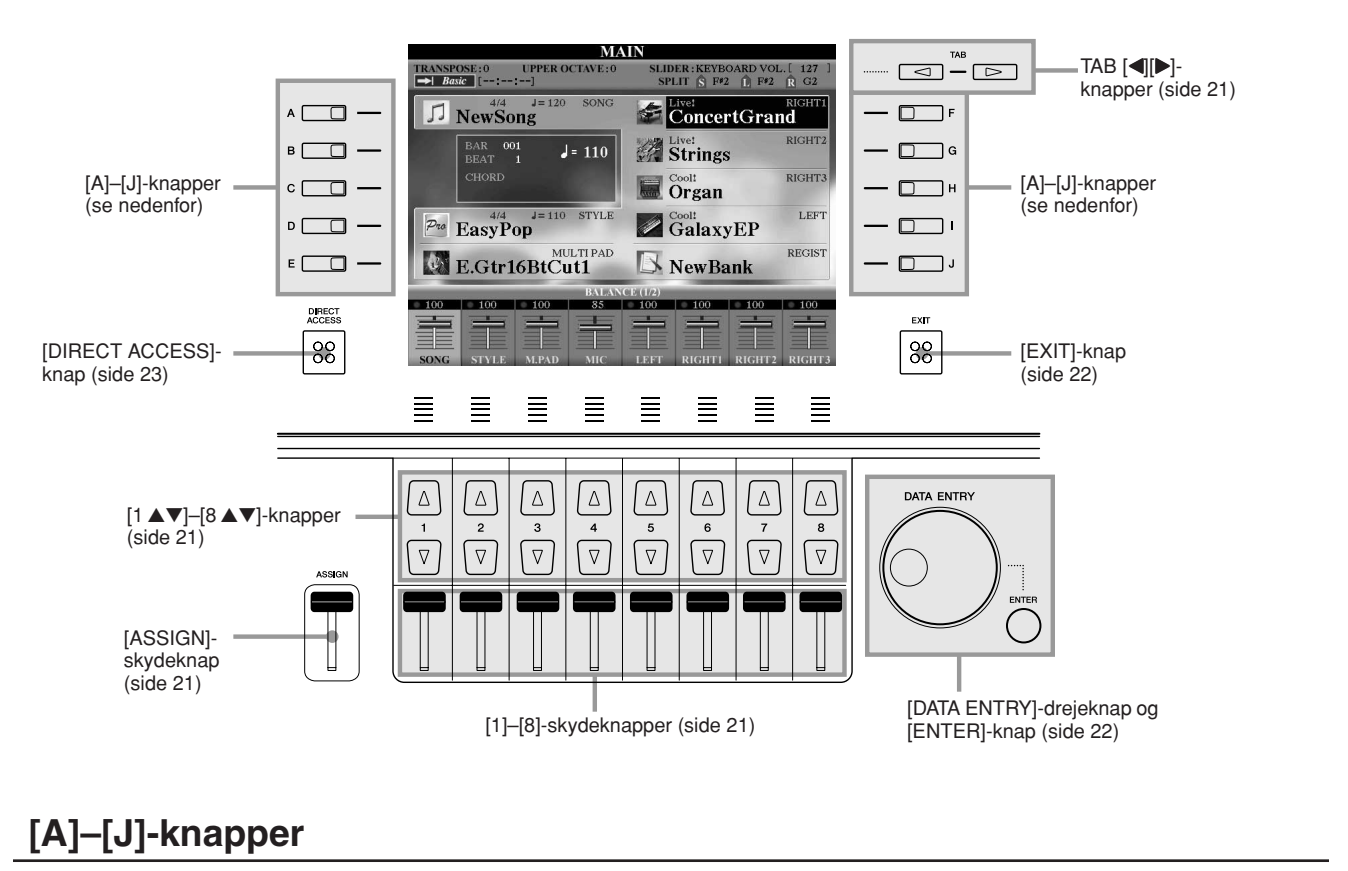

[A]–[J]-knapperne bruges til at vælge den tilhørende menu.

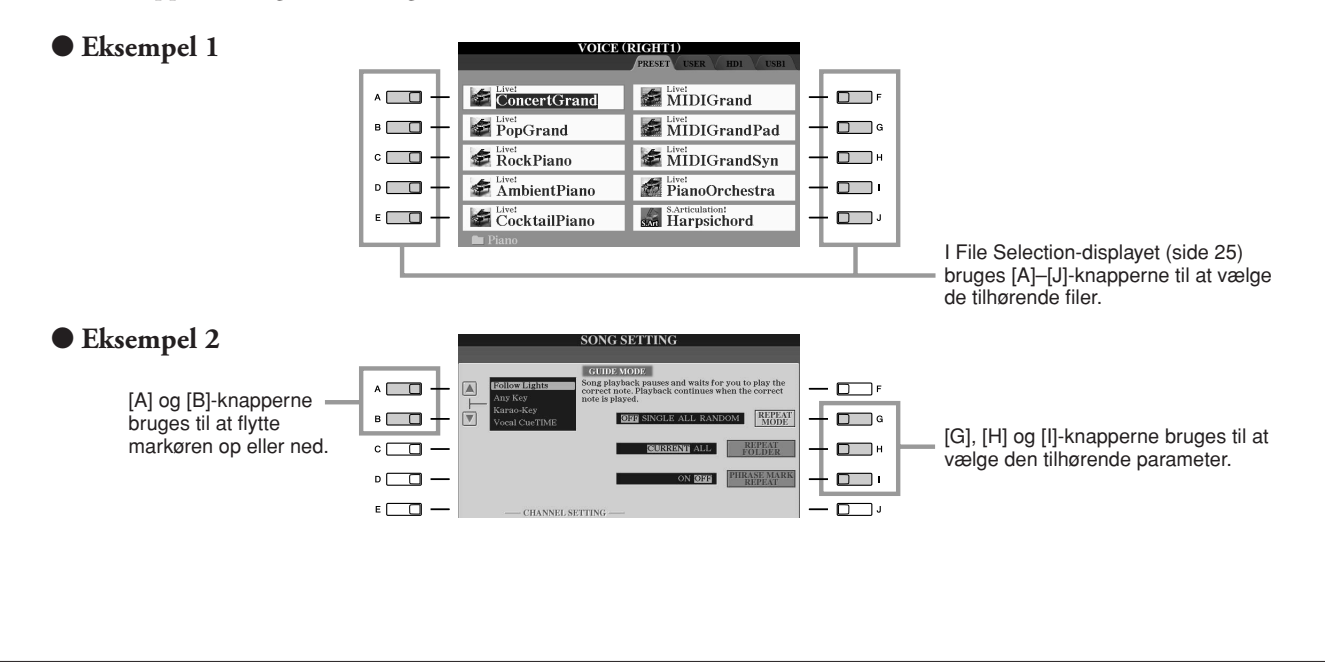

# Grundlæggende funktioner *Grundlæggende funktioner*

# <span id="page-20-4"></span>**TAB [**Q**][**W**]-knapper**

Disse knapper bruges hovedsageligt til at skifte mellem fanebladene på displays med flere faneblade.

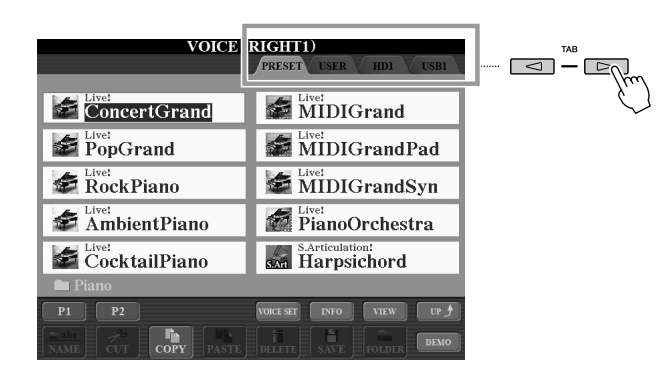

# <span id="page-20-2"></span><span id="page-20-0"></span>**[ASSIGN]-skydeknap**

Når Footage-siden for Organ Flute-lyden vises, bruges skydeknappen til at justere mængden af 16'-tonen i mixet [\(side 46\)](#page-45-0).

Når der vises andre displays, bruges skydeknappen som standard til at indstille klaviaturets lydstyrke [\(side 55\)](#page-54-2) direkte, mens du spiller.

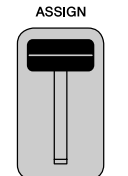

#### **BEMÆRK**

Du kan frit ændre den funktion, der er tildelt til [ASSIGN]-skydeknappen:  $[FUNCTION] \rightarrow [D]$  CONTROLLER  $\rightarrow$  TAB  $\left[\blacktriangleleft\right]$ [ $\blacktriangleright$ ] ASSIGN SLIDER.

# <span id="page-20-3"></span>**[1]–[8]-skydeknapper**

På Footage-siden for Organ Flutes-lyden bruges disse skydeknapper til at justere mængden af de respektive overtoner i den endelige lyd.

På andre displays bruges disse skydeknapper, kun når menuen vises i form af en knap eller en skyder, til at justere indstillinger (henholdsvis op eller ned) for de funktioner, der vises direkte over dem.

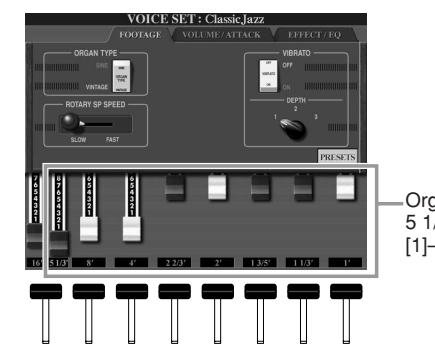

Orgelpibelængder på 5 1/3'–1' kan indstilles ved [1]–[8]-skydeknapperne.

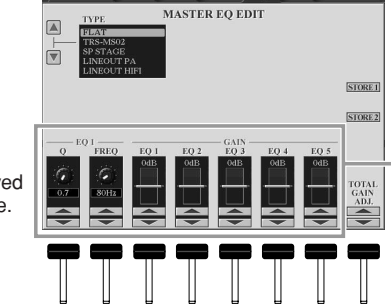

**MIXING CONSOLE** 

Knappen eller skydeknappen i displayet kan justeres med den tilsvarende [1]–[8] skydeknap.

# <span id="page-20-1"></span>**[1** ▲▼**]–[8** ▲▼**]-knapper**

[1 ▲▼]–[8 ▲▼]-knapperne bruges til at foretage valg eller justere indstillinger (henholdsvis op eller ned) for de funktioner, der er vist umiddelbart over dem.

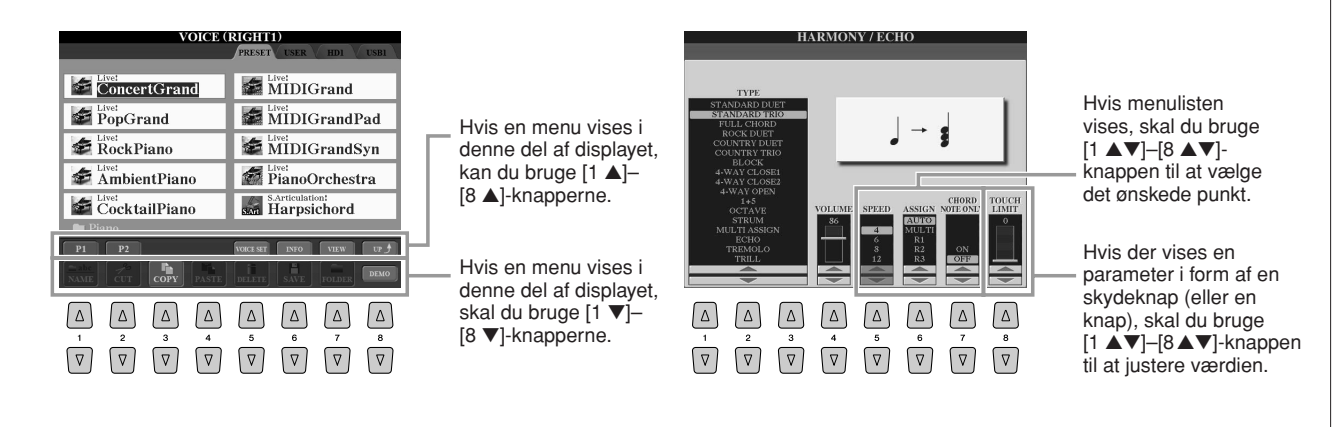

# <span id="page-21-1"></span>**[DATA ENTRY]-drejeknap og [ENTER]-knap**

Alt efter det valgte LCD-display, så kan [DATA ENTRY]-drejeknappen bruges på følgende to måder.

# ● **Valg af filer (lyd, stilart, melodi osv.)**

Når et File Selection-display [\(side 25\)](#page-24-0) vises, kan du bruge [DATA ENTRY]-drejeknappen og [ENTER]-knappen til at vælge en fil (lyd, stilart, melodi osv.).

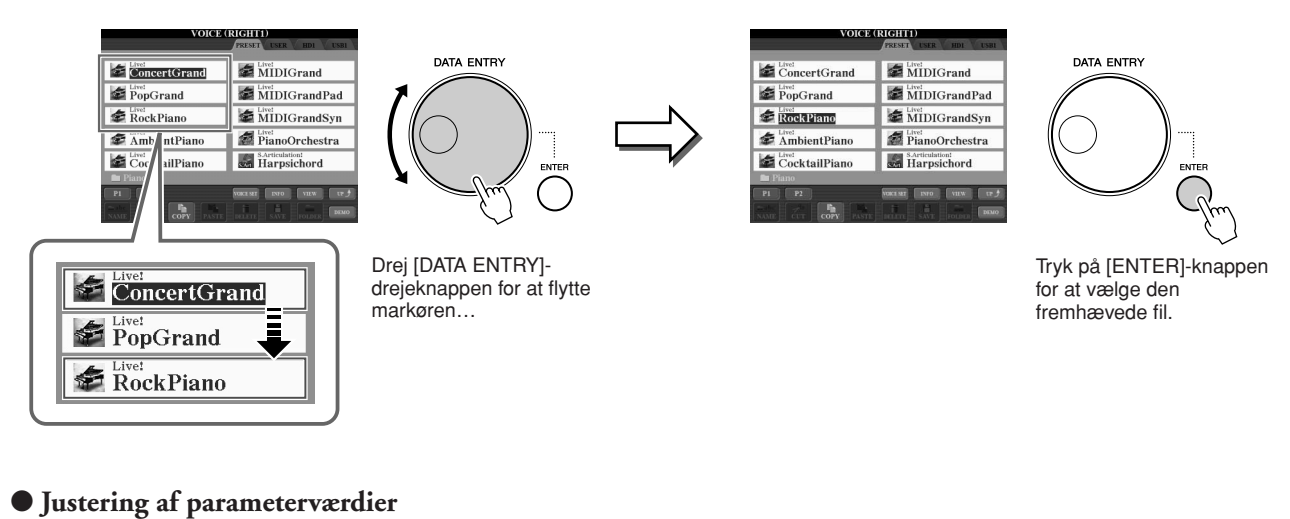

Samtidig med, at du bruger skydeknapper, er det praktisk at bruge [DATA ENTRY]-drejeknappen sammen med [1 ▲▼]–[8 ▲▼]-knapperne til at justere de parametre, der er vist i displayet.

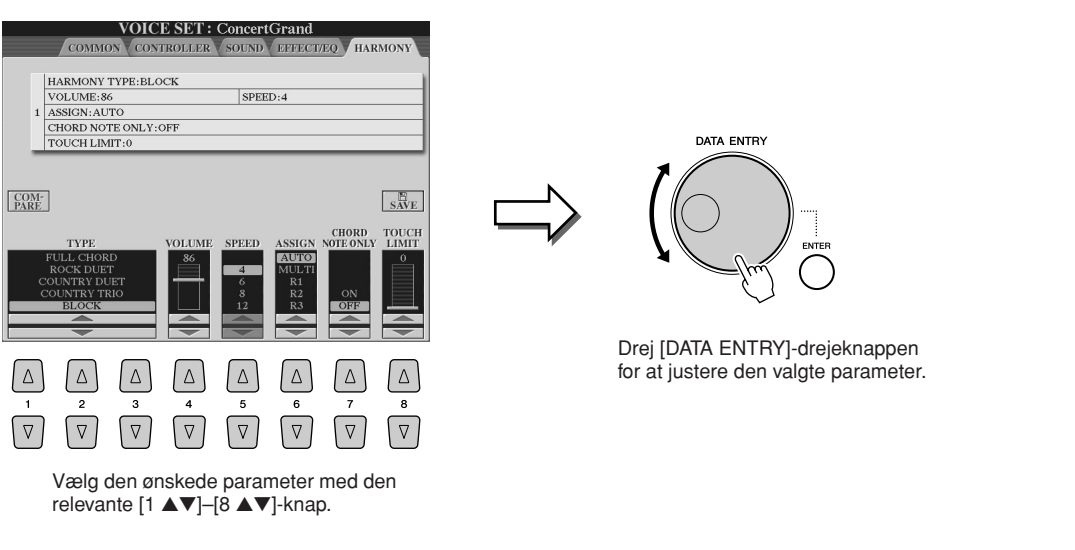

Denne praktiske fremgangsmåde virker også med parametre, der bliver vist som pop op-billeder, f.eks. Tempo og Transpose. Tryk blot på den relevante knap (f.eks. TEMPO [+]), drej derefter [DATA ENTRY]-drejeknappen, og tryk på [ENTER] for at lukke vinduet.

# <span id="page-21-0"></span>**[EXIT]-knap**

Lige meget hvor du befinder dig i displaysystemet på Tyros3, tager [EXIT]-knappen dig tilbage til det næste højere niveau eller til det foregående display. Hvis du trykker adskillige gange på [EXIT]-knappen, vender Tyros3 tilbage til Maindisplayet ([side 24](#page-23-1)), som er det samme display, der vises, når enheden tændes.

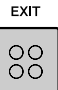

# <span id="page-22-0"></span>Meddelelser, der vises på displayet

På displayet vises der indimellem oplysninger, der letter betjeningen, eller dialogbokse, hvor du skal bekræfte en handling. Når der vises en meddelelse, skal du blot trykke på den relevante knap som svar.

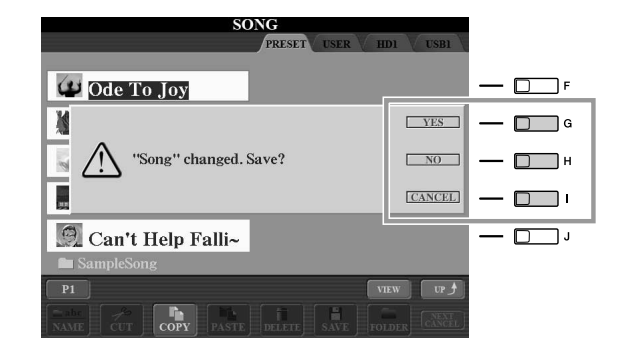

# <span id="page-22-1"></span>Hurtig visning af vinduer og menuer – Direct Access

Direct Access er en praktisk funktion, hvor du kun skal trykke på en enkelt knap for at få vist det ønskede display.

# <span id="page-22-2"></span>*1* **Tryk på [DIRECT ACCESS]-knappen.**

Der vises en meddelelse, hvor du bliver bedt om at trykke på den korrekte knap.

#### *2* **Tryk på knappen (eller flyt skydeknappen, hjulet eller den tilsluttede pedal), der svarer til det ønskede indstillingsdisplay, så dette display vises med det samme.**

Hvis du f.eks. trykker på [ACMP]-knappen, vises et display, hvor akkordspilsmetoden kan indstilles.

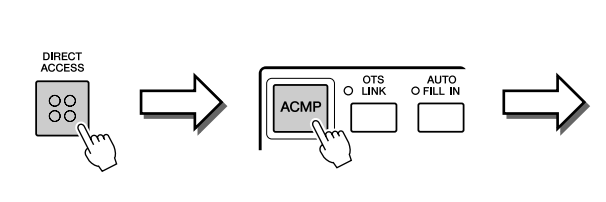

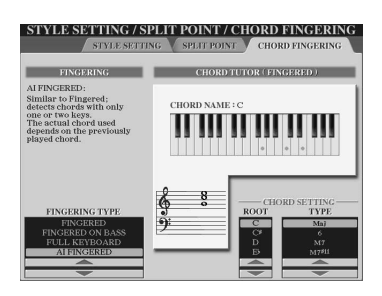

Se Data List, hvor der findes en liste over de displays, der kan hentes med den direkte adgangsfunktion. Data List findes på Yamahas websted. (Se [side 8\)](#page-7-3).

# <span id="page-23-0"></span>Grundlæggende vinduer (Main-display og File Selection-display)

Der findes to grundlæggende displaytyper – Main-display og File Selection-displays. Her finder du en beskrivelse af de forskellige elementer i displayene og deres grundlæggende funktioner.

# **Main-display**

I Main-displayet vises de aktuelle grundlæggende indstillinger, f.eks. den valgte lyd og stilart, så du hurtigt kan få overblik over dem. Main-displayet er det display, du normalt ser, når du spiller på tangenterne.

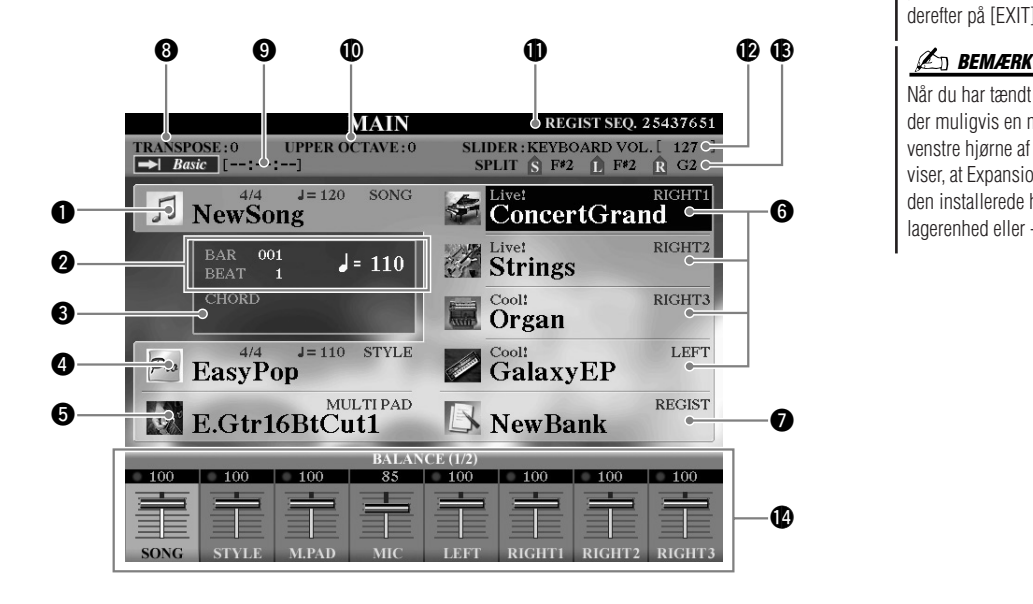

#### **BEMÆRK**

<span id="page-23-1"></span>Hvis du vil vende tilbage til Maindisplayet fra et andet display: Tryk først på [DIRECT ACCESS]-knappen og derefter på [EXIT]-knappen.

Når du har tændt for strømmen, vises der muligvis en meddelelse i øverste venstre hjørne af Main-displayet, der viser, at Expansion-lydene er indlæst fra den installerede harddisk eller USBlagerenhed eller -lagerenheder.

# q **Melodiens navn og relaterede oplysninger**

Her vises navnet på og taktarten og tempoet for den valgte melodi. Hvis melodien indeholder akkorddata, vises det aktuelle akkordnavn under "CHORD" (se  $\bigcirc$  below).

Hvis du trykker på [A]-knappen vises Song Selection-displayet [\(side 59\)](#page-58-1).

#### **2 BAR/BEAT/TEMPO**

Viser den aktuelle melodiposition (takt/taktslag/tempo) under afspilning af en stilart eller afspilning af en melodi.

#### $\Theta$  Aktuelt akkordnavn

Hvis [ACMP]-knappen er sat til On, vises den akkord, der er angivet i akkordsektionen på klaviaturet.

# $\bullet$  **Stilartens navn og relaterede oplysninger**

Her vises navnet på og taktarten og tempoet for den valgte stilart. Hvis du trykker du på [D]-knappen, vises Style Selection-displayet ([side 48](#page-47-2)).

# **t** Multipad-gruppefilnavn

Viser navnene på de valgte multipad-gruppefiler. Hvis du trykker på [E]-knappen, vises Multi Pad Bank Selection-displayet ([side 64](#page-63-2)).

# **6** Navn på lyd

Viser navnene på de lyde, der aktuelt er valgt for RIGHT 1, RIGHT 2, RIGHT 3 og LEFT.

Hvis du trykker på en af [F], [G], [H] og [I]-knapperne, vises Voice Selectiondisplayet for hver stemme [\(side 37](#page-36-0)).

# **W** Registration Memory-gruppefilens navn

Her vises navnet på den valgte Registration Memory-gruppefil og Registration Memory-nummeret.

Hvis du trykker på [J]-knappen vises Registration Memory Bank Selection-displayet ([side 69](#page-68-1)).

# Grundlæggende funktioner *Grundlæggende funktioner*

# *<u>O* Transpose</u>

Her vises værdien for transponering i halvtonetrin [\(side 41\)](#page-40-4).

# o **Audio Song**

Viser titlen på den melodi, der er valgt i Hard Disk Recorder-funktionen ([side 71\)](#page-70-3). Status for "Basic/Playlist"-indikatoren afhænger af den aktive tilstand.

# !0**Upper Octave**

Viser hvor meget oktavværdien er forskudt ([side 41](#page-40-2)).

## **1** Registration Sequence

Vises når Registration Sequence er aktiveret.

#### !2**ASSIGN-skydeknapfunktion**

Viser den funktion (parameter), der er tildelt til ASSIGN-skydeknappen, og dens værdi [\(side 21](#page-20-2)).

# **13** Splitpunkt

Viser positionerne for splitpunkterne ([side 38\)](#page-37-0).

## !4**Lydstyrkebalance**

Viser lydstyrkebalancen for de forskellige stemmer. Justerer lydstyrkebalancen mellem stemmerne ved hjælp af [1 ▲▼]–[8 ▲▼] knapperne eller skydeknapperne.

# <span id="page-24-0"></span>**File Selection-display**

File Selection-displayet vises, når du trykker på en af de knapper, der vises nedenfor. Her kan du vælge lyde, stilarter og andre data.

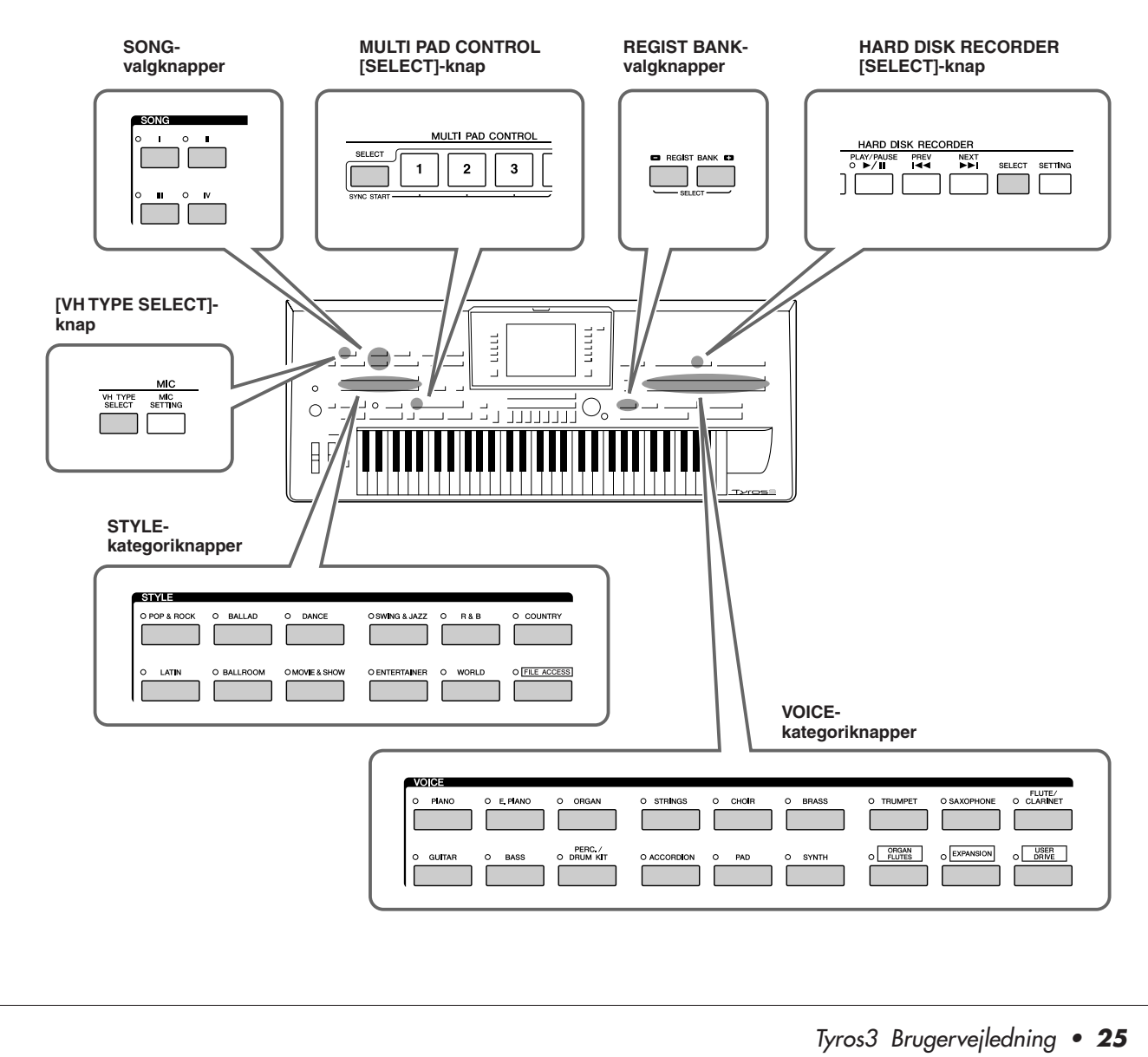

#### ■ **Konfiguration af File Selection-display**

# <span id="page-25-0"></span>● **Placering af data (drev)**

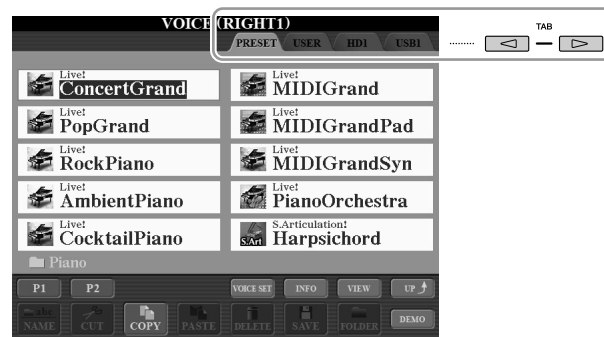

- **PRESET**................ De forprogrammerede data gemmes her.
- **USER** .................... Indspillede eller redigerede data gemmes her.
- **HD**........................ Data på en harddisk, der er installeret på Tyros3, gemmes
- her.
- **USB**....................... Data på USB-lagerenheder (USB flash-hukommelse, disketter osv.) gemmes her. Dette vises kun, når der er sluttet en eller flere USB-lagerenheder til [USB TO DEVICE]-stikket ([side 94\)](#page-93-0).

# **ED BEMÆRK**

USB-lagerenheder, f.eks. USB-flashhukommelse, diskettedrev osv., kaldes herefter "USB-lagerenhed" i denne vejledning.

## ● **Datafiler og mapper**

Alle data, både de forprogrammerede og dem, du selv opretter, kan gemmes som filer.

Du kan gemme filer i en mappe (undtagen i Preset).

Mappeikon (viser at dette er en mappe)

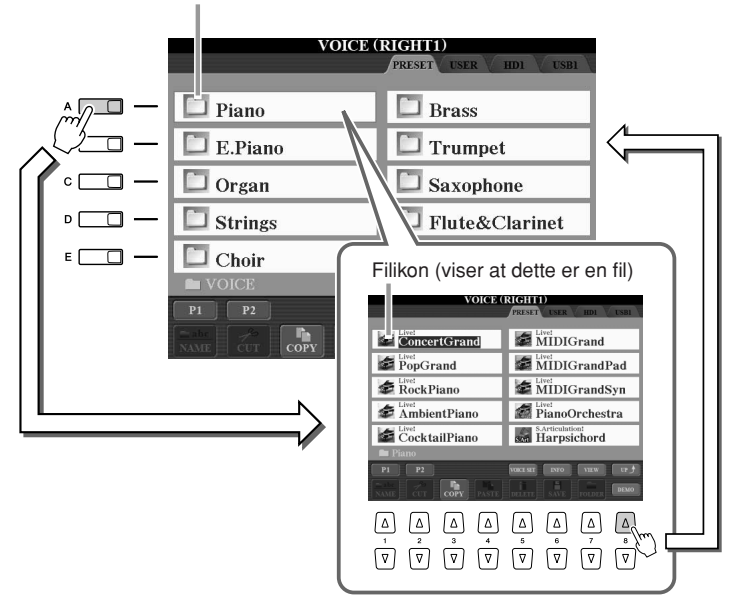

# <span id="page-26-0"></span>■ File Selection-display – grundlæggende betjening

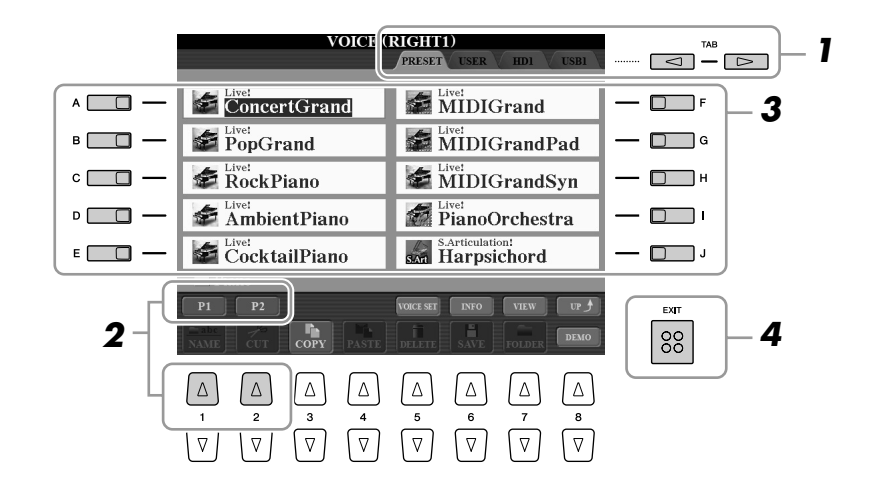

- *1* **Vælg det faneblad (PRESET, USER osv.), der indeholder den ønskede fil ved hjælp af TAB [**Q**][**W**]-knapperne.**
- *2* **Vælg den side, der indeholder den ønskede fil, ved hjælp af de tilsvarende knapper ([1** ▲**], [2** ▲**] osv.).**

Det viste antal sider varierer afhængigt af Selection-displayet til valg af stemmer/ melodier/stilarter og multipads. Tryk på knappen, der svarer til "P1, P2 ..." på displayet. "Next"-knappen vises, hvis der er efterfølgende sider, og "Prev" knappen vises, hvis der er tidligere sider.

# *3* **Tryk på en af [A]–[J]-knapperne for at vælge filen.**

Du kan også vælge filen med [DATA ENTRY]-drejeknappen og derefter udføre valget ved at trykke på [ENTER]-knappen.

# *4* **Tryk på [EXIT]-knappen for at vende tilbage til det foregående display.**

**Lukning af den aktuelle mappe og visning af det næste højere mappeniveau** Hvis du vil lukke den aktuelle mappe og åbne det næste højere mappeniveau, skal du trykke på [8 ▲] (UP) knappen.

#### **Eksempel på PRESET Voice Selection-displayet**

PRESET Voice-filerne er inddelt i kategorier og findes i forskellige mapper.

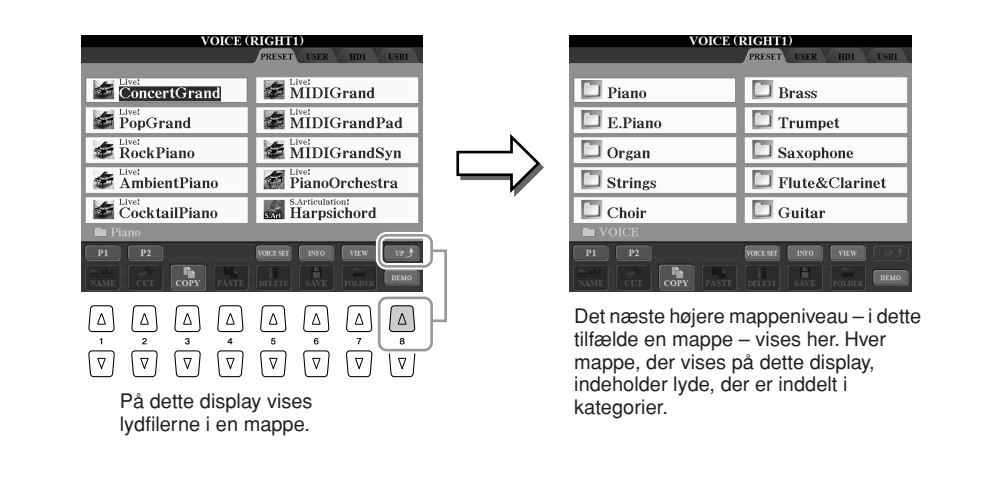

#### ■ **Ændring af visningen af File Selection-display**

File Selection-displayet kan faktisk vises på to forskellige måder. Den ene er normal visning, som har været vist indtil nu. Den anden er listevisning, som gør det muligt at åbne filer ved at indtaste deres nummer. Da Tyros3 har mange filer på mange forskellige sider, kan nummerindtastning i listevisning være hurtigere og mere praktisk – hvis du kender nummeret på filen.

Du kan skifte mellem de to visninger ved at trykke på [7 ▲] (VIEW)-knappen.

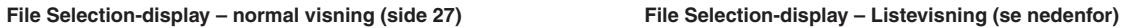

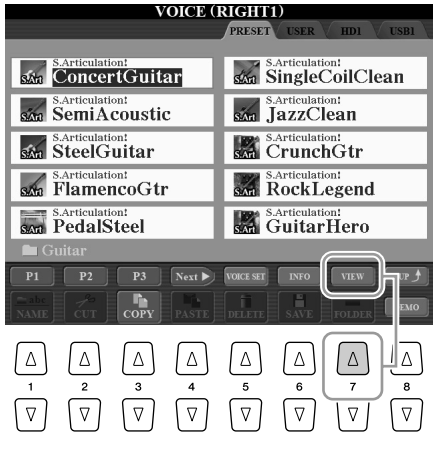

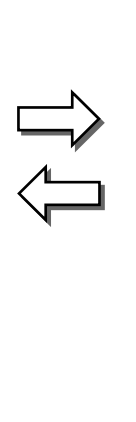

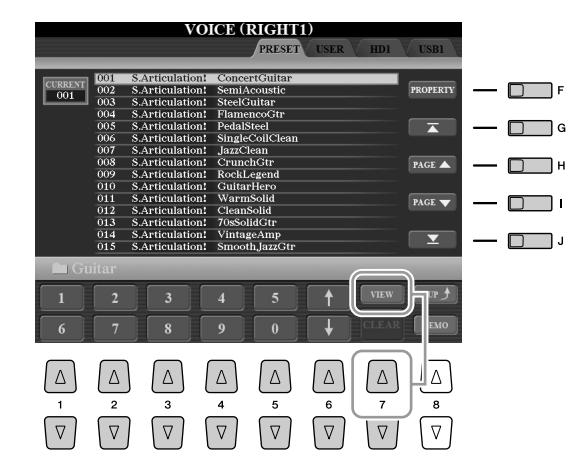

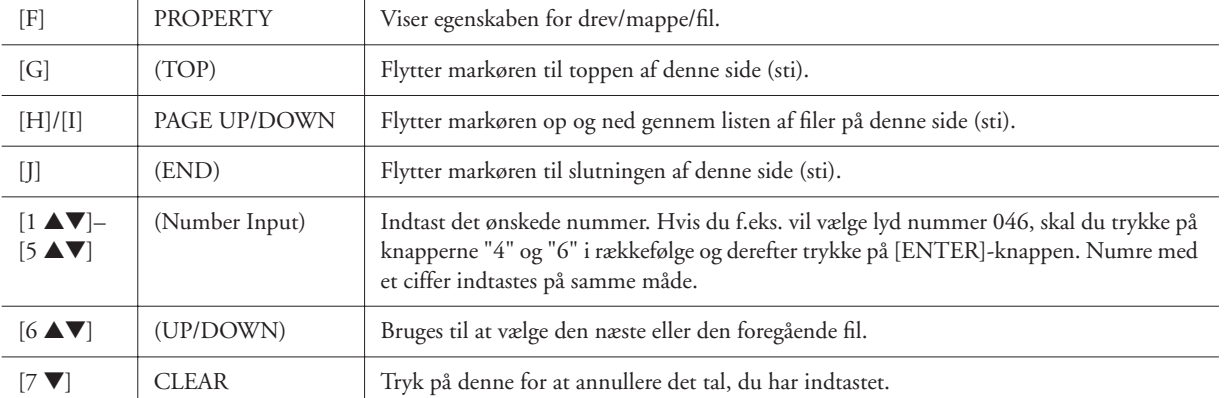

#### **Lagring af stier til melodier/stilarter**

På File Selection-displayet for melodier og stilarter kan du gemme den aktuelle sti til en bestemt sang/stilart på en af panelknapperne. Selv hvis dine data ligger spredt på drevet i et uoverskueligt hierarki af mapper og stier, kan du øjeblikkeligt hente en bestemt fil med et enkelt tryk på en knap, uanset hvor langt væk den er gemt.

*1* Vælg den melodi/stilart, der skal gemmes, på List View-displayet, og tryk herefter på [E] (MEMORY) knappen.

Der vises en meddelelse, hvor du bliver bedt om at vælge en af SONG/STYLE -knapperne, som stien skal gemmes på.

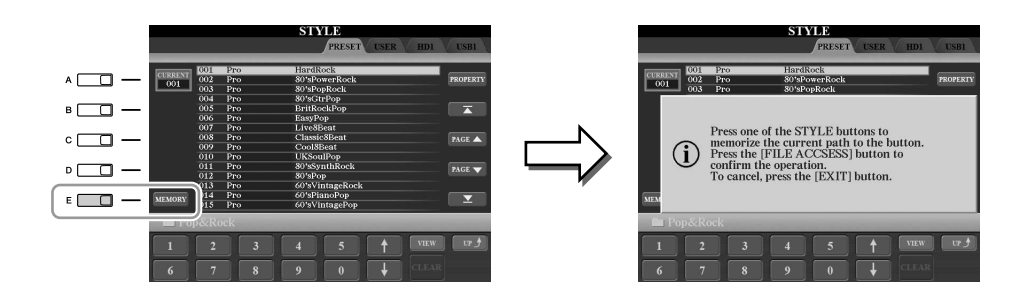

- 2 Tryk på en af SONG [I]–[IV]-knapperne (for melodier) eller af STYLE-knapperne til kategorivalg, der ikke må være [FILE ACCESS]-knappen (for stilarter). Stien gemmes på den valgte knap.
- *3* Afslut Song/Style Selection-displayet ved at trykke på [EXIT]-knappen, og få derefter vist den gemte sti.

**Du får vist den gemte sti til en melodi** ved at trykke på den tilsvarende SONG-knap, der blev valgt i trin 2. **Du får vist den gemte sti til en stilart** ved først at dreje på [FILE ACCESS]-knappen og derefter trykke på den tilsvarende STYLE-knap, der blev valgt i trin 2.

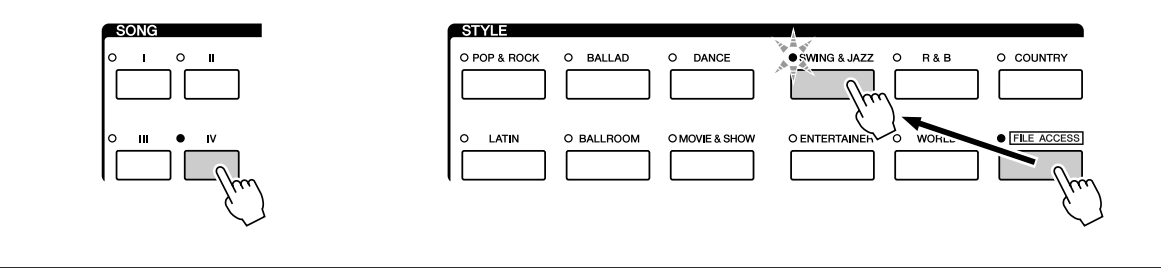

# <span id="page-29-1"></span>Fil- og mappehandlinger på File Selection-displayet

Fra File Selection-displayet er det muligt at gemme og håndtere filer, som beskrevet nedenfor.

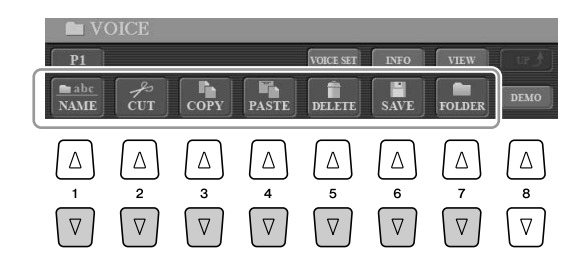

**[1** ▼**] Omdøbning af filer/mapper ......................................................[side 33](#page-32-0) [2** ▼**]/[4** ▼**] Flytning af filer (Cut og Paste)........................................[side 32](#page-31-0) [3** ▼**]/[4** ▼**] Kopiering af filer/mapper (Copy og Paste) .....................[side 31](#page-30-0) [5** ▼**] Sletning af filer/mapper.............................................................[side 32](#page-31-1) [6** ▼**] Lagring af filer....................................................................se nedenfor [7** ▼**] Oprettelse af en ny mappe.........................................................[side 33](#page-32-1)**

# <span id="page-29-0"></span>**Lagring af filer**

Her beskrives, hvordan du kan gemme dine egne data (f.eks. melodier og lyde, du selv har oprettet) i en fil.

*1* **Når du har oprettet de originale data (stemme, stilart, melodi osv.) på det relevante display, skal du trykke på [SAVE] knappen på displayet.**

File Selection-displayet for de pågældende data vises. Husk, at en fil først bliver gemt, når handlingen udføres på File Selection-displayet.

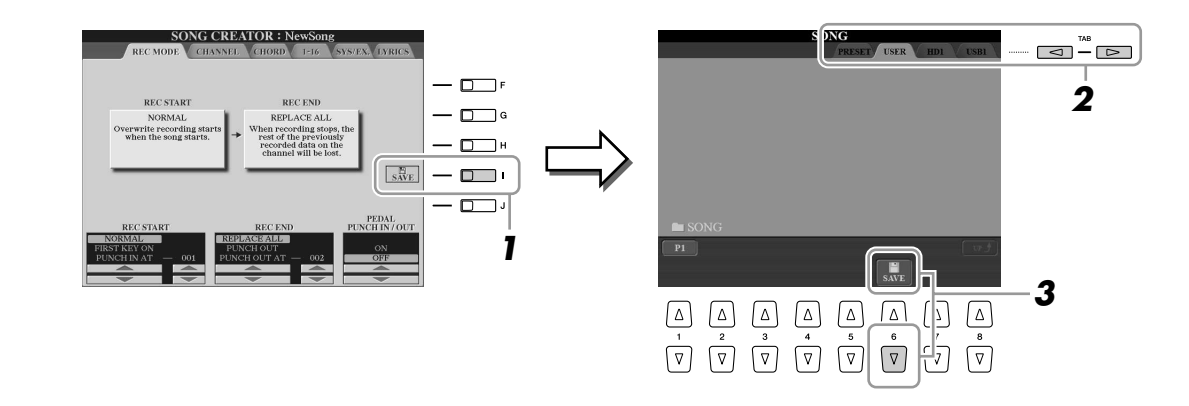

- *2* **Vælg det faneblad (USER, HD eller USB), hvor du vil gemme dataene ved hjælp af TAB [**Q**][**W**]-knapperne.**
- *3* **Tryk på [6** ▼**] (SAVE)-knappen for at få vist displayet til navngivning af filer.**

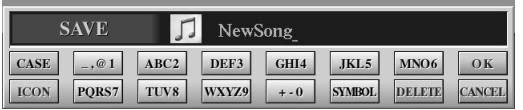

# *4* **Indtast filnavnet [\(side 34\)](#page-33-1).**

# *5* **Tryk på [8** ▲**] (OK)-knappen for at gemme filen.**

Hvis du vil annullere lagringen af filen, skal du trykke på [8 ▼] (CANCEL) knappen. Den gemte fil placeres automatisk sammen med de eksisterende filer i alfabetisk orden.

# <span id="page-30-0"></span>**Kopiering af filer/mapper (Copy og Paste)**

Her beskrives, hvordan du kopierer en fil/mappe og indsætter den et andet sted (i en anden mappe).

- *1* **Åbn det display, der indeholder den fil/mappe, du vil kopiere.**
- *2* **Tryk på [3** ▼**] (COPY)-knappen for at kopiere filen/mappen.**

Pop op-vinduet for kopieringen vises nederst på displayet.

**COPY** Select files and/or folders to be<br>copied to the clipboard. ALL OK CANCEL

*3* **Tryk på den [A]–[J]-knap, der svarer til den pågældende fil/ mappe.**

Hvis du vil annullere valget, skal du trykke på den samme [A]–[J]-knap igen. Tryk på [6 ▼] (ALL)-knappen for at vælge alle de filer/mapper, der er angivet på det aktuelle display, og de tilhørende sider. Hvis du vil annullere valget, skal du trykke på [6 ▼] (ALL OFF)-knappen igen.

- *4* **Tryk på [7** ▼**] (OK)-knappen for at bekræfte fil-/mappevalget.** Hvis du vil annullere kopieringen, skal du trykke på [8 ▼] (CANCEL)-knappen.
- *5* **Vælg det faneblad (USER, HD eller USB), hvor du vil indsætte filen/mappen, ved hjælp af TAB [**Q**][**W**]-knapperne.**
- *6* **Tryk på [4** ▼**] (PASTE)-knappen for at indsætte filen/mappen.** Den kopierede fil/mappe sættes ind og vises på displayet sammen med de andre filer, der er arrangeret i alfabetisk orden.

# <span id="page-31-0"></span>**Flytning af filer (Cut og Paste)**

Her beskrives, hvordan du klipper en fil ud og indsætter den et andet sted (i en anden mappe).

# *1* **Åbn det display, der indeholder den fil/mappe, du vil flytte.**

# *2* **Tryk på [2** ▼**] (CUT)-knappen for at klippe filen ud.**

Nederst på displayet vises der et pop op-vindue for klippefunktionen.

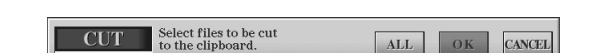

# *3* **Tryk på en af [A]–[J]-knapperne svarende til ønskede fil.**

Hvis du vil annullere valget, skal du trykke på den samme [A]–[J]-knap igen. Tryk på [6 ▼] (ALL)-knappen for at vælge alle de filer, der er angivet på det aktuelle display, og de tilhørende sider. Hvis du vil annullere valget, skal du trykke på [6 ▼] (ALL OFF)-knappen igen.

# *4* **Tryk på [7** ▼**] (OK)-knappen for at bekræfte filvalget.**

Hvis du vil annullere udklipningen, skal du trykke på [8 ▼] (CANCEL) knappen.

*5* **Vælg det faneblad (USER, HD eller USB), hvor du vil indsætte filen, ved hjælp af TAB [**Q**][**W**]-knapperne.**

# *6* **Tryk på [4** ▼**] (PASTE)-knappen for at indsætte filen.**

Den flyttede og indsatte fil vises på displayet sammen med de andre filer, der er arrangeret i alfabetisk orden.

# <span id="page-31-1"></span>**Sletning af filer/mapper**

Her beskrives, hvordan du sletter en fil/mappe.

# *1* **Vælg det display, der indeholder den fil/mappe, du vil slette.**

# *2* **Tryk på [5** ▼**] (DELETE)-knappen.**

Pop op-vinduet for sletningen vises nederst på displayet.

**DELETE** Select files and/or folders to be ALL OK CANCEL

# *3* **Tryk på den [A]–[J]-knap, der svarer til den pågældende fil/ mappe.**

Hvis du vil annullere valget, skal du trykke på den samme [A]–[J]-knap igen. Tryk på [6 ▼] (ALL)-knappen for at vælge alle de filer/mapper, der er angivet på det aktuelle display, og de tilhørende sider. Hvis du vil annullere valget, skal du trykke på [6 ▼] (ALL OFF)-knappen igen.

# *4* **Tryk på [7** ▼**] (OK)-knappen for at bekræfte fil-/mappevalget.**

Hvis du vil annullere sletningen, skal du trykke på [8 ▼] (CANCEL)-knappen.

# *5* **Følg anvisningerne på displayet.**

- **YES**........................ Slet filen/mappen
- **YES ALL**................ Slet alle de valgte filer/mapper
- **NO** ........................ Slet ikke den valgte fil/mappe
- **CANCEL**............... Annullerer sletningen

**A**<sub>D</sub> BEMÆRK

Det er ikke muligt at klippe filer på PRESET-fanebladet.

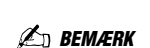

Det er ikke muligt at slette filer på PRESET-fanebladet.

# <span id="page-32-0"></span>**Omdøbning af filer/mapper**

Her beskrives, hvordan du omdøber filer/mapper.

# *1* **Åbn det display, der indeholder den fil/mappe, du vil omdøbe.**

# *2* **Tryk på [1** ▼**] (NAME)-knappen.**

Pop op-vinduet for omdøbningen vises nederst på displayet.

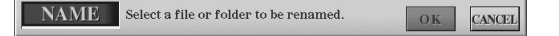

- *3* **Tryk på den [A]–[J]-knap, der svarer til den pågældende fil/ mappe.**
- *4* **Tryk på [7** ▼**] (OK)-knappen for at bekræfte fil-/mappevalget.** Hvis du vil annullere omdøbningen, skal du trykke på [8 ▼] (CANCEL) knappen.
- *5* **Indtast navnet (tegn) på den valgte fil eller mappe [\(side 34\)](#page-33-1).** Den omdøbte fil/mappe vises på displayet sammen med de andre filer, der er

arrangeret i alfabetisk orden.

# <span id="page-32-1"></span>**Oprettelse af en ny mappe**

Her beskrives, hvordan du opretter en ny mappe. Du kan oprette nye mapper, navngive dem og organisere dem, så det er nemmere at finde de data, du gemmer.

- *1* **Vælg den side på File Selection-displayet, hvor du vil oprette en ny mappe.**
- *2* **Tryk på [7** ▼**] (FOLDER)-knappen for at åbne displayet til navngivning af en ny mappe.**

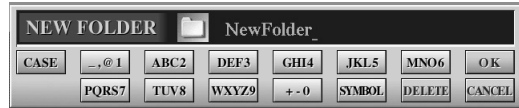

*3* **Indtast navnet på den nye mappe (se [side 34\)](#page-33-1).**

Det er ikke muligt at omdøbe filer på PRESET-fanebladet.

*A* **BEMÆRK** 

Det er ikke muligt at lave en ny mappe via PRESET-fanebladet.

Der kan maksimalt gemmes 500 filer/ mapper i en mappe. **BEMÆRK**

# **BEMÆRK**

USER-fanebladet kan indeholde mapper i op til fire niveauer. Det maksimale antal filer/mapper, der kan gemmes, varierer afhængigt af filstørrelsen og længden af fil-/mappenavnene.

Følgende specialtegn kan ikke bruges i navnet på en fil/mappe.  $\frac{1}{2}$  : \* ? " < > | **BEMÆRK**

#### <span id="page-33-1"></span><span id="page-33-0"></span>■ **Indtastning** af tegn

Nedenfor beskrives, hvordan du indtaster tegn, når du skal navngive filer/mapper, indtaste søgeord osv. Når du indtaster tegn, skal det ske på det display, der er vist nedenfor.

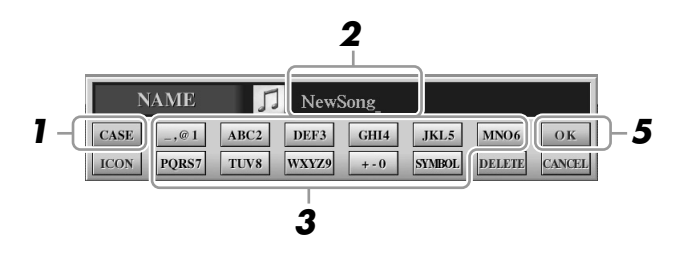

# *1* **Skift tegntype ved at trykke på [1** ▲**]-knappen.**

- **CASE**..................... store bogstaver, tal og tegn
- **case** ........................ små bogstaver, tal og tegn
- *2* **Flyt markøren til den ønskede position med [DATA ENTRY] drejeknappen.**

# *3* **Tryk på de [2** ▲▼**]–[6** ▲▼**] and [7** ▲**]-knapper, der svarer til de tegn, du vil indsætte.**

Der er tildelt flere forskellige tegn til hver knap. Tegnet skifter, hver gang du trykker på knappen. Hvis du vil indsætte det valgte tegn, skal du bevæge markøren eller trykke på en anden knap til indsætning af tegn. Du kan også vente et øjeblik, hvorefter tegnet indsættes automatisk.

# *4* **Gentag trinene 2–3 for at indtaste hele navnet.**

#### ● **Sletning af tegn**

Flyt markøren med [DATA ENTRY]-drejeknappen til det tegn, du vil slette, og tryk derefter på [7 ▼] (DELETE)-knappen. Hvis du vil slette alle tegn på en linje samtidig, skal du trykke på [7 ▼] (DELETE)-knappen og holde den nede.

#### ● **Indtastning af specialtegn eller mellemrum**

- *1* Tryk på [6 ▼] (SYMBOL)-knappen for at hente listen over specialtegn.
- *2* Flyt markøren til det ønskede specialtegn eller mellemrum med [DATA ENTRY]-drejeknappen, og tryk derefter på [8 ▲] (OK)-knappen.

#### ● **Annullering af tegnindsætning**

Tryk på [8 ▼] (CANCEL)-knappen.

# **Vælg dine egne fil-ikoner (vises til venstre for filnavnet)**

Du kan vælge dine egne filikoner (vises til venstre for filnavnet).

- *1* Tryk på [1 ▼] (ICON)-knappen for at åbne ICON SELECT-displayet.
- *2* Vælg ikonet ved hjælp af [A]–[J]-knapperne, [3 ▲▼]–[5 ▲▼] knapperne eller [DATA ENTRY]-drejeknappen. ICON-displayet fylder flere sider. Tryk på TAB [<||▶|-knapperne for vælge forskellige sider. Tryk på [8 ▼] (CANCEL)-knappen for at annullere handlingen.
- *3* Tryk på [8 ▲] (OK)-knappen for at anvende det valgte ikon.

# *5* **Tryk på [8** ▲**] (OK)-knappen for at gemme det nye navn og vende tilbage til det foregående display.**

# **E** BEMÆRK

Når du indtaster sangtekster i Song Creator-funktionen, kan du også indtaste japanske tegn (kana og kanji).

## *A***n BEMÆRK**

Når der indtastes en adgangskode til et websted eller en WEP-nøgle til en trådløs LAN-forbindelse, konverteres tegnene til stjerner (\*) af hensyn til sikkerheden.

# <span id="page-34-0"></span>Gendannelse af fabriksindstillingerne

Hold tangenten C6 (længst til højre på klaviaturet) nede, mens du sætter [POWER] knappen på ON. Det gendanner alle indstillinger (med undtagelse af internetindstillingerne) til fabriksstandarden.

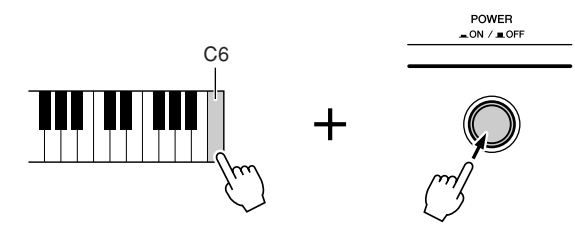

#### Denne handling påvirker ikke internetindstillingerne. Åbn betjeningspanelet for at nulstille internetindstillingerne: [INTERNET]  $\rightarrow$  [5  $\nabla$ ] SETTING  $\rightarrow$  TAB [ $\triangleleft$ ][ $\nabla$ ] OTHERS (se [side 87](#page-86-1)).

Du kan også gendanne fabriksstandarden for en specifik indstilling eller gemme/indlæse dine egne indstillinger for nulstilling. Åbn betjeningsdisplayet: [FUNCTION]  $\rightarrow$  [I] UTILITY → TAB [◀][▶] SYSTEM RESET. Se Reference Manual på webstedet for at få yderligere oplysninger.

# <span id="page-34-1"></span>Sikkerhedskopiering af data

Det anbefales, at du af sikkerhedsmæssige årsager kopierer vigtige data til eller gemmer vigtige data på en USBlagerenhed. Det giver ekstra sikkerhed, hvis instrumentets indbyggede hukommelse skulle blive beskadiget.

*1* **Indsæt/tilslut USB-lagerenheden (destination) til sikkerhedskopiering.**

# *2* **Åbn betjeningsdisplayet.**

 $[FUNCTION] \rightarrow [I] UTLITY \rightarrow TAB [\blacksquare] \backsquare$  OWNER

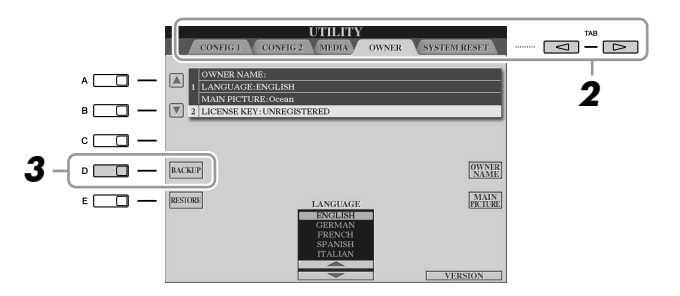

# *3* **Tryk på [D] (BACKUP)-knappen for at gemme dataene på USBlagerenheden.**

Hvis du vil gendanne dataene, skal du trykke på [E] (RESTORE)-knappen på dette display.

## **ED BEMÆRK**

Hvis du kun vil initialisere Registration Memory-indstillingerne, skal du tænde på [POWER]-knappen, mens du holder tangenten B5 nede.

Gennemførelsen af sikkerhedskopiering eller gendannelse kan tage et par minutter. *A* **BEMÆRK** 

#### **FORSIGTIG**

**Flyt de skrivebeskyttede melodier, der er gemt via USERdisplayet, før gendannelsen. Hvis melodierne ikke flyttes, slettes dataene.**

#### *A***D** BEMÆRK

Hvis du vil gemme melodien, stilarten, multipaden, Registration Memorygruppefilen og lyden enkeltvis, skal du bruge copy og paste-fremgangsmåden på File Selection-displayet [\(side 31\)](#page-30-0).

# **ED BEMÆRK**

Hvis du vil gemme Music Finderrecorden, effekten, MIDI-skabelonen og systemfilen, skal du åbne betjeningspanalet:  $[FUNCTION] \rightarrow [1]$  $UTILLITY \rightarrow TAB [\blacktriangle] [\blacktriangleright]$  SYSTEM RESET. Se Reference Manual på webstedet for at få yderligere oplysninger.

<span id="page-35-0"></span>**Lyde – Spil på tangenterne –**

<span id="page-35-1"></span>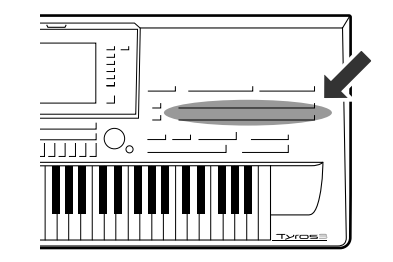

**Tyros3 indeholder en lang række utroligt naturtro instrumentlyde, herunder piano, guitar, stryge- og blæseinstrumenter m.m. Disse omfatter særlige Mega-lyde og Super Articulation-lyde. Især kan nævnes de meget naturlige Super Articulation 2-lyde, der giver nye muligheder for udtryksfulde og raffinerede nuancer, der tidligere ikke fandtes på tangentinstrumenter.**

# <span id="page-35-2"></span>Afspilning af de forprogrammerede lyde

# **Valg af lyd (RIGHT 1) og spil på tangenterne**

# *1* **Tryk på PART SELECT [RIGHT 1]-knappen.**

Kontroller, at PART ON/OFF [RIGHT1]-knappen også er tændt. Hvis den er slukket, høres højrehåndsstemmen ikke.

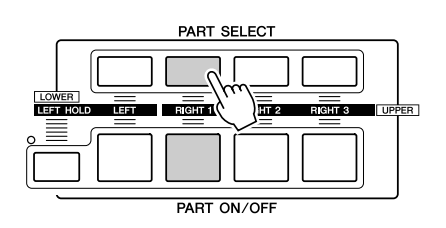

<span id="page-35-3"></span>*2* **Tryk på en af VOICE-kategoriknapperne for at vælge en lydkategori, og åbn Voice Selection-displayet.**

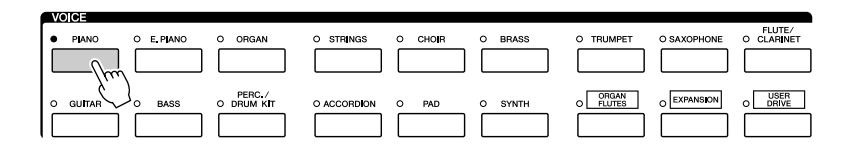

De forprogrammerede lyde er inddelt i kategorier og findes i forskellige mapper. Lydknapperne på panelet svarer til de forskellige kategorier af indbyggede lyde. Tryk f.eks. på [PIANO]-knappen for at få vist de forskellige klaverlyde. Se [side 39](#page-38-1) for at få yderligere oplysninger om VOICE-kategoriknapperne.
# *3* **Tryk på en af [A]–[J]-knapperne for at vælge den ønskede lyd.**

Tryk på en af [1 ▲]–[4 ▲]-knapperne for at få vist de andre displaysider, eller tryk på den samme VOICE-knap igen.

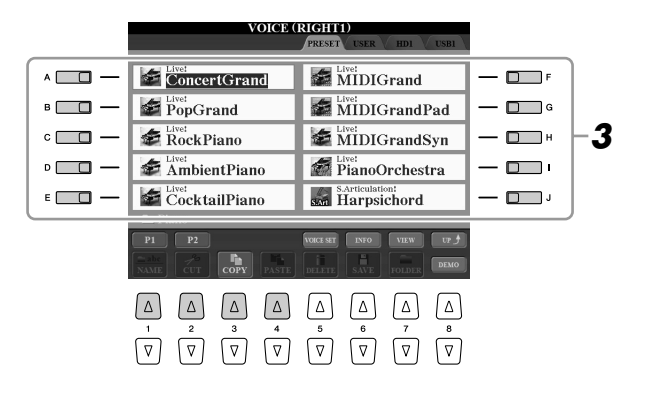

#### *A* **BEMÆRK**

Oven over den forprogrammerede lyd er angivet lydens type og kendetegn. Se mere om disse kendetegn på [side 39](#page-38-0).

#### *A* **BEMÆRK**

Du kan få vist oplysningerne for den valgte lyd ved at trykke på [6 ▲] knappen (INFO). Tryk på [EXIT] knappen eller [F]-knappen (OK) for at lukke oplysningsdisplayet.

#### **Sådan lytter du til demomelodierne for hver lyd**

Tryk på [8 ▼] (DEMO)-knappen, hvis du vil starte demomelodien for den lyd, du har valgt. Hvis du vil stoppe demoen, skal du trykke på [8 ▼]-knappen igen.

#### *4* **Spil på tangenterne.**

#### <span id="page-36-0"></span>**Nem aktivering af dine favoritlyde**

Tyros3 har et stort udvalg af lyde, der dækker mange forskellige instrumenter, alle af meget høj kvalitet – lyde til næsten enhver tænkelig musikalsk sammenhæng. Antallet af lyde kan måske virke uoverskueligt i starten. Men ved hjælp af [USER DRIVE]-knappen kan du nemt vælge din favoritlyd.

- Kopier din favoritlyd fra Preset-drevet til User-drevet. Se mere om at kopiere på [side 31.](#page-30-0)
- *2* Tryk på [USER DRIVE]-knappen for at få vist User-drevet for Voice Selection-displayet, og tryk derefter på en af [A]–[J]-knapperne for at vælge den ønskede lyd.

# **Afspilning af to eller tre lyde samtidig**

- *1* **Sørg for, at der er trykket på PART ON/OFF [RIGHT 1]-knappen.**
- *2* **Tryk på PART ON/OFF [RIGHT 2]-knappen for at tænde den.**

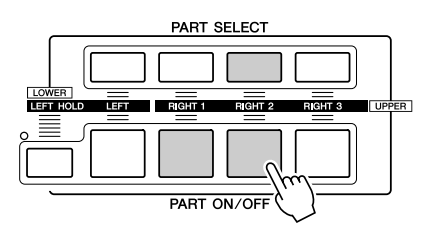

- *3* **Tryk på en af VOICE-kategoriknapperne for at få vist Voice Selection-displayet for Right 2-stemmen.**
- *4* **Tryk på en af [A]–[J]-knapperne for at vælge den ønskede lyd.**

## *5* **Spil på tangenterne.**

Den lyd, der blev valgt som RIGHT 1 ([side 36\)](#page-35-0), og den lyd, du valgte her, høres på samme tid oven i hinanden.

RIGHT 3-lyden kan vælges på samme måde, som beskrevet ovenfor, hvis du bruger [RIGHT 3]-knappen i stedet.

#### *L***<sub>D</sub>** BEMÆRK

Du kan gemme indstillingerne i Registration Memory. Se [side 68](#page-67-0).

# <span id="page-37-0"></span>**Sådan spiller du med forskellige lyde i venstre og højre hånd**

#### *1* **Sørg for, at der er trykket på en af PART ON/OFF [RIGHT 1]– [RIGHT 3]-knapperne.**

*2* **Tryk på PART ON/OFF [LEFT]-knappen for at tænde den.**

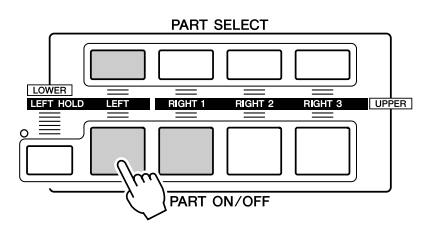

#### *3* **Tryk på en af VOICE-kategoriknapperne for at få vist Voice Selection-displayet for venstrehåndsstemmen.**

*4* **Tryk på en af [A]–[J]-knapperne for at vælge den ønskede lyd.**

#### *5* **Spil på tangenterne.**

De toner, du spiller med venstre hånd, har én lyd (LEFT 1-lyd, der er valgt ovenfor), mens de toner, du spiller med højre hånd, har en anden lyd (RIGHT 1–3-lyde).

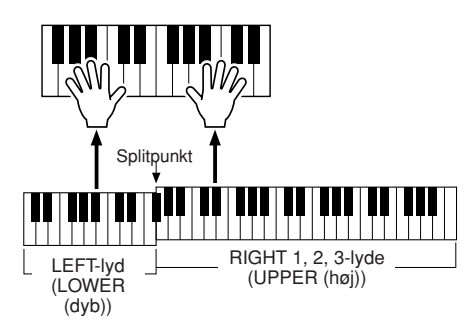

#### **BEMÆRK**

Du kan gemme indstillingerne i Registration Memory. Se [side 68](#page-67-0).

#### **Klaviaturstemmer**

Der kan tildeles lyde til de fire klaviaturstemmer uafhængigt af hinanden: Right 1, Right 2, Right 3 og Left. Du kan kombinere disse stemmer med PART ON/OFF-knapperne og lave en fyldig lyd med flere instrumenter.

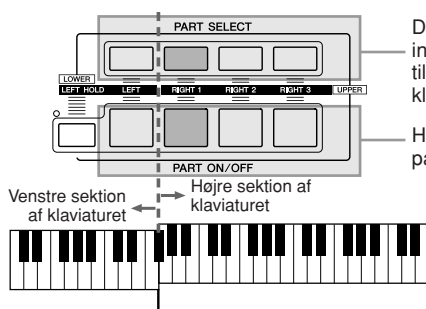

Du kan kontrollere, hvilken stemme der er valgt, ved at se, hvilken indikator i PART SELECT-knapperne der lyser. Tryk på den tilsvarende stemmeknap for at vælge den ønskede klaviaturstemme.

Hvis du vil aktivere en bestemt stemme, skal du trykke på den ønskede PART ON/OFF-knap.

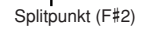

Når LEFT-stemmen er slukket, kan der spilles RIGHT 1–3-lyde på alle tangenterne. Når LEFT-stemmen er tændt, kan kun venstrehåndsstemmen spilles på tangenter, der er dybere end F#2 (splitpunktet), og der kan kun spilles RIGHT 1–3-stemmer på tangenter, der er højere end splitpunktet.

#### **E**n **BEMÆRK**

Sådan ændres splitpunktet: Tryk på [FUNCTION] → [C] STYLE SETTING/SPLIT POINT/CHORD FINGERING →TAB [<III→] SPLIT POINT. Se Reference Manual på webstedet for at få yderligere oplysninger.

#### **Lang efterklang til LEFT-stemmens lyd (Left Hold)**

Med denne funktion holdes lyden for LEFT-stemmen, også selvom tangenterne slippes. Lyde uden efterklang (f.eks. strygere) holdes kontinuerligt, og lyde med naturlig efterklang, f.eks. klaver, klinger længere end normalt (som hvis fortepedalen var trykket ned).

# LOWER<br>LEEL COLO

# **Lydtyper**

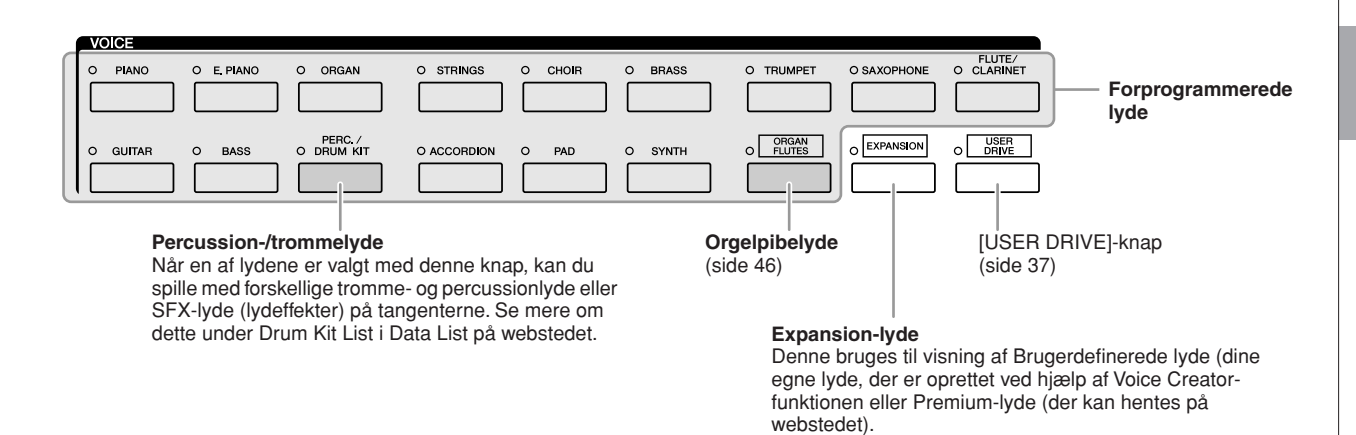

#### <span id="page-38-0"></span>■ **Lydenes kendetegn**

Lydens type og karakteristik vises over lydens navn – Live!, Cool!, Sweet! osv. Se Reference Manual for at få en detaljeret beskrivelse.

I dette afsnit beskrives kun MegaVoice-lyd og Super Articulation-lyde (SA og SA2). Disse lyde har særlige kendetegn, som du bør være opmærksom på, og kræver særlige spilleteknikker for at komme fuldt til udtryk.

#### ● **MegaVoice-lyde**

Det, der gør MegaVoice-lyde så specielle, er deres dynamiske udsving (skift i anslagsstyrke). Med MegaVoice-lyde får hvert enkelt register i dynamikken (område for anslagsstyrken) forskellige lyde og klange.

En MegaVoice-guitarlyd indeholder f.eks. lyde fra forskellige spilleteknikker. På andre digitale instrumenter ville det være nødvendigt at vælge forskellige lyde med disse effekter og klange via MIDI, og det ville være nødvendigt at kombinere disse for at få den samme effekt. Men med MegaVoice-lyde er det muligt at spille en overbevisende guitar med en enkelt lyd ved hjælp af bestemte værdier for anslagsstyrke.

På grund af den komplekse sammensætning af disse lyde og de præcise værdier for anslagsstyrken, er de ikke beregnet til at blive spillet fra tangenterne. De er dog meget praktiske at bruge ved oprettelse af MIDI-data – især hvis du gerne vil undgå at bruge flere forskellige lyde til en enkelt stemme.

#### **BEMÆRK**

MegaVoice-, SA- og SA2-lyde (Super Articulation) er kun kompatible med andre modeller, der har disse tre typer lyde installeret. Melodi-, stilarts- eller multipad-data, du har oprettet på Tyros3 ved hjælp af disse lyde, lyder ikke rigtigt, hvis de afspilles på andre **instrumenter** 

#### *E* BEMÆRK

MegaVoice-lyde, SA- og SA2-lyde lyder forskelligt, afhængigt af klaviaturets register, anslagsstyrke, anslagsfølsomhed osv. Hvis du anvender HARMONY/ECHO-effekt, ændrer transponeringsindstillingen eller ændrer Voice Set-parametrene, kan der derfor opstå uønskede lyde.

#### ● **Super Articulation-lyde**

Ordet "artikulation" i musik henviser normalt til overgange eller kontinuitet mellem tonerne. Dette afspejles ofte i bestemte spilleteknikker, f.eks. staccato, legato og overhængende toner. To typer lyde – SA- og SA2-lyde (Super Articulation) – gør det muligt for dig at oprette denne raffinerede musikalske udtryksfuldhed, blot ved den måde, du spiller på.

#### **SA-lyde (S.Articulation!)**

SA-lydene har mange af de samme fordele som MegaVoice-lydene, men er nemmere at spille med og giver god direkte styring af dynamikken. Med Saxophone-lyden kan du f.eks. høre tonen skifte uden overgang, hvis du spiller et C og derefter et D legato, som om en saxofonist spillede dem i en enkelt udånding. Med Concert Guitar-lyden, lyder tonen D som en "hammer on", uden at strengen knipses igen.

Afhængigt af, hvordan du spiller, frembringes der andre effekter, f.eks. triller eller åndedrætslyde (Trumpet-lyden) eller fingerlyde (Guitar-lyden).

#### **SA2-lyde (S.Articulation2!)**

Der er især til blæseinstrumentlyde brugt den særlig Yamaha-teknologi, AEM, som omfatter detaljerede samples af særligt udtryksfylde teknikker, der bruges på de pågældende instrumenter – det kan være en glidende overgang mellem tonerne, "sammenkædning" af tonerne eller tilføjelse af udtryksfulde nuancer i slutningen af en tone osv.

Du kan tilføje disse artikulationer ved at spille legato eller staccato eller ved at skifte tonehøjde inden for en oktav. Hvis du f.eks. holder tonen C, når du bruger Clarinet-lyden, og slår Bb ovenfor an, hører du et glissando op til Bb. Der anvendes også automatisk nogle "tangent op"-effekter, når du holder en tone i et vist tidsrum.

Alle SA2-lyde har deres egen standardvibratoindstilling, så den korrekte vibrato anvendes, hver gang du vælger en SA2-lyd, uanset Modulationhjulets position. Du kan justere vibratoen ved at dreje Modulation-hjulet.

Du kan også føje artikulationer til SA- og SA2-lyde ved hjælp af [ART. 1]/ [ART. 2]-knapperne [\(side 42\)](#page-41-0).

Se oplysninger om, hvordan du bedst spiller med SA- og SA2-lyde, i Informationvinduet (tryk på [6 ▲] (INFO) på Voice Selection-displayet).

#### **BEMÆRK**

Se nedenfor for at få yderligere oplysninger om AEM-teknologi.

#### **BEMÆRK**

SA2-lydenes effekter (standardvibratoindstilling og artikulationseffekter, der frembringes med [ART]-knapperne) kan bruges til direkte spil, men effekterne gengives muligvis ikke fuldt ud, når du afspiller en melodi, som er indspillet med SA2 lyde

#### **AEM-teknologi**

Når du spiller klaver, frembringes der en definitiv og relativ fast C-tone, når du trykker på tangenten "C". Når du spiller på et blæseinstrument, kan en enkelt fingersætning imidlertid frembringe flere forskellige lyde, afhængigt af blæsestyrken, tonelængden, tilføjelsen af triller eller glidende overgange og andre spilleteknikker. Når du spiller to toner efter hinanden – f.eks. "C" og "D" – sammenkædes disse toner glidende og fremstår ikke hver for sig, som på et klaver.

AEM (Articulation Element Modeling) er en teknologi, der bruges til at simulere instrumenters kendetegn. Mens der spilles, vælges de mest passende lydsamples direkte, efter hinanden blandt en stor mængde sampledata. De sammenkædes glidende og lyder, som hvis de kom fra et almindeligt akustisk instrument.

Denne teknologi til glidende sammenkædning af forskellige samples gør det muligt at anvende naturtro vibrato. Normalt anvender man vibrato på elektroniske musikinstrumenter ved at ændre tonehøjden periodisk. AEM-teknologi går meget længere ved at analysere og adskille de samplede vibratobølger og skabe en glidende sammenkædning af de adskilte data, mens du spiller. Hvis du flytter Modulation-hjulet, mens du spiller SA2-lyden (ved hjælp af AEM-teknologi), kan du også styre dybden af vibratoren, mens du bibeholder dens naturtro kvalitet.

# Transponering af klaviaturets tonehøjde.

Med TRANSPOSE [-]/[+]-knapperne kan du transponere instrumentets overordnede tonehøjde (klaviaturlyden, afspilning af stilarter, afspilning af melodier osv.) i halvtonetrin. Tryk på [+]- og [–]-knapperne samtidig for at nulstille transponeringsværdien til 0.

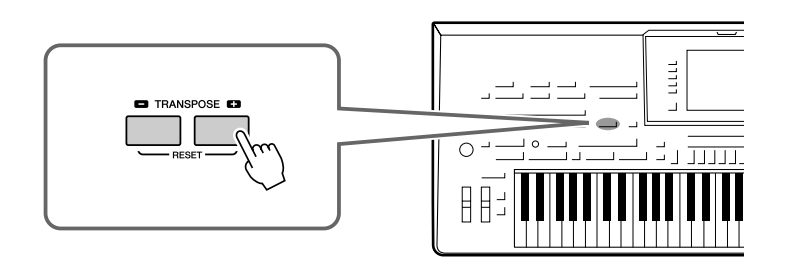

#### **ED BEMÆRK**

Transponeringsfunktionerne påvirker ikke Drum Kit- og SFX Kit-lyden.

#### **BEMÆRK**

Du kan også ændre indstillingerne for transponering på MIXING CONSOLEdisplayet. [MIXING CONSOLE] → TAB  $\lceil \blacktriangleleft \rceil \blacktriangleright \rceil$  TUNE  $\rightarrow$   $\lceil 1 \blacktriangleleft \blacktriangleright \rceil$ [3 **△▼**] TRANSPOSE.

Med UPPER OCTAVE [-]/[+]-knapperne kan tonehøjden for RIGHT 1–3-stemmerne forskydes op eller ned én oktav ad gangen. Tryk på [+]- og [-]-knapperne samtidig for med det samme at nulstille oktavværdien til 0.

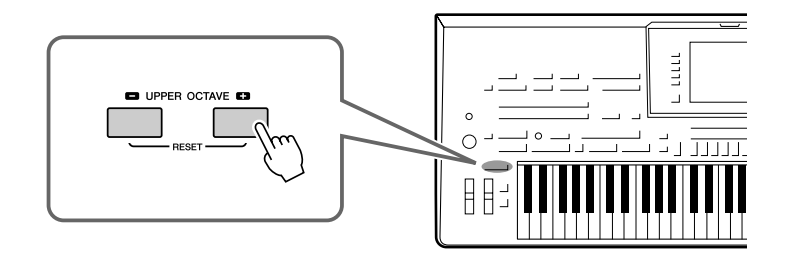

# Brug af hjulene

# **Brug af Pitch Bend-hjulet**

PITCH BEND-hjulet kan bruges til at hæve toner (rul hjulet væk fra dig selv) eller sænke dem (rul hjulet ind mod dig selv), mens du spiller på tangenterne. Pitch Bend anvendes på alle klaviaturstemmer (RIGHT 1-3 og LEFT). PITCH BEND-hjulet er selvcentrerende og finder automatisk tilbage til normal tonehøjde, når det slippes.

#### **BEMÆRK**

De effekter, der skabes med PITCH BEND-hjulet, anvendes muligvis ikke på LEFT-stemmen under afspilning af stilarter, afhængigt af stilartindstillingen.

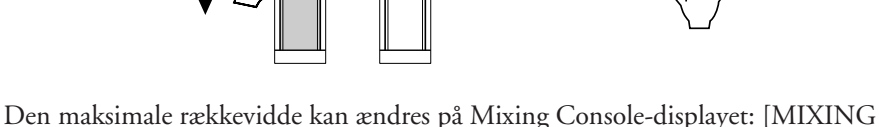

 $CONSOLE$ ]  $\rightarrow$  TAB  $\blacksquare$  $\blacksquare$ ] TUNE  $\rightarrow$  [H] PITCH BEND RANGE.

# **Brug af Modulation-hjulet**

Modulation-funktionen anvender en vibratoeffekt på de toner, der spilles på tangenterne. Den anvendes som standard på RIGHT 1–3-klaviaturstemmerne. Hvis du ruller MODULATION-hjulet nedad (mod dig selv), mindskes effektdybden, og hvis du ruller det opad (væk fra dig selv), øges den.

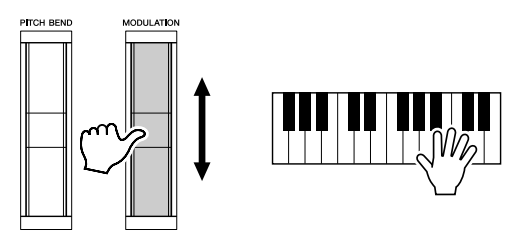

Du kan angive, om de effekter, der skabes med MODULATIONS-hjulet, skal anvendes på alle klaverstemmer. [FUNCTION]  $\rightarrow$  [D] CONTROLLER  $\rightarrow$  TAB [ $\blacktriangleleft$ ][ $\blacktriangleright$ ] KEYBOARD/PANEL  $\rightarrow$  [A]/[B] 3 MODULATION WHEEL

#### **BEMÆRK**

Afhængigt af den valgte lyd kan MODULATION-hjulet styre lydstyrken, filteret eller en anden parameter i stedet for vibrato.

#### *A* **BEMÆRK**

Sørg for at MODULATION-hjulet er indstillet på minimumposition (ned) for at undgå at komme til at anvende modulation ved et uheld.

#### **ED BEMÆRK**

De effekter, der skabes med MODULATION-hjulet, anvendes muligvis ikke på LEFT-stemmen under afspilning af stilarter, afhængigt af stilartindstillingen.

# <span id="page-41-0"></span>Tilføjelse af artikulationseffekter til Super Articulation-lyde

Med [ART. 1]/[ART. 2]-knapperne kan du føje artikulationseffekter og karakteristiske instrumentlyde til det, du spiller. Når du vælger en SA- eller SA2-lyd, lyser [ART. 1]- og/ eller [ART. 2]-knappen muligvis grønt. Hvis du trykker på en knap med lys i, tilføjes der artikulation. (Hvis du trykker på en knap uden lys i, har det ingen effekt).

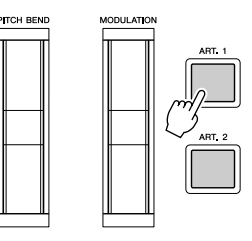

#### **E**n **BEMÆRK**

Den anvendte artikulationseffekt varierer, afhængigt af den valgte lyd. Se Information-displayet, som du får vist ved at trykke på [6 ▲] (INFO) knappen på Voice Selection-displayet, for at få yderligere oplysninger.

Afhængigt af den valgte lyd er der tre typer effekter.

#### ● **Type 1**

Med denne type kan du bruge den tilgængelige [ART]-knap til at udløse forskellige spilleeffekter, uafhængigt af dit spil på tangenterne. Hvis du f.eks. bruger SA Saxophonelyden, kan du med [ART. 1]-knappen frembringe lyden af en saxofonspiller, der trækker vejret ind, og med [ART. 2]-knappen frembringe lyden af saxofonens knapper. (Du kan flette disse lyde ind i tonerne på en naturlig måde, mens du spiller). Hvis du f.eks. bruger SA JazzClean-lyden i GUITAR-kategorien, kan du med knappen [ART. 1] frembringe lyden af en person, der slår takt, og med [ART. 2]-knappen frembringe gribebåndslyde. Mens artikulationseffekterne anvendes, lyser knappen rødt.

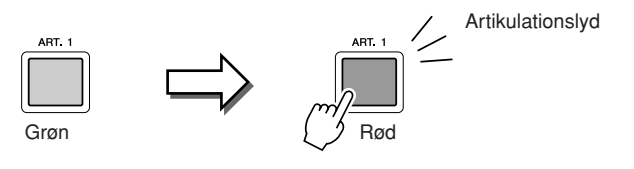

#### ● **Type 2**

Med denne type ændres lydens karakter, når du spiller på tangenterne, mens du holder den tilgængelige [ART]-knap nede. Med SA Nylon Guitar-lyden kan du f.eks. spille flageoletter, mens du holder [ART. 1]-knappen nede. Når du slipper knappen, bliver lyden normal igen. Hvis du bruger SA BigBandBrass-lyden, frembringes der normalt en trille, når du spiller med en kraftigere anslagsstyrke, men hvis du holder [ART. 1] knappen nede, mens du spiller, erstattes trillen af et fald. Knappen lyser rødt, mens den holdes nede.

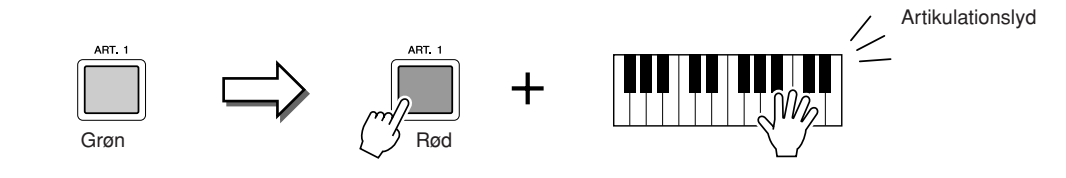

#### ● **Type 3**

Når du bruger denne type, ændres det, der sker, når du slår tonen an og slipper den, når du trykker på den tilgængelige [ART]-knap. Hver [ART]-knap har to forskellige effekter, afhængigt af om du trykker på den, før du slår en tone an, eller mens du holder en tone. Med SA2 Jazz Trumpet-lyden sker der f.eks. en glidende overgang op til den tone, du først spiller, hvis du trykker på [ART. 1]-knappen, før du spiller en tone. Hvis du trykker på den, mens du holder en tone, sker der en glidende overgang ned til tonen, når du slipper den. Hvis du trykker på [ART. 2]-knappen, før du slår en tone an, frembringes der en lang glissando op til den tone, du spiller, og hvis du trykker på den, mens du holder en tone, frembringes der et fald, når du slipper den.

Når du trykker på den tilgængelige [ART]-knap, blinker den rødt, indtil afspilningen af effekten er afsluttet. Du kan annullere ved at trykke på knappen igen, mens den blinker. Knappen lyser rødt, lige efter at du har slået tonen an/sluppet den.

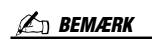

Som på de oprindelige instrumenter varierer de anvendte effekter, afhængigt af det område, du spiller i.

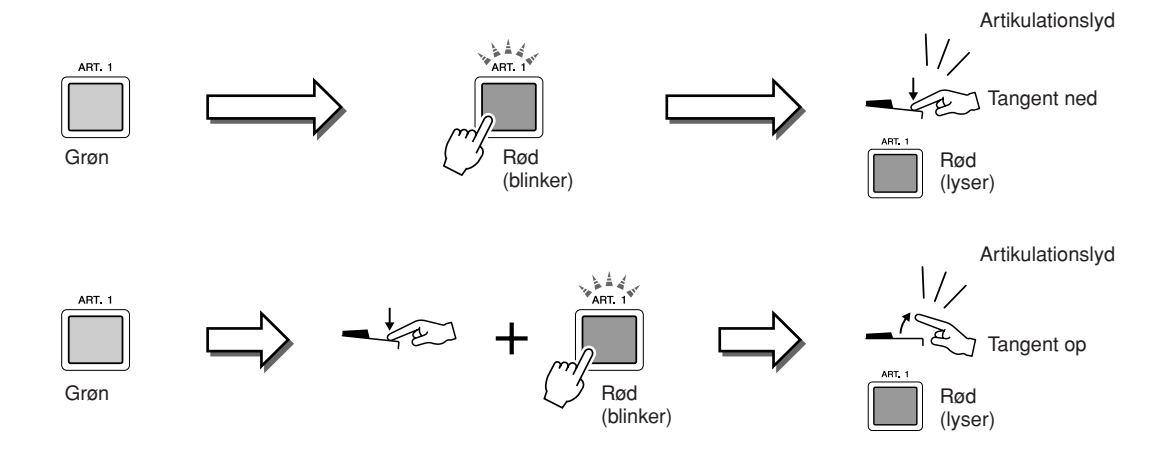

Type 3-effekter kan også bruges på samme måde som type 2-effekter. Hvis du holder en [ART]-knap nede (knappen blinker rødt) og slår en tone an/slipper en tone, kan du tilføje artikulationseffekten flere gange efter hinanden.

#### **Bemærkning til brug af Super Articulation-lyde til flere stemmer**

Når du vælger SA/SA2-lyde til to eller flere klaviaturstemmer, påvirker en [ART]-knap alle de stemmer, som SA/SA2-lyde er valgt for, samtidig.

Når en type 3-effekt er tildelt til både højre- og venstrehåndsstemmen, og en [ART]-knap blinker rødt (standbystatus), føjes der kun en artikulationseffekt til højrehåndsstemmen, når der kun spilles én stemme (f.eks. højrehåndsstemmen). Da den anden stemme (venstrehåndsstemmen) har standbystatus, blinker knappen fortsat. Hvis du vil annullere standbystatus, skal du spille på tangenterne i venstrehåndsområdet. (Du kan ikke annullere standbystatus ved at trykke på den blinkende knap, fordi du derved annullerer standby for venstrehåndsstemmen, men samtidig giver højrehåndsstemmen standbystatus igen).

# Anvendelse af lydeffekter

Tyros3 indeholder et avanceret system med en multieffektprocessor, som kan give lydene ekstraordinært meget dybde og gøre dem meget udtryksfulde. Du kan tænde eller slukke dette effektsystem ved at trykke på følgende knapper.

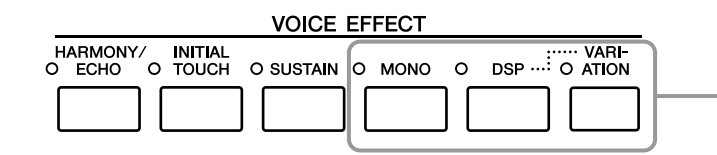

Disse tre effektsystemer kan bruges til den valgte klaviaturstemme (RIGHT 1, 2, 3 eller LEFT).

#### ● **HARMONY/ECHO**

Harmony/Echo-typerne anvenes på højrehåndslydene. Se "Brug af Harmony til det, du spiller med højre hånd" på [side 45.](#page-44-0)

#### ● **INITIAL TOUCH**

Denne knap aktiverer og deaktiverer tangenternes anslagsfølsomhed. Hvis den er slukket, er lyden lige kraftig, uanset hvor hårdt tangenterne trykkes ned.

#### ● **SUSTAIN**

Når Sustain-funktionen er aktiveret, får alle de toner, der spilles i højrehåndsområdet (RIGHT 1, 2, 3) længere efterklang.

#### ● **MONO**

Når denne knap er tændt, spilles stemmens lyd monofonisk (kun én tone ad gangen). Hvis du spiller i MONO-tilstand, kan du spille melodilinjer (spillet af f.eks. blæseinstrumenter) mere naturtro. Det er også muligt at spille meget udtryksfuldt og legato ved hjælp af Portamento-effekten (afhængigt af den valgte lyd). Når denne knap er slukket, spilles stemmens lyd polofonisk.

#### ● **DSP/DSP VARIATION**

Med instrumentets indbyggede digitale effekter kan du føje atmosfære og dybde til musikken på flere forskellige måder – f.eks. rumklang, der får det til at lyde, som om du spiller i en koncertsal.

Med [DSP]-knappen kan du aktivere/deaktivere DSP-effekten (Digital Signal Processor) for den valgte klaviaturstemme.

Med [VARIATION]-knappen kan du skifte mellem forskellige variationer af DSPeffekten. Du kan f.eks. udnytte dette til at ændre rotationshastigheden (hurtig/langsom) for den roterende højttalereffekt, mens du spiller.

#### **BEMÆRK**

Portamento er en effekt, der giver en blød overgang i tonehøjden fra den første tone, der spilles på tangenterne, til den efterfølgende.

#### *A***D** BEMÆRK

Effekttypen kan ændres. Vælg [5 ▲]  $(VOICE SET) \rightarrow TAB [4][E] EFFECT/$ EQ → [A]/[B] 2 DSP på Voice Selection-displayet.

# <span id="page-44-0"></span>**Brug af Harmony til det, du spiller med højre hånd (HARMONY/ECHO)**

Harmony er den mest imponerende af de forskellige lydeffekter. Den tilsætter automatisk harmonier til toner, du spiller med højre hånd, og giver med det samme en mere fyldig og professionel lyd.

*1* **Tænd [HARMONY/ECHO]-knappen.**

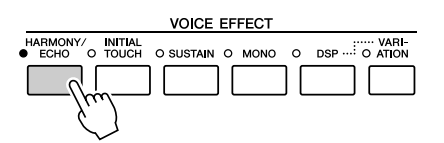

- *2* **Tænd både [ACMP]-knappen og [SYNC START]-knappen ([side 48](#page-47-0)), og sørg for at RIGHT 1-stemmen er aktiveret ([side 36](#page-35-1)).**
- *3* **Spil en akkord med venstre hånd for at starte stilarten ([side 49](#page-48-0)), og slås nogle toner an i højrehåndsområdet på klaviaturet.**

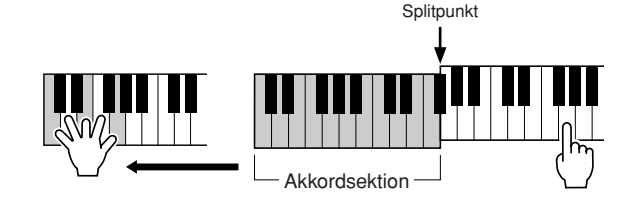

I dette eksempel føjes harmonier i en C-durskala (akkorden, du spiller med venstre hånd) automatisk til de toner, du spiller i højrehåndsområdet på klaviaturet.

Du kan også bruge Harmony-effekten, mens stilarten ikke afspilles. Hold blot en akkord nede med venstre hånd, og spil en melodilinje med højre.

Mange af lydene får automatisk tilføjet bestemte Harmony/Echo-typer, der passer specielt til de enkelte lyde. Prøv nogle af lydene. Du kan også ændre Harmony/  $Echo-type: [FUNCTION] \rightarrow [F] HARMONY/ECHO.$ 

# <span id="page-45-0"></span>Oprettelse af dine egne Organ Flutes-lyde

Tyros3 bruger en avanceret digitallydteknologi til at genskabe den legendariske lyd af orgel med drawbars. Ligesom på et traditionelt orgel kan du skabe din egen lyd ved at blande de forskellige overtoner.

#### *1* **Tryk på [ORGAN FLUTES]-knappen.**

FOOTAGE-siden for Organ Flutes-lyd vises.

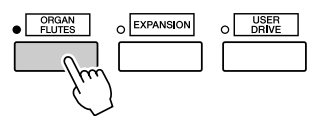

#### *2* **Juster niveauet af de respektive overtoner med [ASSIGN] skydeknappen og [1]–[8]-skydeknapperne.**

Hver "drawbar" bestemmer hvor meget af den enkelte overtone, der skal blandes i den færdige lyd. Værdierne der er angivet i enheden fod på hver drawbar er et udtryk fra de gamle kirkeorgler, hvor lyden frembringes ved hjælp af piber med forskellig længde.

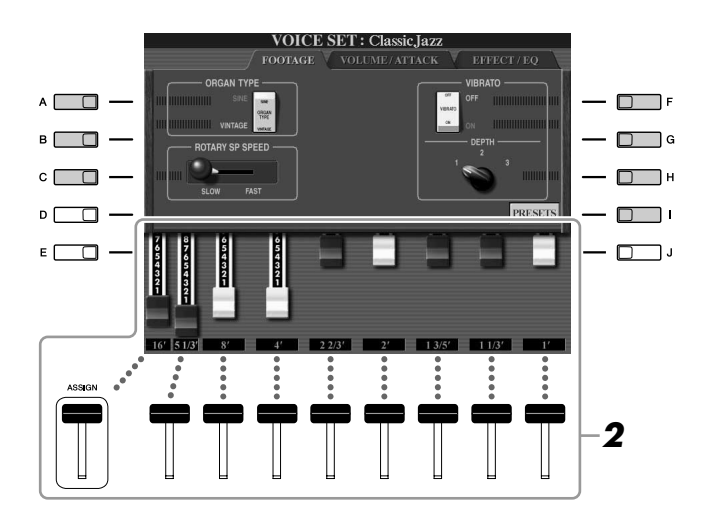

#### *A* **BEMÆRK**

Du kan også justere 5 1/3'–1'-piberne med [1 ▲▼]–[8 ▲▼]-knapperne.

#### **BEMÆRK**

Når dette display vises, virker den funktion, der er tildelt til ASSIGNknappen, ikke. ASSIGN-skydeknappen kan kun bruges til at justere 16'-piben.

Du kan eventuelt vælge orgeltypen, ændre hastigheden for den roterende højttaler og justere vibratoindstillingen ved hjælp af [A]–[C]- og [F]–[H]-knapperne.

#### **BEMÆRK**

Se Reference Manual på webstedet for at få yderligere oplysninger om VOLUME/ATTACK-siden og EFFECT/ EQ-siden.

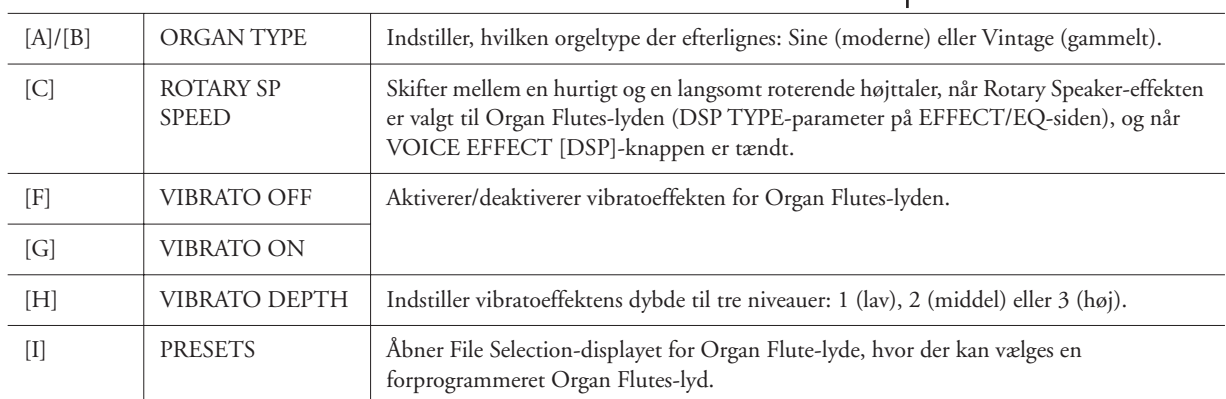

#### *3* **Tryk på [I] (PRESETS)-knappen for at vende tilbage til Voice Selection-displayet for Organ Flutes-lyde.**

*4* **Vælg det sted, hvor Organ Flutes-lyden skal gemmes, ved hjælp af TAB [**Q**][**W**]-knapperne.**

*5* **Tryk på [6** ▼**] (SAVE)-knappen for at gemme den redigerede Organ Flutes-lyd [\(side 30](#page-29-0)). Indeem and Algebrary and Algebrary and Individual Indian Indian Property and Algebrary and Indian Property and Indian Property and Indian Property and Indian Property and Indian Property and** 

#### **FORSIGTIG**

**vælger en anden lyddeler slukker**<br>**vælger en anden lyd eller slukker for instrumentet uden at gemme dem.**

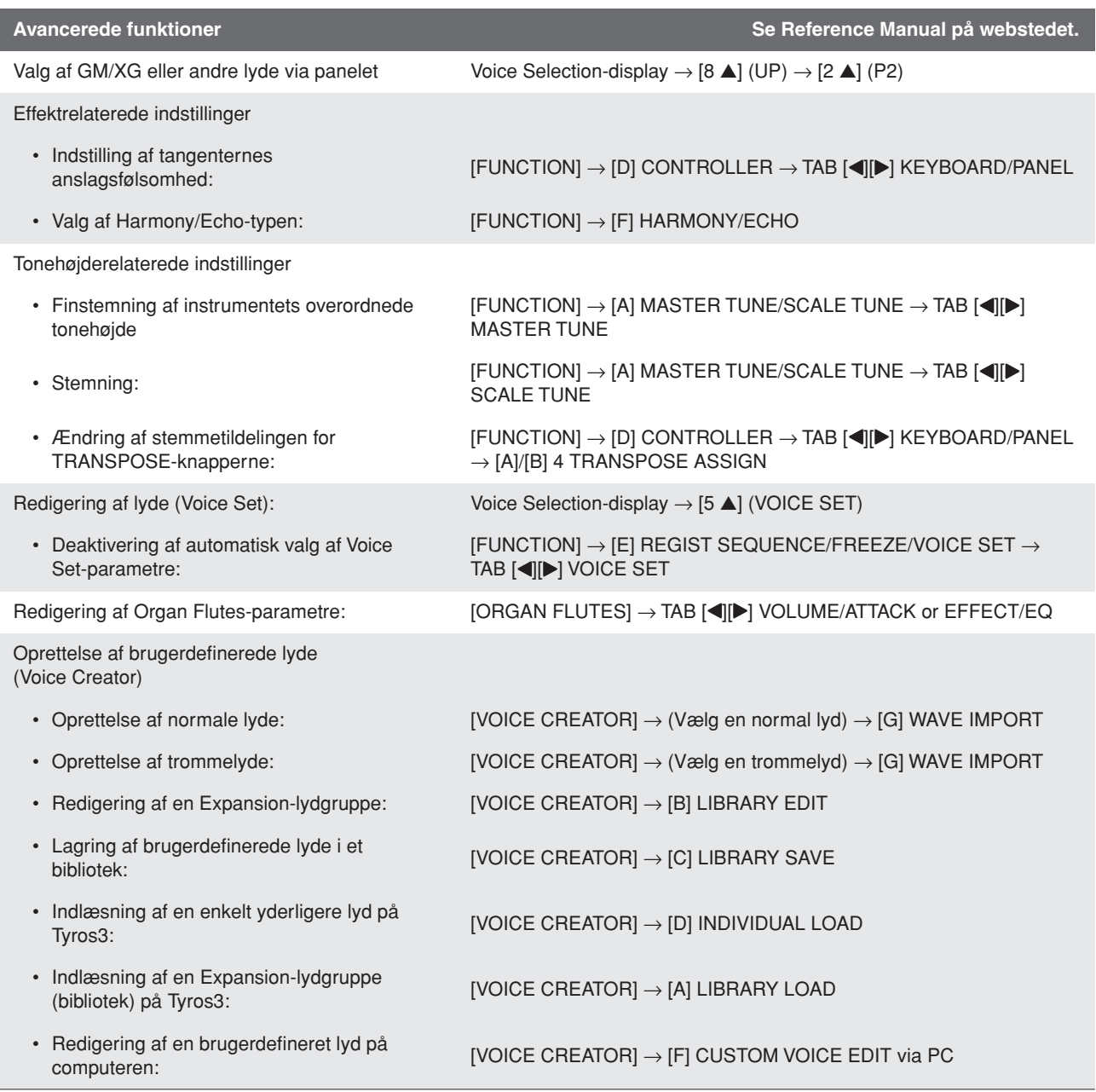

# **Stilarter**

**– Sådan spiller du rytme og akkompagnement –**

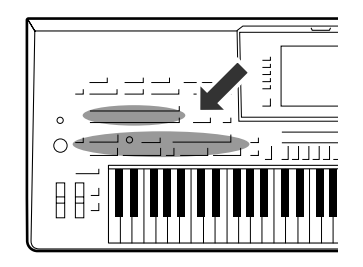

**Tyros3 indeholder forskellige akkompagnementer og rytmer (kaldet "Stilarter") inden for flere forskellige musikalske genrer, herunder pop, jazz og mange andre. Stilarten indeholder autoakkompagnement, som giver dig mulighed for at oprette et automatisk akkompagnement, der tilpasses de akkorder, du spiller eller angiver med venstre hånd. På denne måde kan det lyde som et helt band eller fuldt orkester – selvom du spiller helt alene.** 

# <span id="page-47-2"></span>Såden spiller du en stilart med autoakkompagnement

<span id="page-47-1"></span>*1* **Tryk på en af STYLE-kategoriknapperne for at få vist Style Selection-displayet.**

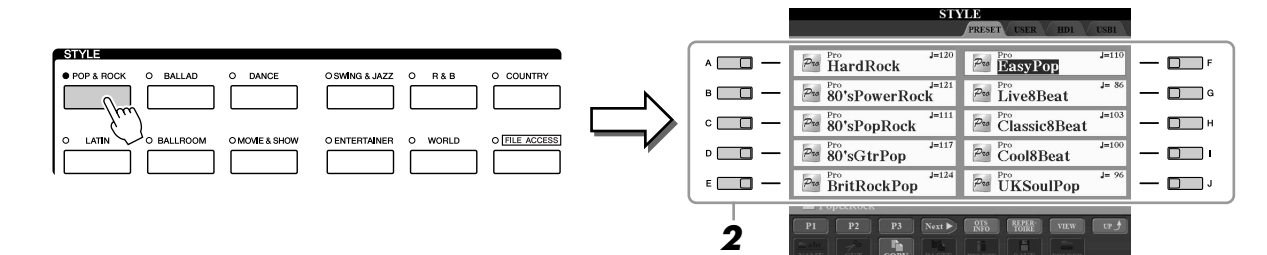

#### *2* **Tryk på en af [A]–[J]-knapperne for at vælge den ønskede stilart.**

Tryk på en af [1 ▲]–[4 ▲]-knapperne eller tryk på den samme STYLE-knap igen for at få vist den anden displayside.

#### <span id="page-47-0"></span>*3* **Tryk på [ACMP]-knappen for aktivere autoakkompagnementet.**

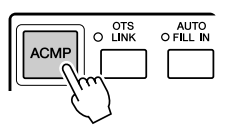

Sektionen for venstre hånd på klaviaturet [\(side 38\)](#page-37-0) bliver nu til en akkordsektion. Akkorder, du spiller her, bliver automatisk aflæst og brugt som grundlag for et automatisk akkompagnement med den valgte stilart.

*4* **Tryk på [SYNC START]-knappen for at aktivere synkroniseret start.**

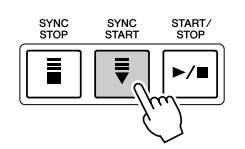

#### <span id="page-48-0"></span>*5* **Så snart du spiller en akkord med venstre hånd, starter den valgte stilart.**

Prøv at spille akkorder med venstre hånd og en melodi med højre hånd.

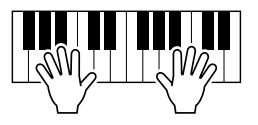

#### *A* **BEMÆRK**

Hvis du vil vide, hvilken tangent du skal trykke på, for at spille bestemte akkorder, kan du åbne CHORD FINGERING-displayet:  $[FUNCTION] \rightarrow [C]$  STYLE SETTING/ SPLIT POINT/CHORD FINGERING → TAB [Q][W] CHORD FINGERING. Se Reference Manual på webstedet for at få yderligere oplysninger.

#### *6* **Tryk på [START/STOP]-knappen, hvis du vil stoppe afspilning af stilarten.**

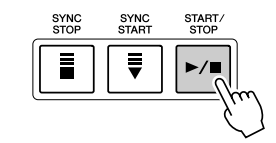

#### **Stilarternes kendetegn**

Oven over ikonet for den forprogrammerede stilart er angivet stilartens type og kendetegn.

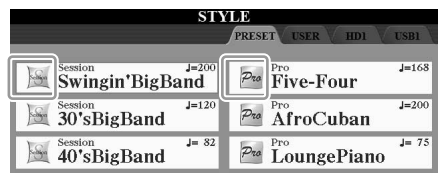

- **Pro:** Disse stilarter har professionelle og spændende arrangementer, som er meget alsidige at spille med. Akkompagnementet følger præcist de akkorder, du angiver. De akkorder og harmonier, du spiller, bliver derfor straks til et naturligt og meget musikalsk akkompagnement.
- **Session:** Disse stilarter virker endnu mere naturtro og lyder som en levende backing-gruppe, der leverer både variationer af akkorderne og specielle riffs til akkordskiftene i hovedstykkerne. De er programmeret til at give lidt ekstra krydderi og et professionelt "touch" ved særlige melodier og i bestemte genrer. Men husk at disse stilarter ikke altid passer til – eller er harmonisk korrekte til – alle melodier eller genrer. Hvis du f.eks. spiller en almindelig durtreklang i en countrysang, kan akkompagnementsfunktionen skabe en "jazzet" 7-akkord, eller akkompagnementet kan virke upassende eller uventet, hvis du spiller med on bassakkorder.

#### **Style File-kompatibilitet**

Tyros3 anvender SFF GE-filformatet [\(side 7\)](#page-6-0). Tyros3 kan afspille eksisterende SFF-filer, men de bliver gemt i SFF GE-formatet, når filen gemmes (eller indsættes) i Tyros3. Husk på, at den gemte fil kun kan afspilles på instrumenter, der er kompatible med SFF GE-formatet.

# Sådan foretager du afspilning af en stilart

## **Sådan starter/stopper du afspilningen**

#### ● **[START/STOP]-knap**

Stilarter afspilles, så snart der trykkes på [START/STOP]-knappen. Tryk på knappen igen for at stoppe afspilningen.

#### ● **[SYNC START]-knap**

Dette sætter afspilningen af stilarten på standby. Afspilningen af stilarten starter, når du trykker på en tangent på klaviaturet (når [ACMP] er slukket), eller når du spiller en akkord med venstre hånd (når [ACMP] er tændt). Når du starter afspilningen af en stilart med [SYNC START]-knappen, standses afspilningen, hvis du trykker på knappen igen, og afspilningen sættes på standby igen.

#### ● **[SYNC STOP]-knap**

Du kan starte og stoppe stilarten på et hvilket som helst tidspunkt, du ønsker, ved at spille på eller slippe tangenterne i akkordsektionen af klaviaturet. Kontroller, at [ACMP] knappen er tændt, tryk på [SYNC STOP]-knappen, og spil derefter på klaviaturet.

#### ● **INTRO [I]–[III]-knapper**

Tyros3 har tre forskellige introstykker, der kan tilføjes til en introduktion, før du starter afspilningen af stilarten. Når du har trykket på en af INTRO [I]–[III]-knapperne, starter du afspilningen ved hjælp af [START/STOP]-knappen eller [SYNC START]-knappen. Når introen er færdig, skifter afspilningen af stilarten automatisk til hovedstykket.

#### ● **ENDING/rit. [I]-[III]-knapper**

Tyros3 har tre forskellige afslutningsstykker, der kan tilføjes til en afslutning, før du standser afspilningen af stilarten. Hvis du trykker på en af Ending [I]–[III]-knapperne, mens stilarten afspilles, standser stilarten automatisk, når afslutningen er afspillet. Du kan spille afslutningen gradvist langsommere (ritardando), hvis du trykker på den samme [ENDING]-knap igen, mens afslutningen spilles.

#### **Om lampestatus for knapperne for stykkerne (INTRO/MAIN VARIATION/ BREAK/ENDING)**

- **Rød:** Stykket er valgt.
- **Rød (blinker):** Stykket spilles som det næste efter det stykke, der er valgt i øjeblikket.
- **Grøn:** Stykket indeholder data, men det er ikke valgt i øjeblikket.
- **Slukket:** Stykket indeholder ingen data og kan ikke afspilles.

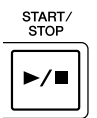

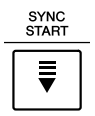

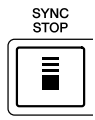

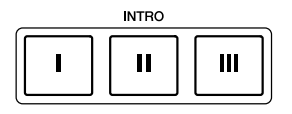

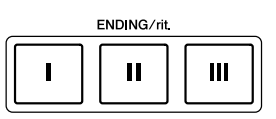

#### **BEMÆRK**

Hvis du trykker på ENDING/rit. [I] knappen, når stilarten afspilles, spilles der automatisk et fill-in før ENDING/ rit [I].

# **Ændring af akkompagnementsvariationer (stykker) under afspilning af stilart**

Hver stilart indeholder fire forskellige hovedstykker, fire fill-in-stykker og et afslutningsstykke. Hvis du bruger disse stykker effektivt, kan du let gøre din lyd mere dynamisk og professionel. Stykket kan frit ændres, mens stilarten afspilles.

#### ● **MAIN VARIATION [A]–[D]-knapper**

Tryk på en af MAIN VARIATION [A]–[D]-knapperne for at vælge det ønskede hovedstykke (knappen lyser rødt). Hver er en akkompagnementsfigur på nogle få takter, og den afspilles uendeligt. Hvis du trykker på den valgte MAIN VARIATION-knap igen, afspilles en passende fill-in-figur for at sætte krydderi på rytmen og afbryde gentagelsen. Når afspilningen af fill-in-figuren afsluttes, leder den glidende over til hovedstykket.

#### **AUTO FILL-funktion**

Når [AUTO FILL IN]-knappen er tændt, afspilles fill-instykket automatisk, når du trykker på en af Main [A]–[D] knapperne, mens du spiller.

# AUTO<br>O FILL IN

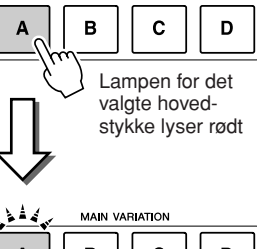

**MAIN VARIATION** 

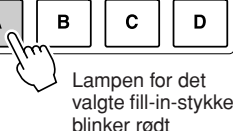

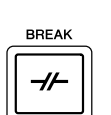

#### ● **[BREAK]-knap**

Giver dig mulighed for at tilføje dynamiske breaks i akkompagnementets rytme. Tryk på [BREAK]-knappen under afspilning af en stilart. Når afspilningen af break-mønstret på én takt er færdig, skifter afspilningen af stilarten automatisk til hovedstykket.

# **Justering af tempoet**

#### ● **[TEMPO]-knap**

Når du trykker på TEMPO [-]- eller [+]-knappen, kan du formindske/forøge tempoet over et interval på 5-500. Mens TEMPO-pop op-vinduet vises på displayet, kan du også bruge [DATA ENTRY]-drejeknappen til at justere værdien.

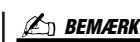

Denne handling er fælles for afspilning af melodi [\(side 59\)](#page-58-0).

**TAP TEMPO** 

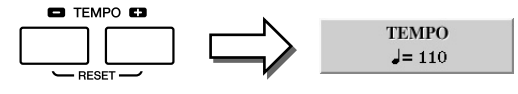

Hvis du trykker samtidigt på TEMPO [-]/[+]-knapperne, nulstilles tempoet til standardværdien (programmeret for hver stilart).

#### ● **[TAP TEMPO]-knap**

Du kan ændre tempoet under afspilning af stilarter ved at trykke to gange på [TAP TEMPO]-knappen ved det ønskede tempo. Når stilarten er stoppet, kan du trykke på [TAP TEMPO]-knappen (fire gange, hvis taktarten er 4/4), hvorefter afspilningen af stilarten starter i det tempo, du trykkede.

<span id="page-50-0"></span>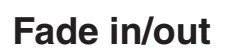

#### ● **[FADE IN/OUT]-knap**

Dette giver jævne fade in og fade out ved start/stop af afspilning. Tryk på [FADE IN/ OUT]-knappen, når afspilningen er stoppet, og tryk på [START/STOP]-knappen for at starte afspilning med et fade in. Tryk på [FADE IN/OUT]-knappen under afspilning for at stoppe afspilningen med et fade out.

FADE<br>O IN/OUT

**BEMÆRK**

Denne handling er fælles for afspilning af melodi [\(side 59\)](#page-58-0).

# Aktivering af de panelindstillinger, der passer til stilarten (Repertoire)

Med den praktiske Repertoire-funktion kan du automatisk aktivere de mest velegnede panelindstillinger (lydnummer osv.) for den aktuelt valgte stilart.

*1* **Vælg den ønskede stilart på "PRESET"- eller "USER" fanebladet på Style Selection-displayet (trinene 1–2 på [side 48\)](#page-47-1).**

## *2* **Tryk på [6** ▲**] (REPERTOIRE)-knappen.**

Forskellige passende panelindstillinger, der passer til valgte stilart, vil blive vist på displayet.

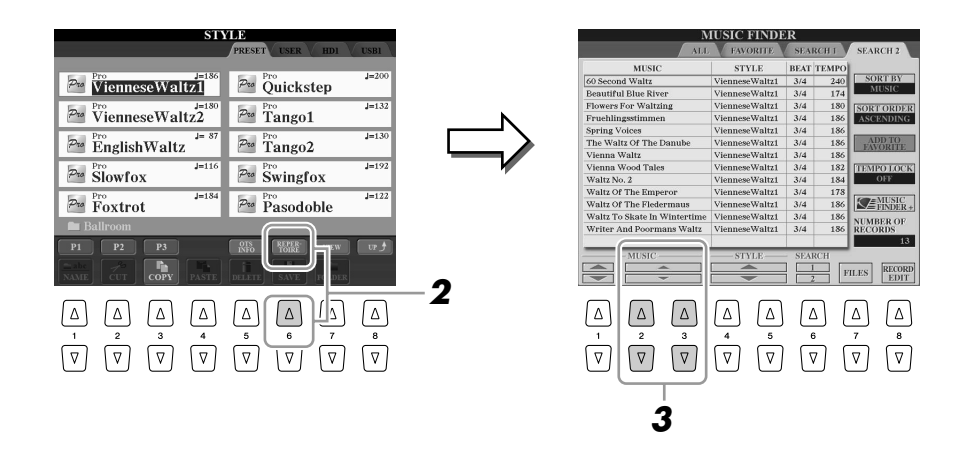

*3* **Brug [2** ▲▼**]–[3** ▲▼**]-knapperne til at vælge den ønskede panelindstilling.**

#### **ED BEMÆRK**

Indstillingerne, der vises her, er fra Music Finder. Du kan vælge andre indstillinger ved at bruge funktionen Music Finder [\(side 66\)](#page-65-0).

# Passende panelindstillinger til den valgte Style (Enkeltknapindstilling)

Den praktiske One Touch Setting-funktion gør det nemt at vælge lyde og effekter, som passer den stilart, du har valgt. Hvis du allerede har besluttet, hvilken stilart du vil bruge, kan du med One Touch Setting automatisk vælge den ønskede stilart med et enkelt tryk på en knap.

#### *1* **Vælg en stilart (trin 1–2 på [side 48\)](#page-47-1).**

#### *2* **Tryk på en af ONE TOUCH SETTING [1]–[4]-knapperne.**

Derved aktiveres alle de indstillinger (lyde, effekter osv.), som passer til stilarten, og desuden aktiveres ACMP og SYNC START automatisk, så du med det samme kan afspille stilarten.

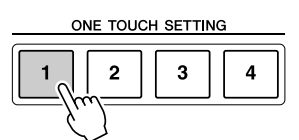

#### *3* **Så snart du spiller en akkord med venstre hånd, starter den valgte stilart.**

Hver stilart har fire One Touch Setting-opsætninger. Tryk på en anden af ONE TOUCH SETTING [1]–[4]-knapperne for at prøve andre opsætninger.

Du kan også oprette dine egne One Touch Setting-panelopsætninger. Se Reference Manual på webstedet for at få yderligere oplysninger.

AUTO<br>אונות

**BEMÆRK**

**Automatisk ændring af One Touch Settings i hovedstykkerne** Med den praktiske OTS Link-funktion ændres One Touch Settings automatisk, når du vælger et nyt hovedstykke (A-D). Hovedstykkerne A, B, C og D svarer henholdsvis til One Touch Settings 1, 2, 3 og 4. Hvis du vil bruge OTS Linkfunktionen, skal du tænde for [OTS LINK]-knappen.

# **Bekræfter indholdet af One Touch Setting**

Du kan kontrollere oplysningerne om de One Touch Setting [1]–[4], der er tildelt til den stilart, der er valgt i øjeblikket.

*1* **Tryk på [5** ▲**] (OTS INFO)-knappen på Style Selection-displayet for at få vist Information-displayet.**

#### **BEMÆRK**

Du kan også få vist Informationdisplayet ved at trykke på [DIRECT ACCESS]-knappen og derefter trykke på en af ONE TOUCH SETTING [1]–[4] knapperne.

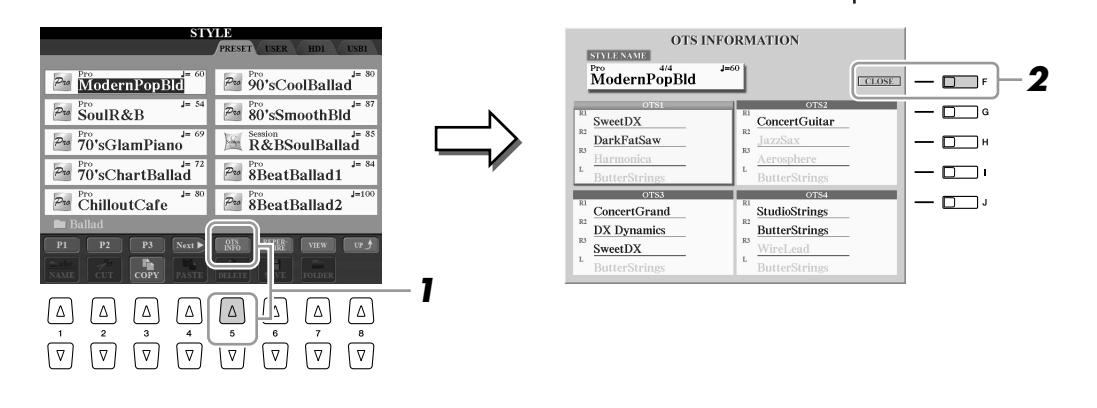

*2* **Tryk på [F] (CLOSE)-knappen for at lukke Informationdisplayet.**

# Valg og fravalg af stemmerne i en stilart og valg af andre lyde

En stilart består af otte kanaler: RHY1 (Rhythm 1)-PHR2 (Phrase 2) nedenfor. Du kan tilføje variationer og ændre fornemmelsen for en stilart ved at aktivere/deaktivere de forskellige kanaler under afspilning af stilarten.

#### ● **Stilartskanaler**

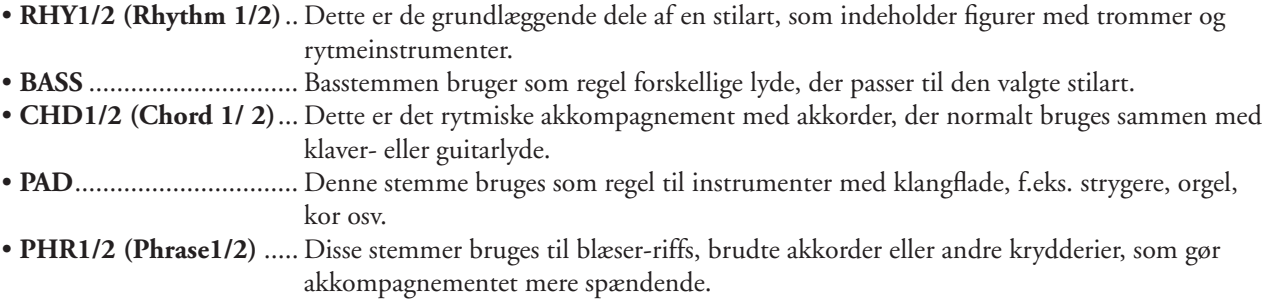

#### *1* **Tryk på [CHANNEL ON/OFF]-knappen en eller to gange for at få vist CHANNEL ON/OFF (STYLE)-displayet.**

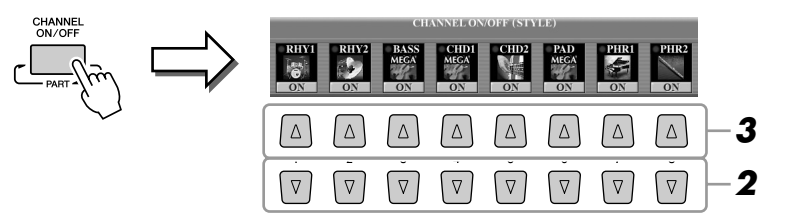

#### *2* **Tryk på [1** ▼**]–[8** ▼**]-knapperne for at tænde eller slukke for kanalerne.**

Hvis du vil høre en kanal alene, skal du trykke på knappen for kanalen og holde den nede for at indstille den til SOLO. Hvis du vil annullere SOLO-funktionen, skal du trykke på knappen igen.

#### *3* **Hvis det er nødvendigt, skal du trykke på [1** ▲**]–[8** ▲**] knapperne for at ændre lyden for den tilhørende kanal.**

Voice Selection-displayet vises, hvor du kan vælge den stemme, der skal bruges til kanalen. Se [side 27](#page-26-0).

#### *4* **Tryk på [EXIT]-knappen for at lukke CHANNEL ON/OFFdisplayet.**

#### **BEMÆRK**

Du kan gemme indstillingerne her i Registration Memory. Se [side 68](#page-67-0).

#### **E** BEMÆRK

Hvis Main-displayet vises, kan CHANNEL ON/OFF-displayet ikke lukkes.

# <span id="page-54-0"></span>Indstilling af lydstyrkebalancen mellem stilarten og klaviaturet

Du kan indstille lydstyrkebalancen mellem afspilningen af en stilart og det, du spiller på tangenterne.

#### *1* **Tryk på [BALANCE]-knappen for at få vist BALANCE (1/2) displayet.**

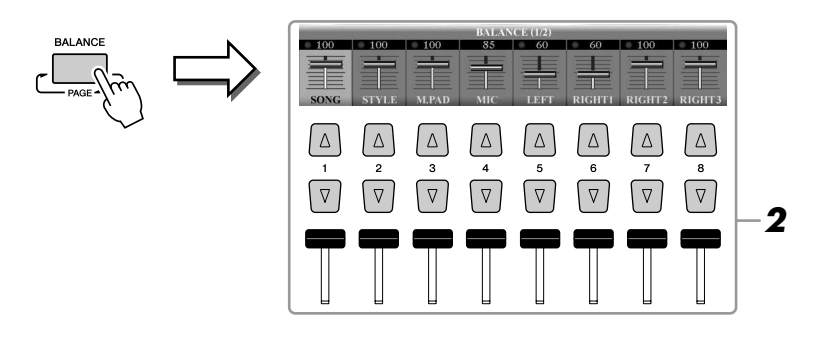

#### *2* **Indstil lydstyrken for stilarten ved hjælp af [2** ▲▼**] skydeknappen eller knapperne.**

Ved hjælp af [1 ▲▼]–[8 ▲▼]-skydeknapperne eller knapperne kan du justere lydstyrken for melodi-, stilart-, multipad-, mikrofon- og klaviaturstemmerne.

## *3* **Tryk på [EXIT]-knappen for at lukke BALANCE-displayet.**

#### **Om BALANCE-displayet**

Tryk på [BALANCE]-knappen igen for at få vist BALANCE (2/2)-displayet. På dette display kan du også justere lydstyrken for harddiskoptageren (ved hjælp af [5]-skydeknappen eller -knapperne) og de overordnede klaviaturstemmer (ved hjælp af [8]-skydeknappen eller -knapperne).

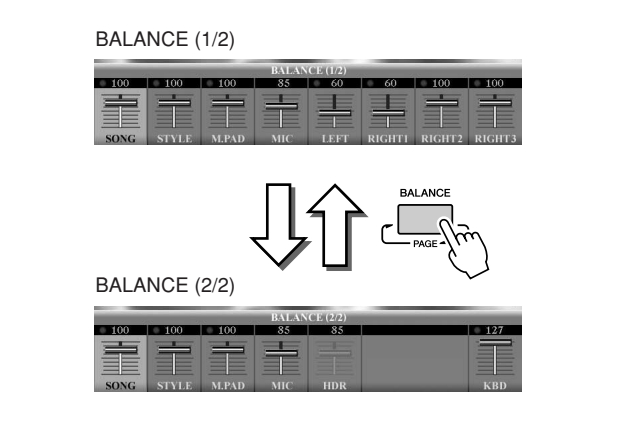

#### **BEMÆRK**

Hvis Main-displayet vises, kan BALANCE-displayet ikke lukkes.

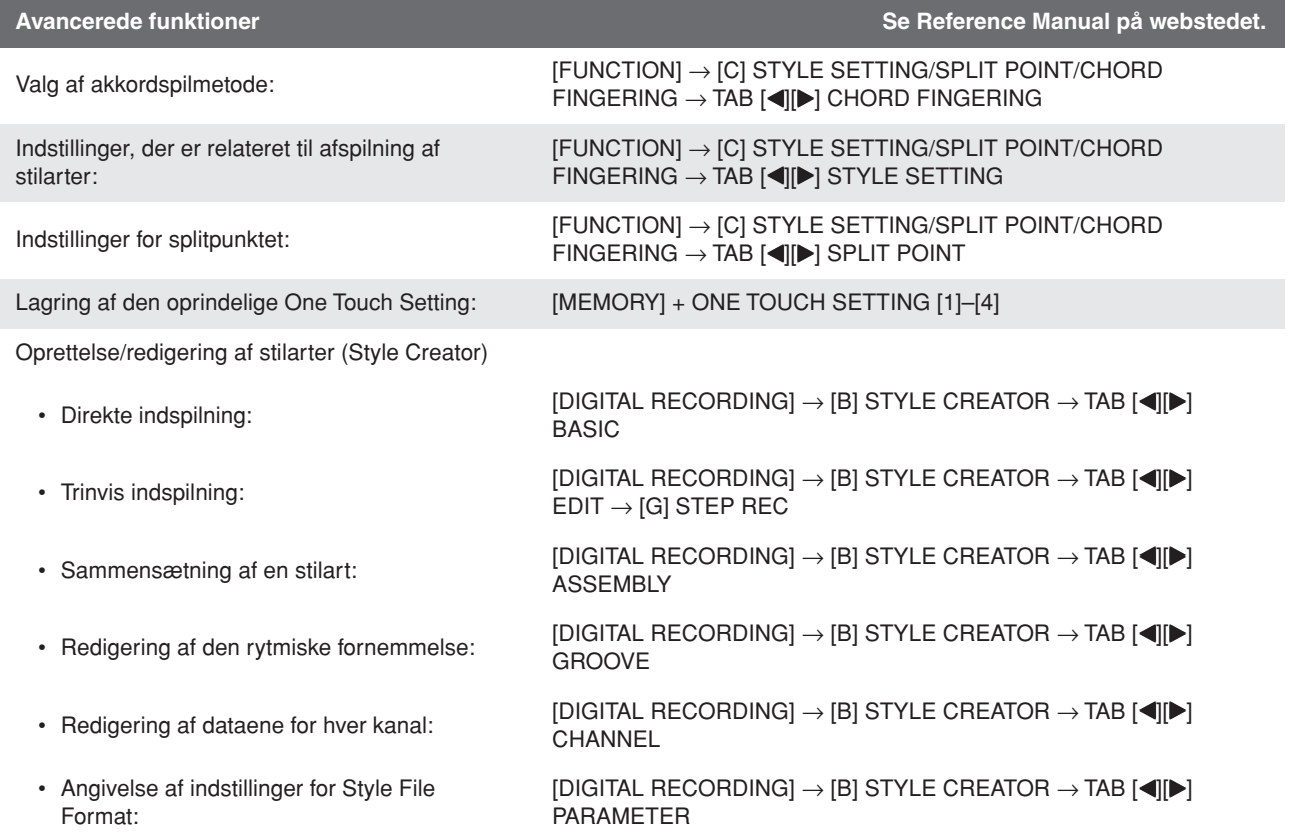

# **Melodier**

# **– Indspilning af det, du spiller, og oprettelse af melodier –**

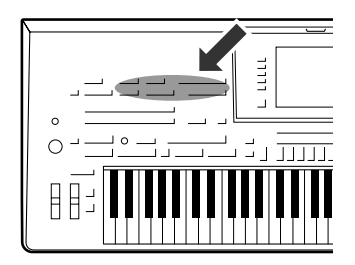

**På Tyros3 kan du ikke alene afspille købte MIDI-melodier, men du kan også oprette dine egne originale melodier ved at indspille det, du spiller. Indspilningen består af 16 stemmer (kanaler) – klaviaturstemmer, multipad-stemmer og stilartsstemmer som vist nedenfor – og gemmes som en MIDI-melodi. Dette kapitel indeholder oplysninger om, hvordan du hurtigt og nemt indspiller en melodi som en MIDI-melodi, og hvordan du afspiller MIDI-melodier på instrumentet.** 

**MIDI-kanaltildelinger (til kvikindspilning)**

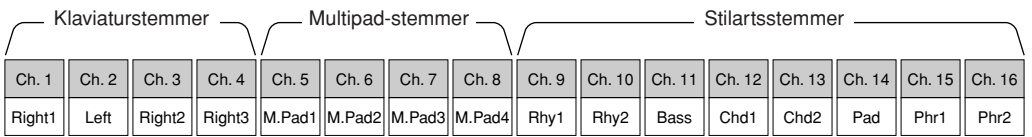

# Oprettelse af en melodi (kvikindspilning)

Før du begynder at indspille, skal du foretage de ønskede panelindstillinger for det, du vil spille – vælge en lyd, stilart osv.

#### *1* **Tryk på SONG [REC]-knappen og [STOP]-knappen samtidig.**

Der vælges automatisk en tom melodi, der kan bruges til indspilning.

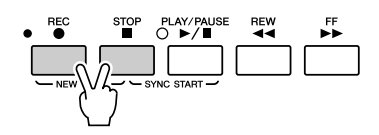

## *2* **Tryk på [SONG] [REC]-knappen.**

Dette muliggør indspilning af alle Tyros3-stemmer i henhold til standard-MIDIkanaltildelingerne (vist i diagrammet ovenfor).

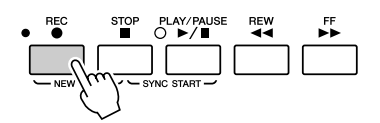

**Hvis du vil indspille på bestemte kanaler eller ændre MIDI-kanaltildelingen:**  Tryk på [1 ▲▼]–[8 ▲▼]-knapperne, mens du holder SONG [REC]-knappen nede, for at indstille de ønskede kanaler til "REC", og tildel derefter den ønskede stemme til kanalen ved hjælp af [C]/[D]-knapperne. (Dette kaldes flersporsindspilning).

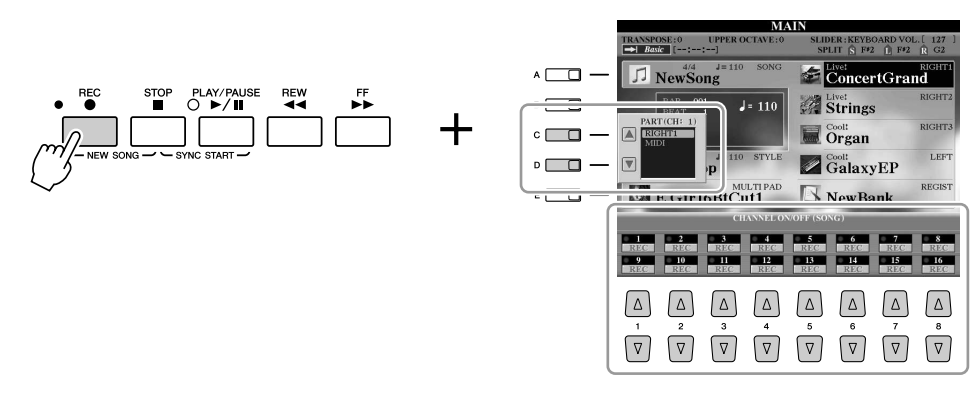

#### *3* **Start indspilningen.**

Indspilningen begynder automatisk, så snart du slår en tone an på klaviaturet, starter afspilning af en stilart eller starter multipad-afspilning.

# *4* **Tryk på SONG [STOP]-knappen for at stoppe indspilningen.**

Der vises en meddelelse, hvor du bliver spurgt, om du vil gemme indspilningen. Tryk på [EXIT]-knappen for at lukke meddelelsen.

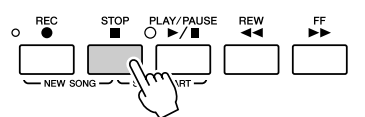

*5* **Tryk på SONG [PLAY/PAUSE]-knappen for at afspille det, du lige har indspillet.**

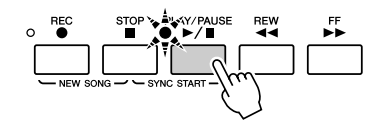

*6* **Genindspil om nødvendigt en bestemt kanel (eller indspil en anden kanal) for den indspillede melodi, eller indspil et stykke mere efter den indspillede melodi.**

Gentag trin 2–5 ovenfor.

#### <span id="page-57-0"></span>*7* **Gem indspilningen som en melodi på USER-, HD- eller USBdrevet.**

Tryk på en af SONG [I]–[IV]-knapperne, og åbn USER-, HD- eller USB-siden ved at trykke på TAB [Q][W]-knappen. Tryk derefter på [6 ▼] (SAVE)-knappen for at gemme indspilningen som en melodifil ([side 30\)](#page-29-0).

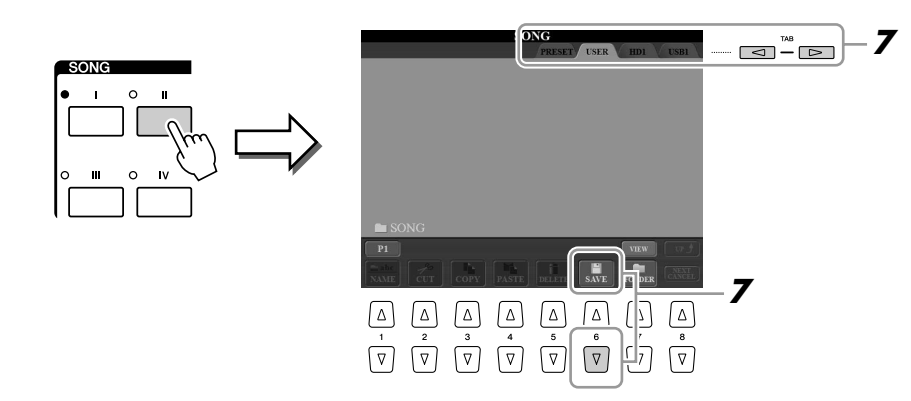

#### **FORSIGTIG**

**Den indspillede melodi slettes, hvis du vælger en anden melodi eller slukker for instrumentet uden først at have gemt melodien.**

#### **BEMÆRK**

PRESET-siden vises som standard, hvis du trykker på SONG [I]-knappen, og USER-siden vises, hvis du trykker på en af [II]–[IV]-knapperne.

Hvis du indspiller, uden at der afspilles en stilart, kan det gøre indspilningen mere præcis, hvis du aktiverer [METRONOME]. Metronomens tempo kan justeres med TEMPO [-]/[+] knapperne. **BEMÆRK**

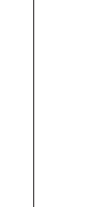

# <span id="page-58-0"></span>Afspilning af melodier

Du kan afspille følgende typer melodier:

- forprogrammerede melodier (på PRESET-siden på Song Selection-displayet)
- dine egne indspillede melodier (gemt på USER-/HD-/USB-siden)
- købte melodidata: SMF (Standard MIDI File).

#### <span id="page-58-1"></span>*1* **Tryk på en af SONG-knapperne for at få vist Song Selectiondisplayet.**

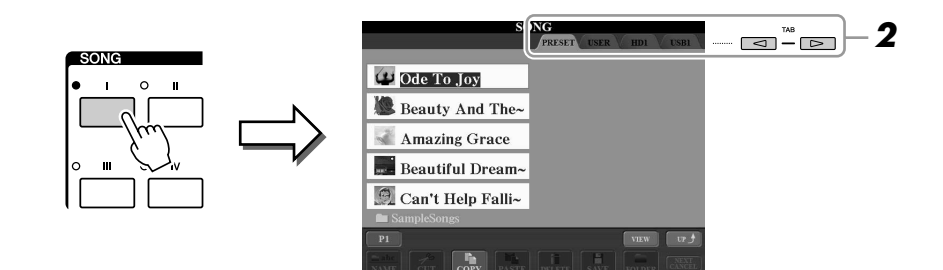

#### *2* **Tryk på TAB [**Q**][**W**]-knapperne for at vælge den ønskede melodi.**

Hvis du vil afspille en melodi på USB-lagerenheden, skal du på forhånd tilslutte den USB-lagerenhed, der indeholder MIDI-melodidataene, til USB TO DEVICE-stikket.

# *3* **Vælg den ønskede melodi ved hjælp af [A]–[J]-knapperne.**

Du kan også vælge en melodi med [DATA ENTRY]-drejeknappen og derefter udføre valget ved at trykke på [ENTER]-knappen.

#### *4* **Tryk på SONG [PLAY/PAUSE]-knappen for at starte afspilningen.**

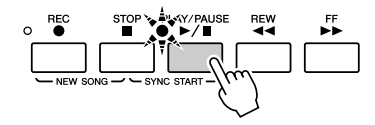

#### **Sådan sættes den næste melodi, der skal afspilles, i kø**

Mens en melodi afspilles, kan du sætte den næste melodi, der skal afspilles, i kø. Det kan være praktisk, hvis du hurtigt og nemt vil gå videre til næste melodi, f.eks. under en optræden. Vælg den melodi, der skal afspilles, under afspilning af den aktuelle melodi. Angivelsen "NEXT" vises i øverste højre hjørne ved melodinavnet. Hvis du vil annullere denne indstilling, skal du trykke på [8 ▼] (NEXT CANCEL)-knappen.

#### *5* **Tryk på SONG [STOP]-knappen for at stoppe afspilningen.**

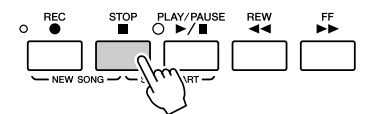

#### **BEMÆRK**

Du kan starte afspilningen, så snart du spiller på tangenterne (SYNC START). Tryk på [STOP]-knappen og [PLAY/ PAUSE]-knappen samtidig, og tryk derefter på en tangent for at starte afspilningen.

# **Fremgangsmåde ved afspilning**

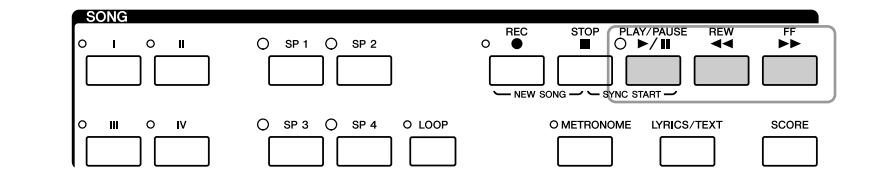

Du kan bruge fade in/out og ændre tempoet under afspilning af en melodi

Du kan indstille lydstyrkebalancen mellem melodien og klaviaturet.

Du kan desuden slå de bestemte stemmer til eller fra. Se [side 63](#page-62-0).

([side 51](#page-50-0)).

**BEMÆRK**

**BEMÆRK**

**A** BEMÆRK

Se [side 55.](#page-54-0)

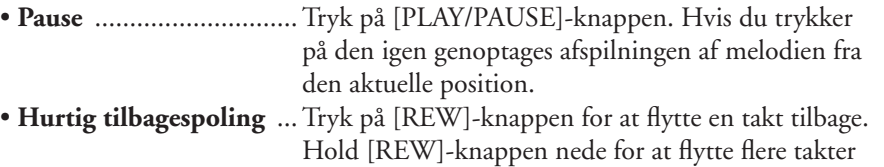

tilbage. • **Hurtig fremadspoling** ... Tryk på [FF]-knappen for at flytte en takt frem. Hold [FF]-knappen nede for at flytte flere takter frem.

Hvis du trykker på [REW]- eller [FF]-knappen, åbnes der automatisk et pop opvindue, der viser nummeret på den aktuelle takt (eller den aktuelle figurmarkør) på displayet. Mens Song Position-pop op-vinduet vises på displayet, kan du også justere værdien med [DATA ENTRY]-drejeknappen.

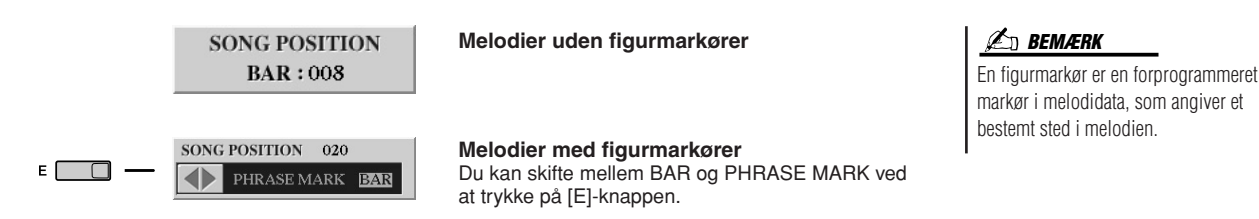

#### **Restriktioner for skrivebeskyttede melodier**

Købte melodidata kan være skrivebeskyttede for at forebygge illegal kopiering eller utilsigtet sletning. Dette er være angivet i det øverste hjørne til venstre for filnavnet. Nedenfor beskrives de forskellige angivelser og restriktioner.

- **Prot. 1:** Angiver forprogrammerede melodier, der er gemt på User-drevet. Disse kan ikke kopieres til/flyttes til/gemmes på eksterne enheder.
- **Prot. 2 Orig:** Angiver melodier med Yamahas beskyttelsesformatering. Disse kan ikke kopieres. Disse kan kun flyttes til/gemmes på User-drevet og USB-lagermedier med id.
- **Prot. 2 Edit:** Angiver "Prot. 2 Orig"-melodier, der er redigeret. Sørg for gemme disse i samme mappe som den tilhørende "Prot. 2 Orig"-melodi. Disse kan ikke kopieres. Disse kan kun flyttes til/gemmes på Userdrevet og USB-lagermedier med id.

#### **Bemærkning vedrørende håndtering af "Prot. 2 Orig"- og "Prot. 2 Edit"-melodifiler**

Sørg for at gemme en "Prot. 2 Edit"-melodi i samme mappe som den oprindelige "Prot. 2 Orig"-melodi. I modsat fald kan "Prot. 2 Edit"-melodien ikke afspilles. Hvis du flytter en "Prot. 2 Edit"-melodi, skal du desuden sørge for samtidig at flytte den oprindelige "Prot. 2 Orig"-melodi til samme sted (mappe). Besøg Yamahas websted for at få oplysninger om kompatible USB-lagerenheder til lagring af beskyttede melodier.

# Visning af noder

Det er muligt at få vist noderne til den valgte melodi.

#### *1* **Vælg en melodi (trin 1–3 på [side 59\)](#page-58-1).**

#### *2* **Tryk på [SCORE]-knappen for at få vist Score-displayet.**

Under afspilningen følger en rød markering med i noderne og angiver den aktuelle position.

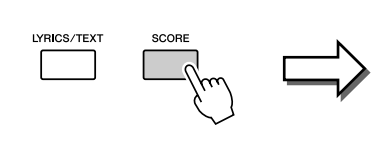

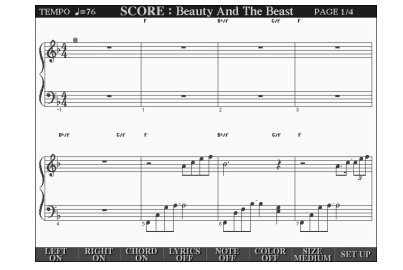

#### **ED BEMÆRK**

Du kan gennemse alle noderne ved hjælp af TAB [<I[D=]-knapperne, når afspilningen af melodien er stoppet.

#### **BEMÆRK**

De viste noder oprettes af Tyros3 på grundlag af melodidataene. Derfor ser noderne måske ikke ud som købte noder til samme melodi. Det gælder især, hvis der er komplicerede passager eller mange korte toner.

Du kan ændre den viste nodetypografi ved hjælp af [1 ▲▼]–[8 ▲▼]-knapperne. Se Reference Manual på webstedet for at få yderligere oplysninger.

# Visning af sangtekster (Tekst)

Når den valgte melodi indeholder sangtekstdata, kan du se dem på Tyros3-displayet under afspilning. Selv om melodien ikke indeholder sangtekstdata, kan du få vist sangteksterne på displayet ved at indlæse den oprettede tekstfil på en computer via en USB-lagerenhed.

*1* **Vælg en melodi (trin 1–3 på [side 59\)](#page-58-1).**

#### *2* **Tryk på [LYRICS/TEXT]-knappen for at vælge Lyrics-displayet.**

Sangteksterne vises på displayet, hvis melodien indeholder sangtekstdata. Under afspilningen af melodien, ændres sangteksternes farve, så den aktuelle position angives.

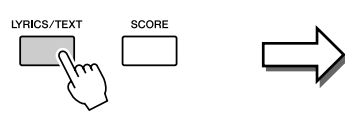

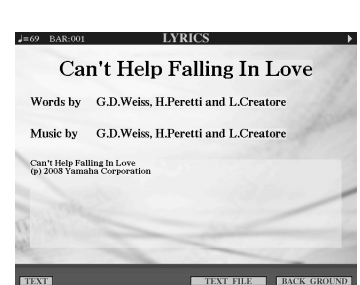

Hvis du vil have vist den oprettede tekstfil på computeren, skal du trykke på [5 ▲▼]/[6 ▲▼] (TEXT FILE)-knappen for at vælge den ønskede tekstfil og derefter trykke på [1 ▲▼] (TEXT)-knappen for at få vist den valgte fil. Se Reference Manual på webstedet for at få yderligere oplysninger om Lyricsdisplayet.

*A***n BEMÆRK** 

Du kan gennemse hele sangteksten ved hjælp af TAB [<I[D=]-knapperne, når afspilningen af melodien er stoppet.

#### **A**<sup>D</sup> BEMÆRK

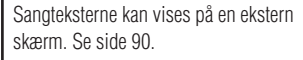

# Brug af melodipositionsmarkører

Det er muligt at placere melodipositionsmarkører (SP 1 - SP 4) i melodidata. På den måde er det nemmere at finde hurtigt rundt i en melodi, og det er også muligt at afspille bestemte takter gentagne gange og således f.eks. skabe dynamiske melodiarrangementer, mens du spiller.

## **Indsætning af melodipositionsmarkører**

- *1* **Vælg en melodi, og start afspilningen (trin 1 til 4 på side [side 59\)](#page-58-1).**
- *2* **Når melodien når det punkt, hvor du vil indsætte en markør, skal du dobbeltklikke (trykke hurtigt to gange) på en af [SP 1]– [SP 4]-knapperne under afspilning.**

Den pågældende knap lyser grønt, og markøren for knappen indsættes ved første taktslag i den pågældende takt.

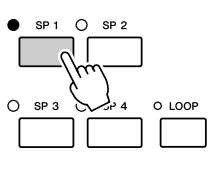

Indsæt andre markører på samme måde.

- *3* **Stop afspilningen af en melodi ved at trykke på [STOP] knappen.**
- *4* **Gem melodien (trin 7 på [side 58\)](#page-57-0).**

#### **BEMÆRK**

Hvis der allerede er indsat en markør for denne knap, lyser indikatoren rødt eller grønt. Hvis du dobbeltklikker på knappen, anbringes markøren på en ny position i melodien.

#### **BEMÆRK**

Du kan også indsætte markøren på det ønskede sted, mens melodien er stoppet, ved at dobbeltklikke på en af [SP1]–[SP4]-knapperne. Markøren indsættes øverst i den aktuelle takt.

#### **FORSIGTIG**

**Indstillingerne for indsatte markører går tabt, hvis du skifter til en anden melodi eller slukker instrumentet uden at gemme indstillingerne.**

# **Spring til en markør under afspilning**

Hvis du trykker på en af [SP 1]–[SP 4]-knapperne under afspilning af en melodi, springer du til den tilsvarende position, når den takt, der er ved at blive afspillet, er færdig. (Knappen blinker rødt, hvilket angiver, at afspilningsspring er klar). Du kan annullere springet ved at trykke på SP-knappen igen, før du springer til markøren.

#### **Om SP-knappernes indikatorstatus**

- **Rød:** Melodipositionen er passeret, og afspilning af melodien fortsætter til den næste melodiposition.
- **Grøn:** Melodipositionen gemmes under knappen.
- **Slukket:** Melodipositionen gemmes ikke under knappen.

# **Start af afspilning fra en bestemt markør**

Tryk først på den ønskede SP-knap (mens afspilning af melodien er stoppet), og tryk derefter på [PLAY/PAUSE] knappen.

# **Brug af markører i loop-afspilning**

I dette afsnit beskrives fremgangsmåden ved loop-afspilning som et eksempel på loop-afspilning mellem SP 1 og SP 2.

<span id="page-62-0"></span>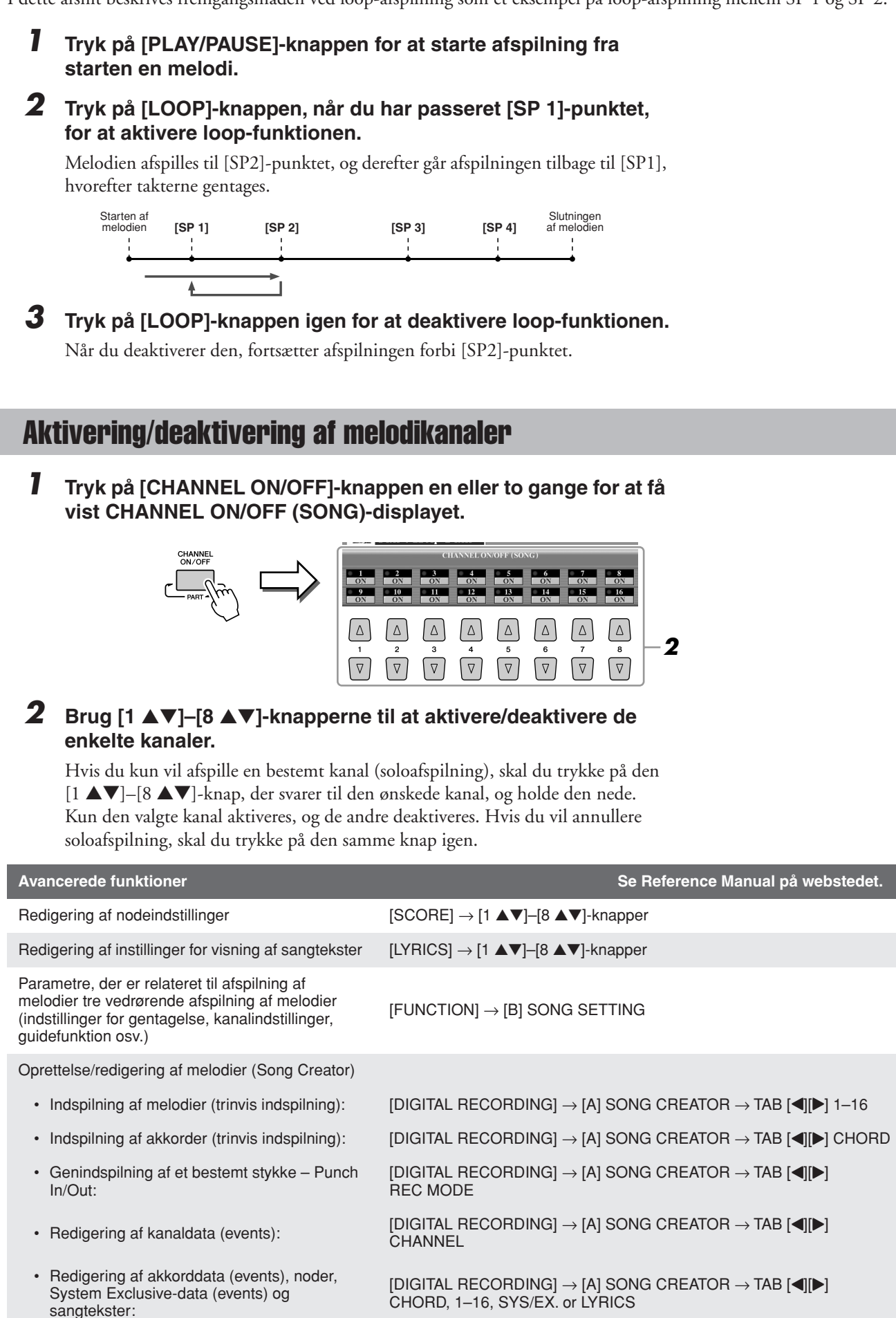

# **Multipads**

# **– Tilføjelse af musikfigurer til det, du spiller –**

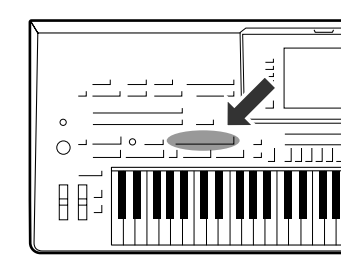

**Multipads kan bruges til at afspille nogle forprogrammerede korte rytmiske og melodiske figurer. De kan bruges til at variere det, du spiller på keyboardet.**

**Multipads grupperes i banker på fire hver. Tyros3 har en del forskellige multipad-banker i forskellige musikgenrer.**

# Afspilning af multipads

#### *1* **Tryk på MULTI PAD CONTROL [SELECT]-knappen for at vælge Multi Pad Bank Selection-displayet, og vælg en bank.**

Vælg sider med [1 ▲]–[6 ▲]-knapperne, der svarer til "P1, P2..." på displayet, eller tryk gentagne gange på MULTI PAD CONTROL [SELECT]-knappen, og brug [A]–[J]-knapperne til at vælge den ønskede bank.

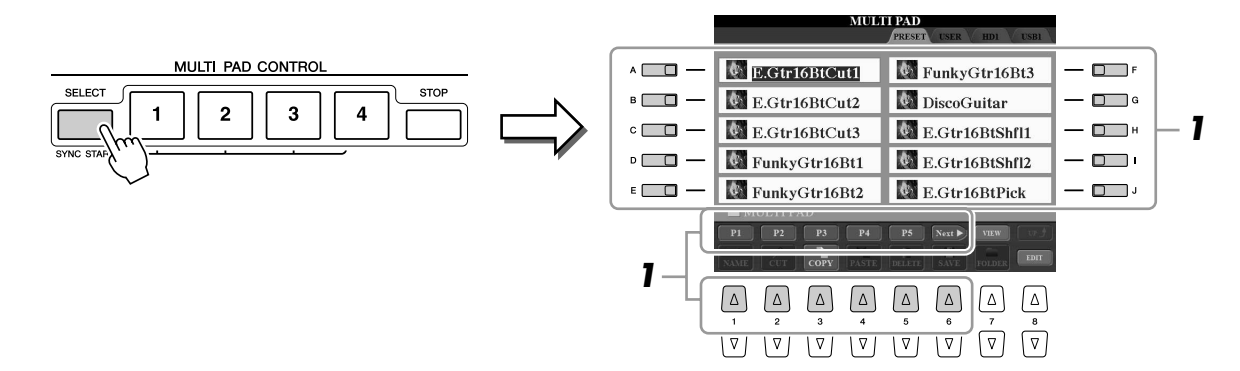

#### *2* **Tryk på en af MULTI PAD CONTROL [1]–[4]-knapperne for at afspille en multipad-figur.**

Den tilhørende figur (i dette tilfælde Pad 1) startes og afspilles i sin fulde længde i det tempo, der er angivet i øjeblikket. Det er endda muligt at spille to eller flere multipads på samme tid.

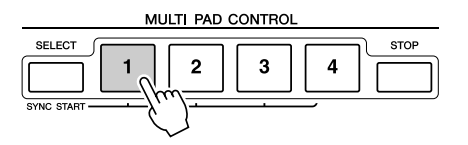

#### *3* **Tryk på [STOP]-knappen for at standse afspilningen af multipad(s).**

Hvis du vil stoppe bestemte pads, hold [STOP]-knappen nede, mens du trykker på knappen for den eller de pads, du vil stoppe.

#### **Om farverne på multipads**

- **Grøn:** Angiver, at den pågældende multipad indeholder data (kan afspilles).
- **Rød:** Angiver, at den pågældende multipad afspilles.
- **Rød (blinker):** Angiver, at den pågældende multipad er i standbytilstand (Synchro Start).

#### *A* **BEMÆRK**

Der findes to typer multipad-data. Nogle typer afspilles én gang og stopper, når de er færdige. Andre afspilles gentagne gange.

#### *A* **BEMÆRK**

Trykkes der på knappen, mens den pågældende Pad afspilles så vil den stoppe og starte forfra igen.

# Brug af funktionen Synchro Start til multipad

Mens du holder MULTI PAD CONTROL [SELECT]-knappen trykket ned, skal du trykke på en af MULTI PAD CONTROL [1]–[4]-knapperne for at sætte multipadafspilningen på standby. Den tilhørende knap blinker rødt. Det er endda muligt, at spille to, tre eller fire Multi Pads på samme tid.

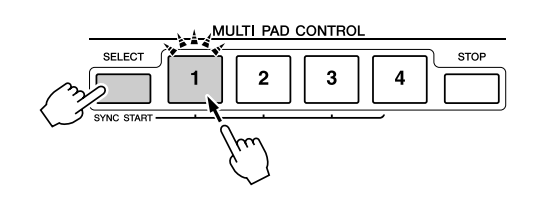

Den multipad, der i øjeblikket er sat på standby, begynder afspilningen, når du afspiller en stilart, tryk på en af tangenterne (når [ACMP] er slukket), eller spil en akkord med venstre hånd (når [ACMP] er tændt). Hvis du sætter multipads på standby under afspilning af en melodi/stilart, så starter multipadafspilningen i starten af næste takt, når du trykker på en af tangenterne.

Når to eller flere multipads er i standby, så startes alle de multipads, der er sat på standby, på samme tid, hvis der trykkes på en af dem.

Du annullerer Synchro Start ved at holde MULTI PAD CONTROL [SELECT]- (eller [STOP])-knappen trykket ned, mens du trykker på en af [1]–[4]-knapperne. Hvis du trykker én gang på MULTI PAD CONTROL [STOP]-knappen, annulleres Synchro Start for alle knapper.

# Brug af Chord Match

Mange af multipad-figurerne er melodiske eller lavet over akkorder. Det er muligt at få disse multipad-figurer til automatisk at ændre akkorder sammen med de akkorder, du spiller med venstre hånd. Prøv at spille nogle akkorder med venstre hånd, og tryk på en multipad, mens [ACMP] er tændt, eller LEFT-stemme er tændt. Chord Match ændrer tonerne, så de passer til de akkorder, du spiller. Husk, at nogle multipads ikke påvirkes af Chord Match.

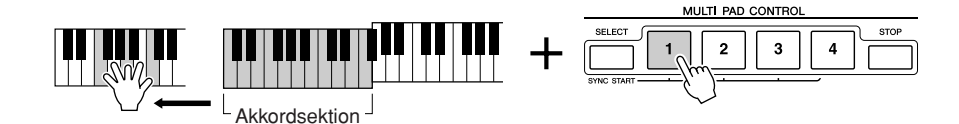

I dette eksempel vil figuren for Pad 1 blive transponeret til F-dur, før den afspilles. Prøv at spille andre akkordtyper, mens du spiller med multipads.

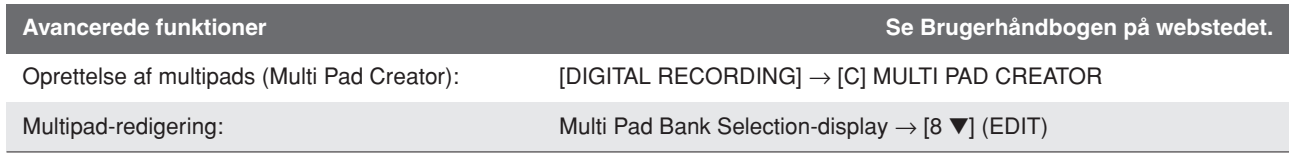

# **Music Finder**

**– Find et ideelt sæt indstillinger til musikken –**

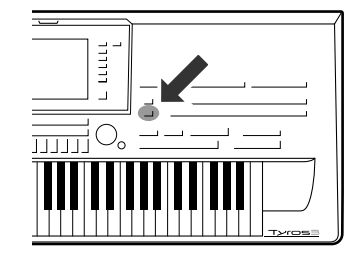

**Hvis du gerne vil spille i en bestemt musikgenre, men ikke ved, hvilke stilarter og lyder der passer, er der hjælp at hente i funktionen Music Finder. Vælg blot den ønskede genre blandt rækken af "Records", derefter vil Tyros3 automatisk foretage alle de nødvendige panelindstillinger, så du kan spille i denne stilart!** 

# <span id="page-65-0"></span>Valg af den ønskede musikgenre på listen over records

#### *1* **Tryk på [MUSIC FINDER]-knappen for at vælge MUSIC FINDERdisplayet.**

Under ALL-fanebladet vises de forprogrammerede records.

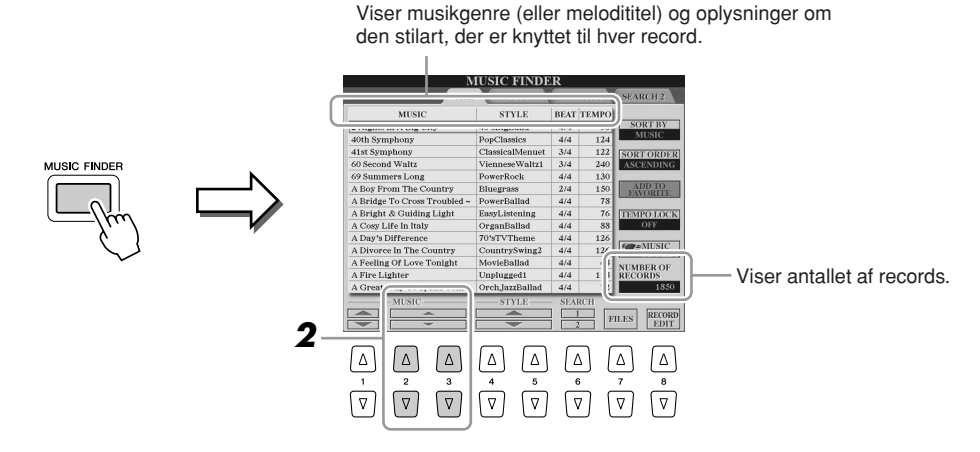

#### *2* **Vælg den ønskede record ved hjælp af [2** ▲▼**]/[3** ▲▼**] knapperne.**

Du kan også bruge [DATA ENTRY]-drejeknappen og [ENTER]-knappen.

#### **Sortering af records**

Tryk på [F]-knappen (SORT BY) for at sortere rækken af records efter MUSIC, STYLE, BEAT og TEMPO. Tryk på [G]-knappen (SORT ORDER) for at ændre rækkefølgen af records (stigende eller faldende). Når du sorterer records efter MUSIC, kan du bruge [1 ▲▼]-knappen til at flytte op eller ned gennem melodierne i alfabetisk orden. Når du sorterer records efter STYLE, kan du bruge [4 ▲▼]-/[5 ▲▼]-knappen til at flytte op eller ned gennem stilarter i alfabetisk orden. Tryk samtidig på [▲] og [▼] knapperne for at flytte markøren til den første record.

#### *3* **Spil på tangenterne.**

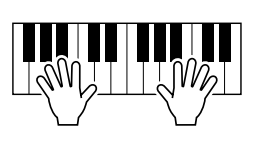

#### *A***D** BEMÆRK

Hvis du vil udgå temposkift under afspilning af en stilart, når du vælger en anden record, skal du aktivere Tempo Lock-funktionen ved at trykke på [I] (TEMPO LOCK)-knappen på Music Finder-displayet.

# Søgning efter records

Du kan søge efter records ved at indtaste navnet på en melodi eller et søgeord ved hjælp søgefunktionen i Music Finder.

#### *1* **Under ALL-fanebladet på MUSIC FINDER-displayet skal du trykke på [6** ▲**] (SEARCH 1)-knappen for at få vist Searchdisplayet.**

#### *2* **Indtast søgekriterierne.**

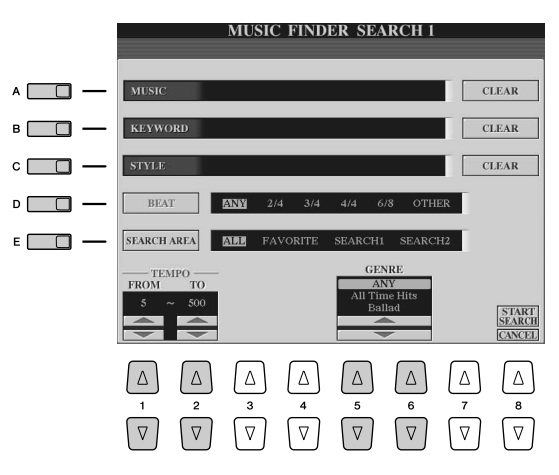

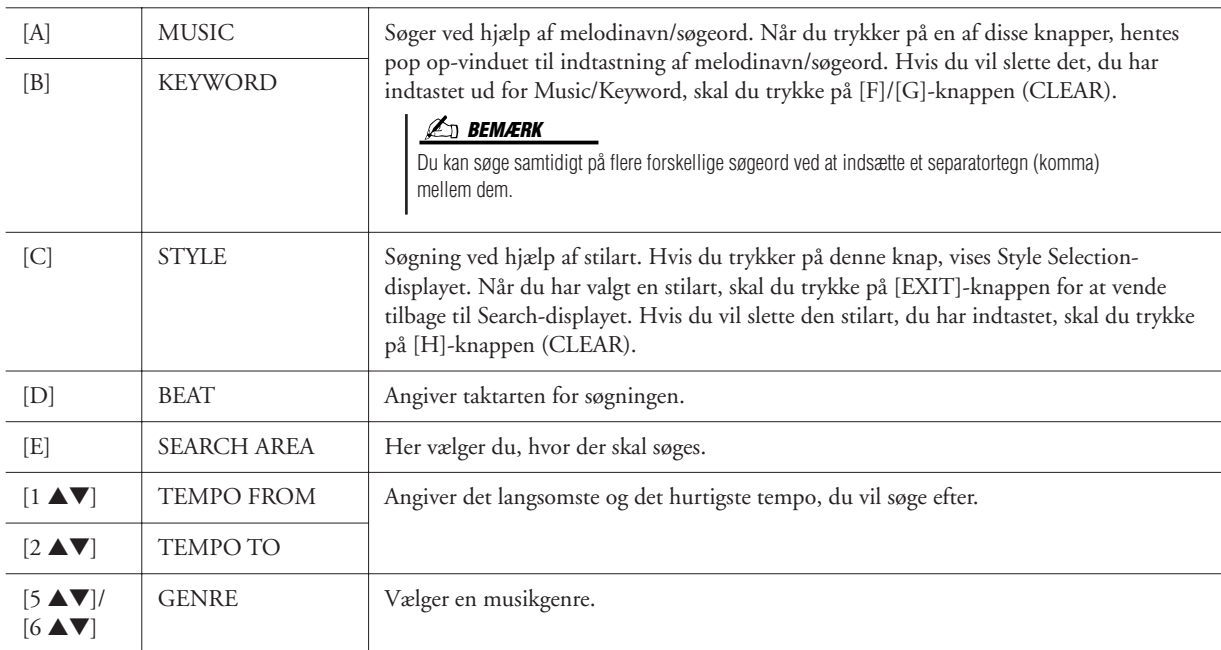

#### *3* **Tryk på [8** ▲**]-knappen (START SEARCH) for at starte søgningen.**

#### **BEMÆRK**

Hvis du vil indsnævre din søgning yderligere eller søge efter en anden musikgenre, skal du trykke på [6 ▼] knappen (SEARCH 2) på Music Finderdisplayet.

Search 1-displayet vises med resultaterne af søgningen. Tryk på [8 ▼]-knappen (CANCEL) for at annullere søgningen.

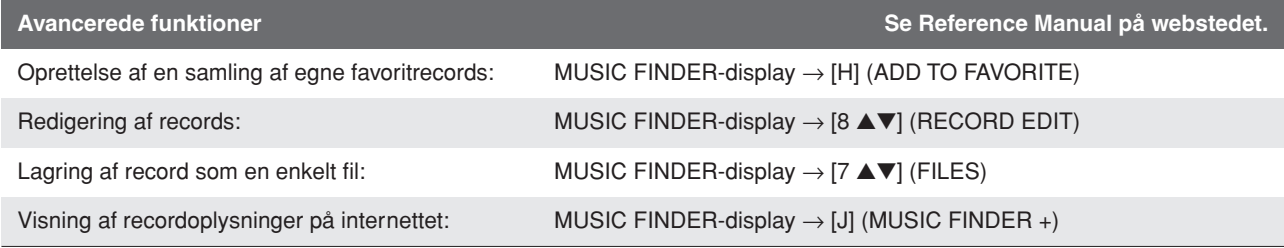

# **Registration Memory**

**– Gem og genkald egne panelindstillinger –**

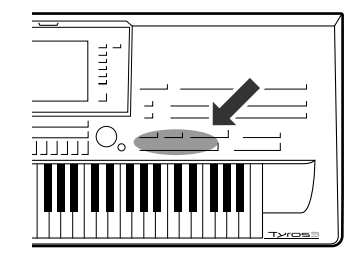

**Med Registration Memory kan du gemme praktisk talt alle panelindstillinger under en Registration Memory-knap. Derefter kan du aktivere dine egne panelindstillinger ved at trykke på en enkelt knap. De gemte indstillinger for otte Registration Memory-knapper gemmes som en enkelt gruppe (fil).**

# <span id="page-67-0"></span>Registrering af dine panelopsætninger

- *1* **Indstil de ønskede elementer på panelet (f.eks. lyd, stilart, effekter osv.).**
- *2* **Tryk på [MEMORY]-knappen over REGISTRATION MEMORYsektionen.**

Displayet til valg af de indstillinger, der kan registreres, vises.

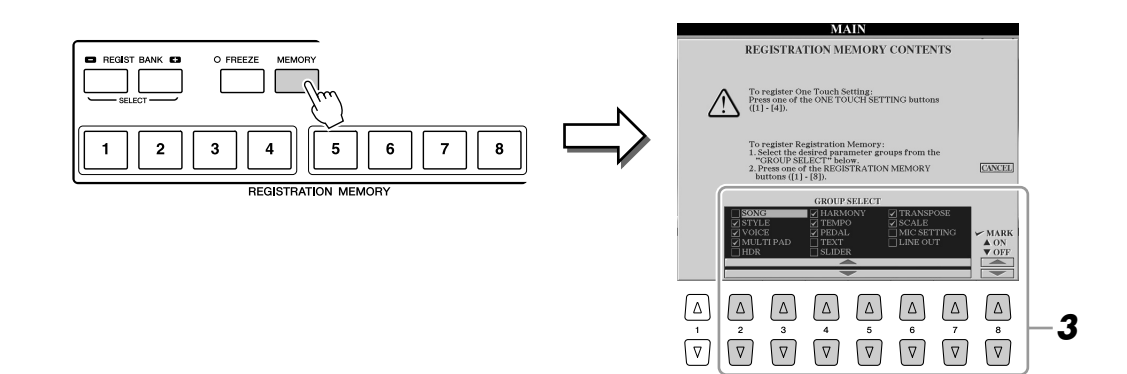

#### *3* **Bestem de indstillinger, du vil registrere.**

Vælg den ønskede indstilling ved brug af [2 ▲▼]–[7 ▲▼]-knapperne, og indsæt eller fjern markeringen ved hjælp af [8 ▲] (MARK ON)/ [8 ▼] (MARK OFF) knapperne.

Hvis du vil annullere handlingen, skal du trykke på [I]-knappen (CANCEL).

#### *4* **Tryk på den af REGISTRATION MEMORY [1]–[8]-knapperne, hvor du vil gemme panelopsætningen.**

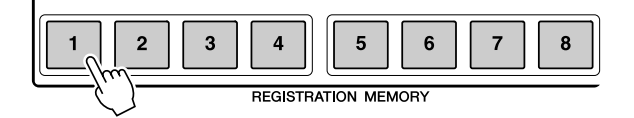

#### **FORSIGTIG**

**Hvis du vælger den knap, der lyser rødt eller grønt her, slettes den panelopsætning, der tidligere er blevet gemt under knappen, og erstattes af de nye indstillinger.**

Den knap, hvor der gemmes, bliver rød, hvilket viser, at nummerknappen indeholder data, og dens nummer er valgt.

- **Rød:** Indeholder data og er valgt
- **Grøn:** Indeholder data, men er ikke valgt
- **Off:** Indeholder ingen data

#### *5* **Registrer forskellige panelopsætninger under andre knapper ved at gentage trin 1–4.**

De gemte panelopsætninger kan hentes, ved at du trykker på den ønskede nummerknap.

#### **BEMÆRK**

De panelopsætninger, der gemmes i de nummererede knapper, gemmes, også når du slukker for strømmen. Hvis du vil slette alle otte panelopsætninger, skal du tænde på [POWER]-knappen, mens du holder tangenten B5 (B'et længst til højre på klaviaturet) nede.

# Sådan gemmer du Registration Memory som en gruppefil

Det er muligt at gemme alle otte registrerede panelopsætninger som en enkelt Registration Memory-gruppefil.

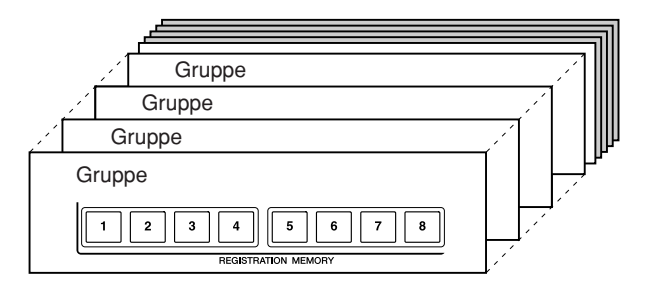

**TISTRATION RAN** 

*1* **Tryk samtidig på REGIST BANK-knapperne [+] og [-] for at få vist Registration Bank Selection-displayet.**

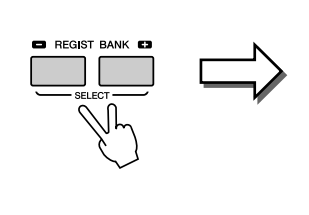

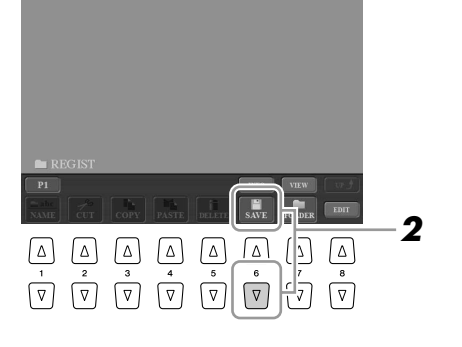

*2* **Tryk på [6** ▼**]-knappen (SAVE) for at gemme gruppefilen ([side 30](#page-29-0)).**

# **Hent en gemt panelopsætning frem**

De gemte Registration Memory Bank-filer kan hentes frem ved hjælp af REGIST BANK-knapperne [-]/[+] eller følgende procedure.

- *1* **Tryk samtidigt på REGIST BANK-knapperne [+] og [-] for at få vist REGISTRATION BANK Selection-displayet.**
- *2* **Tryk på en af [A]–[J]-knapperne for at vælge en gruppefil.**
- *3* **Tryk på en af [1]–[8]-knapperne, som lyser grønt, under Registration Memory.**

#### **BEMÆRK**

Aktivering af [FREEZE]-knappen fastfryser indstillingerne for specifikke punkter. Hvis du vil bruge denne funktion, skal du vælge det punkt eller de punkter, der skal fastfryses ved hjælp  $af$  [FUNCTION]  $\rightarrow$  [E] REGIST SEQUENCE/FREEZE/VOICE SET  $\rightarrow$  TAB [ $\triangleleft$ ][ $\triangleright$ ] FREEZE.

# Bekræftelse af oplysningerne i Registration Memory

Du kan få vist et oplysningsdisplay for at se hvilke lyde og stilarter, der er gemt i [1]–[8]-knapperne i en Registration Memory-gruppefil.

**REGIST INFORMATION** 

**BANK NAME NewBank** 

.<br>GrandPiano

 $(1.4)$ 

 $CLOSE$ 

 $-\Box$ F  $\overline{\mathbf{u}}$ 

 $-\Box$  $-\Box$  $-\Box$ 

#### *1* **Tryk samtidigt på REGIST BANK-knapperne [+] og [-] for at få vist Registration Bank Selection-displayet, og brug derefter [A]–[J]-knapperne til at vælge den ønskede gruppefil.**

Du kan også bruge [DATA ENTRY]-drejeknappen og [ENTER]-knappen til at vælge en gruppefil.

#### *2* **Tryk på [6** ▲**] (INFO)-knapppen for at få vist oplysningsdisplayet.**

2 FEEKTRATION RANK

NewBank

oplysninger om knapperne [5]–[8].

#### **ED BEMÆRK**

Du kan med det samme få vist oplysningsdisplayet for den Registration Memory-gruppefil, der aktuelt er valgt, ved at trykke på [DIRECT ACCESS]-knappen og derefter på en af REGISTRATION MEMORYknapperne [1]–[8].

**3**

**2**  $\boxed{ \triangle \quad } \boxed{ \triangle \quad } \boxed{ \triangle \quad } \boxed{ \triangle \quad } \boxed{ \triangle \quad } \boxed{ \triangle \quad } \boxed{ \triangle \quad } \boxed{ \triangle \quad }$  $\boxed{\nabla \mid \nabla \mid \nabla \mid \nabla \mid \nabla \mid \nabla \mid \nabla \mid \nabla \mid \nabla \mid \nabla \mid}$ Ved hjælp af TAB  $\Box$ ]-knapperne, kan du skifte mellem de to displaysider

#### **BEMÆRK**

Det nedtonede Voice angiver, at den tilhørende Voice-lyd er deaktiveret, mens sort angiver, at lyden er aktiveret.

#### *3* **Tryk på [F]-knappen (CLOSE) for at lukke oplysningsdisplayet.**

med oplysninger: oplysninger om Registration Memory-knapperne [1]–[4] og

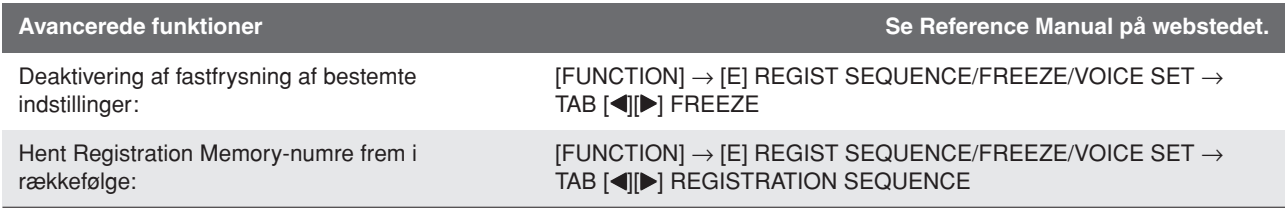

# **Indspilning af lyd med harddiskoptageren**

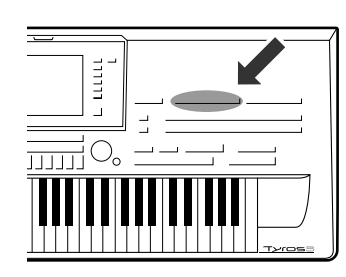

**Her kan du læse om, hvordan du indspiller det, du selv spiller, som lyddata på en installeret harddisk. Du kan f.eks. indspille guitar og keyboard sammen eller indspille din egen sang sammen med en melodi ved at slutte en guitar, en mikrofon eller en anden enhed til instrumentet. Hard Disk Recorder-funktionen giver dig to spor at arbejde med: hovedsporet og undersporet. Ved hjælp af Bounce Recording-funktionen kan du mixe tidligere indspilninger og indspille mange flere end blot to spor, et for et. De indspillede data gemmes som en WAV-fil med almindelig cd-kvalitet (44,1 kHz/16 bit). Du kan også eksportere de indspillede data til en USB-lagerenhed og derefter afspille og endda redigere indspilningen på en computer.**

**Følgende lyde kan indspilles:**

- **• den interne lyd fra Tyros3 (klaviaturstemmer (Right 1, Right 2, Right 3, Left), multipad, melodistemmer, stilartsstemmer)**
- **• input fra en mikrofon, guitar eller et andet instrument (via LINE IN/MIC-stikket)**
- **• input fra andre lydenheder, f.eks. en cd-afspiller, en digitallydafspiller eller lignende (via [LINE IN/MIC] stikket).**

# Indspilning af det, du spiller

I dette afsnit forklares, hvordan du indspiller det, du spiller, ved hjælp af harddiskoptageren. Du kan f.eks. starte med at indspille det, du spiller, i hovedsporet og derefter indspille din stemme (vokal) i undersporet ved at benytte nedenstående fremgangsmåde. Én melodi kan vare maks. 80 minutter.

#### *1* **Indstil den ønskede lyd, stilart osv., som du vil bruge til indspilningen.**

Se mere om valg af lyde på [side 36](#page-35-2). Se mere om valg af stilarter og brug af autoakkompagnement på [side 48.](#page-47-2)

#### **VIGTIGT**

**Når du vil indspille, bør harddisken have mindst 50 MB ledig plads. Kontroller, at der er tilstrækkelig plads på harddisken: [FUNCTION]** ➔ **[I] UTILITY** ➔ **TAB [**Q**][**W**] MEDIA** ➔ **[F] PROPERTY.**

#### *2* **Tryk på HARD DISK RECORDER [SETTING]-knappen for at få vist Audio Setting-displayet.**

Ved at spille på tangenterne kan du kontrollere signalet på REC MONITORmåleren.

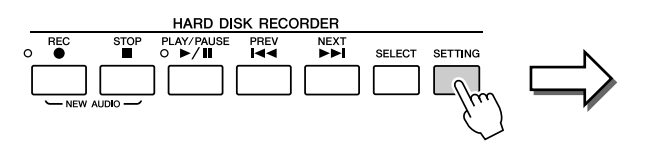

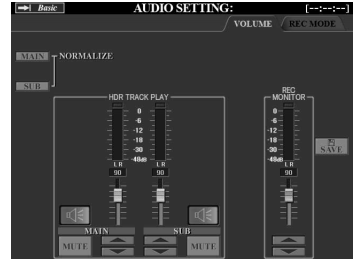

#### *3* **Tryk på HARD DISK RECORDER [REC]- og [STOP]-knapperne samtidig.**

Der oprettes nu en lydfil til indspilning.

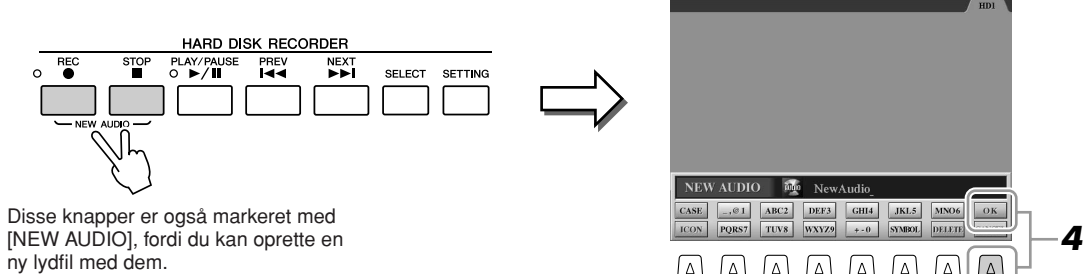

 $\begin{picture}(150,10) \put(0,0){\line(1,0){10}} \put(15,0){\line(1,0){10}} \put(15,0){\line(1,0){10}} \put(15,0){\line(1,0){10}} \put(15,0){\line(1,0){10}} \put(15,0){\line(1,0){10}} \put(15,0){\line(1,0){10}} \put(15,0){\line(1,0){10}} \put(15,0){\line(1,0){10}} \put(15,0){\line(1,0){10}} \put(15,0){\line(1,0){10}} \put(15,0){\line($  $\boxed{\Delta} \boxed{\Delta}$  $\overline{r}$   $\overline{r}$   $\overline{r}$   $\overline{r}$   $\overline{r}$   $\overline{r}$   $\overline{r}$   $\overline{r}$   $\overline{r}$   $\overline{r}$   $\overline{r}$ 

**AUDIO** 

*4* **Angiv det ønskede navn til den nye fil, og tryk på [8** ▲**] (OK) knappen.**

Instruktioner om navngivning findes på [side 34.](#page-33-0)

#### **ED BEMÆRK**

Husk, at selvom du ikke gemmer de indspillede data, når indspilningen er færdig (i trin 9 eller 19), er der alligevel en fil med det navn, du angav her, på harddisken. Med andre ord: Filen eksisterer på harddisken, men den er tom (fordi den ikke er blevet gemt korrekt).

#### **BEMÆRK**

Hvis du annullere indspilningen, skal du trykke på [REC]-knappen igen.

## *5* **Tryk på [REC]-knappen for at aktivere indspilningsfunktionen.**

REC MODE-siden vises automatisk. Nu er du klar til at indspille.

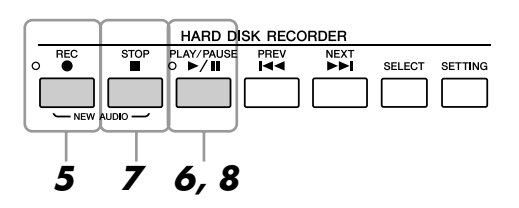

- *6* **Tryk på [PLAY/PAUSE]-knappen for at starte indspilningen.** Start stilarten, og spil på tangenterne.
- *7* **Tryk på [STOP]-knappen, når du er færdig med at indspille.**

#### *8* **Tryk på [PLAY/PAUSE]-knappen for at høre det, du lige har indspillet.**

#### **Undo/Redo**

Hvis du har spillet forkert eller ikke er tilfreds med indspilningen, kan du bruge Undo-funktionen til at slette indspilningen og forsøge igen (start med trin 5 ovenfor).

- *1* Brug TAB [Q][W]-knappen til at vælge REC MODE-siden.
- *2* Tryk på [H] (UNDO)-knappen.

Den sidste indspilning annulleres. Hvis du vil udføre handlingen igen, skal du trykke på [H] (REDO)-knappen lige efter UNDO-handlingen.

#### **FORSIGTIG**

**Du må ikke tilslutte en USBlagerenhed eller fjerne den, mens der afspilles eller indspilles en melodi. Dette kan bevirke, at melodien afspilles forkert.**
*9* **Tryk på [I] (SAVE)-knappen for at gemme den nye indspilning, og tryk derefter på [G] (OK)-knappen, når du bliver bedt om det.**

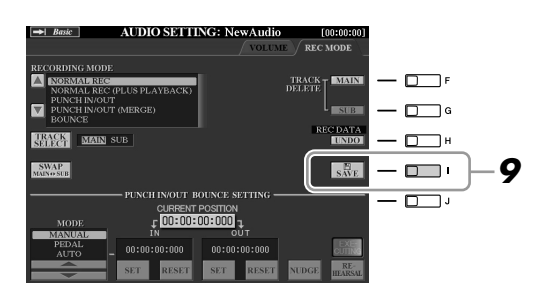

Prøv nu at indspille din sang i undersporet. Du kan indspille din vokal, mens du lytter til afspilningen af hovedsporet (der blev optaget ved hjælp af ovenstående fremgangsmåde).

### *10* **Tilslut en mikrofon til [L/L+R/MIC]-stikket på bagpanelet.**

Indstil [TRIM]-knappen på bagpanelet og [INPUT VOLUME] på frontpanelet, mens du synger i mikrofonen. Se mere om tilslutning af en mikrofon på [side 91](#page-90-0).

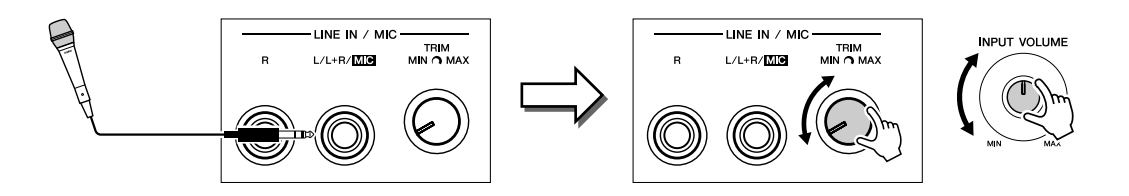

*11* **Brug TAB [**Q**][**W**]-knapperne til at få vist VOLUME-siden.**

#### *12* **Øv dig på stemmen (syng ind i mikrofonen), og kontrollér niveauerne på REC MONITOR-måleren.**

Kontroller, at niveauet ikke hele tiden kommer op i det røde felt og tænder indikatoren. Hvis det er tilfældet, kan det være nødvendigt at skrue lidt ned for mikrofonens inputniveau.

- *13* **Brug TAB [**Q**][**W**]-knapperne til at få vist REC MODE-siden.**
- *14* **Tryk på [C] (TRACK SELECT)-knappen for at indstille destinationssporet til "SUB".**

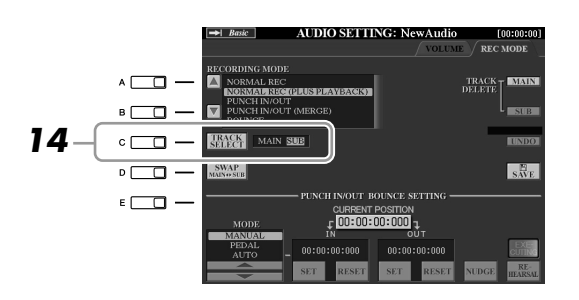

#### **BEMÆRK**

Kontroller, at RECORDING MODE (øverst til venstre på displayet) er instillet til "NORMAL REC" eller "NORMAL REC (PLUS PLAYBACK)", her.

*7*

*Indspilning af lyd med harddiskoptageren*

Indspilning af lyd med harddiskoptageren

*15* **Tryk på [REC]-knappen for at aktivere indspilningsfunktionen.**

## *16* **Tryk på [PLAY/PAUSE]-knappen for at starte indspilningen.**

Syng, mens hovedsporet afspilles.

## *17* **Tryk på [STOP]-knappen, når du er færdig med at indspille.**

### *18* **Tryk på [PLAY/PAUSE]-knappen for at høre det, du lige har indspillet.**

#### **Indstilling af lydbalancen**

På VOLUME-siden kan du justere lydstyrken for hoved- og undersporet hver for sig. Brug [3 ▲▼]/[4 ▲▼]-knapperne eller skydeknapperne til at justere lydstyrken for hoved-/undersporet. Ved hjælp af [2 ▲▼]/[5 ▲▼]-knapperne kan du også afbryde lyden til hoved-/undersporet.

#### *19* **Tryk på [I] (SAVE)-knappen for at gemme den nye indspilning, og tryk derefter på [G] (OK)-knappen, når du bliver bedt om det.**

Mix derefter alle dataene fra hovedsporet og undersporet til ét spor (hovedsporet). Fremgangsmåden nedenfor kaldes "Bounce-indspilning".

#### <span id="page-73-0"></span>*20* **Brug [A]/[B]-knapperne til at vælge "BOUNCE" på REC MODEsiden.**

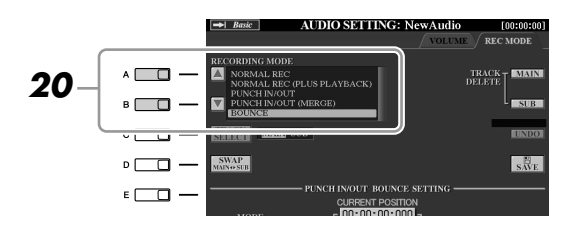

### *21* **Tryk på [REC]-knappen for at aktivere indspilningsfunktionen.**

## *22* **Tryk på [PLAY/PAUSE]-knappen for at starte indspilningen.**

Alle data på hoved- og undersporet mixes og indspilles på hovedsporet. Når afspilningen af begge spor er færdig, stopper Bounce-indspilningen automatisk.

#### *23* **Tryk på [PLAY/PAUSE]-knappen for at høre det, du lige har indspillet.**

Nu er dataene på undersporet indspillet på både hoved- og undersporet. Hvis du vil undgå dobbelt afspilning af undersporet, skal du trykke på [5 ▲▼] (SUB MUTE)-knappen på VOLUME-siden.

#### *24* **Tryk på [G] (TRACK DELETE SUB)-knappen på REC MODEsiden for at slette undersporet.**

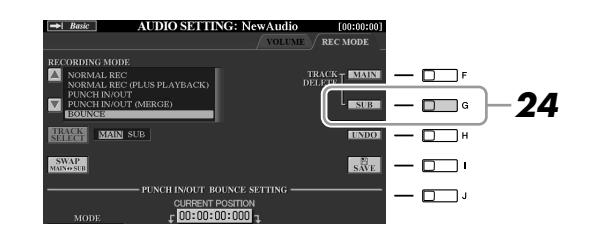

## *25* **Tryk på [I] (SAVE)-knappen for at gemme indspilningen.**

Nu er alle de data, der er indspillet på hoved- og undersporet, flettet og kun indspillet på hovedsporet. Eftersom undersporet nu er tomt, kan du fortsætte med at indspille en anden stemme på undersporet ved at gentage trin 13–19 ovenfor.

#### **ED BEMÆRK**

Hvis du synger eller spiller på tangenterne under Bounce-indspilning, indspilles det, du spiller, også på hovedsporet.

## <span id="page-74-0"></span>Afspilning af lyddata

#### *1* **Tryk på HARD DISK RECORDER [SELECT]-knappen, og brug derefter [A]–[J]-knapperne til at vælge den ønskede lydfil.**

#### **Kontrol af lydegenskaberne**

Ved at trykke på [7 ▲] (PROPERTY)-knappen her kan du kontrollere egenskabsoplysningerne (filnavn, placering, samplefrekvens osv.) for den valgte fil. Tryk på [F] (OK)-knappen for at lukke Property-displayet.

## *2* **Tryk på HARD DISK RECORDER [PLAY/PAUSE]-knappen for at starte afspilningen.**

Tryk på [STOP]-knappen for at stoppe afspilningen.

## **Valg af den foregående/næste melodi**

Tryk på HARD DISK RECORDER [PREV]/[NEXT]-knappen. På denne måde vælger du kun foregående/næste melodi på samme mappeniveau.

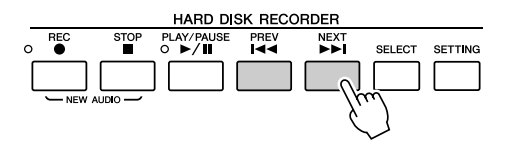

Husk, at disse knapper ikke kan bruges, når VOLUME-, REC MODE- eller START END POINT-displayet vises.

## **Justering af lydstyrken for afspilning**

*1* **Tryk på [BALANCE]-knappen en eller to gange for at få vist BALANCE (2/2)-displayet.**

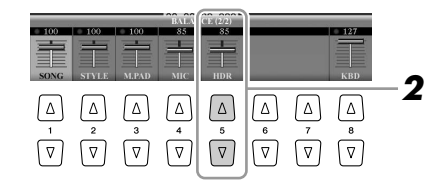

- *2* **Brug [5** ▲▼**]-skydeknappen eller -knapperne til at justere lydstyrken for HDR (Hard Disk Recorder).**
- *3* **Tryk på [EXIT]-knappen for at lukke BALANCE-displayet.**

#### Hvis Main-displayet vises, kan **BEMÆRK**

BALANCE-displayet ikke lukkes.

## Eksport af en lydfil til en USB-lagerenhed

Med denne funktion kan du overføre lydindspilninger lyd til en computer via en USB-lagerenhed til yderligere redigering og/eller indspilning. De data, der kan eksporteres, er i stereo-WAV-format (44,1 kHz samplefrekvens og 16-bit opløsning).

Kun hovedsporet kan eksporteres. Hvis du vil eksportere undersporet, skal du erstatte hoved- og undersporet (ved at trykke på [D]-knappen på REC MODE-siden) på forhånd eller foretage Bounce-indspilning (se trin 20–22 på [side 74](#page-73-0)) for at indspille dataene på undersporet på hovedsporet.

## *1* **Tilslut et USB-lager til USB TO DEVICE-stikket.**

### *2* **Tryk på HARD DISK RECORDER [SELECT]-knappen for at få vist AUDIO-displayet.**

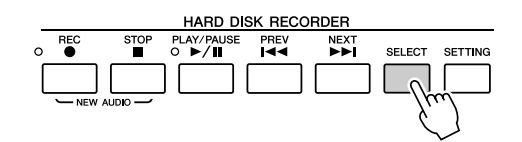

Vælg om nødvendigt den ønskede mappe på displayet.

*3* **Tryk om nødvendigt på [8** ▼**] (CHANGE MENU)-knappen, og tryk derefter på [5** ▼**] (EXPORT)-knappen for at få vist Exportfunktionen.**

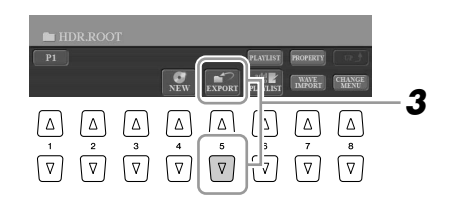

#### *4* **Marker den ønskede lydfil ved hjælp af [A]-[J]-knapperne.**

Det markerede filnavn fremhæves. Du kan markere alle de filer, du ønsker. Hvis der vises flere sider (P1, P2, ...) nederst på displayet, kan du også markere filer på disse displays.

Hvis du vil markere alle filer i den aktuelle mappe, skal du trykke på [6 ▼] (ALL)-knappen.

#### *5* **Tryk på [7** ▼**] (OK)-knappen, når du har markeret filerne.**

#### *6* **Vælg den ønskede destination til eksporten ved hjælp af TAB [**Q**][**W**]-knapperne.**

En USB-lagerenhed vises som regel som "USB1" på displayet. Når du har valgt enheden, vises samtlige mapper og lydfiler på enheden automatisk. Du kan om nødvendigt angive den ønskede mappe ved hjælp af [A]-[J]-knapperne.

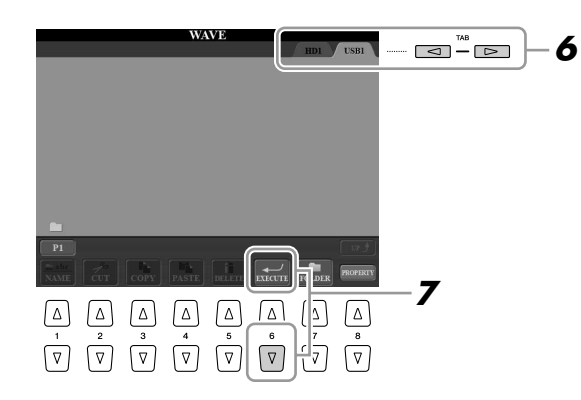

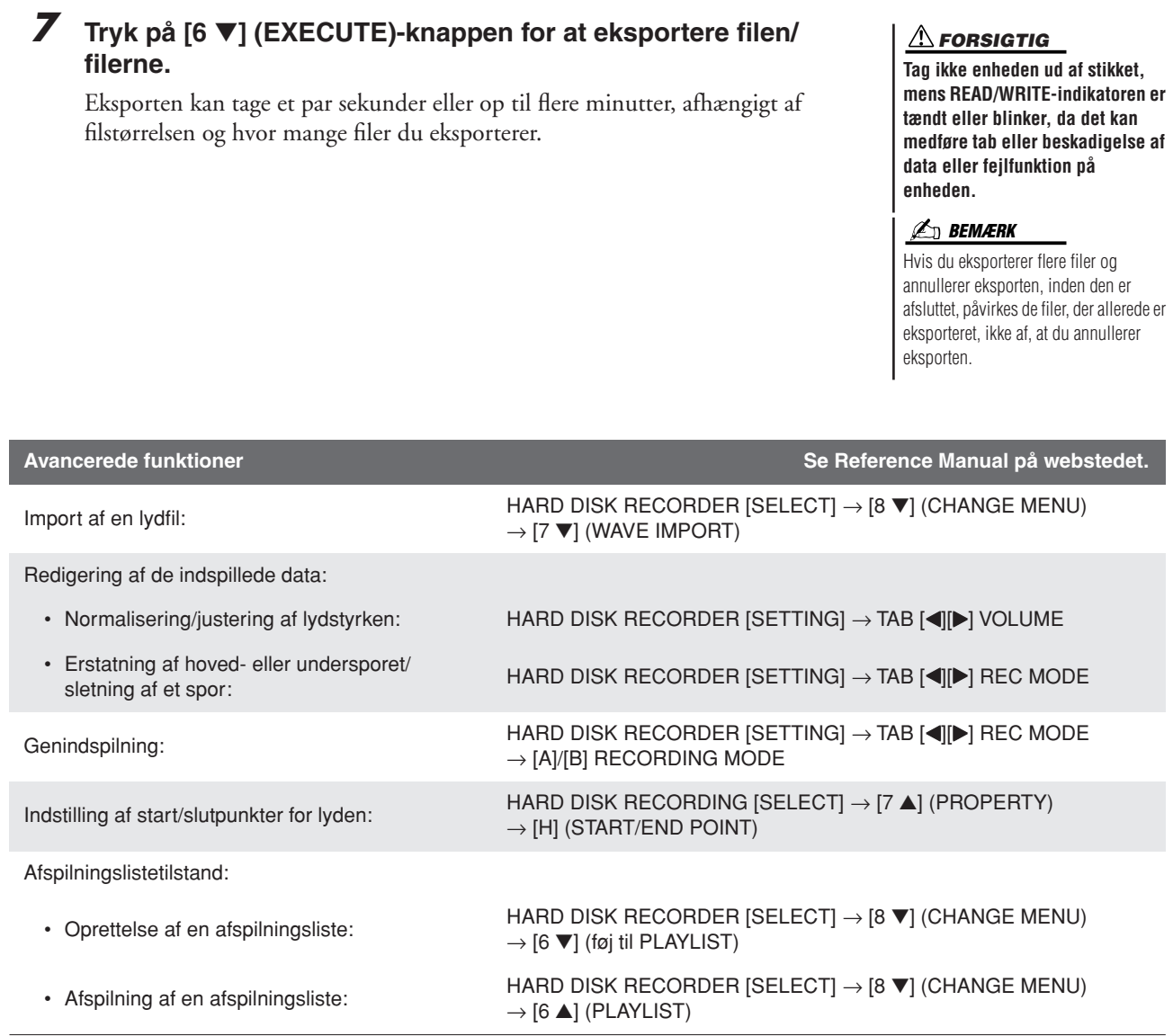

# **Mixing Console (mixeren)**

**– Redigering af lydstyrken og den tonale balance –**

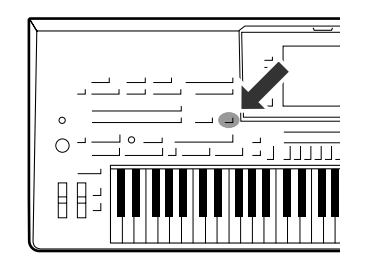

**Den overordnede lyd på Tyros3 består af mange komponenter. Blandt andet MIDI-sequencedata fra stilarter, melodier og multipads, lyden fra mikrofonen og de forskellige stemmer, du spiller med på tangenterne. Med Mixing Console har du kontrol over volumen og stereo-panorering for hver af disse komponenter – og andre indstillinger derudover – så det er muligt at finindstille den overordnede lyd fra Tyros3.**

## Grundlæggende fremgangsmåde

<span id="page-77-1"></span>*1* **Tryk på [MIXING CONSOLE]-knappen for at få vist MIXING CONSOLE-displayet.**

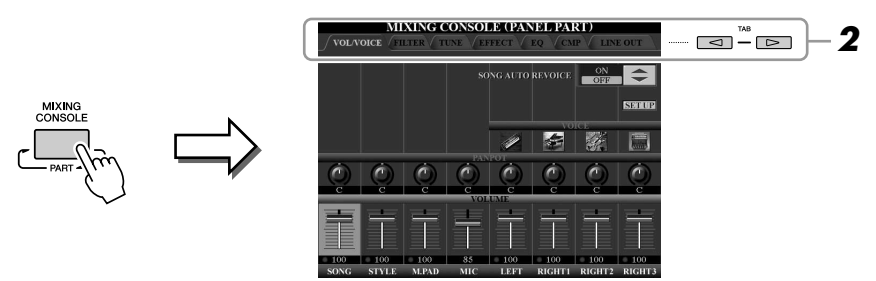

## <span id="page-77-2"></span><span id="page-77-0"></span>*2* **Brug TAB [**Q**][**W**]-knapperne til at få vist den ønskede side.**

Se Reference Manual på webstedet for at få yderligere oplysninger om hver displayside.

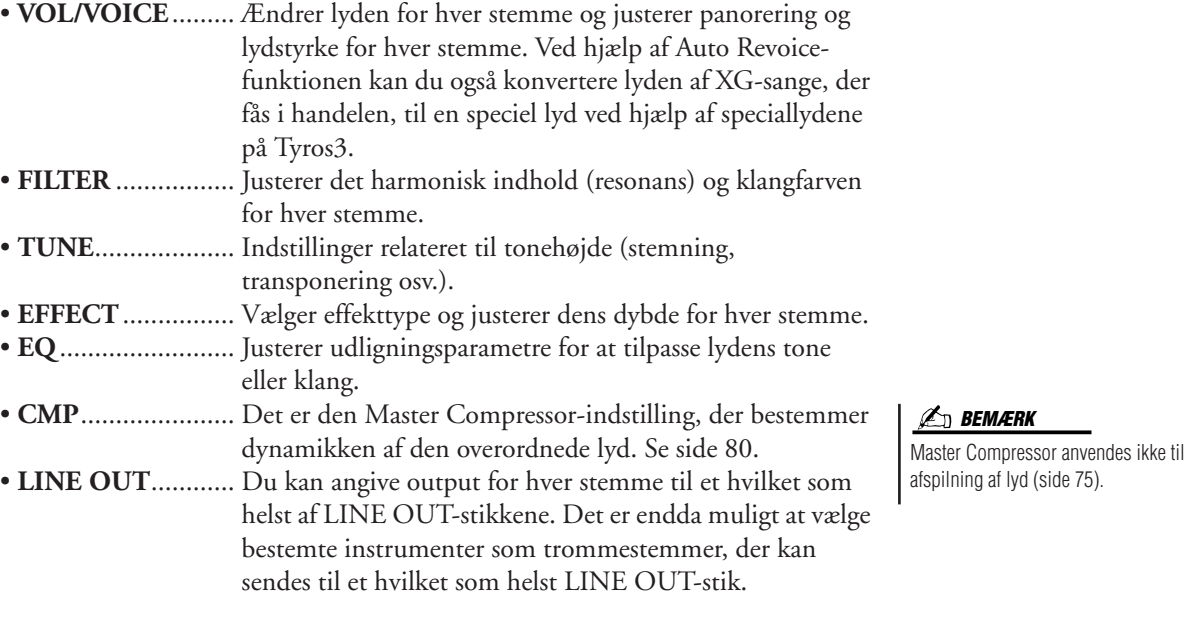

#### *3* **Tryk flere gange på [MIXING CONSOLE]-knappen for at få vist MIXING CONSOLE-displayet for de pågældende stemmer.**

Stemmens navn er angivet øverst på displayet.

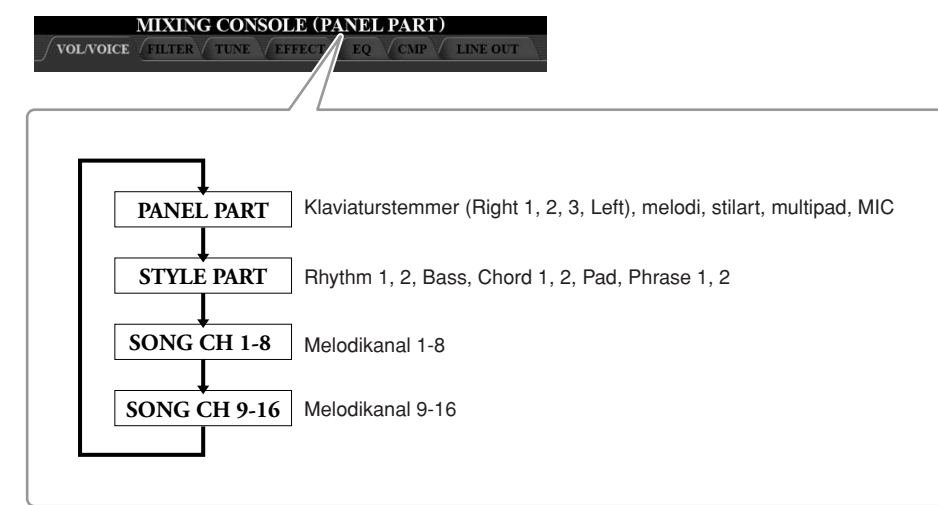

- *4* **Brug [A]–[J]-knapperne til at vælge en parameter, brug derefter [1]–[8]-skydeknapperne/-knapperne til at angive værdien for hver stemme.**
- *5* **Gem MIXING CONSOLE-indstillingerne.**

**Sådan gemmes indstillingerne for PANEL PART-displayet:** Gem dem under Registration Memory ([side 68](#page-67-0)).

**Sådan lagres indstillingerne for STYLE PART-displayet:** Gem dem som stilartsdata.

- *1* Åbn betjeningsdisplayet. [DIGITAL RECORDING] → [B] STYLE CREATOR
- *2* Tryk på [EXIT]-knappen for at lukke RECORD-displayet.
- *3* Tryk på [I] (SAVE)-knappen for at hente Style Selection-displayet, så du kan gemme dine data, og gem dem.

**Sådan lagres indstillingerne for SONG CH 1–8/9–16-displayet:** Gem først de redigerede indstillinger som en del af melodidataene (SETUP), og gem derefter melodien.

- *1* Åbn betjeningsdisplayet.  $[DISITAL RECORDING] \rightarrow [A] SONG CREATOR$
- 2 Brug TAB [ $\blacksquare$ ]-knapperne til at vælge CHANNEL-siden.
- *3* Brug [A]/[B]-knapperne til at vælge "SETUP".
- *4* Tryk på [D] (EXECUTE)-knappen.
- *5* Tryk på [I]-knappen for at gemme sangen på User-drevet eller på eksterne enheder.

## Master Compressor

Compressor-effekten bruges til at udjævne og komprimere dynamiske udsving (svage/kraftige lyde) fra et lydsignal. De dynamiske yderpunkter bliver presset sammen på signaler med store udsving, f.eks. sangstemmer og guitarer. De svage lyde bliver kraftigere og de kraftige svagere. Når effekten bruges til at øge det overordnede lydniveau, bliver lyden mere konsistent og kraftfuld.

## <span id="page-79-0"></span>**Rediger Master Compressor-indstillingerne**

Vælg [CMP]-fanebladet i trin 2 på [side 78](#page-77-0).

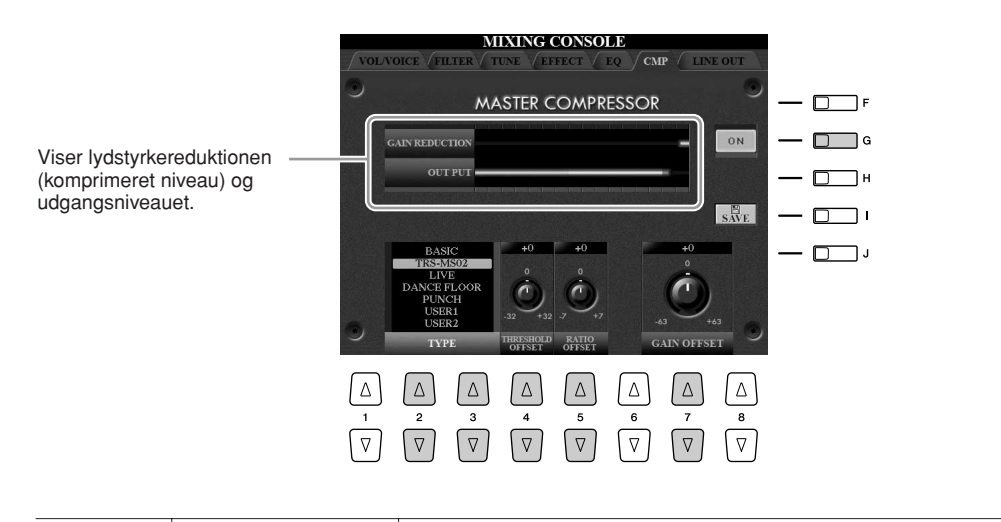

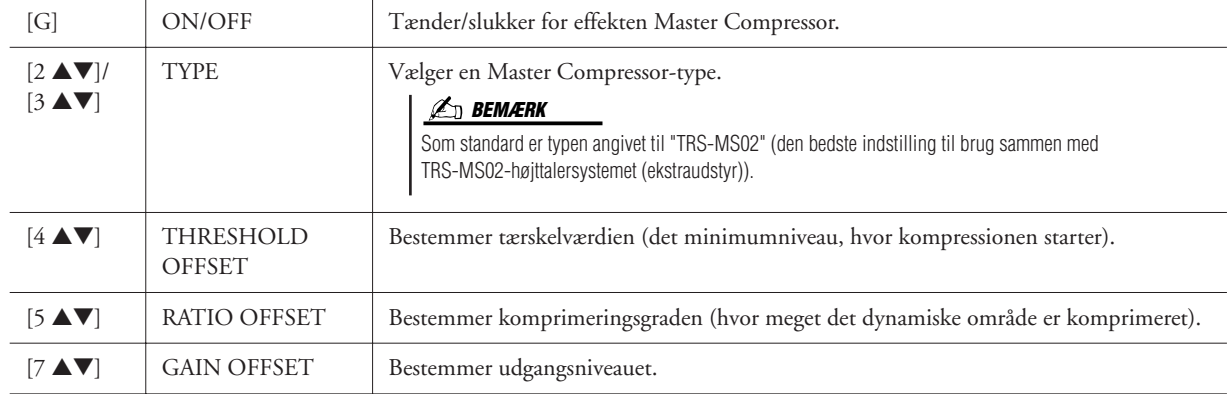

## **Sådan gemmer du Master Compressor-indstillingerne**

De Master Compressor-indstillinger, du har redigeret på [side 80,](#page-79-0) kan gemmes som brugerdefineret kompressortype.

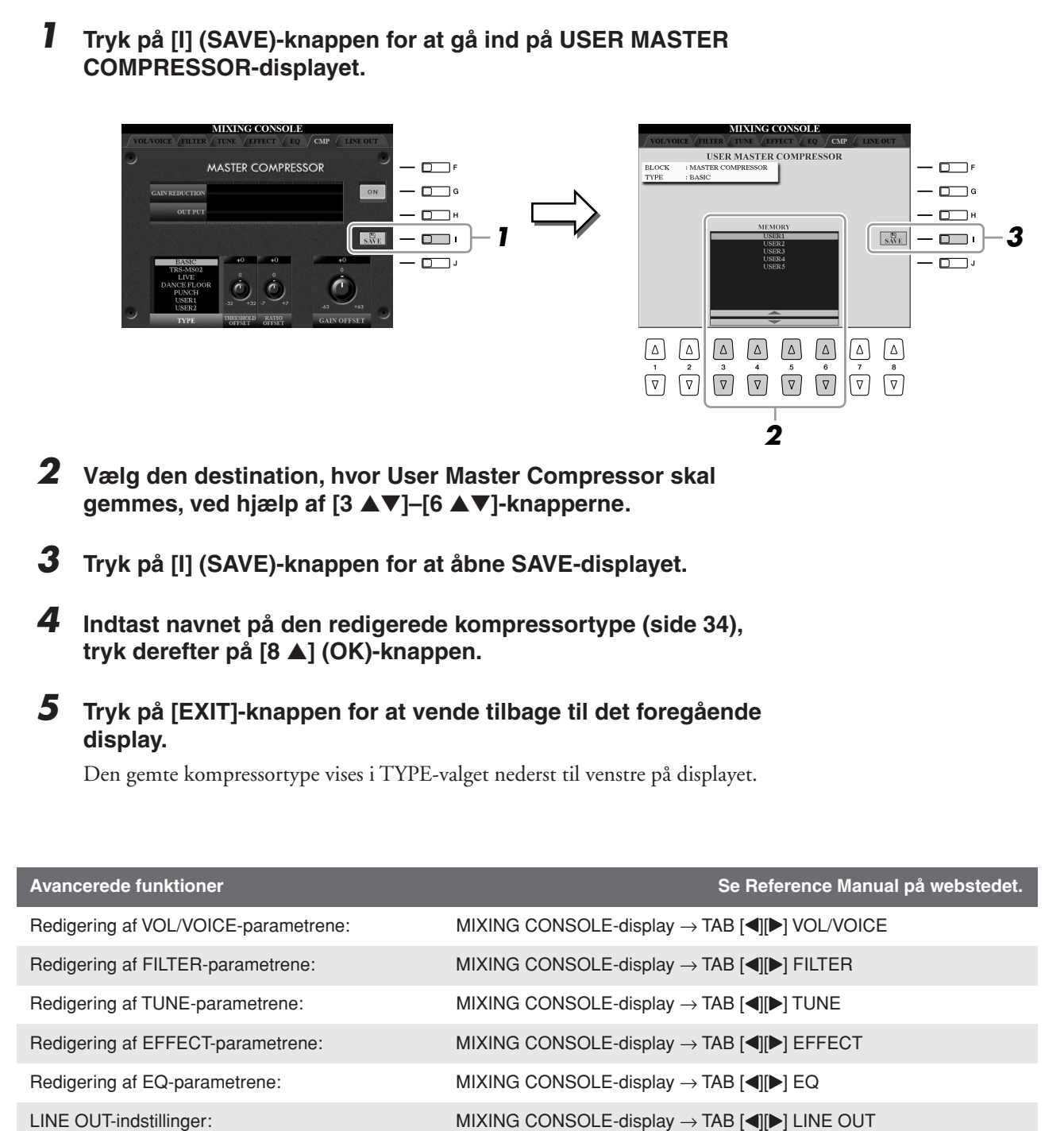

## **Direkte internetforbindelse**

**– Oprettelse af direkte forbindelse fra Tyros3 til internettet –**

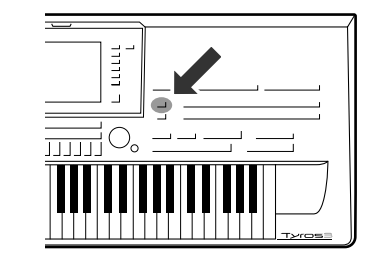

**Det er muligt at købe og downloade Song-data og andre datatyper fra det særlige websted ved at oprette direkte forbindelse via internettet.** 

## Forbindelse til internettet fra instrumentet

Du kan oprette en fast forbindelse (ADSL, fiberoptiske kabler, kabel osv.) fra instrumentet til internettet via en router eller et modem med indbygget router. Detaljerede instruktioner om oprettelse af forbindelse (samt oplysninger om kompatible netværkskort, routere osv.) findes på Yamahas websted (http://music.yamaha.com/idc/).

Brug en computer til at oprette forbindelse til internettet, inden du opretter forbindelse fra instrumentet, da det ikke er muligt at foretage indstillinger for modem eller router fra selve instrumentet.

Du skal have en internetforbindelse og dermed også et abonnement hos en internetudbyder.

#### ● **Eksempel på forbindelse 1:**

Kabelforbindelse (med modem uden router)

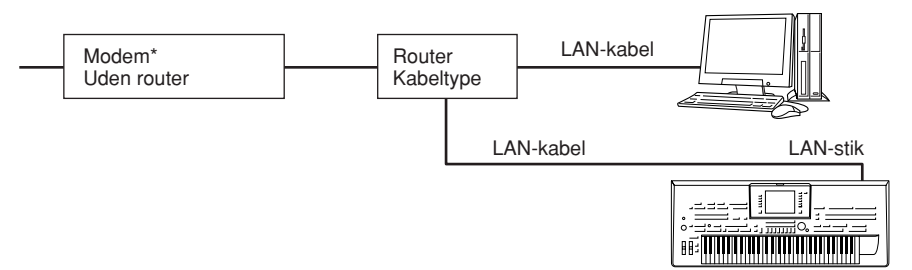

\* "Modem" betyder her et ADSL-modem, en optisk netværksenhed (ONU) eller et kabelmodem.

#### ● **Eksempel på forbindelse 2:**

Kabelforbindelse (modem med router)

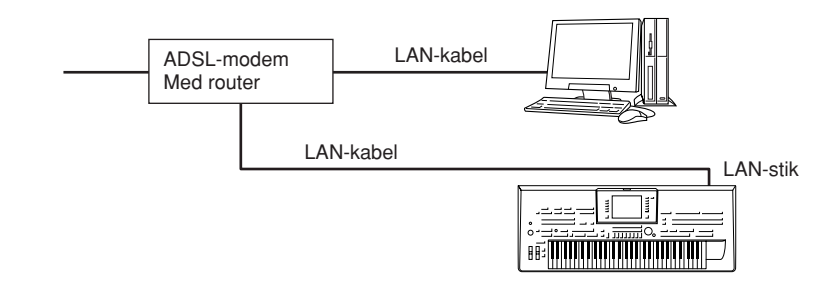

#### **A**<sub>D</sub> BEMÆRK

Det er muligvis ikke muligt at oprette forbindelse til internettet fra to eller flere enheder (fx computer og instrument), det afhænger af internetudbyderen og abonnementet. Det betyder, at du ikke kan oprette forbindelse med Tyros3. Kontakt internetudbyderen, hvis du er i tvivl.

#### **VIGTIGT**

**Grundet EU/Korea-regler skal brugere i Europa og Korea anvende et STP-kabel (afskærmet parsnoet) for at forhindre elektromagnetisk interferens.**

#### *A* **BEMÆRK**

Nogle typer modem kræver en netværkshub (ekstraudstyr), hvis flere enheder (fx computer, musikinstrument osv.) skal oprette forbindelse til internettet samtidig.

 $\boldsymbol{g}$ 

*9Direkte internetforbindelse – Oprettelse af direkte forbindelse fra Tyros3 til internettet –*

Direkte internetforbindelse – Oprettelse af direkte forbindelse fra Tyros3 til internettet –

 $\boldsymbol{0}$ 

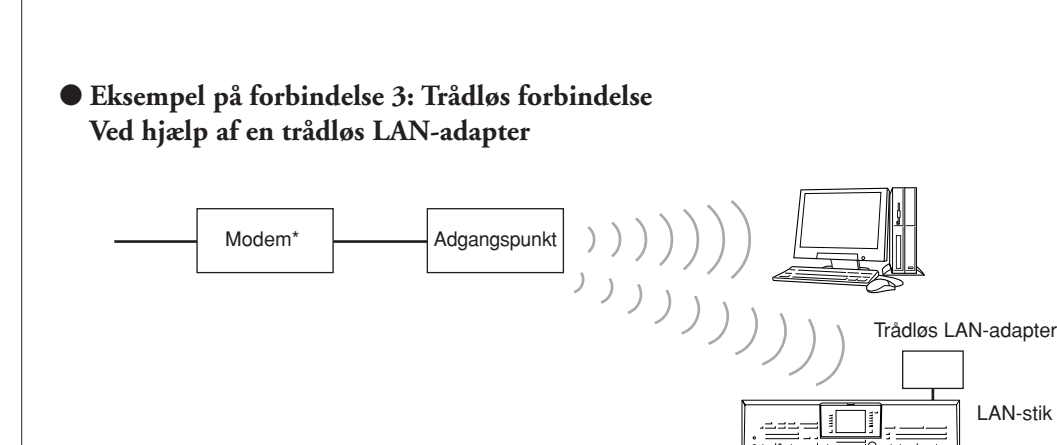

\* "Modem" betyder her et ADSL-modem, en optisk netværksenhed (ONU) eller et kabelmodem.

#### ● **Eksempel på forbindelse 4: Trådløs forbindelse Ved hjælp af en trådløs USB LAN-adapter)**

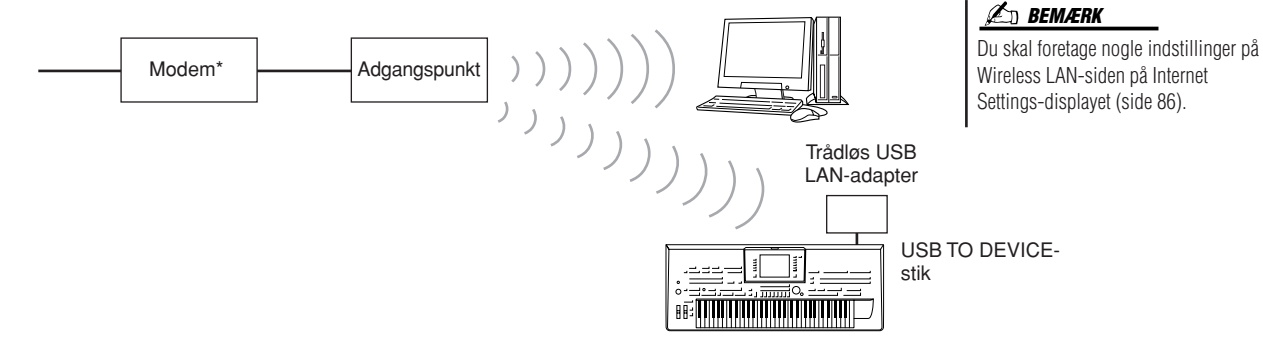

畞

LAN-stik

\* "Modem" betyder her et ADSL-modem, en optisk netværksenhed (ONU) eller et kabelmodem.

## Adgang til Yamahas hjemmeside

På Yamahas hjemmeside er det muligt at høre og købe melodidata og andre ting. Hvis du vil have adgang til hjemmesiden, skal du trykke på [INTERNET]-knappen, mens instrumentet har forbindelse til internettet.

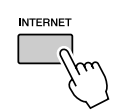

Tryk på [EXIT]-knappen for at lukke websiden og vende tilbage til almindelig brug af instrumentet.

Ved hjælp af [1 ▲▼]–[8 ▲▼]-knapperne kan du navigere gennem webstedet, f.eks. følge links, gå tilbage til tidligere viste sider osv.

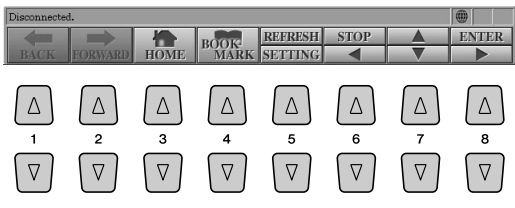

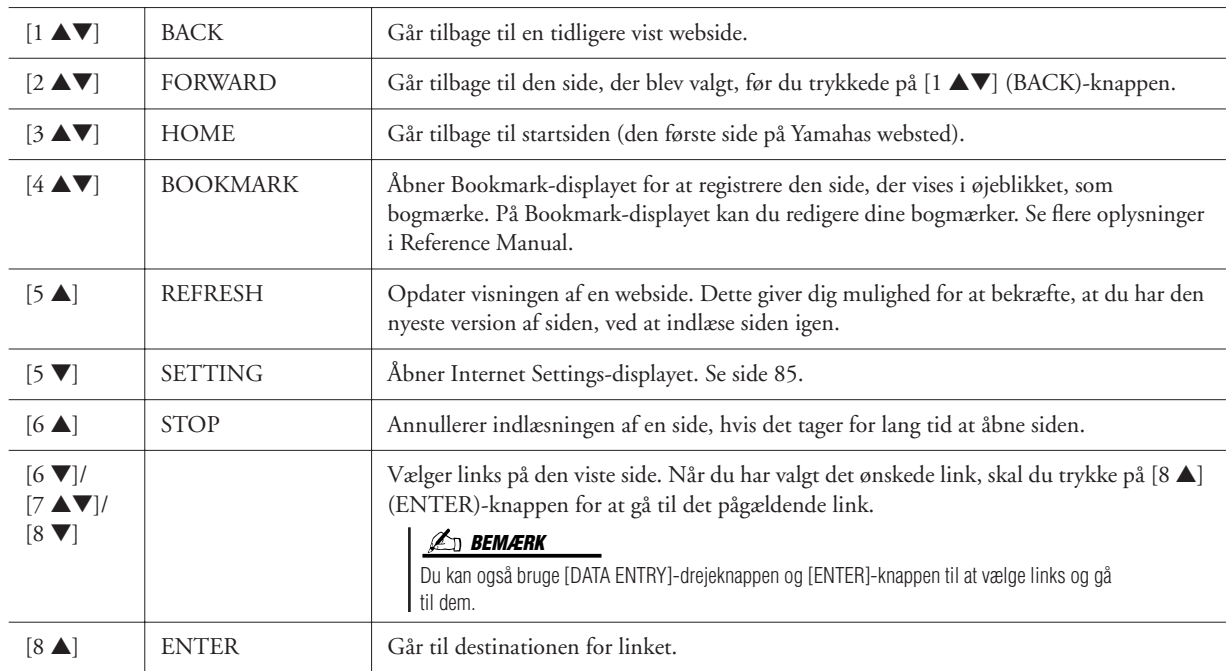

Hvis størrelsen af en webside er for stor til displayet på instrumentet, vises der et rullepanel i højre side af displayet. Rul op og ned med [DATA ENTRY]-drejeknappen for at få vist de dele af siden, som ikke er synlige.

#### **Overvågning af status for internetforbindelsen**

Meddelelserne og ikonerne nederst til højre på Internet-displayet viser den aktuelle status for internetforbindelsen.

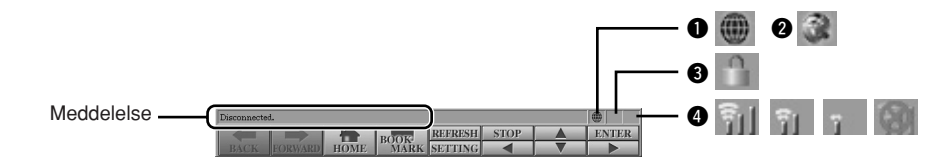

Følgende tre meddelelser vises, afhængigt af websidens indlæsningsstatus.

- **Disconnected.:** Denne meddelelse vises, hvis instrumentet ikke har forbindelse til internettet. Når denne meddelelse vises, kan websiden ikke ses. Ikonet  $\bullet$  vises.
- Now opening web page...: Websiden indlæses. Ikonet <sup>2</sup> blinker.
- Web page has been displayed.: Websiden er indlæst, og hele siden vises. Ikonet **@** holder op med at blinke. Hvis den viste webside bruger SSL, vises ikon  $\bigcirc$ , og oplysningerne krypteres, inden de sendes.

Signalstyrken vises i  $\bullet$ , hvis internetforbindelsen oprettes via et trådløst LAN. Hvis signalstyrken er svag, skal du flytte instrumentet tættere på adgangspunktet for at forbedre modtagelsen.

#### **BEMÆRK**

SSL (Secure Sockets Layer) er en industristandard, der beskytter kommunikation via hjemmesider ved hjælp af datakryptering og andre værktøjer.

## Køb og overførsel af data

Det er muligt at købe og hente melodidata (som kan afspilles på instrumentet) og andre typer data fra det særlige Clavinova-websted. Se oplysninger om køb og overførsel af data på selve webstedet.

## **Fremgangsmåde efter køb og overførsel**

Når dataene er hentet, vises der en meddelelse, hvor du bliver spurgt, om du vil åbne File Selection-displayet. Vælg "YES" for at få vist File Selection-displayet, hvor du kan vælge de hentede data. Hvis du vil vende tilbage til Internet-displayet, skal du vælge "NO". Hvis File Selection-displayet er åbnet, skal du trykke på [8 ▲]-knappen (UP) for at få vist det næste højere mappeniveau.

**FORSIGTIG**

**De købte data slettes, hvis instrumentet slukkes, mens dataene hentes.**

#### **Placering af hentede data**

Når der er tilsluttet en USB-lagerenhed til instrumentet under købet, gemmes de hentede data i mappen "MyDownloads" på USB-fanebladet på File Selection-displayet. Når der ikke er tilsluttet en USB-lagerenhed, gemmens de hentede data i

mappen "MyDownloads" på USER-fanebladet på File Selection-displayet.

## Om Internet Settings-displayet

På Internet Settings-displayet kan du udføre forskellige funktioner vedrørende internetforbindelsen, herunder indstillinger for menuer og displays.

<span id="page-84-0"></span>*1* **Tryk på [5** ▼**] (SETTING)-knappen for at få vist Internet Settings-displayet.**

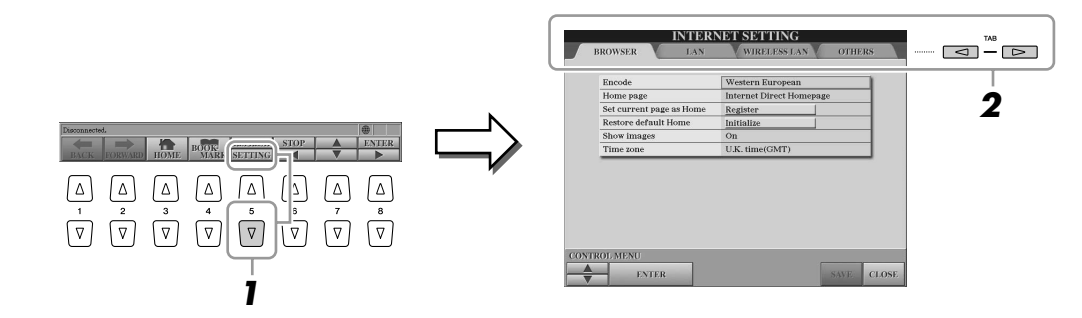

## <span id="page-84-1"></span>*2* **Tryk på TAB [**Q**][**W**]-knapperne for at vælge det ønskede display.**

- **BROWSER**............ Basisindstillinger for browser. Se flere oplysninger i Reference Manual.
- **LAN**....................... Indstillinger for LAN-forbindelsen ([side 86](#page-85-1)).
- **WIRELESS LAN**... Indstillinger for den trådløse LAN-forbindelse ([side 86\)](#page-85-0).
- **OTHERS**............... Proxy-indstillinger ([side 86\)](#page-85-2), initialiseringsmenu [\(side 87](#page-86-0)) og forbindelsesoplysninger ([side 86](#page-85-3)).
- *3* **Vælg en funktion/indstilling ved at trykke på [1** ▲▼**] (UP/ DOWN)-knapperne.**

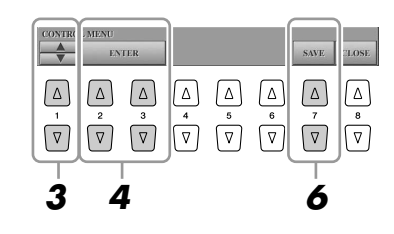

#### *4* **Brug [2** ▲▼**]/[3** ▲▼**] (ENTER)-knapperne for at få vist det relevante Edit-display.**

For nogle elementer vises Edit-displayet ikke, men indstillingen eller ændringen kan udføres.

#### *5* **Tryk på [2** ▲▼**] (UP/DOWN)-knapperne for at vælge indstillingen eller ændre værdien, tryk derefter på [3** ▲**] (OK)-knappen.**

Dette kan også gøres med [DATA ENTRY]-drejeknappen og derefter [ENTER] knappen.

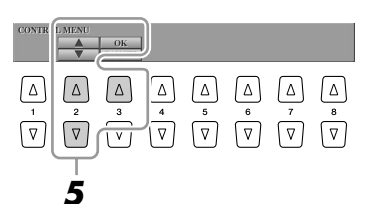

#### *6* **Hvis du vil anvende alle de indstillinger, der er ændret på Internet Settings-displayet, skal du trykke på [7** ▲▼**] (SAVE)-knappen.**

Tryk på [8 ▲▼] (CLOSE)-knappen, hvis du vil annullere.

## **Indstillinger, der er relateret til forbindelsen**

Afhængigt af dit forbindelsesmiljø skal du måske foretage følgende indstillinger af forbindelsen til internettet.

#### <span id="page-85-1"></span>● **LAN- side**

Disse indstillinger er nødvendige, hvis DHCP ikke bruges. Disse indstillinger er ikke kun nødvendige, når du bruger en LAN-forbindelse med kabel, men også ved trådløse LAN-forbindelser.

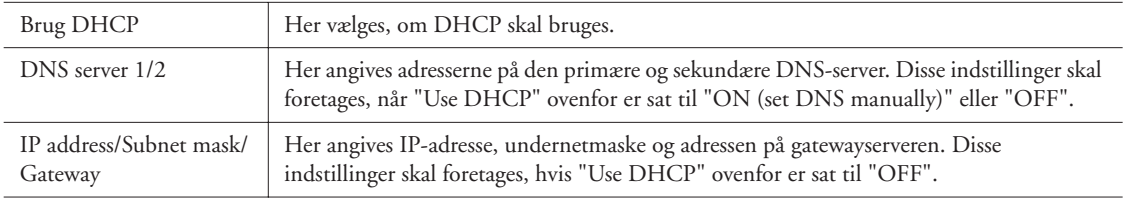

#### <span id="page-85-0"></span>● **Wireless LAN-side**

Disse indstillinger er kun nødvendige, når du bruger et trådløst USB-netværkskort. Kontroller, at indstillingerne er de samme som indstillingerne på adgangspunktet.

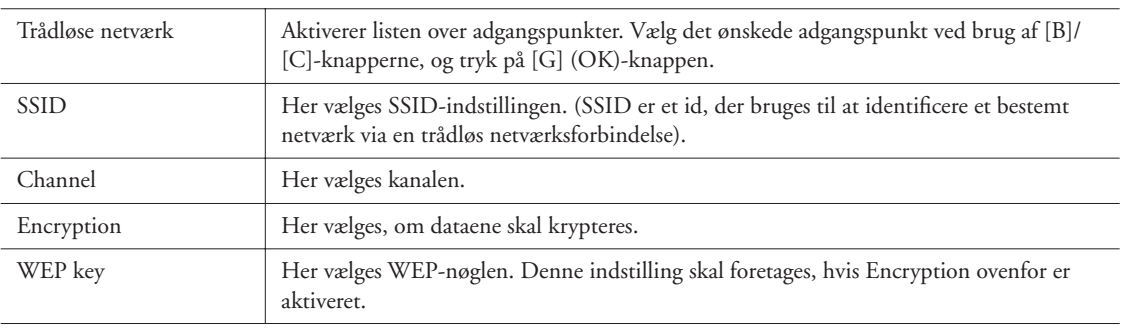

#### <span id="page-85-2"></span>● Others-side

Proxy-indstillinger er kun nødvendige, når der anvendes en proxyserver.

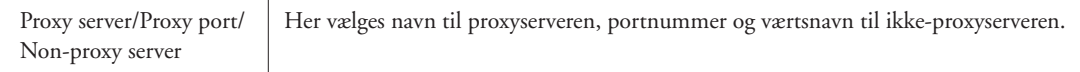

<span id="page-85-3"></span>Når du har indtastet alle nødvendige indstillinger, kan du kontrollere de detaljerede oplysninger for den aktuelle forbindelse ved at vælge "Connect Information"-menuen på OTHERS-siden.

## <span id="page-86-0"></span>Initialisering af internetindstillinger

Internetindstillingerne initialiseres ikke, når dataene på instrumentet initialiseres ([side 35\)](#page-34-0). De skal initialiseres separat som beskrevet her. Ved initialisering gendannes ikke kun browserindstillingerne til standardværdierne, men også alle de indstillinger, du har foretaget på Internet Settings-displays (bortset fra cookies og bogmærker), og indstillinger vedrørende internetforbindelsen.

- *1* **Vælg OTHERS-fanebladet i trin 2 på [side 85.](#page-84-1)**
- *2* **Tryk på [1** ▲▼**] (UP/DOWN)-knapperne for at vælge "Initialize setup".**

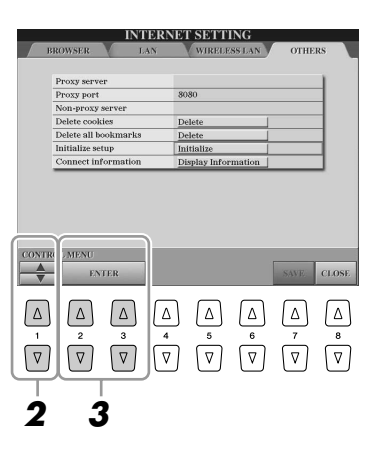

*3* **Brug [2** ▲▼**]/ [3** ▲▼**] (ENTER)-knapperne til at initialisere internetindstillingerne.**

#### **BEMÆRK**

Cookies og bogmærker slettes ikke, når denne initialisering foretages. Hvis du vil slette cookies eller bogmærker, skal du vælge "Delete cookies" eller "Delete all bookmarks" i trin 2.

**Avancerede funktioner Se Reference Manual på webstedet.**

Lagring af bogmærker til dine favoritsider: Browser-display → [4 ▲▼] (BOOKMARK) → [3 ▲▼] (ADD)

Redigering af bogmærker: Browser-display → [4 ▲▼] (BOOKMARK)

## **Tilslutninger**

## **– Brug af Tyros3 sammen med andre enheder –**

#### **FORSIGTIG**

**Før instrumentet tilsluttes andet elektronisk udstyr, skal strømmen til samtlige enheder først slukkes. Før du tænder eller slukker for en enhed, skal du også kontrollere, at lydstyrken på enheden er indstillet til minimum (0). I modsat fald kan der opstå risiko for elektrisk stød eller skade på udstyret.**

## Tilslutning af lydenheder

**VIGTIGT**

**Da Tyros3 ikke har nogen indbyggede højttalere, skal der tilsluttes eksternt lydudstyr. En anden mulighed er at bruge et sæt hovedtelefoner ([side 15](#page-14-0)).**

## **Tilslutning af Yamaha TRS-MS02-højttaleren (ekstraudstyr)**

Brug [TO RIGHT SPEAKER], [TO LEFT SPEAKER] og [TO SUB WOOFER L/R]-stikkene. Se [side 100.](#page-99-0)

## <span id="page-87-0"></span>**Brug af eksterne lydenheder til afspilning**

[LINE OUT]-stikkene bruges til at sende output fra Tyros3 til en keyboardforstærker, et stereoanlæg, en mixer eller en båndoptager. Hvis du slutter Tyros3 til et lydanlæg med monolyd, skal du kun bruge [L/L+R]-stikket. Hvis du kun bruger dette stik (med et almindeligt jackstik), samles venstre og højre kanal og sendes gennem dette stik. På denne måde får du et mono-mix af stereolyden i Tyros3.

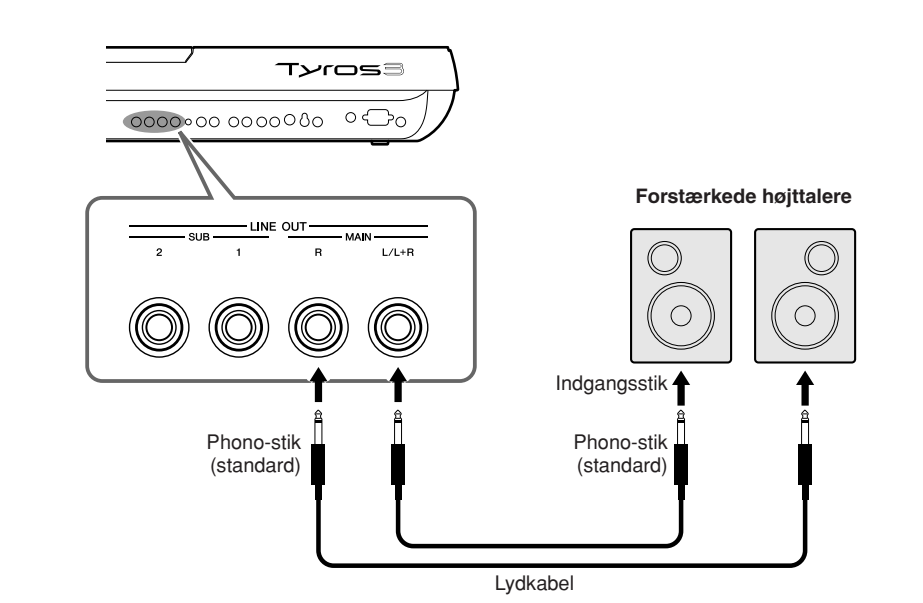

#### **BEMÆRK**

Du kan sende en bestemt stemme til et eller flere LINE OUT-stik. Displayet til denne operation kan åbnes sådan:  $IMIXING CONSOLEI \rightarrow TAB I \quad \text{III}$ LINE OUT. Se Reference Manual på webstedet for at få yderligere oplysninger.

#### **ED BEMÆRK**

Du kan også bruge [AUX OUT/LOOP SEND]-stikkene i stedet for [LINE OUT] stikkene. Men udgangslydstyrken fra [AUX OUT/LOOP SEND] kan ikke styres med MASTER VOLUME.

#### **FORSIGTIG**

**Når lyden fra Tyros3 skal gennem en ekstern enhed, skal du først tænde for Tyros3 og derefter for den eksterne enhed. Gør det i omvendt rækkefølge, når udstyret skal slukkes.**

## **Blanding af lyden fra eksterne lydenheder med lyden fra Tyros3**

[LINE IN/MIC]-stikkene kan bruges som enten LINE IN eller MIC. [L/L+R/MIC] stikket kan tilsluttes til alle standardmikrofoner eller linjeniveaukilder med et 1/4" jackstik. Hvis du slutter en ekstern lydkilde til [R]- og [L/L+R/MIC]-stikkene, kan du indspille den pågældende lydkilde sammen med det, du selv spiller, ved hjælp af harddiskoptagerfunktionen.

Hvis du kun slutter kilden til [L/L+R/MIC]-stikket, er indgangssignalet i mono. Hvis du slutter kilden til både [R]- og [L/L+R/MIC]-stikkene (eller kun til [R]-stikket), er indgangssignalet i stereo.

TRIM-knappen gør det muligt at justere følsomheden for indgangssignalet på MIC/ LINE IN-stikkene, så den passer bedst muligt til signalet fra det tilsluttede udstyr.

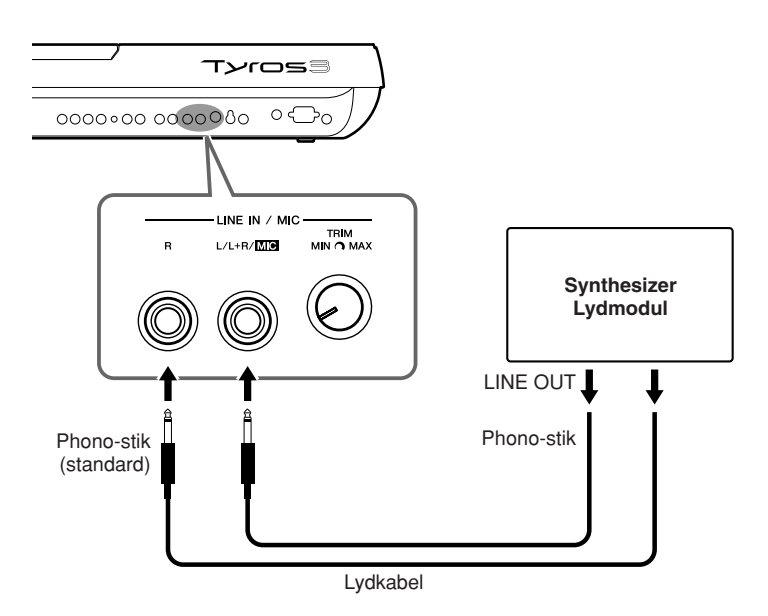

#### **BEMÆRK**

Hvis du vil tilslutte en mikrofon eller en guitar til [LINE IN/MIC]-stikket, skal du se [side 91.](#page-90-1)

#### **FORSIGTIG**

**Når lyden fra en ekstern enhed sendes til Tyros3, skal du først slukke for den eksterne enhed, og derefter for Tyros3. Gør det i omvendt rækkefølge, når udstyret skal slukkes.**

#### **[AUX IN/LOOP RETURN]- og [AUX OUT/LOOP SEND]-stik**

[AUX OUT/LOOP SEND]-stikkene kan bruges enten som AUX OUT eller LOOP SEND, og de kan vælges på Function-menuen: [FUNCTION] → [I] UTILITY → TAB [<][▶] CONFIG 2. Udgangssignalet har en fast lydstyrke uafhængigt af, hvordan [MASTER VOLUME]-knappen er indstillet. [AUX OUT]-stikkene kan bruges til at sende lyden fra Tyros3 til et eksternt lydanlæg eller til at indspille lyden med en ekstern optager. Forbind [AUX OUT]-stikkene på Tyros3 med [AUX IN]-stikkene på lydanlægget ved hjælp af egnede lydkabler. Hvis stikkene bruges som LOOP SEND-stik, kan lyden fra Tyros3 sendes til en eller flere eksterne signalprocessorer, der herefter kan returnere det behandlede signal til instrumentet via [AUX IN/LOOP RETURN]-stikkene. På denne måde kan du bruge dine foretrukne eksterne effekter til den overordnede lyd. TRIM-knappen gør det muligt at justere følsomheden for indgangssignalet på AUX IN [L/L+R]- og [R] (LOOP RETURN)-stikkene, så den passer bedst muligt til signalet fra det tilsluttede udstyr.

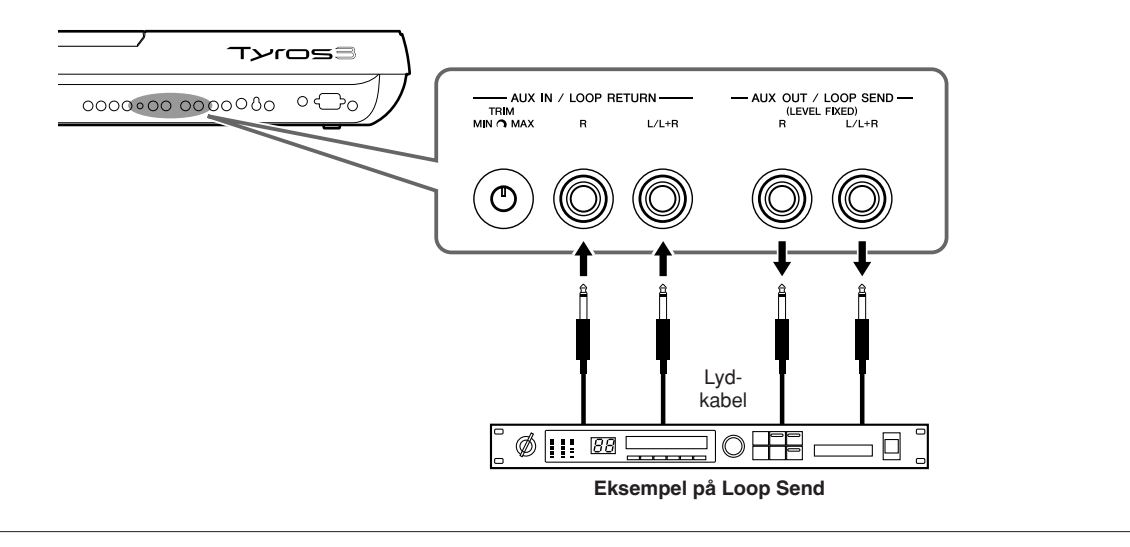

## Tilslutning af en separat tv-skærm/computerskærm

Tyros3 kan tilsluttes direkte til en ekstern skærm, så du kan få vist sangtekster og akkorder til melodier på en stor skærm. Der findes to typer udgangsstik: RGB OUT (til en computerskærm) og VIDEO OUT (til en tv- eller videoskærm). RGB OUTstikket har en højere opløsning end VIDEO OUT-stikket.

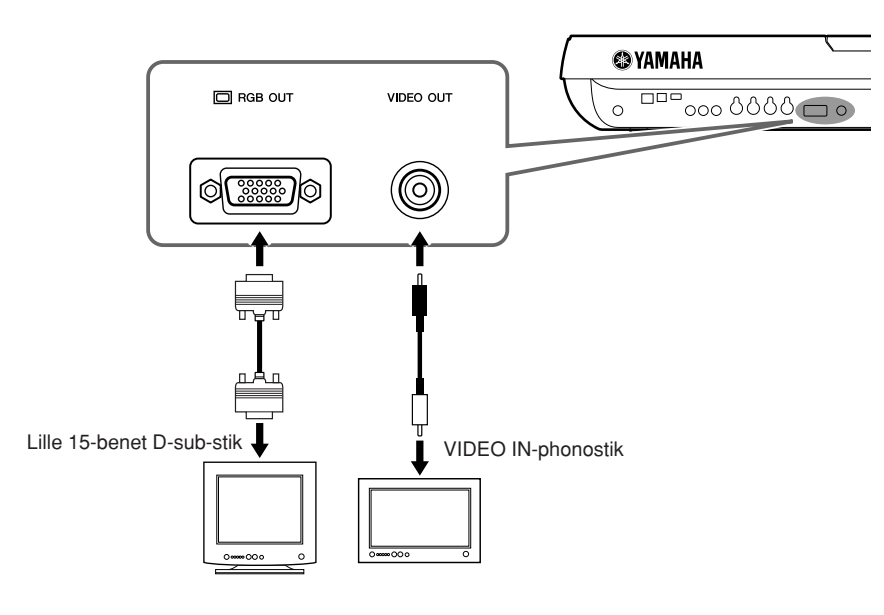

#### **ED BEMÆRK**

Hvis skærmbilledet ikke er placeret korrekt på computerskærmen, skal du justere indstillingerne på selve skærmen.

#### **ED BEMÆRK**

Undgå at se på skærmen i længere tid ad gangen, da dine øjne kan tage skade af det. Hold regelmæssige pauser, og se på noget langt væk for at undgå at overanstrenge øjnene.

## **Indstillinger for Screen Out**

*1* **Åbn betjeningsdisplayet.** 

 $[FUNCTION] \rightarrow [G]$  SCREEN OUT

*2* **Indstil skærmtype og skærmindhold.**

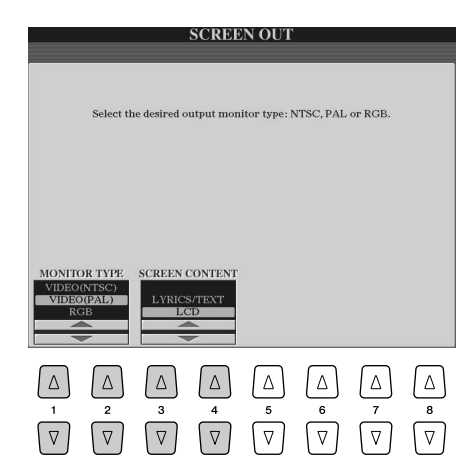

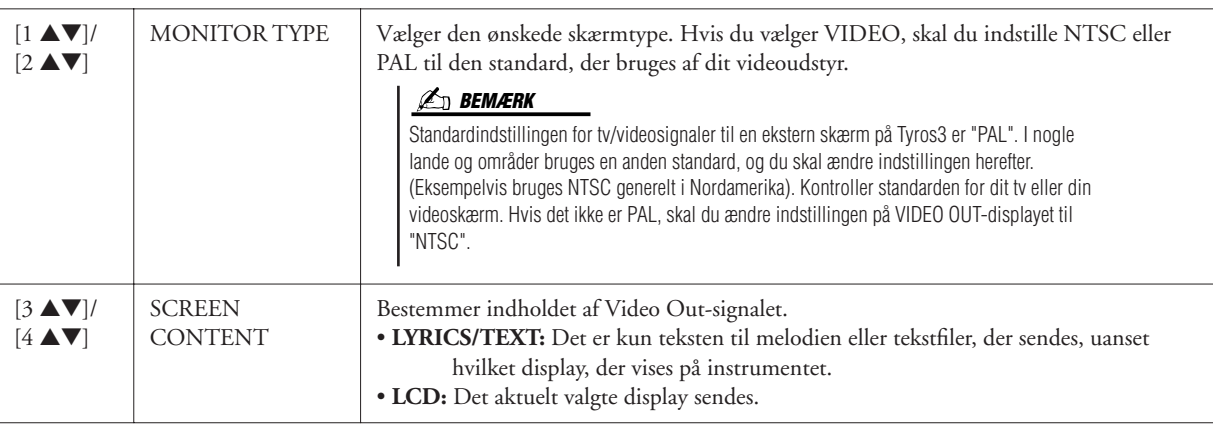

## <span id="page-90-1"></span><span id="page-90-0"></span>Tilslutning af en mikrofon

Hvis du tilslutter en mikrofon, kan du synge, mens du spiller, eller i forbindelse med afspilning af melodier (KARAOKE). Kontroller, at du har en almindelig dynamisk mikrofon.

*1* **Indstil [TRIM]-kontrollen på bagpanelet og [INPUT VOLUME] på frontpanelet til "MIN".**

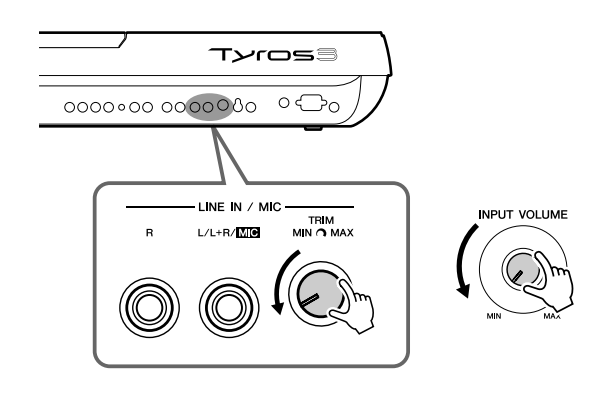

### *2* **Sæt en mikrofon til [L/L+R/MIC]-stikket.**

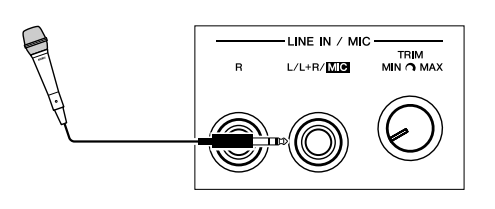

## *3* **Tænd for klaveret.**

*4* **Indstil [TRIM]-kontrollen og [INPUT VOLUME], mens du synger i mikrofonen.**

Juster kontrollerne, mens du kontrollerer SIGNAL-lampen. Juster kontrollerne, så lampen lyser grønt eller orange. Sørg for, at lampen ikke lyser rødt, da det er tegn på, at inputniveauet er for højt.

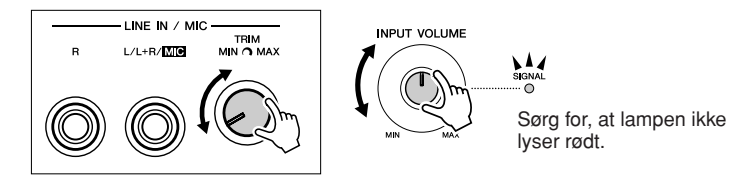

#### **Frakobling af mikrofonen BEMÆRK BEMÆRK**

- *1* Indstil [TRIM]-kontrollen og [INPUT VOLUME]-kontrollen til "MIN".
- *2* Tag mikrofonen ud af stikket på Tyros3.

#### **E** BEMÆRK

Det anbefales at bruge en dynamisk mikrofon med en impedans på ca. 250 ohm.

#### *A***n BEMÆRK**

Du kan også tilslutte en guitar til LINE IN/MIC [L/L+R/MIC]-stikket på samme måde, som du tilslutter en mikrofon.

#### **VIGTIGT**

**Du undgår at producere støj, der opsamles af stikket, ved altid at sætte [INPUT VOLUME] til laveste lydstyrke, når der ikke er sat noget til [L/L+R/MIC]-stikket.**

*10*

#### *A* **BEMÆRK**

Det kan ske, at lyden fra mikrofonen er forvrænget, selvom SIGNAL-lampen ikke lyser rødt. Sker dette, skal du sætte [TRIM]-kontrollen tæt på "MIN" og derefter indstille [INPUT VOLUME] kontrollen til den ønskede styrke.

Skru helt ned for [INPUT VOLUME] knappen, før instrumentet slukkes.

## **Tilføjelse af effekter til mikrofonlyden**

Brug [EFFECT]-knappen til at tænde og slukke for den effekt på mikrofonlyden, der er indstillet på Mixing Consoledisplayet ([side 78](#page-77-1)).

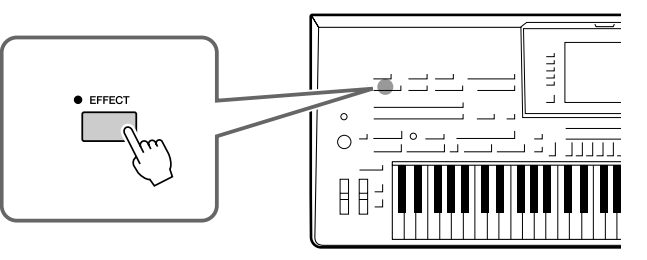

## **Anvendelse af harmonivokaler på din stemme**

Du kan automatisk sætte forskellige harmonivokaler til det, du synger i den tilsluttede mikrofon.

*1* **Tryk på [VOCAL HARMONY]-knappen for at aktivere funktionen.**

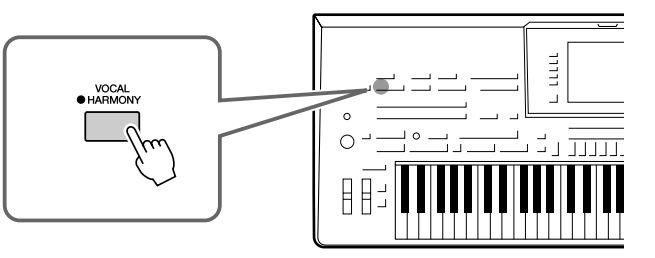

*2* **Tryk på [VH TYPE SELECT]-knappen for at hente Vocal Harmony Type Selection-displayet.**

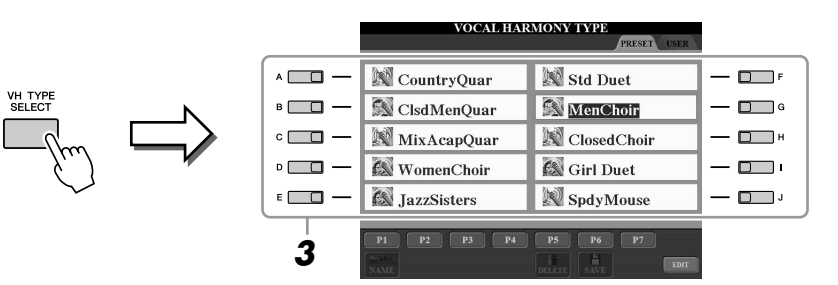

*3* **Vælg en Vocal Harmony-type ved hjælp af [A]–[J]-knapperne.** Tryk på en af [1 ▲]–[7 ▲]-knapperne for at få vist de andre displaysider, eller

tryk på [VH TYPE SELECT]-knappen igen.

*4* **Tænd for [ACMP]-knappen.**

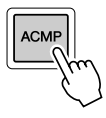

*5* **Spil nogle akkorder i sektionen for venstre hånd på klaviaturet, hold dem nede, mens du synger med til akkompagnementet.**

Harmonierne sættes til din sang og retter sig efter de akkorder, du spiller.

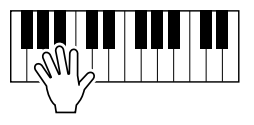

**ED BEMÆRK** 

Du kan indstille lydstyrkebalancen mellem det, du spiller på tangenterne, og mikrofonen ved hjælp af [BALANCE]-knappen. Se [side 55](#page-54-0).

#### **Tale mellem melodierne**

Hvis du tænder for [TALK]-knappen, kan du midlertidigt afbryde vokalharmonien eller andre effekter på en tilsluttet mikrofon. Det er især praktisk, når du vil tale mellem numrene, når du optræder.

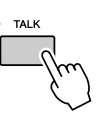

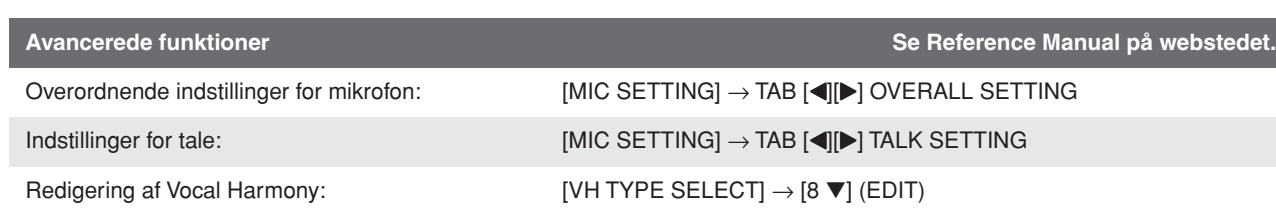

## Tilslutning af fodkontakter/pedaler

Der kan tilsluttes en eller to Yamaha FC4- eller FC5-fodkontakter (ekstraudstyr) og en Yamaha FC7 Foot Controller (ekstraudstyr) til et af disse ASSIGNABLE FOOT PEDAL-stik.

Som standard styrer en pedal, der er sluttet til stik 1, efterklangen, en pedal, der er sluttet til stik 2, styrer en artikulationseffekt på en SA-/SA2-lyd, og en pedal, der er sluttet til stik 3, styrer lydstyrken.

#### $\triangle$  FORSI<u>GTIG</u>

**Sørg for at instrumentet er slukket, når en pedal tilsluttes eller frakobles.**

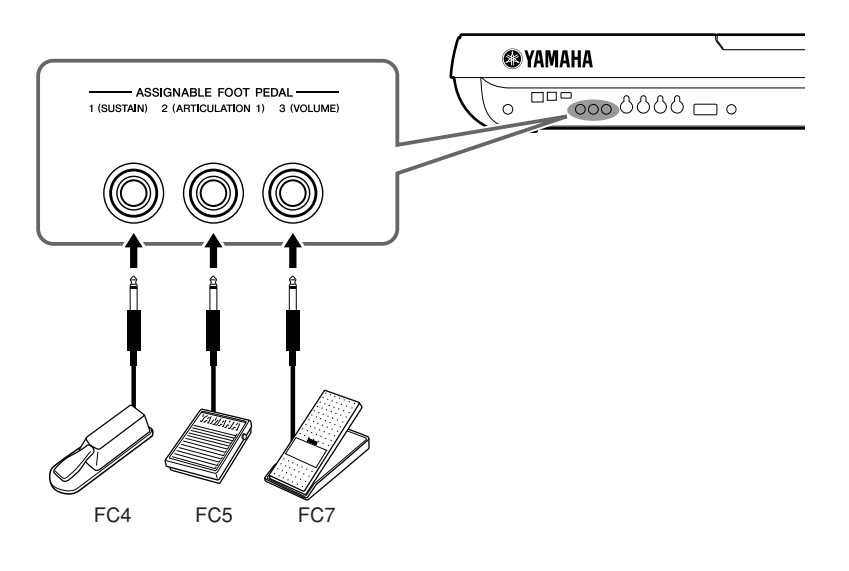

**Avancerede funktioner Se Reference Manual på webstedet.**<br>
Se Reference Manual på webstedet.

## Tilslutning af en USB-lagerenhed

Ved at slutte instrumentet til en USB-lagerenhed kan du gemme data, du har oprettet, på enheden og indlæse data fra den. Tilslut en USB-lagerenhed ved hjælp af [USB TO DEVICE]-stikket.

#### **Forholdsregler ved brug af [USB TO DEVICE]-stikket**

Dette instrument har to indbyggede [USB TO DEVICE]-stik. Når du slutter en USB-enhed til stikket, skal du håndtere USB-enheden med forsigtighed. Følg nedenstående vigtige forholdsregler.

#### *A***n BEMÆRK**

Se oplysninger om håndtering af USB-enheden i brugervejledningen til USB-enheden.

#### ● **Kompatible USB-enheder**

- USB-lagerenheder (Flash-hukommelse, diskettedrev, harddiskdrev osv.)
- USB-netværkskort
- USB-hub

Instrumentet understøtter ikke nødvendigvis alle USBenheder på markedet. Yamaha kan ikke garantere funktionen af USB-enheder, som brugeren køber. Før du køber en USB-enhed, der skal bruges sammen med instrumentet, skal du besøge følgende webside: http://music.yamaha.com/download/

#### **E**<sup>D</sup> BEMÆRK

Andet USB-udstyr, f.eks. computertastatur eller mus, kan ikke bruges.

#### ● **Tilslutning af en USB-enhed**

• Når du slutter en USB-lagerenhed til [USB TO DEVICE]-stikket, skal du kontrollere, at stikket på enheden er af den korrekte type, og at det vender rigtigt.

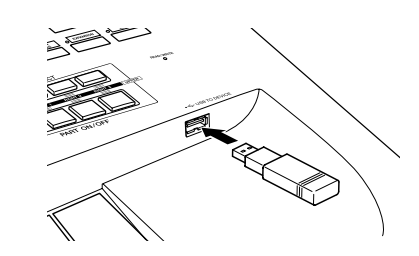

• Hvis du vil tilslutte to eller tre enheder samtidigt til et stik, skal du bruge en USB-hub-enhed. En USB-hub skal have egen strømforsyning og skal være tændt. Der kan kun bruges én USB-hub. Hvis der vises en fejlmeddelelse, mens en USB-hub bruges, skal du koble hub'en fra instrumentet, slukke for instrumentet og tilslutte USB-hub'en igen.

#### ● **Brug af USB-lagerenheder**

Ved at slutte instrumentet til en USB-lagerenhed kan du gemme data, du har oprettet, på den tilsluttede enhed og læse data fra den.

#### **BEMÆRK**

Selvom CD-R/RW-drev kan indlæse data på instrumentet, kan de ikke bruges til lagring af data.

#### ● **Der kan bruges følgende antal USBlagerenheder:**

Der kan sluttes op til to USB-lagerenheder til [USB TO DEVICE]-stikket. (Brug om nødvendigt en USB-hub. Samtidig med musikinstrumenter kan der maksimalt anvendes to USB-lagerenheder, også selvom der bruges en USB-hub).

#### ● **Formatering af USB-lagermedier**

Når der er tilsluttet en USB-lagerenhed eller sat et medie i, vises der en meddelelse, hvor du bliver spurgt, om du vil formatere enheden/mediet. I så fald skal du formatere ([side 95](#page-94-0)).

#### ● **Sikring af data (skrivebeskyttelse)**

For at sikre, at vigtige data ikke slettes ved en fejltagelse, kan du bruge skrivebeskyttelsen, som findes på alle lagerenheder eller -medier. Hvis du vil gemme data på en USB-lagerenhed, skal du deaktivere skrivebeskyttelsen.

#### ● **Tilslutning/fjernelse af en USB-lagerenhed**

Før du tager mediet ud af enheden, skal du kontrollere, at instrumentet ikke er i gang med at behandle data (f.eks. gemme, kopiere eller slette data).

#### **FORSIGTIG**

**Undgå at tænde/slukke USB-lagerenheden ofte eller at tilslutte/ fjerne enheden for ofte. I modsat fald kan instrumentet "hænge" (gå i stå). Mens instrumentet arbejder med data (f.eks. under lagring, kopiering, sletning, indlæsning og formatering) eller aktiverer USB-lagerenheden (kort efter tilslutningen), må USBkablet IKKE tages ud, medier må IKKE fjernes fra enheden, og der må IKKE slukkes for strømmen til nogen af enhederne. Hvis du gør dette, kan data på instrumentet eller lagerenheden blive beskadiget.**

## <span id="page-94-1"></span><span id="page-94-0"></span>**Formatering af en USB-lagerenhed**

Når der er tilsluttet en USB-lagerenhed eller sat et medie i, vises der en meddelelse, hvor du bliver spurgt, om du vil formatere enheden/mediet. I så fald skal du foretage formatering.

*1* **Slut USB-lagerenheden til [USB TO DEVICE]-stikket.**

## *2* **Åbn betjeningsdisplayet.**

 $[\mathsf{FUNCTION}] \to [\mathsf{I}] \ \mathsf{UTILITY} \to \mathsf{TAB} \ [\blacktriangle] [\blacktriangleright] \ \mathsf{MEDIA}$ 

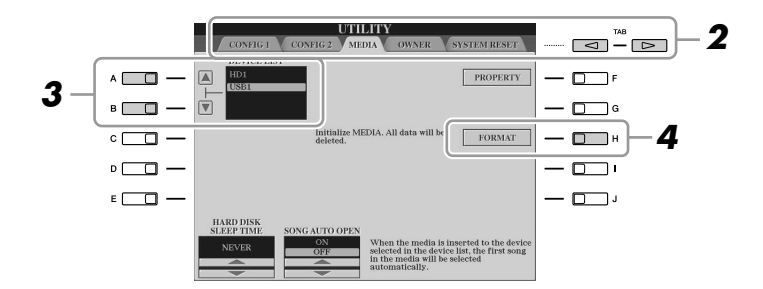

**FORSIGTIG**

**Når et medie formateres, slettes eventuelle eksisterende data på mediet. Kontroller, at det medie, du formaterer, ikke indeholder vigtige data. Udvis forsigtighed, især når du tilslutter flere USBlagermedier.**

*3* **Tryk på [A]/[B]-knapperne for at vælge den USB-enhed, der skal formateres, på enhedslisten.**

Angivelserne USB1, USB2 osv. vises, afhængigt af nummeret på de tilsluttede enheder.

*4* **Tryk på [H] (FORMAT)-knappen for at formatere enheden/ mediet.**

## Tilslutning til en computer

Hvis du tilslutter en computer til [USB TO HOST]-stikket, er det muligt at overføre data mellem Tyros3 og computeren via MIDI og at bruge computeren til at kontrollere, rette og organisere data på Tyros3. Du kan f.eks. bruge det medfølgende Voice Editorprogram til at rette i brugerdefinerede lyde på Tyros3.

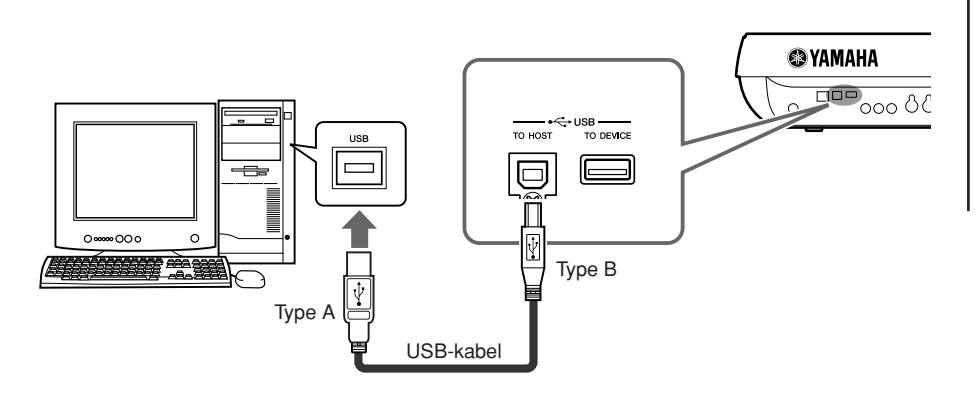

#### **ED BEMÆRK**

Du skal installere en USB MIDI-driver for at kunne slutte computeren til instrumentet. Se den separate installationsvejledning.

#### **ED BEMÆRK**

Du kan også bruge MIDI IN/OUTstikkene til oprette forbindelse til en computer. I dette tilfælde skal der bruges et USB-MIDI-interface (f.eks. Yamaha UX16). Yderligere oplysninger findes i den brugervejledning, der fulgte med USB-MIDI-interfacet.

#### **Sikkerhedsforskrifter ved brug af [USB TO HOST]-stikket**

Når du slutter en computer til [USB TO HOST]-stikket, skal du være opmærksom på følgende: Er du ikke det, kan du risikere, at computeren går ned, og du kan miste data. Hvis computeren eller instrumentet "hænger", skal du genstarte programmet eller computeren eller slukke instrumentet og tænde det igen.

#### **FORSIGTIG**

- **• Brug et USB-kabel af typen AB på højst cirka 3 meter.**
- **• Før du slutter en computer til [USB TO HOST]-stikket, skal du sørge for, at den ikke er i strømbesparende tilstand (f.eks. afbrudt, dvale eller standby).**
- **• Før du tænder instrumentet, skal du slutte computeren til [USB TO HOST]-stikket.**

#### **FORSIGTIG**

- **• Gør følgende, før du tænder/slukker for instrumentet, og før du slutter USB-kablet til stikket [USB TO HOST] (USB TIL VÆRT) eller fjerner det.**
- **• Luk alle programmer på computeren.**
- **• Kontroller, at der ikke overføres data fra instrumentet. (Data overføres kun, hvis der spilles toner på tangenterne, eller hvis der afspilles en melodi).**
- **• Når computeren er sluttet til instrumentet, bør du vente seks sekunder eller mere mellem, at du gør følgende: (1) slukker for instrumentet og derefter tænder det igen, eller (2) hvis du fjerner USB-kablet og tilslutter det igen.**

Tilslutninger - Brug af Tyros3 sammen med andre enheder -*Tilslutninger – Brug af Tyros3 sammen med andre enheder –*

## <span id="page-96-0"></span>**Adgang til en harddisk på Tyros3 fra computeren (USB-lagringstilstand)**

Hvis USB-lagringstilstanden er valgt, kan du overføre wave-filer og melodifiler mellem den indbyggede harddisk på Tyros3 og computeren. I normaltilstand kan USBforbindelsen bruges til MIDI-kontrol. USB-interfacet kan ikke håndtere lydsignaler direkte.

- *1* **Kontrollér, at harddisken er installeret på Tyros3, og tænd for computeren.**
- *2* **Tænd for Tyros3, mens du holder [MUSIC FINDER]-knappen nede.**

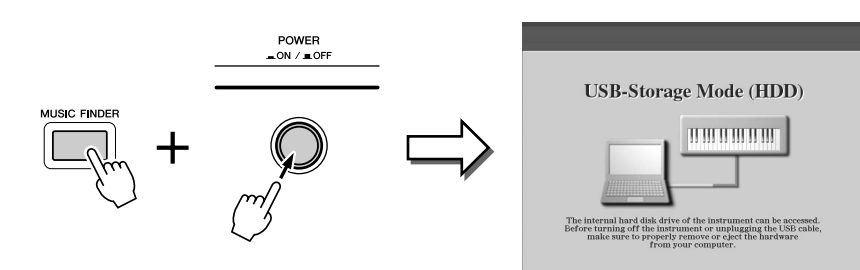

- *3* **Brug computeren til at håndtere filer/mapper på harddisken, som er installeret på Tyros3.**
- *4* **Tryk på [EXIT]-knappen for at forlade USB-lagringstilstanden og hente Main-displayet.**

#### *A* **BEMÆRK**

USB-lagringstilstanden kan bruges sammen med Windows XP/Vista.

#### **BEMÆRK**

Du kan ikke betjene Tyros3 fra panelet, mens USB-lagringstilstanden er aktiveret. Tyros3 kan heller ikke modtage MIDI-signaler eller udføre nogle funktioner med pedalerne, mens tilstanden er aktiveret.

### *A***n BEMÆRK**

Før du aktiverer/deaktiverer USBlagringstilstand, skal du gøre følgende:

- Luk alle programmer. • Hvis USB-lagringstilstand ikke er aktiveret, skal du være sikker på, at der ikke overføres data fra Tyros3.
- Hvis USB-lagringstilstand er aktiveret, skal du være sikker på, at der ikke læses eller skrives filer.
- Hvis USB-lagringstilstand er aktiveret, kan du fjerne Tyros3 fra proceslinjen i Windows eller trække Tyros3-ikonerne fra skrivebordet på Macintosh'en til papirkurven, når du har lukket alle Tyros3-vinduer.

#### **FORSIGTIG**

**Harddisken må ikke formateres fra en computer, hvis adgang til disken foregår via USBlagringstilstand. Hvis du formaterer harddisken, mens USB-lagringstilstanden er åben, kan harddisken måske ikke bruges af harddiskoptageren.**

#### **FORSIGTIG**

**Åbn ikke HDR ROOT-mappen med lydfiler, som du har oprettet med Hard Disk Recorder-funktionen. Hvis du åbner mappen eller foretager ændringer (flytter mappen, kopierer filer i mappen osv.), kan vigtige data blive slettet eller beskadiget.**

## Tilslutning af eksterne MIDI-enheder

Med de avancerede MIDI-funktioner har du mange muligheder for at forbedre dit spil og udnytte din kreativitet. Du kan slutte eksterne MIDI-enheder (keyboard, sequencer osv.) til instrumentets [MIDI]-stik ved hjælp af standard-MIDI-kabler.

• **MIDI IN** ............... Modtager MIDI-meddelelser fra en anden MIDI-enhed. Der findes to porte (A, B), og hver kan modtage MIDImeddelelser på 16 kanaler.

• **MIDI OUT**........... Afsender MIDI-meddelelser, der er oprettet på Tyros3 til en anden MIDI-enhed. Der findes to porte (A, B), og hver kan afsende MIDI-meddelelser på 16 kanaler.

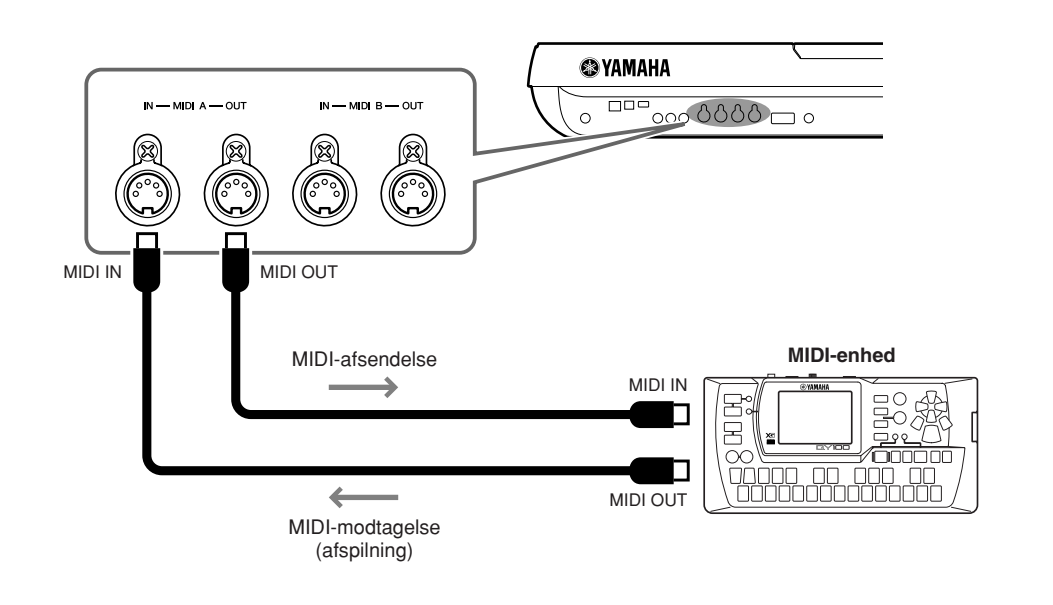

**Avancerede funktioner Se Reference Manual på webstedet.**

MIDI-indstillinger:  $[FUNCTION] \rightarrow [H] \text{ MIDI} \rightarrow [8 \text{ V}] \text{ EDIT}$ 

## **Utility – Sådan angiver du globale indstillinger –**

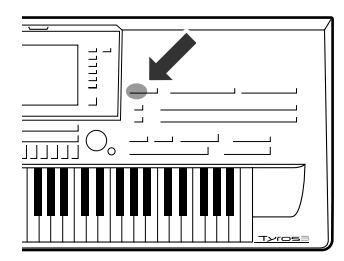

**Utility-afsnittet i Function-menuen indeholder forskellige praktiske værktøjer og indstillinger til Tyros3. Dette omfatter både generelle indstillinger, der vedrører hele instrumentet, samt detaljerede indstillinger for specifikke funktioner. Det omfatter også funktioner til nulstilling af data og styring af lagermedier, f.eks. diskformatering.** 

#### **Du får vist Utility-menuen ved at trykke på: [FUNCTION]** ➔ **[I] UTILITY-knappen.**

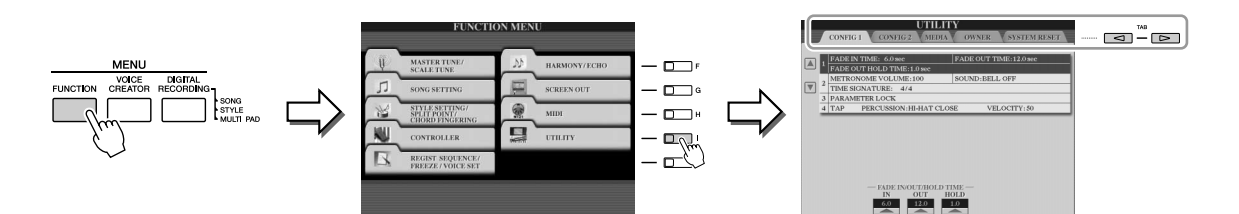

Utility-menuen indeholder følgende fem sider.

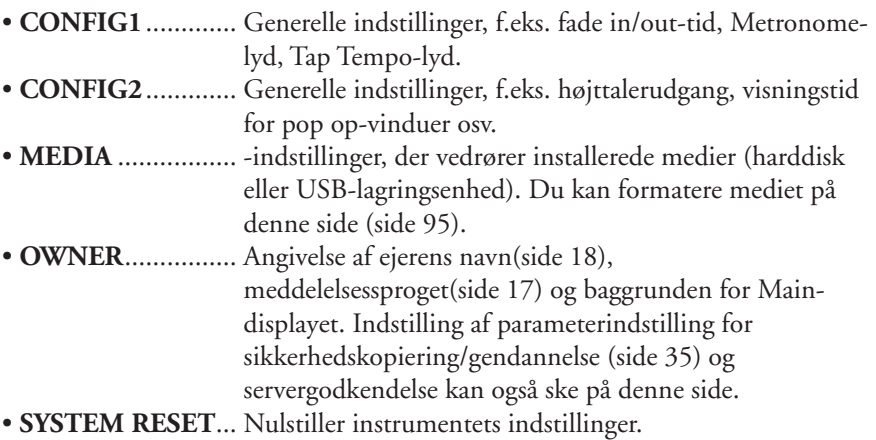

Se Reference Manual på webstedet for at få yderligere oplysninger om Utilityindstillingerne.

## Appendiks

## <span id="page-99-1"></span>**Installation af højttalere (ekstraudstyr)**

**Kontroller, at ingen af nedenstående dele til TRS-MS02-højttalersystemet mangler.**

<span id="page-99-0"></span>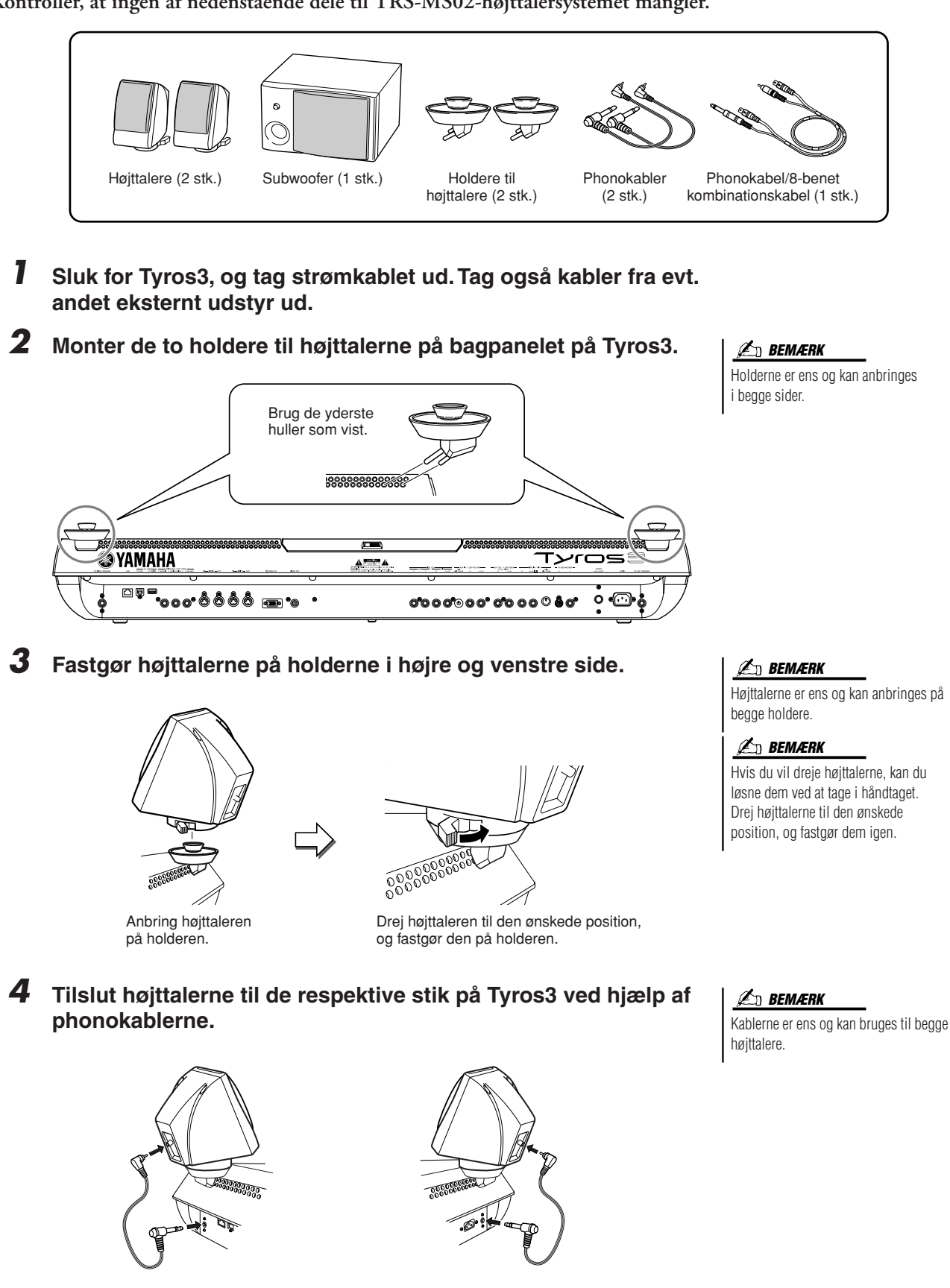

*5* **Tilslut subwooferen til de respektive stik på Tyros3 ved hjælp af phonokablet/det 8-benede kombinationskabel.**

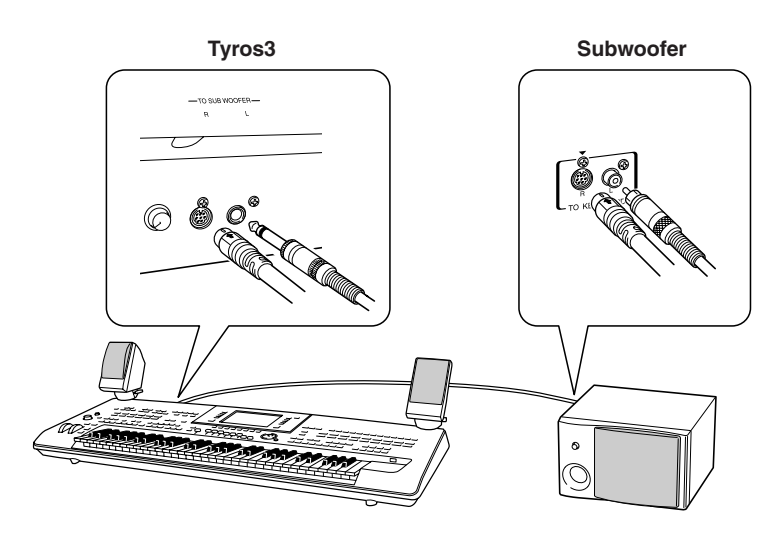

- *6* **Tilslut strømstikket på Tyros3 og subwooferen til en stikkontakt.**
- *7* **Skru helt ned for lydstyrken (MASTER VOLUME på Tyros3 og BASS på subwooferen). Tænd derefter subwooferen og derefter Tyros3.**

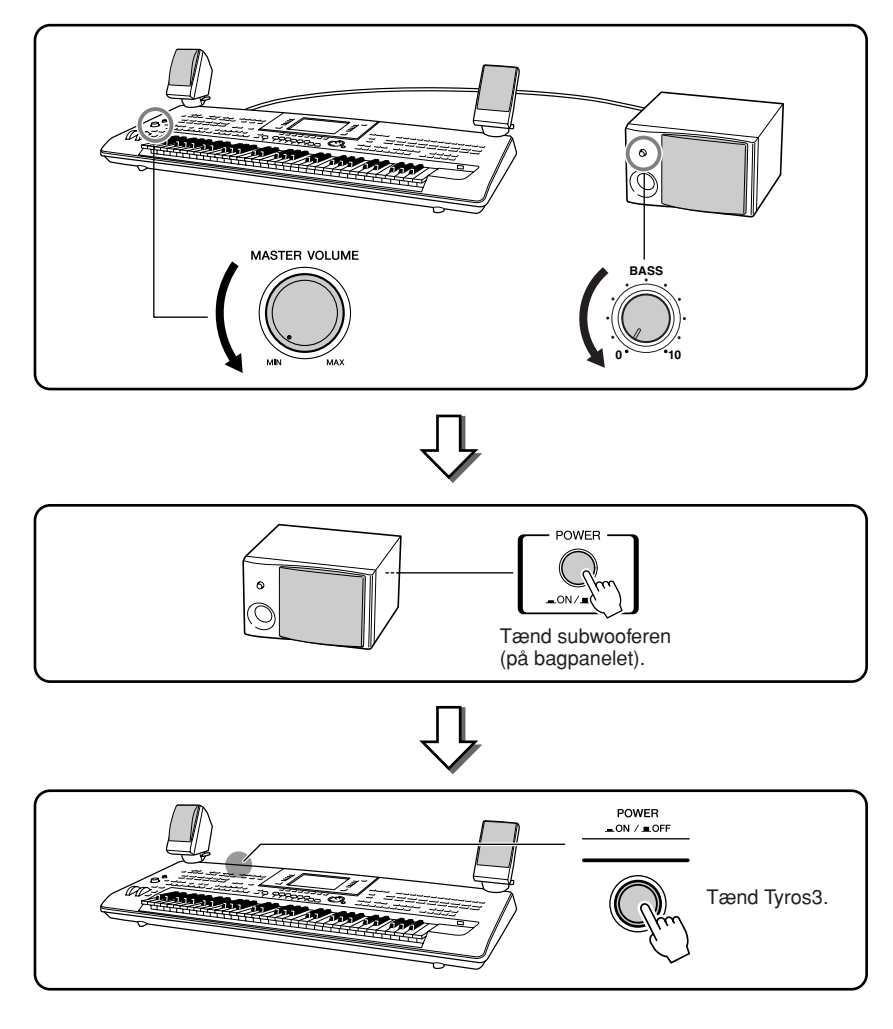

*8* **Indstil lydstyrken (MASTER VOLUME på Tyros3 og BASS på subwooferen) til et passende niveau.**

## **Installation af ekstra hukommelsesmoduler**

**Hvis du installerer hukommelsesmoduler (DIMM'er) (ekstraudstyr) på Tyros3, kan du gemme store mængder lyddata, der er oprettet ved hjælp af Voice Creator. Dette afsnit indeholder oplysninger om, hvordan du installerer DIMM'er på Tyros3.**

#### **ADVARSEL FORSIGTIG**

- **• Før installationen skal du slukke Tyros3 og evt. tilsluttet udstyr, og tage kablerne ud af stikkontakten. Fjern derefter alle kabler mellem Tyros3 og evt. andet udstyr. (Hvis strømledningen sidder i under installationen, er der risiko for elektrisk stød. De andre ledninger kan være i vejen).**
- **• Pas på ikke at tabe skruerne inde i instrumentet under installationen. Du kan undgå dette ved at holde ekstraudstyret og dækslet væk fra instrumentet under installationen. Skulle det alligevel ske, skal du fjerne skruerne fra instrumentet, før du tænder for strømmen. Løse skruer i instrumentet kan forårsage funktionsfejl eller alvorlige skader. Hvis det ikke er muligt at fjerne en tabt skrue, skal du kontakte en Yamaha-forhandler for at få hjælp.**
- **• Vær omhyggelig ved installation af ekstraudstyr. Følg den fremgangsmåde, der er beskrevet nedenfor. Forkert installation kan forårsage kortslutninger, som kan medføre uoprettelig skade og brandfare.**

## **Kompatible DIMM'er**

- **• Rør ikke ved metaldelene på printpladerne. Hvis du rører disse komponenter, kan det medføre forringet elektrisk kontakt.**
- **• Vær omhyggelig med skruerne. De skal bruges alle sammen.**
- **• Vær opmærksom på statisk elektricitet. Udledning af statisk elektricitet kan medføre skade på DIMM'erne eller instrumentet. Reducer risikoen for statisk elektricitet, før du håndterer DIMM'er, ved at berøre metaldele, som ikke er malede, eller genstande med jordforbindelse.**
- **• Brug ikke andre skruer end dem, der findes på instrumentet.**

Tyros3 understøtter ikke alle DIMM'er i handelen. Yamaha kan ikke garantere, at et DIMM, du har købt, fungerer korrekt. Før du køber et DIMM, bør du kontakte en Yamaha-forhandler eller en autoriseret Yamaha-distributør (se listen til sidst i denne vejledning) for at få flere retningslinjer. Du kan også se følgende websted: http://music-tyros.com/

## **DIMM-type og -konfiguration**

- Yamaha anbefaler, at du køber DIMM'er, der overholder JEDEC\*-standarden. Du bør dog være opmærksom på, at overholdelse af denne standard ikke er nogen garanti for, at et bestemt DIMM fungerer korrekt på Tyros3.
	- \* JEDEC (Joint Electron Device Engineering Council) sætter standarderne for stikkonfigurationer på elektroniske enheder.
- Brug kun DIMM'er med 168 ben og en kapacitet på 64, 128, 256 eller 512 MB (synkroniseret DRAM; PC100 eller PC133).
- Brug kun DIMM'er med en højde på 38,2 mm eller derunder.
- Når du installerer DIMM'er, bør du installere dem som sammenhørende sæt med samme kapacitet. Du kan ikke nøjes med at installere ét modul og lade den anden sokkel være tom. Kontroller også, at begge DIMM'er i parret er fra samme producent og er af samme type. DIMM'er fra forskellige producenter og af forskellige typer fungerer muligvis ikke sammen.
- Når du køber DIMM'er, skal du kontrollere, at DIMM-designet ikke bruger mere end 18 hukommelseschips pr. modul. (DIMM'er med mere end 18 chips fungerer ikke korrekt på Tyros3).

## **DIMM-installation**

Inden du fortsætter med nedenstående trin, skal du kontrollere, at du har de nødvendige DIMM'er og en stjerneskruetrækker.

## *1* **Sluk Tyros3, og tag alle kabler ud, herunder strømkablet.**

Sørg også for at lukke LCD-panelet og tage en evt. USB-enhed ud af USB TO DEVICE-stikket.

*2* **Læg Tyros3 med undersiden opad på et tæppe eller lignende, så du har direkte adgang til bunden af instrumentet.** 

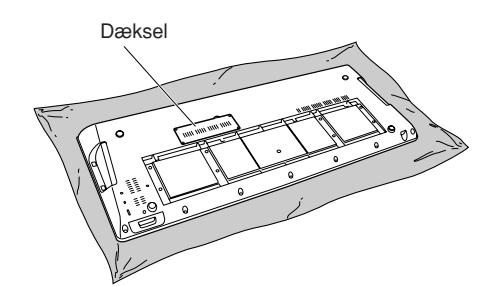

## *3* **Fjern de fire skruer i dækslet.**

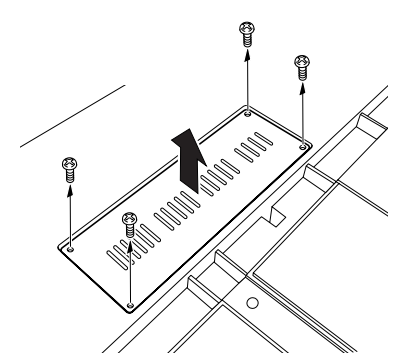

#### *4* **Sæt de to DIMM'er i DIMM-soklerne.**

Åbn udskydertapperne, og sæt derefter DIMM'et lodret ned i soklen.

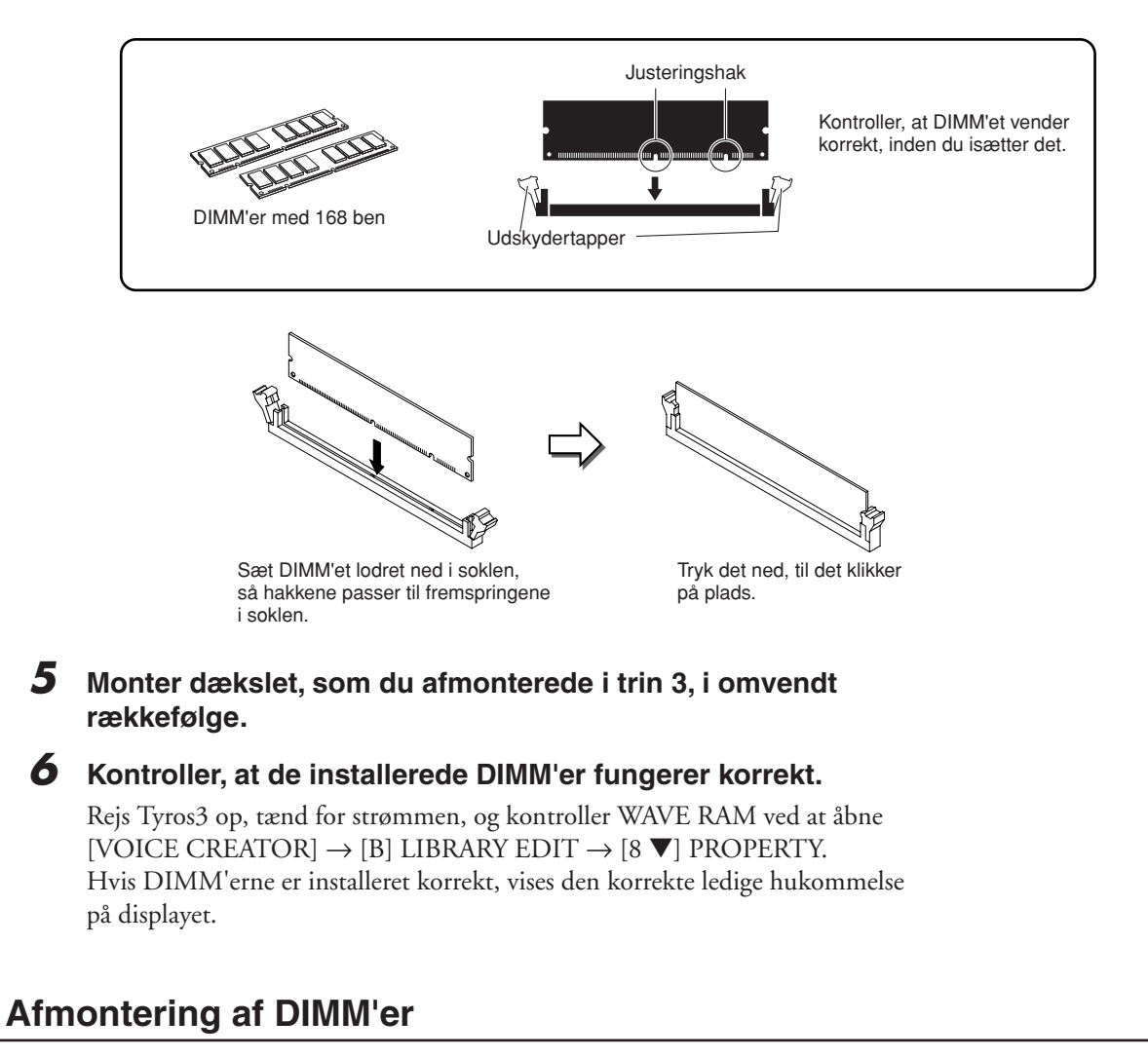

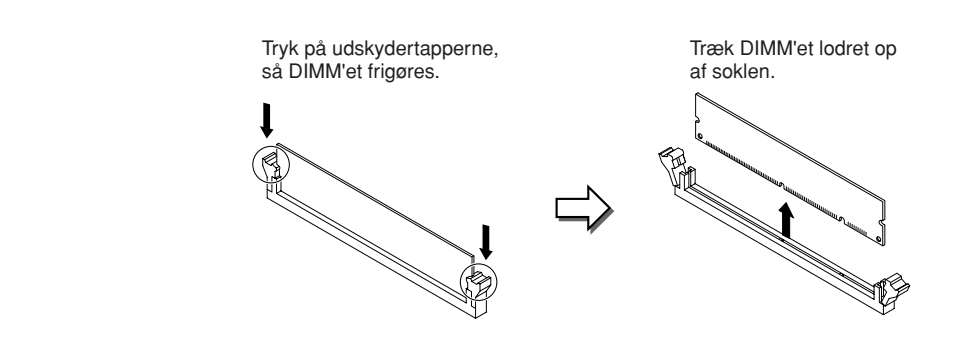

# **Udskiftning af den interne harddisk**

**Hvis den fabriksinstallerede harddisk går ned, eller hvis du vil udskifte den (f.eks. med en, du har brugt på Tyros/Tyros2), kan du fjerne den aktuelle harddisk og installere en anden ved at benytte følgende fremgangsmåde: Harddisken skal være 2,5 tommer og P-ATA-kompatibel (parallel ATA). Bemærk dog, at ikke alle drev af denne type kan installeres.**

- **• Før du begynder, skal du slukke Tyros3 og evt. tilsluttet udstyr, og tage kablerne ud af stikkontakten. Fjern derefter alle kabler mellem Tyros3 og evt. andet udstyr. (Hvis strømledningen sidder i under installationen, er der risiko for elektrisk stød. De andre ledninger kan være i vejen).**
- **• Pas på ikke at tabe nogen skruer i instrumentet. Skulle det alligevel ske, skal du fjerne skruerne fra instrumentet, før du tænder for strømmen. Løse skruer i instrumentet kan forårsage funktionsfejl eller alvorlige skader. Hvis det ikke er muligt at fjerne en tabt skrue, skal du kontakte en Yamaha-forhandler for at få hjælp.**
- **• Vær omhyggelig ved installation af harddiske. Følg den fremgangsmåde, der er beskrevet nedenfor. Forkert installation kan forårsage kortslutninger, som kan medføre uoprettelig skade og brandfare.**
- **• Printkort og stik på harddisken må ikke skilles ad eller modificeres, og der må ikke bruges vold. Hvis du bøjer eller på anden måde ændrer printkort og stik, kan det medføre elektrisk stød, brand eller funktionsfejl.**

#### **ADVARSEL FORSIGTIG**

- **• Før du fjerner den installerede harddisk, anbefales det, at du sikkerhedskopierer nødvendige data på harddisken til en computer ved hjælp af USB-lagringstilstanden [\(side 97\)](#page-96-0). Dette forhindrer, at du mister vigtige data, og gør det muligt for dig at bruge dataene på den nye harddisk. (Hvis du skal sikkerhedskopiere de indspillede lydfiler, skal du gemme den skjulte mappe "HDR.ROOT" på computeren).**
- **• Det anbefales at bruge handsker for at beskytte hænderne mod metaldelene på harddisken og andre komponenter. Hvis du rører ved kabler eller stik med bare hænder, kan du skære dig, og det kan medføre forringet elektrisk kontakt eller elektrostatisk skade.**
- **• Håndter harddisken med forsigtighed. Det kan medføre fejl, hvis den tabes eller udsættes for anden voldsom behandling.**
- **• Vær opmærksom på statisk elektricitet. Udledninger af statisk elektricitet kan medføre skade på harddiskens eller instrumentets kredsløb. Reducer risikoen for statisk elektricitet, før du håndterer harddisken, ved at berøre metaldele, som ikke er malede, eller genstande med jordforbindelse.**
- **• Rør ikke ved metaldelene på printpladerne. Hvis du rører disse komponenter, kan det medføre forringet elektrisk kontakt.**
- **• Vær omhyggelig med skruerne. De skal bruges alle sammen. • Brug ikke andre skruer end dem, der findes på instrumentet.**

#### **BEMÆRK**

- Harddiske, der er tykkere end 12,7 mm, kan ikke installeres i Tyros3.
- S-ATA-kompatible harddiske kan ikke bruges.

**Før du benytter fremgangsmåden nedenfor, skal du være sikker på, at du har en egnet harddisk og en stjerneskruetrækker.**

#### *1* **Sluk Tyros3, og tag alle kabler ud, herunder strømkablet.**

Sørg også for at lukke LCD-panelet og tage en evt. USB-enhed ud af USB TO DEVICE-stikket.

*2* **Læg Tyros3 med undersiden opad på et tæppe eller lignende, så du har direkte adgang til bunden af instrumentet.** 

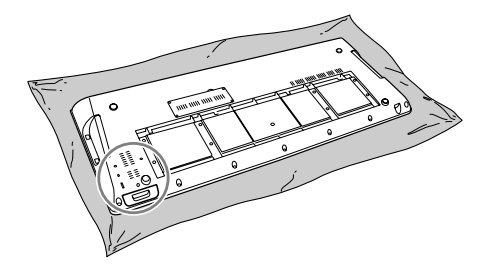

- *3* **Fjern de tre skruer.**
- *4* **Træk harddiskholderen ud.**

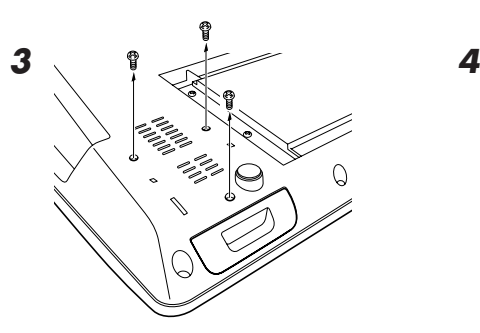

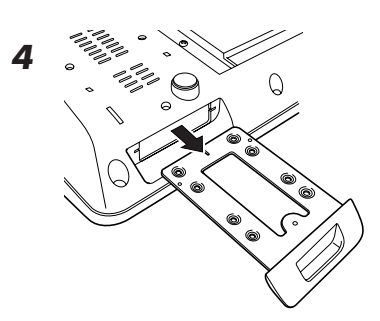

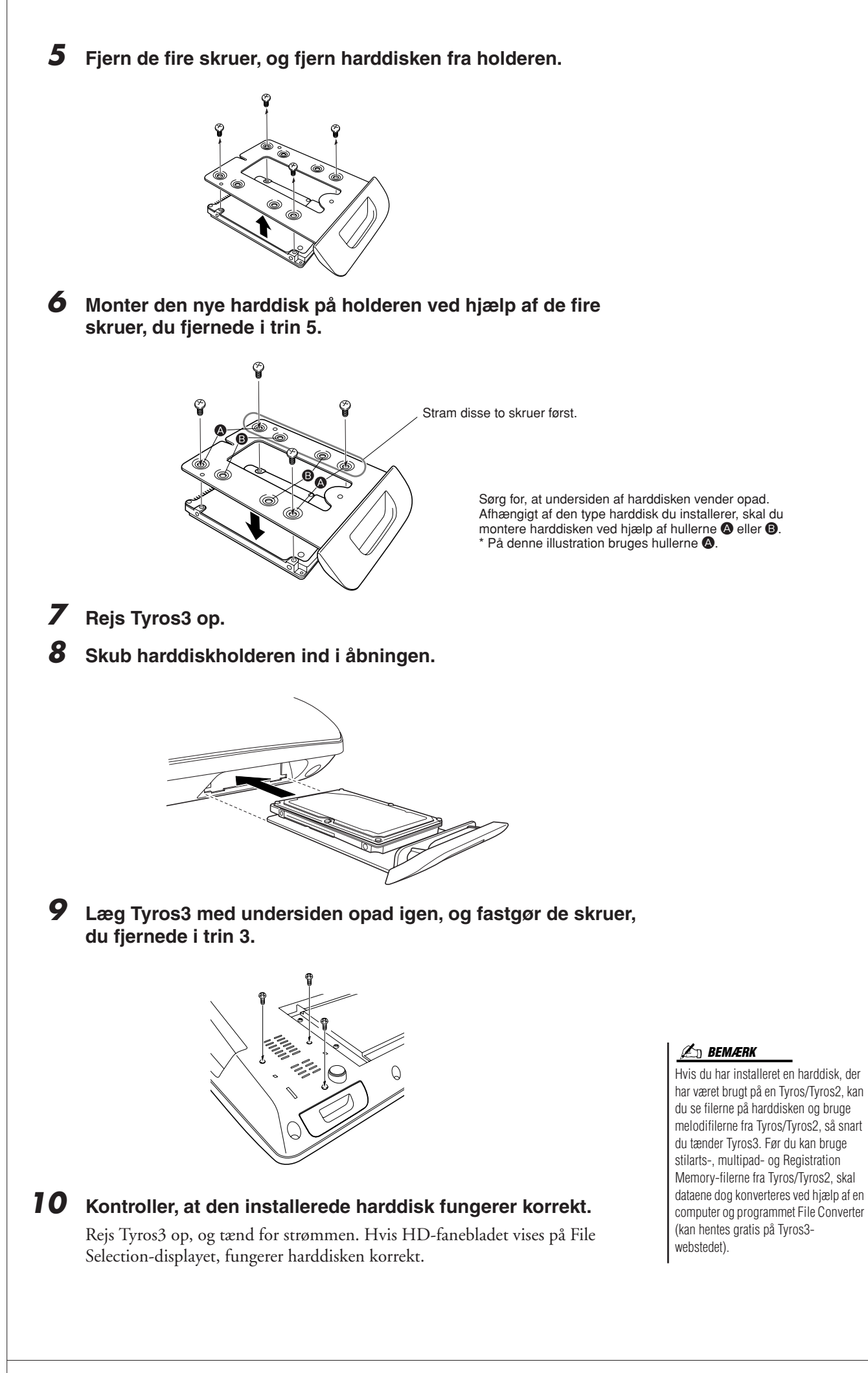

# **Fejlfinding**

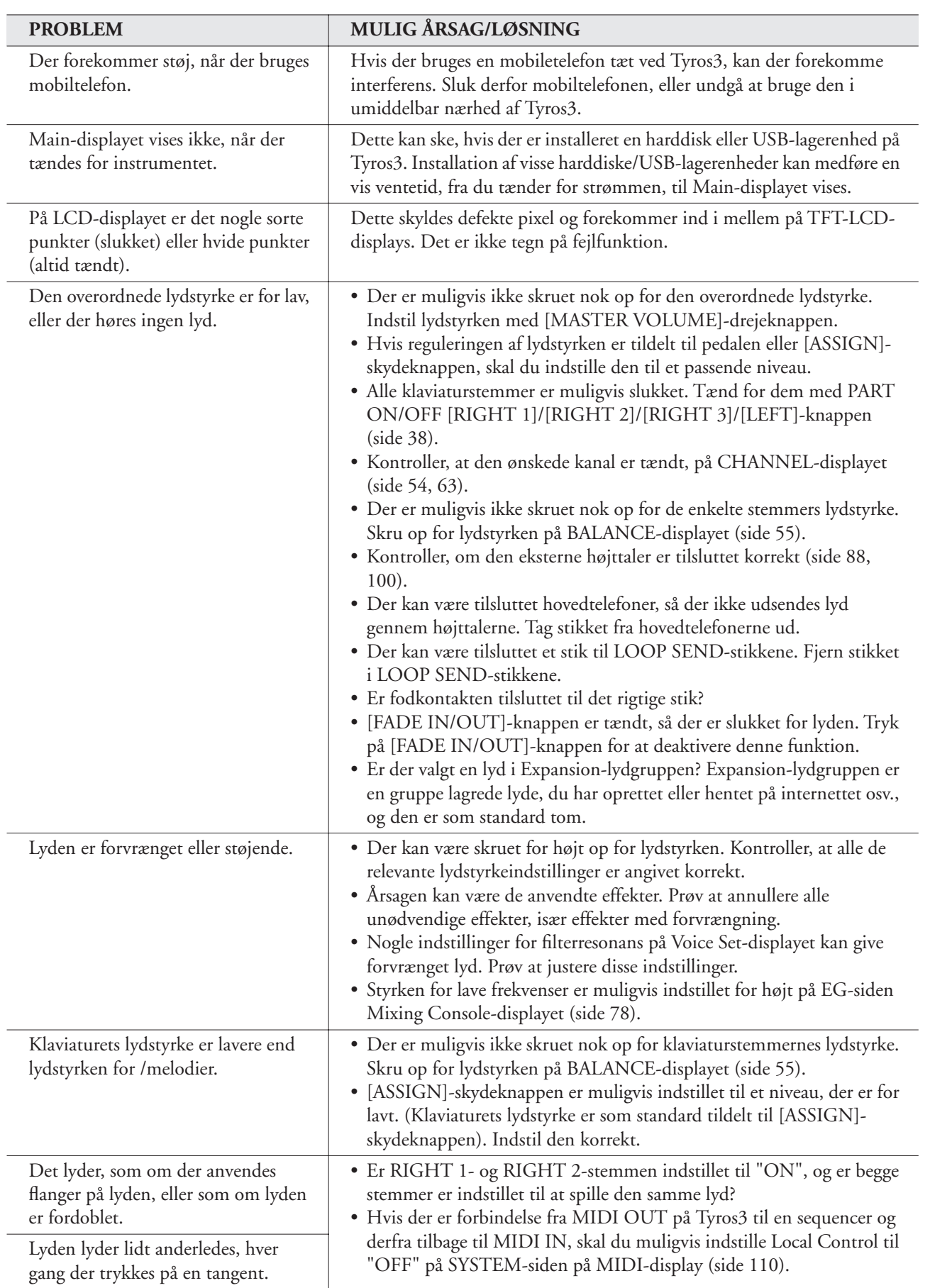

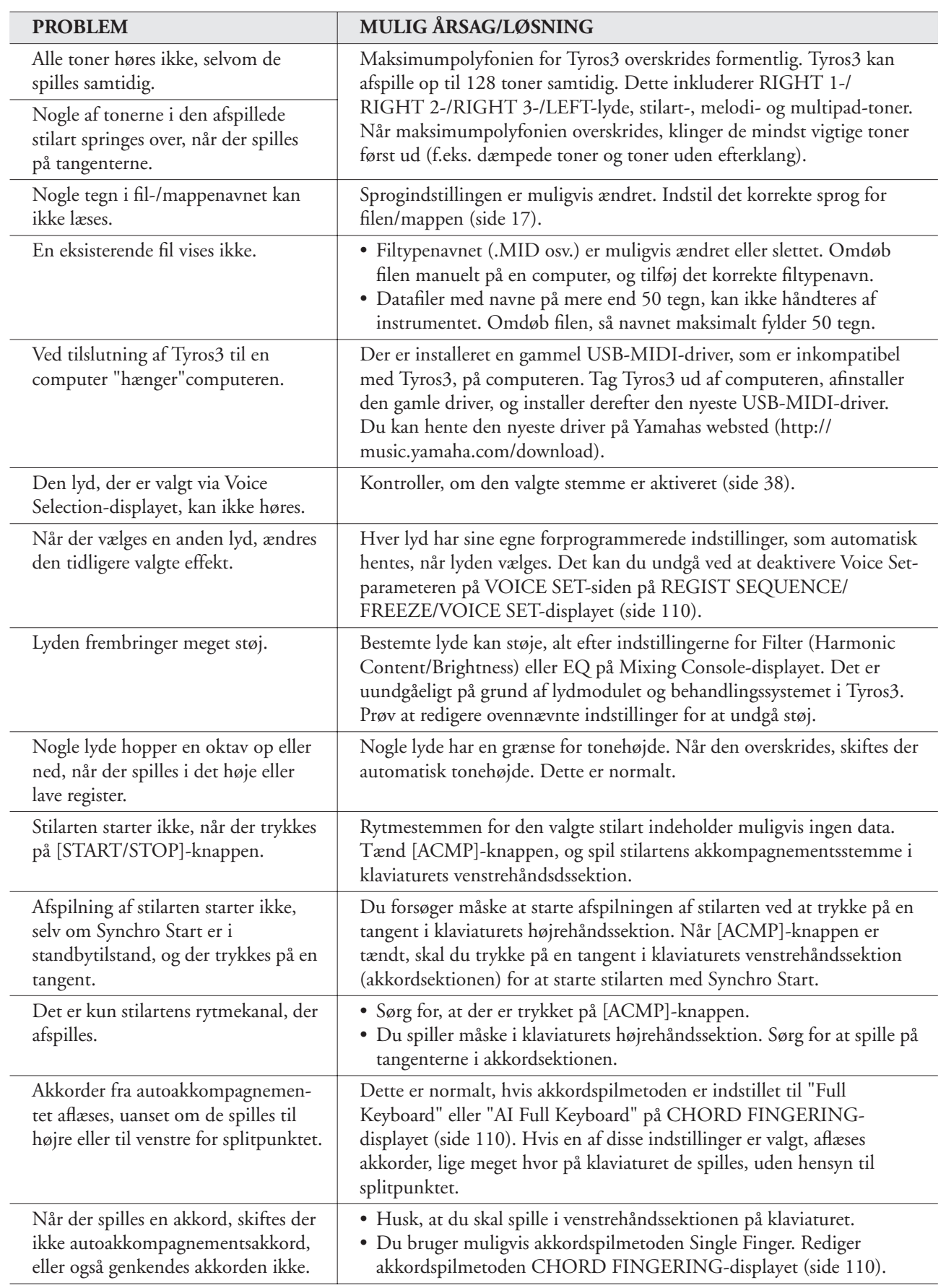

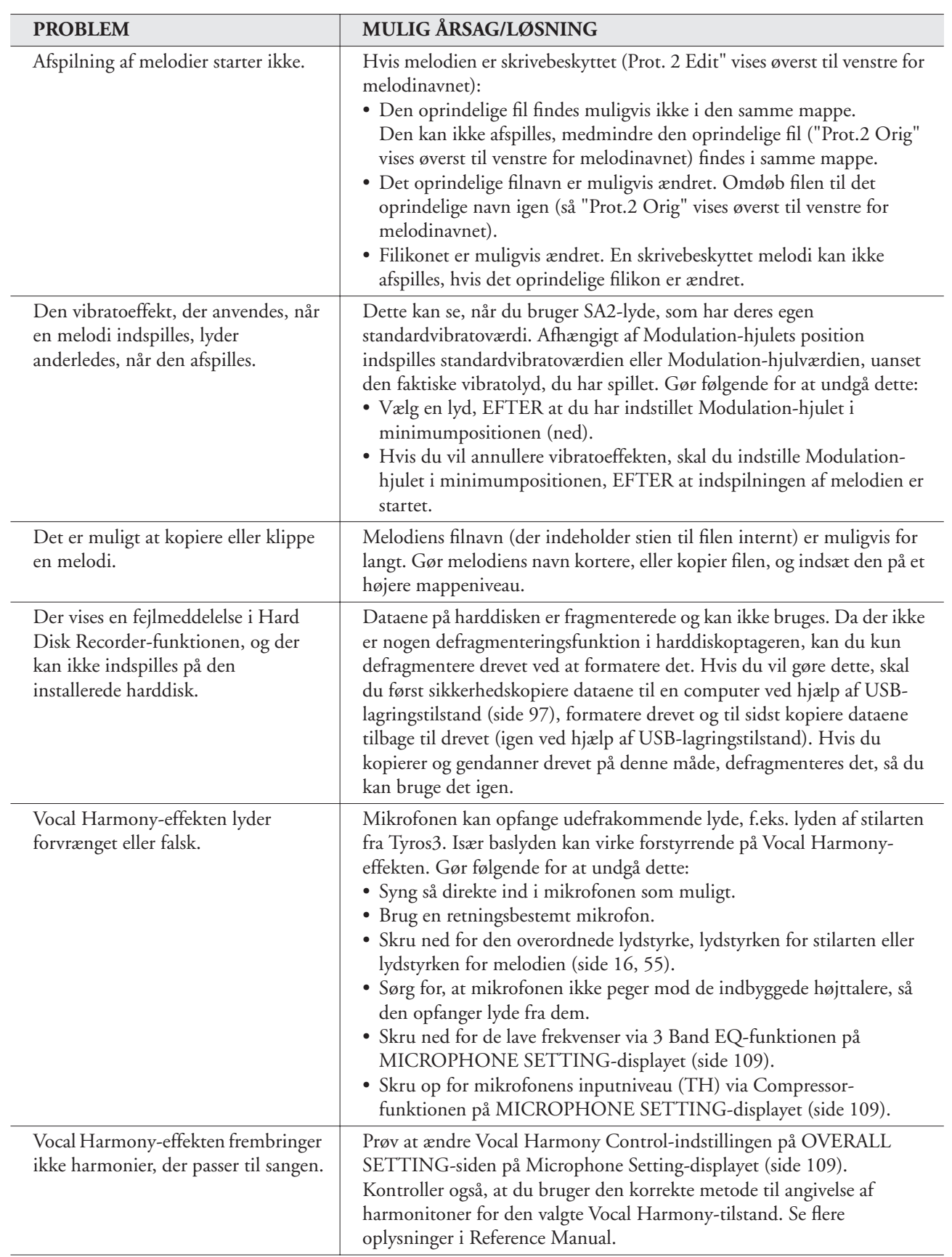
# <span id="page-108-0"></span>**Oversigt over knapperne på panelet**

- **Nr.** ............................. svarer til nummeret under "Knapper og stik på panelet" på [side 12.](#page-11-0)
- **Knap**........................... Angiver, hvilken knap du skal bruge for at få adgang til den pågældende funktion.
- **Display** ....................... Angiver navnet på det display (og den fane), der vises, når du betjener knappen.
- **Reference Manual** ...... "●" angiver, at der findes detaljerede oplysninger i Reference Manual (kan hentes på webstedet).

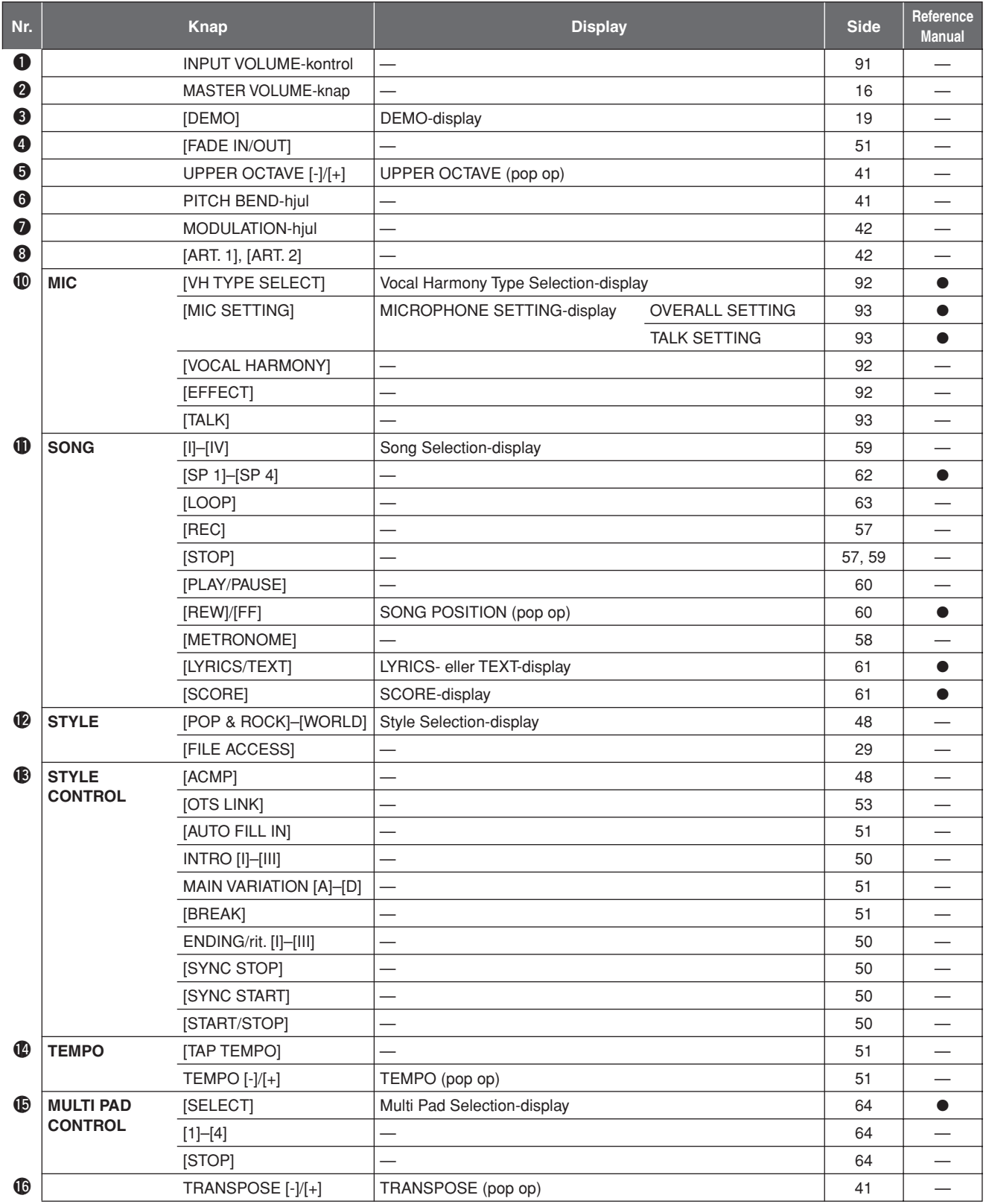

<span id="page-109-1"></span><span id="page-109-0"></span>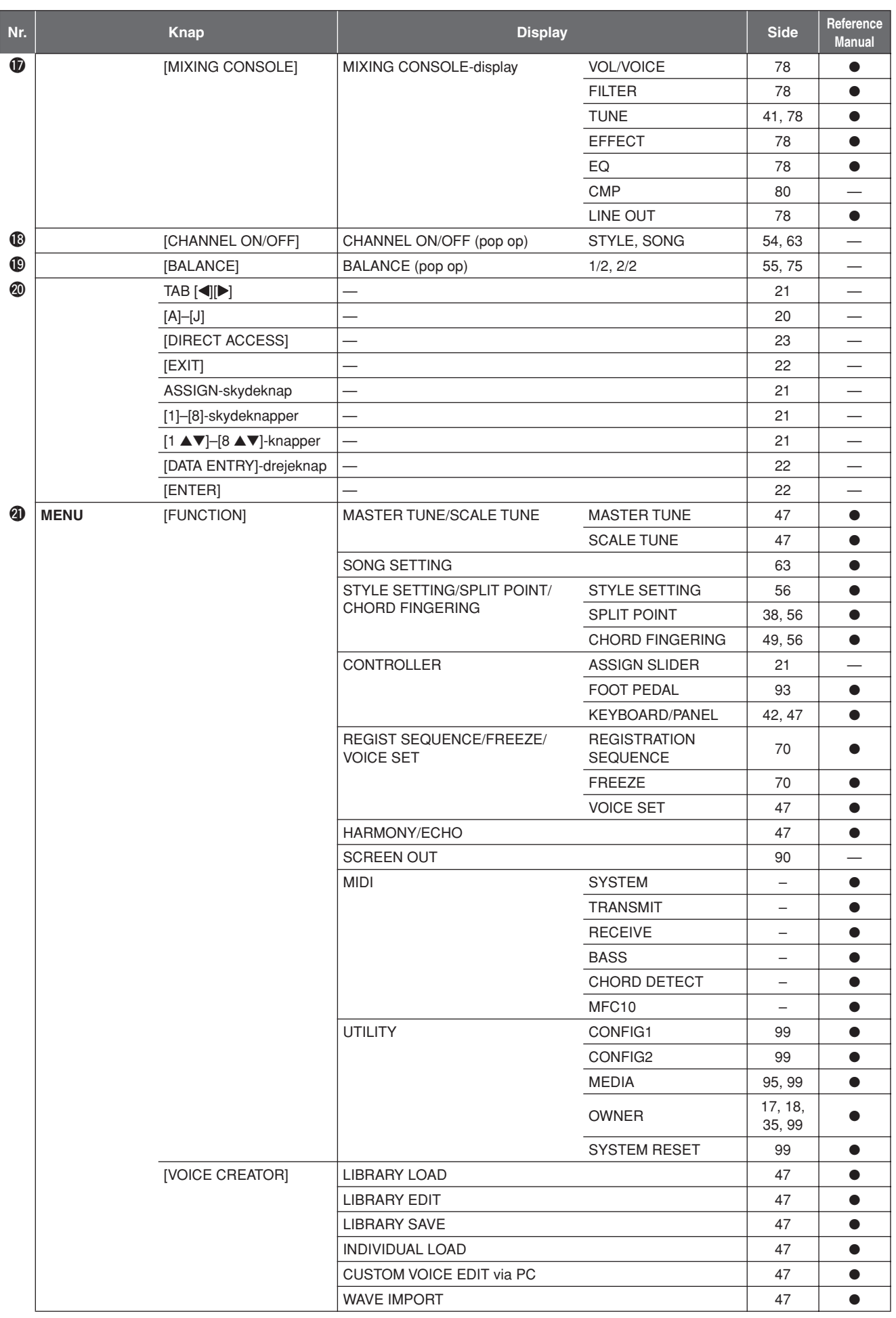

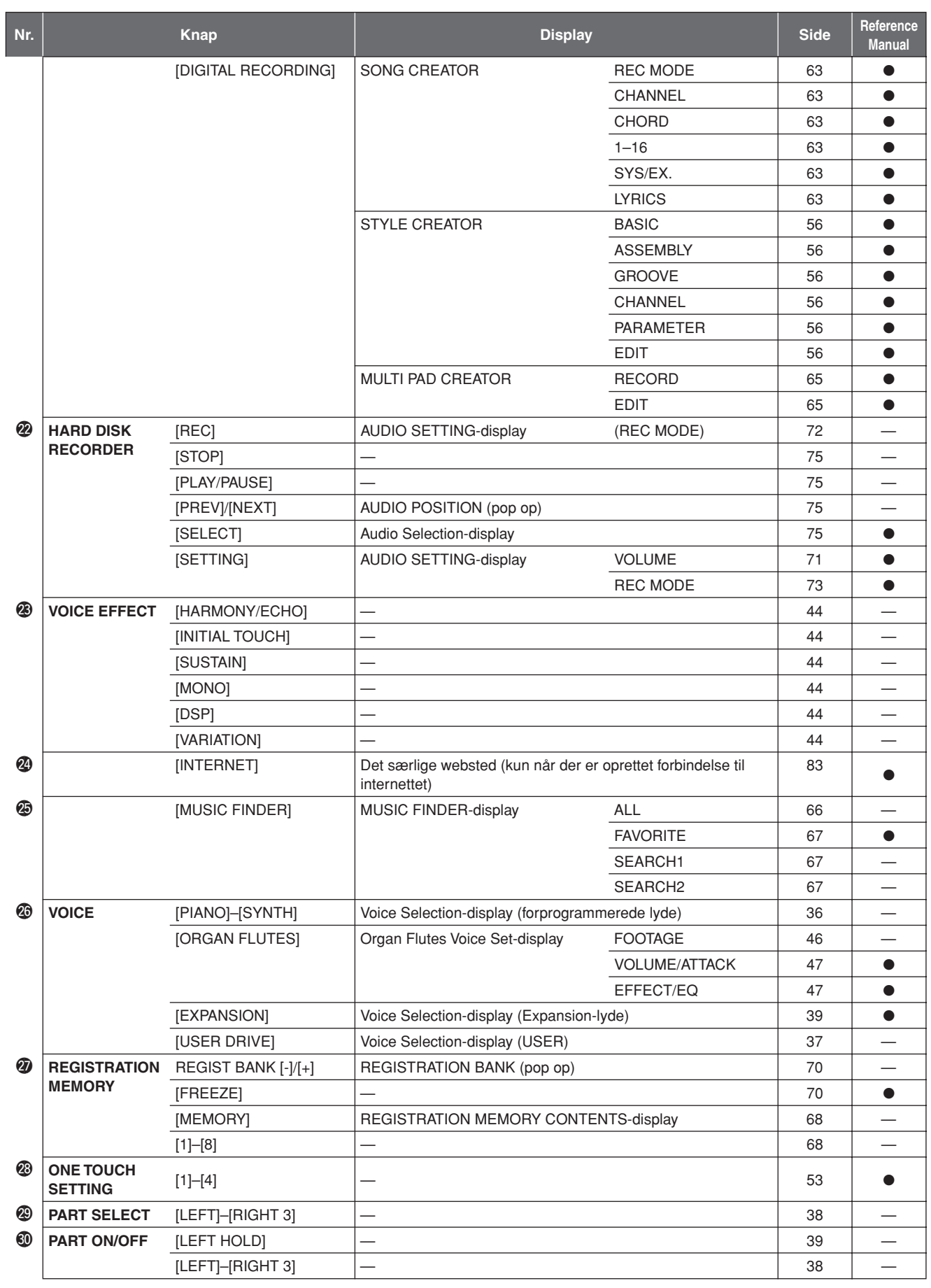

# **Specifikationer**

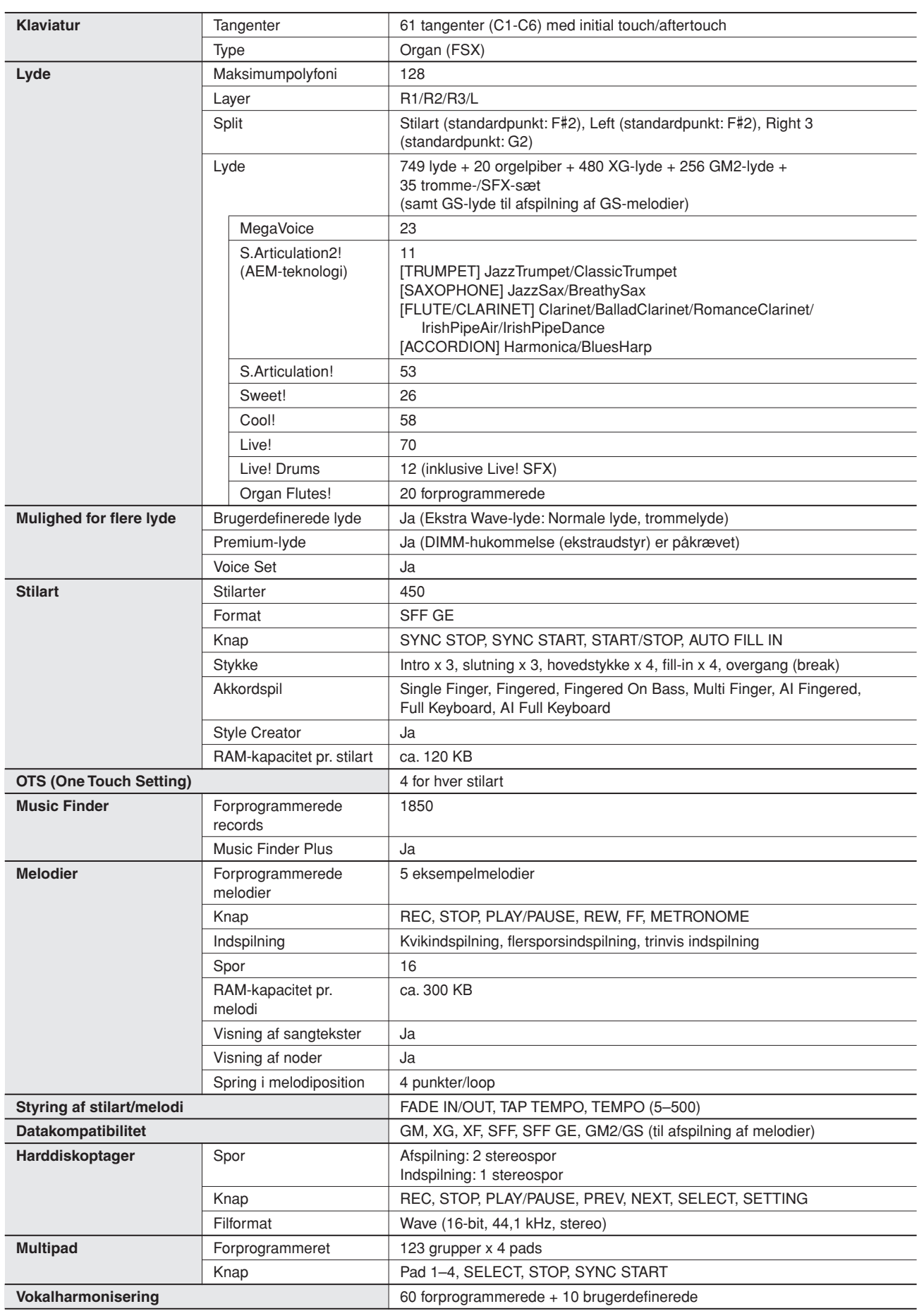

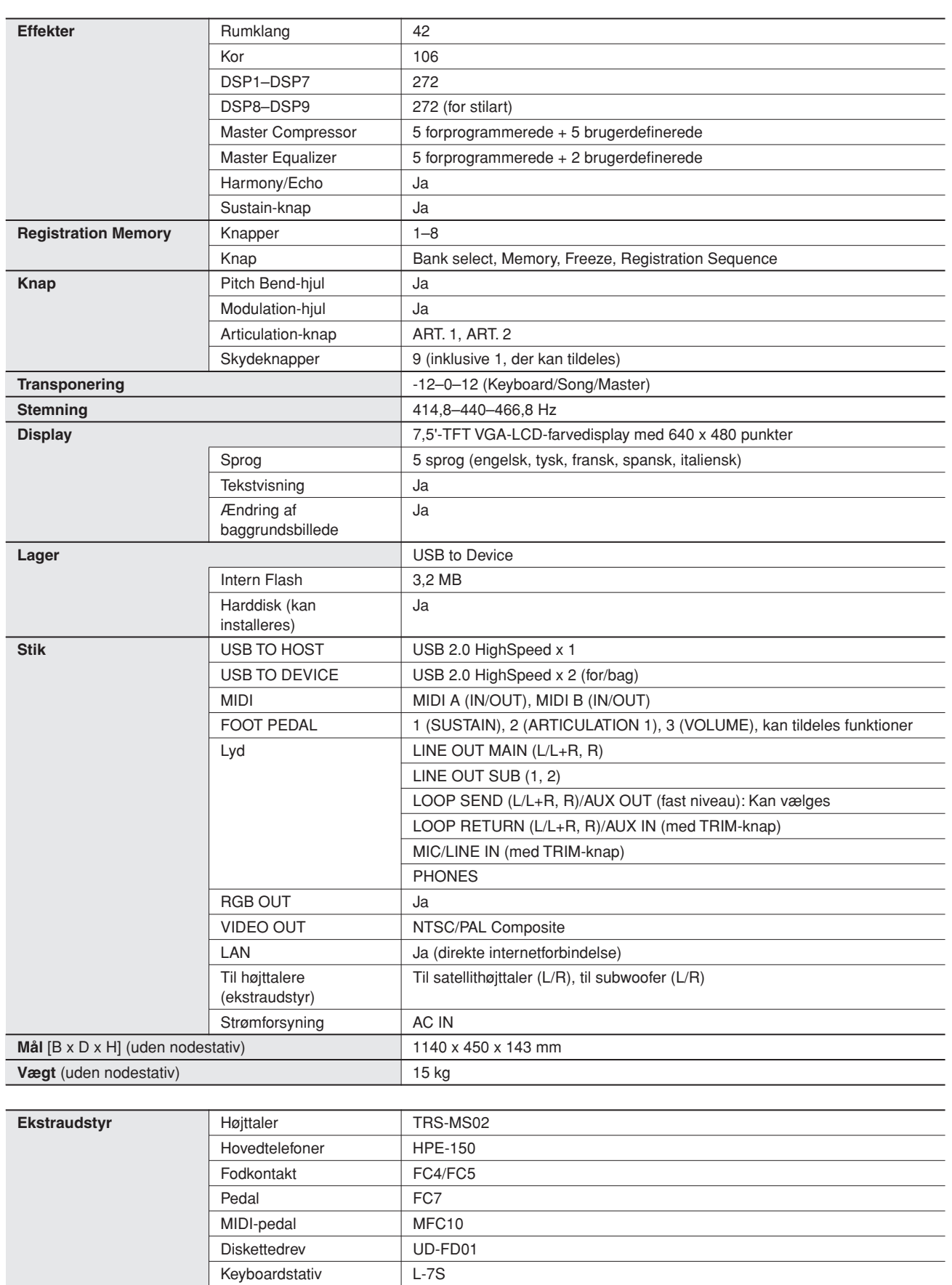

\* Specifikationerne og beskrivelserne i denne brugervejledning er udelukkende beregnet til oplysning. Yamaha Corp. forbeholder sig retten til at modificere eller ændre produkter eller specifikationer på et hvilket som helst tidspunkt uden forudgående varsel. Da specifikationer, udstyr og indstillinger ikke nødvendigvis er ens i alle lande, bør du forhøre dig hos din Yamaha-forhandler.

# Indeks

## **Talværdier**

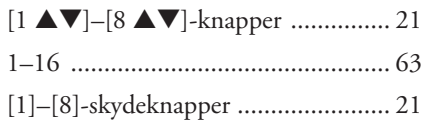

## $\blacksquare$

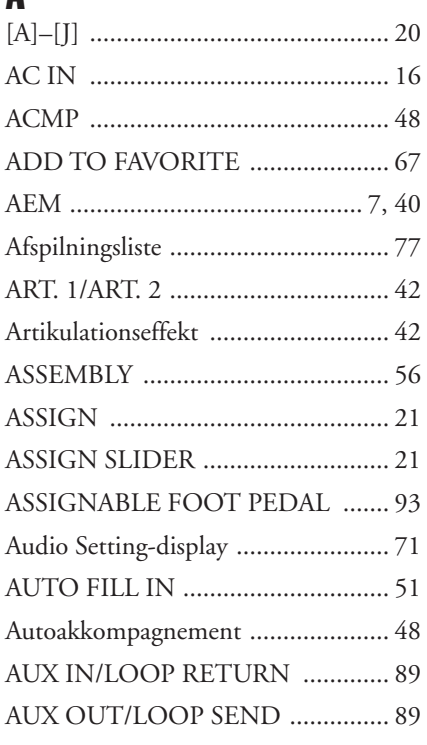

### $\mathbf{B}$

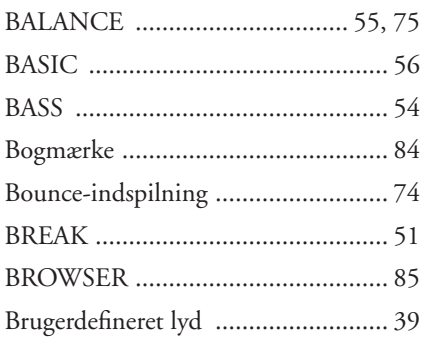

### $\mathbf{c}$

Indeks

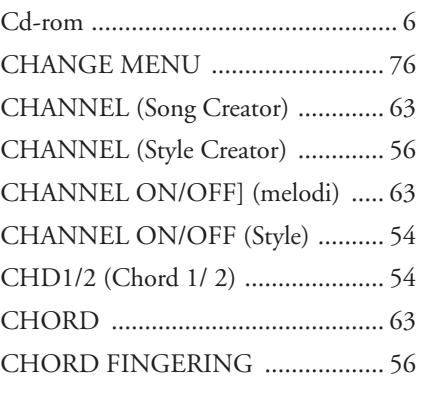

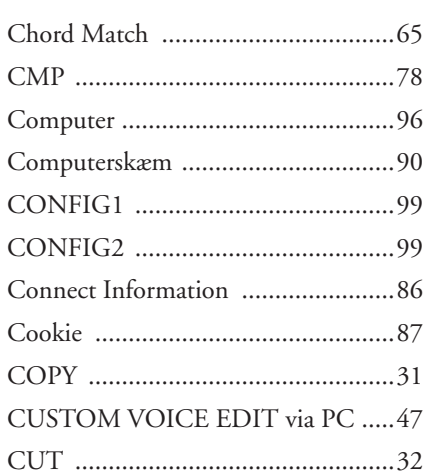

### $\mathbf{D}$

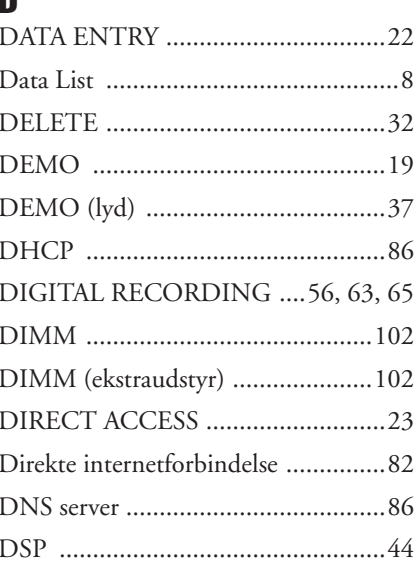

### E

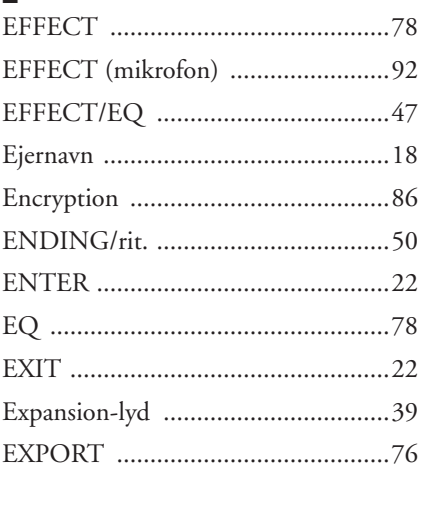

### F Fabriksindstillinger .............................35

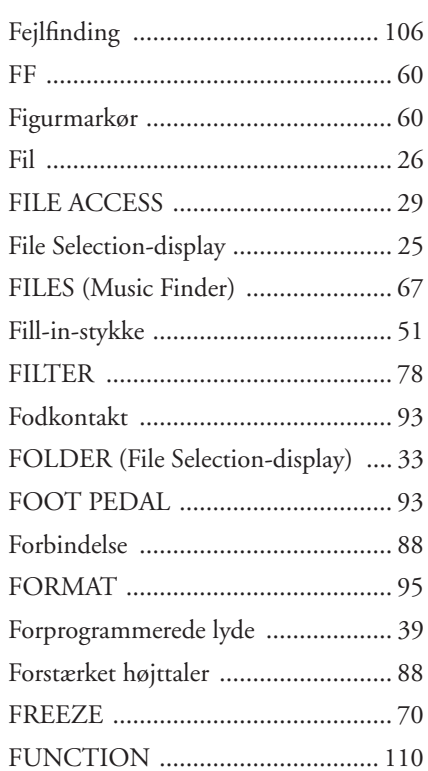

## G

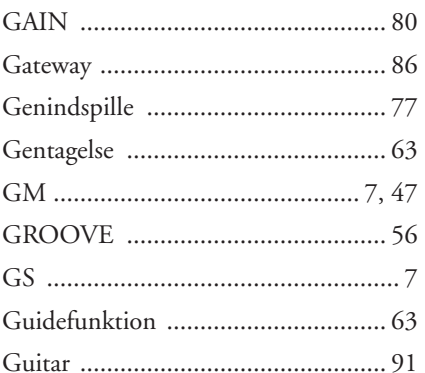

### $\mathbf H$

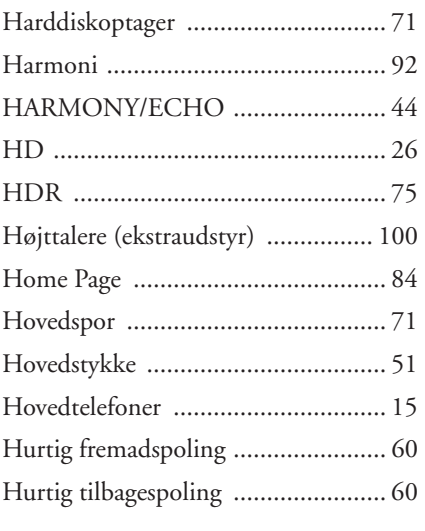

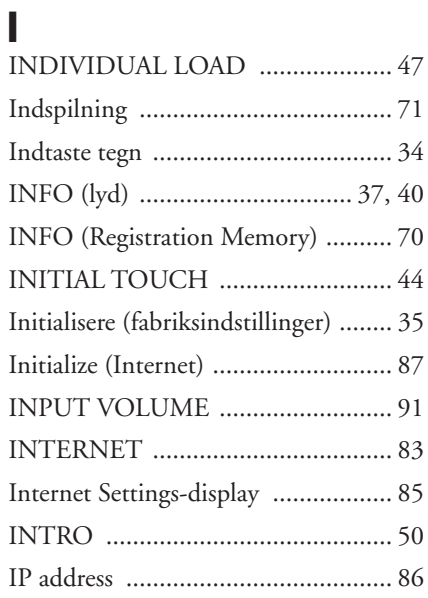

### $\mathbf K$

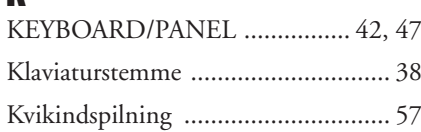

# $\mathbf{I}$

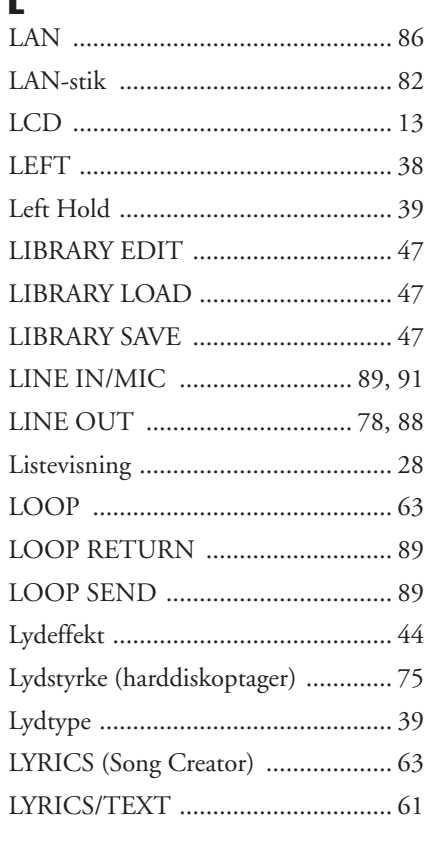

### M

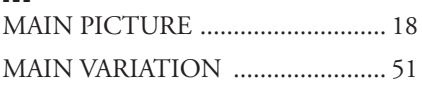

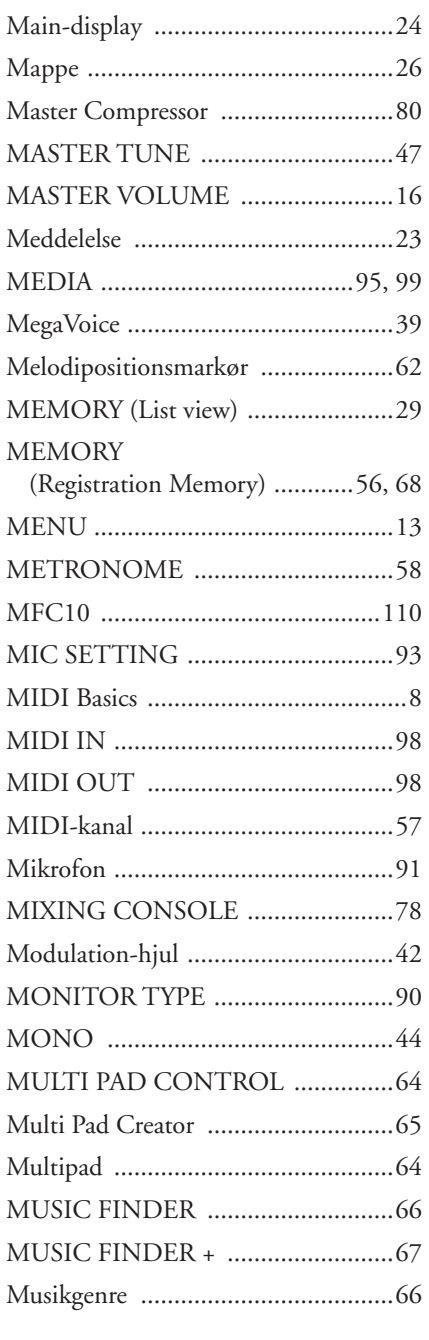

## $\mathsf{N}$

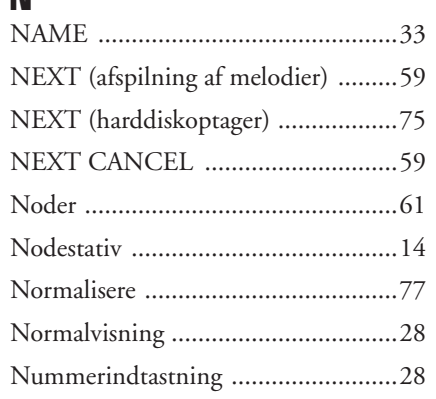

### $\mathbf 0$

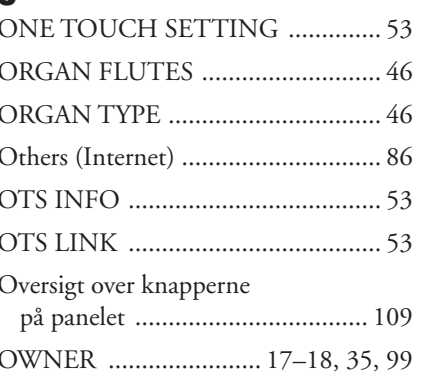

# $\mathbf{p}$

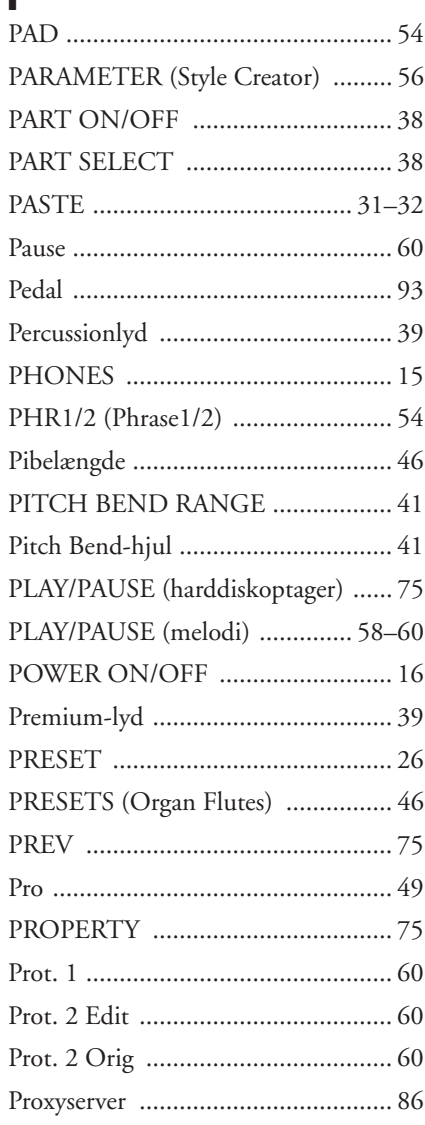

# $\frac{R}{R}$

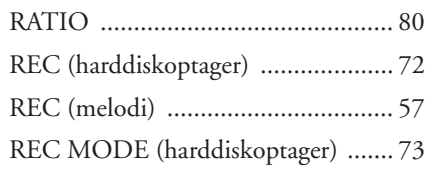

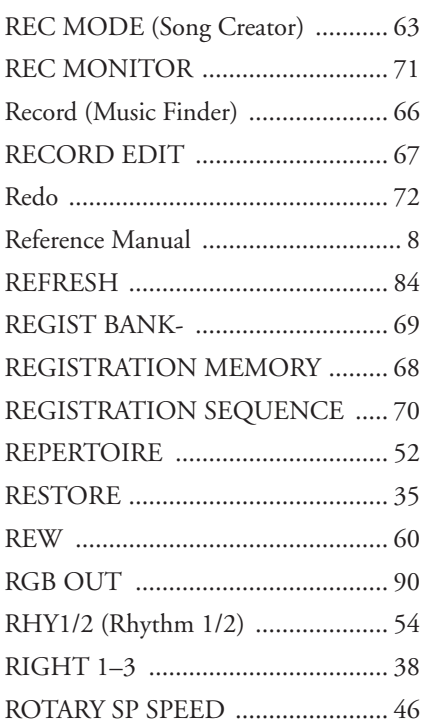

## $\bullet$

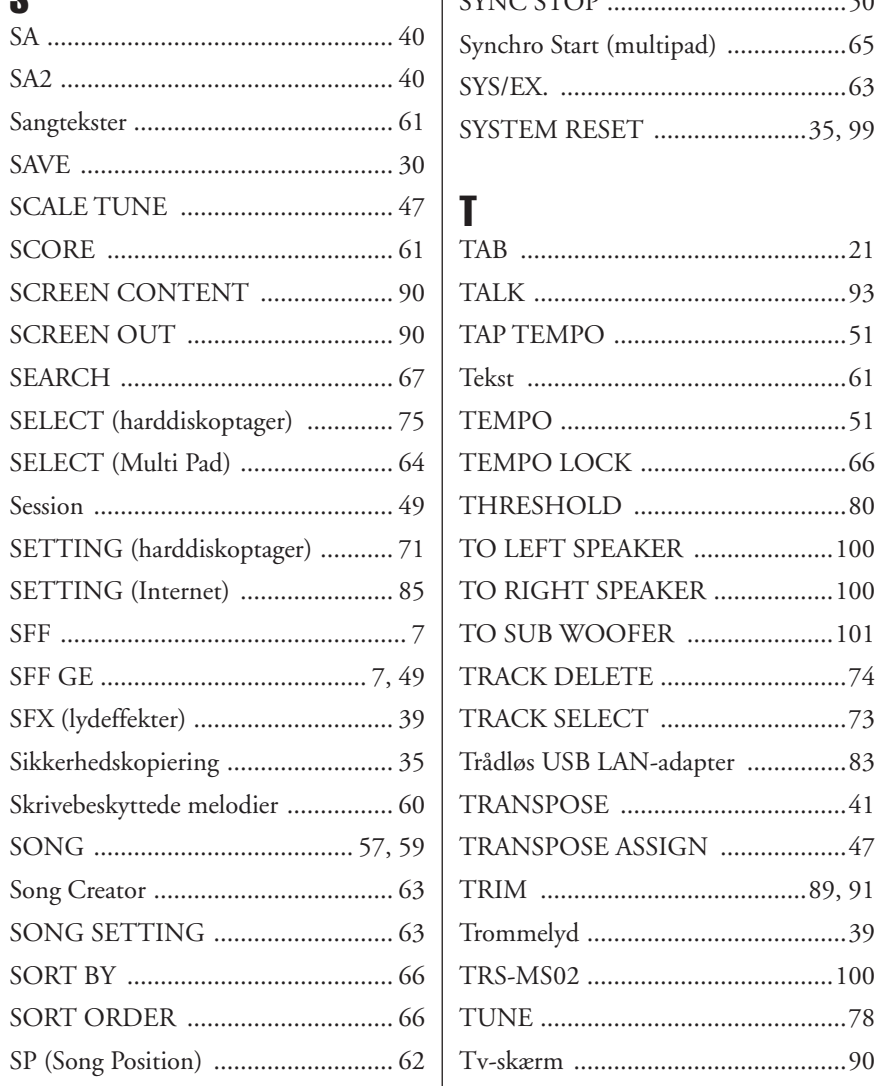

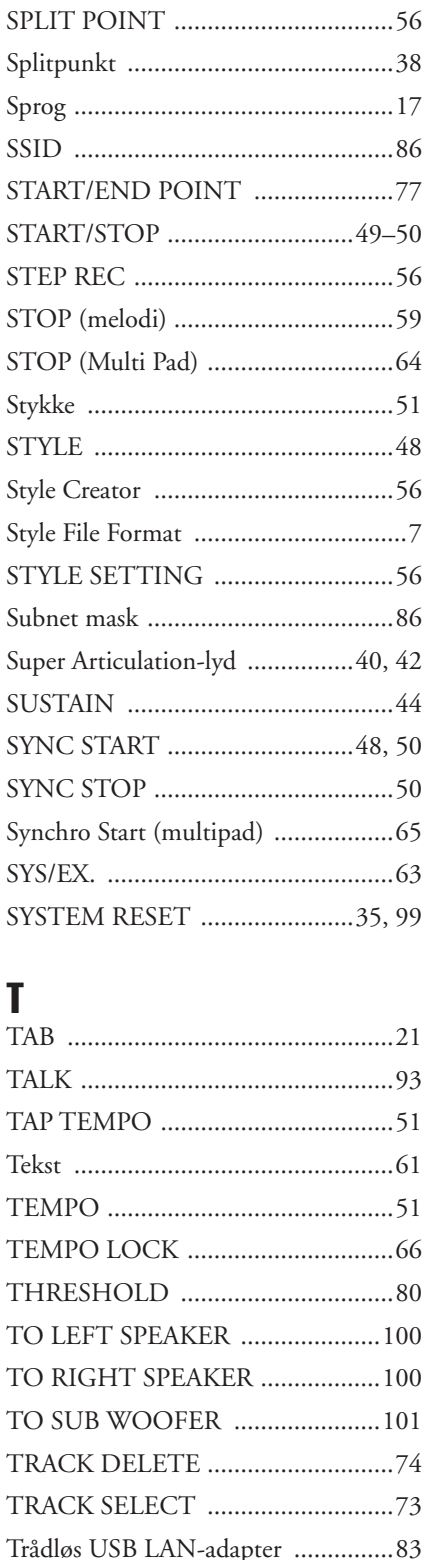

### U UPPER OCTAVE ................................ 41

### V

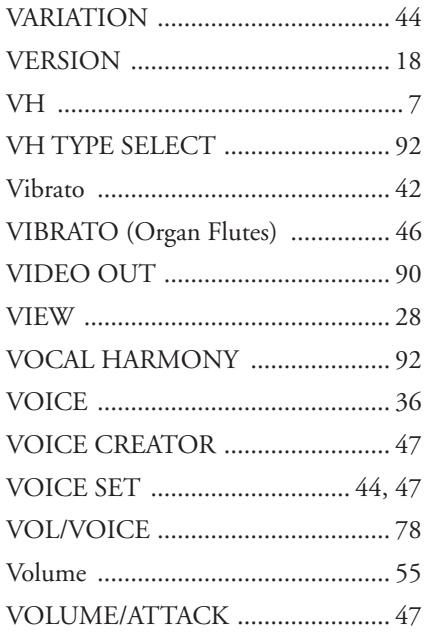

### W

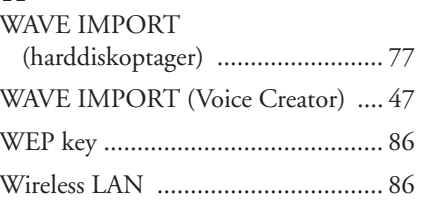

### X

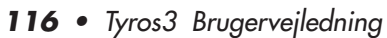

#### **NORTH AMERICA**

#### **CANADA**

**Yamaha Canada Music Ltd.** 135 Milner Avenue, Scarborough, Ontario, M1S 3R1, Canada Tel: 416-298-1311

#### **U.S.A.**

**Yamaha Corporation of America**  6600 Orangethorpe Ave., Buena Park, Calif. 90620, U.S.A. Tel: 714-522-9011

#### **MEXICO CENTRAL & SOUTH AMERICA**

**Yamaha de México S.A. de C.V.**

Calz. Javier Rojo Gómez #1149, Col. Guadalupe del Moral C.P. 09300, México, D.F., México Tel: 55-5804-0600

#### **BRAZIL**

**Yamaha Musical do Brasil Ltda.** Rua Joaquim Floriano, 913 - 4' andar, Itaim Bibi, CEP 04534-013 Sao Paulo, SP. BRAZIL

#### **ARGENTINA**

Tel: 011-3704-1377

**Yamaha Music Latin America, S.A. Sucursal de Argentina** Olga Cossettini 1553, Piso 4 Norte Madero Este-C1107CEK Buenos Aires, Argentina Tel: 011-4119-7000

#### **PANAMA AND OTHER LATIN AMERICAN COUNTRIES/ CARIBBEAN COUNTRIES**

**Yamaha Music Latin America, S.A.** Torre Banco General, Piso 7, Urbanización Marbella, Calle 47 y Aquilino de la Guardia, Ciudad de Panamá, Panamá Tel: +507-269-5311

#### **EUROPE**

#### **THE UNITED KINGDOM**

**Yamaha Music U.K. Ltd.** Sherbourne Drive, Tilbrook, Milton Keynes, MK7 8BL, England Tel: 01908-366700

#### **IRELAND**

**Danfay Ltd.** 61D, Sallynoggin Road, Dun Laoghaire, Co. Dublin Tel: 01-2859177

#### **GERMANY**

**Yamaha Music Central Europe GmbH** Siemensstraße 22-34, 25462 Rellingen, Germany Tel: 04101-3030

#### **SWITZERLAND/LIECHTENSTEIN**

**Yamaha Music Central Europe GmbH, Branch Switzerland** Seefeldstrasse 94, 8008 Zürich, Switzerland Tel: 01-383 3990

#### **AUSTRIA**

**Yamaha Music Central Europe GmbH, Branch Austria**

Schleiergasse 20, A-1100 Wien, Austria Tel: 01-60203900

#### **CZECH REPUBLIC/SLOVAKIA/ HUNGARY/SLOVENIA**

**Yamaha Music Central Europe GmbH, Branch Austria, CEE Department** Schleiergasse 20, A-1100 Wien, Austria Tel: 01-602039025

#### **POLAND**

**Yamaha Music Central Europe GmbH** 

**Sp.z. o.o. Oddzial w Polsce** ul. 17 Stycznia 56, PL-02-146 Warszawa, Poland Tel: 022-868-07-57

#### **THE NETHERLANDS/ BELGIUM/LUXEMBOURG**

**Yamaha Music Central Europe GmbH, Branch Benelux** 

Clarissenhof 5-b, 4133 AB Vianen, The Netherlands Tel: 0347-358 040

#### **FRANCE**

**Yamaha Musique France**  BP 70-77312 Marne-la-Vallée Cedex 2, France Tel: 01-64-61-4000

#### **ITALY**

**Yamaha Musica Italia S.P.A.**  Viale Italia 88, 20020 Lainate (Milano), Italy Tel: 02-935-771

#### **SPAIN/PORTUGAL**

**Yamaha Música Ibérica, S.A.** Ctra. de la Coruna km. 17, 200, 28230 Las Rozas (Madrid), Spain Tel: 91-639-8888

#### **GREECE**

**Philippos Nakas S.A. The Music House** 147 Skiathou Street, 112-55 Athens, Greece Tel: 01-228 2160

#### **SWEDEN**

**Yamaha Scandinavia AB** J. A. Wettergrens Gata 1, Box 30053 S-400 43 Göteborg, Sweden Tel: 031 89 34 00

#### **DENMARK**

**YS Copenhagen Liaison Office** Generatorvej 6A, DK-2730 Herlev, Denmark Tel: 44 92 49 00

#### **FINLAND F-Musiikki Oy** Kluuvikatu 6, P.O. Box 260, SF-00101 Helsinki, Finland Tel: 09 618511

#### **NORWAY**

**Norsk filial av Yamaha Scandinavia AB**  Grini Næringspark 1, N-1345 Østerås, Norway Tel: 67 16 77 70

#### **ICELAND Skifan HF**

Skeifan 17 P.O. Box 8120, IS-128 Reykjavik, Iceland Tel: 525 5000

#### **RUSSIA**

**Yamaha Music (Russia)** Office 4015, entrance 2, 21/5 Kuznetskii Most street, Moscow, 107996, Russia Tel: 495 626 0660

#### **OTHER EUROPEAN COUNTRIES**

**Yamaha Music Central Europe GmbH** Siemensstraße 22-34, 25462 Rellingen, Germany Tel: +49-4101-3030

#### **AFRICA**

#### **Yamaha Corporation,**

**Asia-Pacific Music Marketing Group** Nakazawa-cho 10-1, Naka-ku, Hamamatsu, Japan 430-8650 Tel: +81-53-460-2312

#### **MIDDLE EAST**

#### **TURKEY/CYPRUS**

**Yamaha Music Central Europe GmbH** Siemensstraße 22-34, 25462 Rellingen, Germany Tel: 04101-3030

#### **OTHER COUNTRIES**

**Yamaha Music Gulf FZE** LOB 16-513, P.O.Box 17328, Jubel Ali, Dubai, United Arab Emirates Tel: +971-4-881-5868

#### **ASIA**

#### **THE PEOPLE'S REPUBLIC OF CHINA**

**Yamaha Music & Electronics (China) Co.,Ltd.** 25/F., United Plaza, 1468 Nanjing Road (West), Jingan, Shanghai, China Tel: 021-6247-2211

#### **HONG KONG**

**Tom Lee Music Co., Ltd.** 11/F., Silvercord Tower 1, 30 Canton Road, Tsimshatsui, Kowloon, Hong Kong Tel: 2737-7688

#### **INDONESIA**

#### **PT. Yamaha Music Indonesia (Distributor) PT. Nusantik**

Gedung Yamaha Music Center, Jalan Jend. Gatot Subroto Kav. 4, Jakarta 12930, Indonesia Tel: 21-520-2577

#### **KOREA**

**Yamaha Music Korea Ltd.** 8F, 9F, Dongsung Bldg. 158-9 Samsung-Dong, Kangnam-Gu, Seoul, Korea Tel: 080-004-0022

#### **MALAYSIA**

**Yamaha Music Malaysia, Sdn., Bhd.** Lot 8, Jalan Perbandaran, 47301 Kelana Jaya, Petaling Jaya, Selangor, Malaysia Tel: 3-78030900

#### **PHILIPPINES**

**Yupangco Music Corporation** 339 Gil J. Puyat Avenue, P.O. Box 885 MCPO, Makati, Metro Manila, Philippines Tel: 819-7551

#### **SINGAPORE**

**Yamaha Music Asia Pte., Ltd.** #03-11 A-Z Building 140 Paya Lebor Road, Singapore 409015 Tel: 747-4374

#### **TAIWAN**

**Yamaha KHS Music Co., Ltd.**  3F, #6, Sec.2, Nan Jing E. Rd. Taipei. Taiwan 104, R.O.C. Tel: 02-2511-8688

#### **THAILAND**

**Siam Music Yamaha Co., Ltd.**<br>4, 6, 15 and 16<sup>th</sup> floor, Siam Motors Building, 891/1 Rama 1 Road, Wangmai, Pathumwan, Bangkok 10330, Thailand Tel: 02-215-2626

#### **OTHER ASIAN COUNTRIES**

**Yamaha Corporation, Asia-Pacific Music Marketing Group** Nakazawa-cho 10-1, Naka-ku, Hamamatsu, Japan 430-8650 Tel: +81-53-460-2317

#### **OCEANIA**

#### **AUSTRALIA**

**Yamaha Music Australia Pty. Ltd.** Level 1, 99 Queensbridge Street, Southbank, Victoria 3006, Australia Tel: 3-9693-5111

#### **NEW ZEALAND**

**Music Works LTD** P.O.BOX 6246 Wellesley, Auckland 4680, New Zealand Tel: 9-634-0099

#### **COUNTRIES AND TRUST TERRITORIES IN PACIFIC OCEAN**

**Yamaha Corporation, Asia-Pacific Music Marketing Group** Nakazawa-cho 10-1, Naka-ku, Hamamatsu, Japan 430-8650 Tel: +81-53-460-2312

#### **HEAD OFFICE Yamaha Corporation, Pro Audio & Digital Musical Instrument Division** Nakazawa-cho 10-1, Naka-ku, Hamamatsu, Japan 430-8650 Tel: +81-53-460-3273

# **®YAMAHA**

Yamaha Home Keyboards Home Page **http://music.yamaha.com/homekeyboard**

Yamaha Manual Library **http://www.yamaha.co.jp/manual/**

U.R.G., Pro Audio & Digital Musical Instrument Division, Yamaha Corporation © 2008 Yamaha Corporation

> LBA0 8\*\*YCXX\*.\*-01 **Printed in Europe**

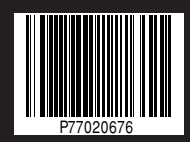